### **AV一体型SDナビ 取扱説明書 お客様用**

### 8型ワイドVGA LED液晶 SDナビ **C9A6 V6 650**

**はじめにクイックセットアップを完 了させてください**

**操作は次ページから**

**地図更新のために「お客様登録」をお願い致します** 裏表紙をご覧ください

### **かんたん操作ガイド<携帯電話> → 9ページ**

● 機能の使い方や解説は「かんたん操作ガイド」でも紹介しています。 携帯電話やスマートフォンからアクセスしてください。

URL: http://www.net-de-torisetsu.jp/13004/guide/main

このたびは、お買い上げいただきまして、まことにありがとうございます。 **ご使用前に、本書の「安全のために必ずお読みください」(6 ~ 7 ページ)を必ずお読みください。**

● お使いになる前に本書をよくお読みください。

● お読みになった後も、本書を手元に置いてご使用ください。

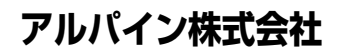

初期設定はじめにナビ通信機能AV設定 ・ 編集オプション機器付録はじめに ナ  $\frac{A}{V}$ 設定·編隼 オプション機器 付録

初期設定

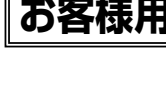

# **初期設定 1.1 クイックセットアップをする(1/2)**

本機の初回起動時にクイックセットアップ画面が表示されます。クイックセットアップは、販売店設定→お客様向け設 定の順に表示されますが、販売店設定は本機取り付け時に行うため、通常設定の必要はありません。

• 本機を他の車に取り付けたときは「クイックセットアップ状態初期化」(120ページ)を行い、3ページを参照して再設定して ください。

▶ クイックセットアップをする ••••••••••••••••••••••••••••••••••••••••••••••••••••

お客様向けクイックセットアップを行うと、本機をより便利にお使いいただけます。設定項目は7項目あります。

**1** クイックセットアップを開始する をタッチする **2** 各項目の設定が完了したら 次へ→ をタッチする **3** 全ての項目の設定が完了したら 終了 をタッチする **4** メッセージ画面が表示される。設定を終了する クイックセットアップ 場合には はい をタッチする セキュリティと基本的な設定を簡単に行うことができます クイックセットアップを開始する • 未設定の項目がある場合、または 次回起動時に設定する 次回起動時に設定する → はい にタッチすると、次回起動時に再びクイック セットアップの画面が表示されます。 設定しない に 設定しない タッチすると、次回からクイックセットアップの画面 未設定の項目がある場合、 は表示されません。 今後も起動時に未設定項目が表示されます

セキュリティコードを設定 する パスワードロックにより、盗難時に個人情報の流出を防止するとともに、盗難そのものを 防止する効果があります。 設定する → セキュリティコードを入力 → 完了 • セキュリティコードは3 ~ 12桁の英数字で入力してください。 • 登録したセキュリティコードは、セキュリティの解除やセキュリティコードの変更を行うときに必要 になります。登録したセキュリティコードを忘れたときの確認用にメモなどをしておくことをおすす めします。 • 設定を行わない場合は 次へ→ をタッチします。 自宅を登録する 自宅を登録すると簡単に帰宅ルートを検索できます。 設定する → 地図から / 電話番号から / 住所から → 登録 • 設定を行わない場合は 次へ→ をタッチします。 ガイド音声の音量を設定す る ルート案内中のガイド音声の音量設定を行います。音声をOFFにすることもできます。 初期設定値: 4 優先して探索するルート条 件を設定する 優先的に探索・表示するルート条件を選択することができます。探索条件は「推奨」「一般」 「距離」「道幅」「燃費」「別ルート」の6ルートです。 初期設定値: 推奨 地図の文字サイズを変更す る 地図上に表示される施設名の文字サイズを設定します。 初期設定値: 標準 メニューの文字サイズ変更 をする メニュー画面の文字サイズを設定します。 初期設定値: 標準 燃費優先ルートの条件を設 定する 乗車人数の設定を行います。設定された人数は燃費優先ルート探索条件として使用されま す。 初期設定値: 4人

初期設定 初期設定クイックセットアップをする **一クイックセットアップをする** 

# **初期設定 1.1 クイックセットアップをする(2/2)**

クイックセットアップ状態を初期化した場合、下記の販売店設定を行ってください。

▶ クイックセットアップをする(販売店設定) ••••••••••••••••• 本機の初回起動時にクイックセットアップ(販売店設定)画面が表示されます。設定項目は3項目あります。

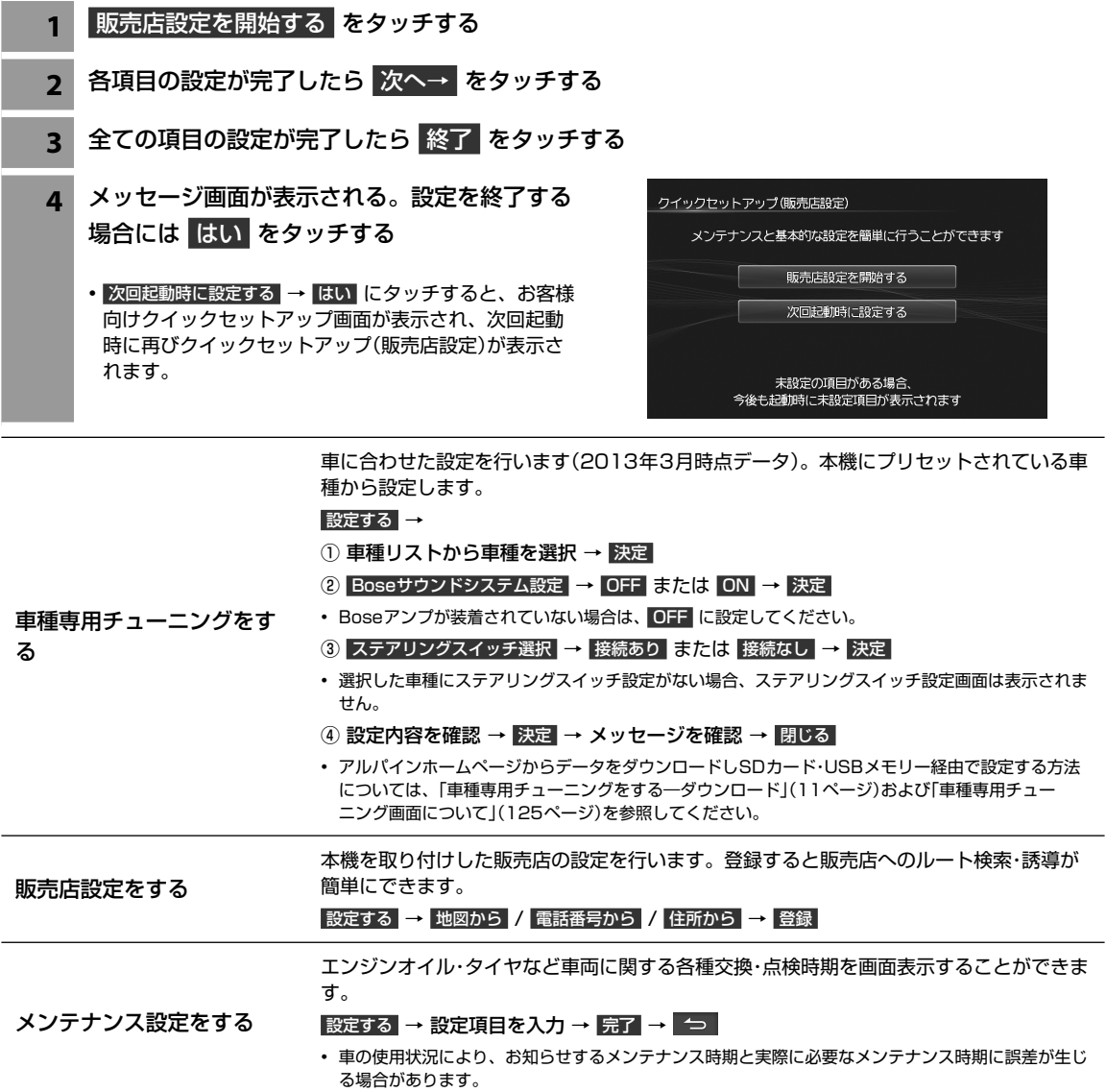

# 2.1 まくじ

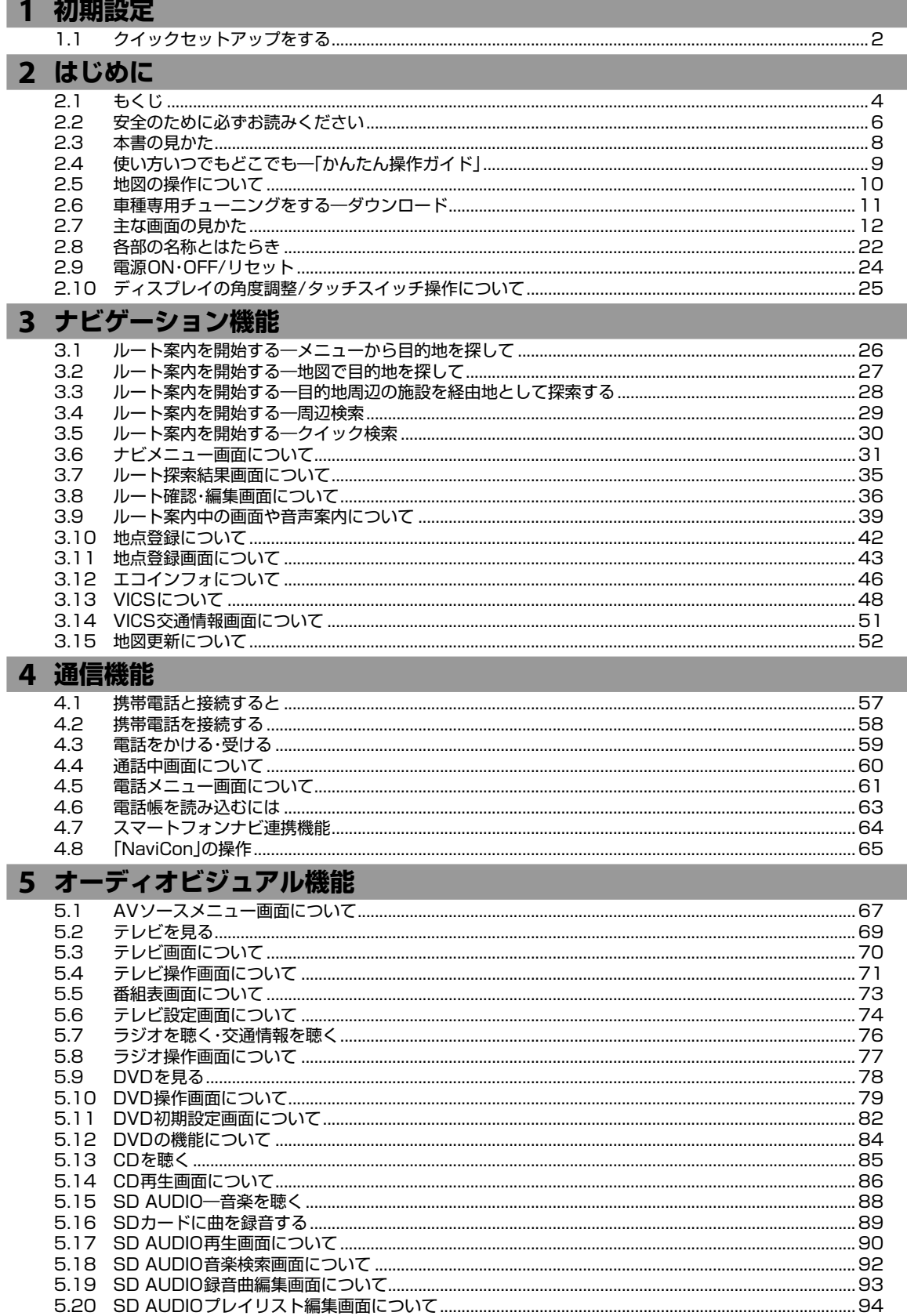

 $\mathbf{r}$ 

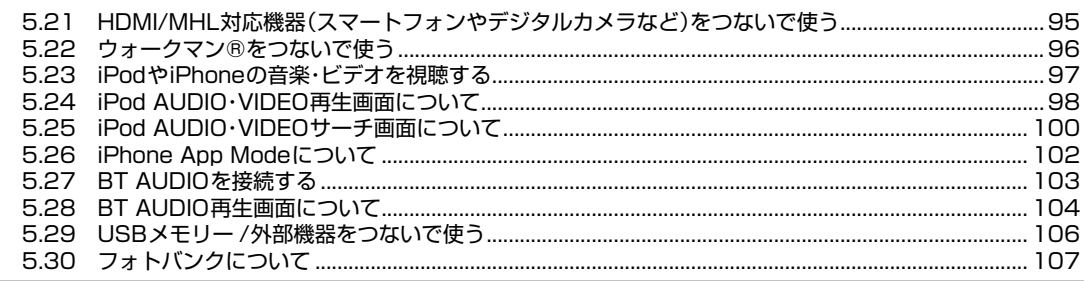

 $\overline{a}$ 

### 6 設定・編集

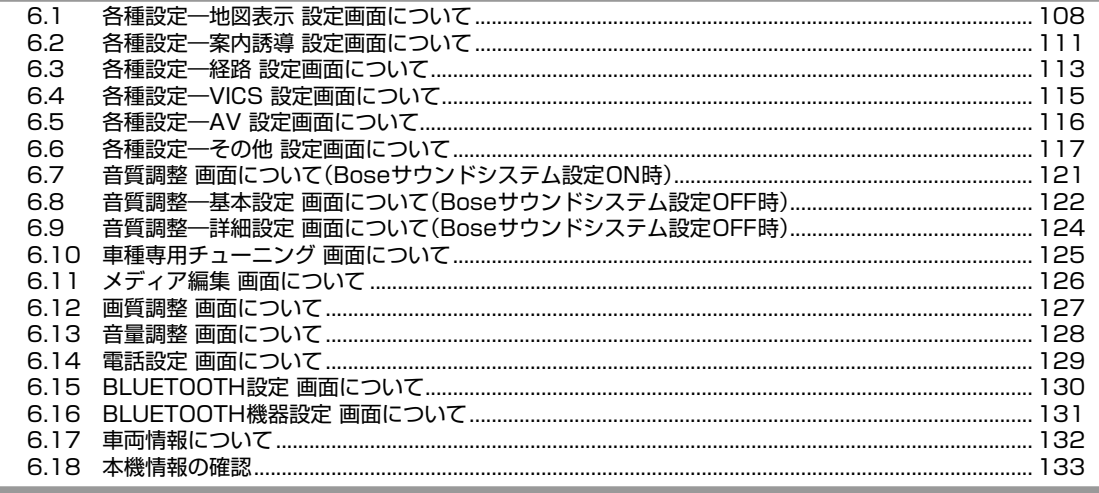

#### 7 オプション機器

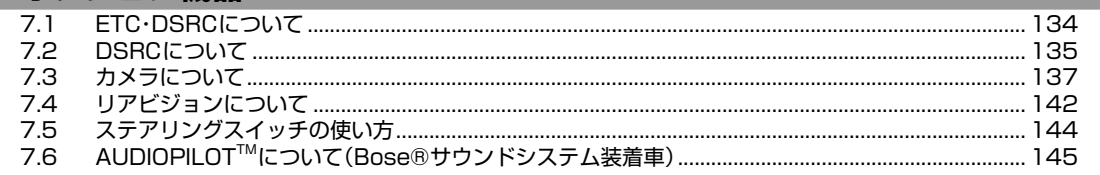

### 8 付録

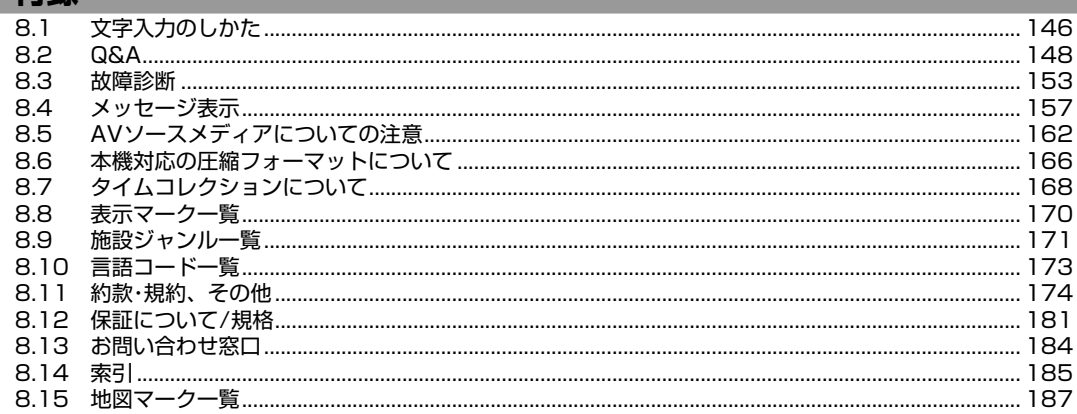

# **はじめに 2.2 安全のために必ずお読みください(1/2)**

- ご使用の前に、この説明書をよくお読みのうえ、正 しくお使いください。お読みになった後も、説明書 を手元に置いてご使用ください。説明書の指示を守 らなかったことによる不具合に対して、当社は責任 を負いかねます。
- この説明書は、製品を安全に正しくお使いいただき、 あなたや他の人々への危害や財産への損害を未然に 防止するために、いろいろな絵表示をしています。 その表示と意味は次のようになっています。 内容をよく理解してから本文をお読みください。

#### **■ 誤った使用をした場合に生じる危害・損害の程度の説明**

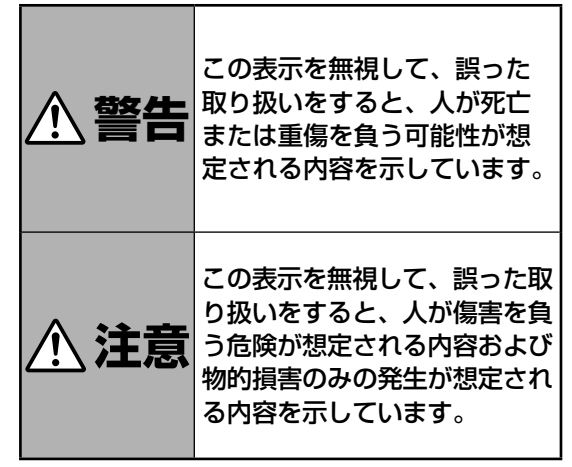

#### **■ お守りいただく内容の説明**

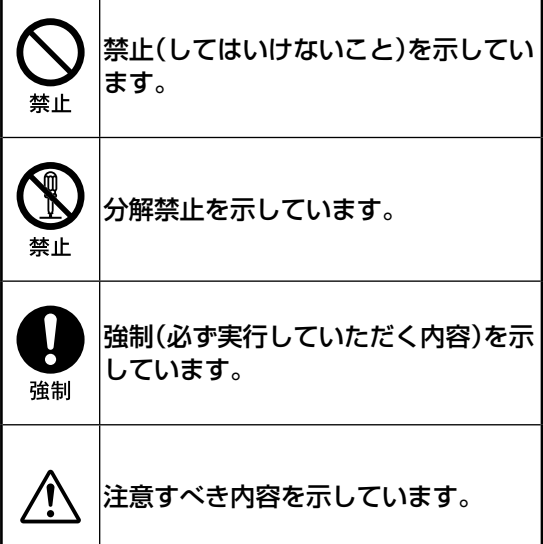

### **警告**

分解・改造をしないでください。 事故・火災・感電の原因になります。

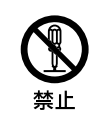

ネジなどの小物類は、幼児の手の届か ないところに保管してください。飲み 込んだ場合には、ただちに医師と相談 してください。

ヒューズ交換は、規定容量(アンペア 数)を守ってください。事故・火災の原 因になります。

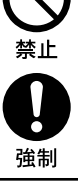

音や画面が出ない、異物が入った、煙 が出る、変な臭いがしたときには、た だちに使用を中止して、お買い上げ店 に相談してください。事故・火災・感電 の原因になります。

運転中は操作をしたり、画面を見たり しないでください。事故・ケガの原因 になります。操作や画面を見る場合に は、安全な場所に停車してください。

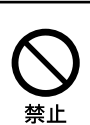

強制

禁止

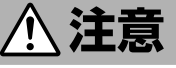

ナビゲーションによるルート案内は、 参考情報です。実際の交通規則を守っ て運転してください。

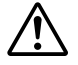

車以外には使わないでください。感 電・ケガの原因になります。

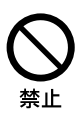

車外の音が聞こえる音量でお使いくだ さい。事故・故障または聴力障害の原 因になります。

ディスク挿入口、モニター開閉時のす きまには、指や異物を入れないでくだ さい。ケガ・故障の原因になります。

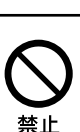

禁止

はしめに<sub>ないです</sub> ということ ちょうしゃ こうしゃ こうしゃ こうしゃ 安全のために必ずお読みください

# はじめに

#### **取り扱い上のご注意**

#### 使用上のお願い

本機の近くでは携帯電話や無線機を使わない

● 本機側の雑音や誤動作の原因になったり、電話や無線 機の正常な送受信ができなくなる場合があります。 電話や無線機は、本機から離れてご使用になることを おすすめします。 また、リモコンスターター・カーセキュリティも誤動

作の原因になる場合があります。

#### 測位状態が安定してから走行する

● GPSを測位してから走行してください。測位状態が不 十分なときに走り出すと自車位置がずれる場合があり ます。

無理な力を加えない

● 製品は、精密な部品を用いて精密に組み立てられてい ます。初期の性能を維持するためにやさしく丁寧な取 り扱いをお願いいたします。

お手入れは乾いた布を使う

● お手入れは乾いた布か堅く絞った布でふいてください。 ベンジンやシンナーなどの化学薬品は絶対に使わない でください。

極端な温度では使わない

● 車内の温度が極端に高い(炎天下駐車)ときや低い(厳 冬期駐車)ときは、常温になってからお使いください。

可動部分の動作中は操作をしない

● ディスプレイ開閉や角度調整など、動作中に操作をし ないでください。ケガや故障の原因になることがあり ます。

温度上昇について

● 可動ディスプレイの裏面が暖かくなりますが、故障で はありません。手をふれないでください。

可動ディスプレイは必ず閉じる

● 可動ディスプレイが開ききった状態では走行しないで ください。無理な力が加わり故障の原因になります。

可動ディスプレイについて

● 濡れたままの手や手袋をつけた手では操作しないでく ださい。正常に動作しない場合があります。

#### お知らせ

本機は国内で使う

● 本機は国内でのみお使いいただけます。 外国ではお使 いになれません。

#### **お読みください**

- この取扱説明書に記載されているソフトウェアは、ラ イセンスの所有者にのみ供給され、同ライセンスの許 可する条件のもとでのみ使用することが許されます。
- 当該ライヤンスが許可している場合を除き、本出版物 のいかなる部分もアルパイン株式会社の書面による事 前の許可なしには、いかなる条件下でも、また電子的・ 機械的・録音・その他のいかなる手段によっても、コ ピー・検索システムの記憶・転送を行うことはできませ ん。
- この取扱説明書に記載された内容は、情報の提供のみ を目的にしており、予告無しに変更されることがあり ます。
- 仕様および外観は、改良のために予告なく変更する場 合があります。
- 本説明書の写真やイラストは、撮影・印刷条件により、 実物と印象が相違する場合があります。
- 本製品は日本国内専用です。

#### **モニターのお手入れ**

- モニターが汚れたら柔らかい布(シリコンクロスなど) でふいてください。
- 汚れがひどい場合は水で薄めた中性洗剤を柔らかい布 に含ませ、よくしぼってからふきとってください。
- 「水」や「水で薄めた中性洗剤」は直接モニターにかけな いでください。
- 液体が内部に入り「シミ」や「故障」の原因になります。 ● モニターは傷つきやすいため、硬いものでふいたり、
- こすったり、物をぶつけたり、強い力で押したりしな いでください。
- ベンジン・アルコール・シンナーは使用しないでくださ い。変色・変質の原因になります。

### 注意

### ご使用前にお読みください

- **・** 本機には、交通規制データが収録されておりますが、 運転に際しては、必ず現場の交通規制標識・掲示板等 を確認し、もしデータと違うときには、現場の標識・ 掲示板等に従ってください。
- **・** 運転中の操作は大変危険です。必ず停車中に操作して ください。
- **・** 情報の最終更新年月が地域によって格差があるため、 ある特定地域での道路の整備状況によっては、未収録 や更新されていない場合があります。 天変地異による規制には対応しておりません。該当す る周辺を走行する際には、警察・交通情報センター等 へご確認ください。
- **・** 本機を使用したことにより発生したお客様本人および 第三者のいかなる損害についても、弊社はその責任を 一切負いかねます。
- **・** 本機収録の内容に誤字・脱字・位置ずれ等の表記または 内容に関する誤りに対して、取り替え・代金の返却は いたしかねます。
- **・** 本機収録の内容は予告なく変更されることがあります。
- **・** 本機に含まれる機能がお客様の特定目的に適合するこ とを、弊社は保証するものではありません。

本製品を使用中にデータなどが消失した場合で も、データの保証は一切いたしかねます。

### **はじめに 2.3 本書の見かた**

#### ■ 本書の操作方法説明・スイッチ表記について

本書は本体スイッチとタッチスイッチを使って操作方法を説明しています。

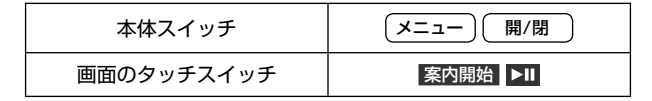

#### 1. 項目・操作タイトル 項目・操作目的ごとにタイトルが ナビゲーション機能 つけられています。  $3.1$ ルート案内を開始する一メニューから目的地を探して 2. 項目・操作概要 項目・操作目的ごとの概要説明を ▶ 施設の名称や住所などから目的地を探してルート案内を開始します。 しています。 [メニュー] スイッチを押してナビメニューから探 1 ーーーーーーーーーーーーーーーー<br>索方法を選んで目的地を探す 3. 操作手順 操作の手順を示しています。 · ナビメニューについては「ナビメニュー画面について」<br>(31ページ)を参照してください。 4. 操作画面 操作を行う前の画面を示してい 2 目的地 をタッチする ます。操作によっては、操作を <mark>三辺辺9</mark> **をツッナ 9 る**<br>目的地がすでに設定されている場合は <u>関連層</u> にタッチす<br>ると探索した地点を提由地に設定します。<br><sub>表示されるルート探索提集画面については35ベージを<br><sup>参照</sup>してください。<br><sup>●</sup></sub> 行ったあとの状態を示す結果画  $\vec{\epsilon}$ 面があります。 広域  $\frac{1}{11}$ 5. 補足 业  $\overline{69}$  手順や結果に対する補足説明を 下案内を開始する しています。  $\overline{a}$ 案内開始 をタッチする ·ルート探索条件はクイックセットアップ(2ページ)、優先探索ルート(113ページ)で設定したルートとな 6. セクション見出し  $n \neq n$ - 3 3 3 。<br>• 設定されたルートの詳細はデモ走行(36ページ)やルートブラウザ(37ページ)で確認してください。 セクションの見出しを示してい • 随ル■■ をタッチすると6ルート探索結果画面が表示されます。 ます。 Отна 7. アドバイス ---------<br>- 走行中は安全のため「ルート情報」・「ルートブラウザ」・「デモ走行」はタッチできません。安全な場所に停車してから操作してく<br>ださい。 知っておくと便利な情報や、関 連する参照先などを示していま  $\Rightarrow$ す。 Œ 注意 制限事項や注意事項など重要な 説明をしています。必ずお読み —<br>∓∓≢£ ください。 舞鳴 ルト油 -- RUUIED 8. 画面表示項目・番号 • 道路によっては料金が表示されない場合があります。 一maranen コード・イートのイート<br>料金は設定した車両情報から計算していますが、通<br>行料金の変更などにより実際の料金と異なることが<br>あります。 画面に表示される項目の内容を 目的地までの全ルートを高速道路のインター<br>チェンジや経由地などで分割し、それぞれの区<br>間距離や高速道路などの料金やインターチェン<br>ジの通過予想時刻などを一覧で表示します。 のります。<br>到前子想時刻は設定した単速(「到着子想時刻速度設<br>「定」111ページ参照)やVICS旅行時間を考慮して計<br>算していますが、走行条件などにより誤差が生じる<br>ことがあります。<br>このからます。 説明しています。 ことかのります。<br>ルート情報で確認できる案内地点とマークについて<br>は、「ルート情報画面案内地点マーク一覧」(41<br>ページ)を参照してください。 ・ 全ルート表示ではスクロール・方位変更・縮尺変更が<br>行えます。3Dマップへの切りかえはできません。 現在地から目的地までのルートと、乗り降りす<br>るインターチェンジが表示されます。 ≫ · ルートの一部が画面に表示されない場合があります。

本書の見かた

# **はじめに 2.4 使い方いつでもどこでも―「 かんたん操作ガイド」**

本機のすべての機能の使い方や解説は、携帯電話やスマートフォンから「かんたん操作 ガイド」にアクセスするといつでもどこでも調べることができます。「かんたん操作ガ イド」は、ひとつひとつの説明がお客様の「したいこと」や「知りたいこと」単位で独立し ているので、調べやすくわかりやすいだけでなく、必要な情報だけが必要最小限の通 信量でサクサク閲覧できます。

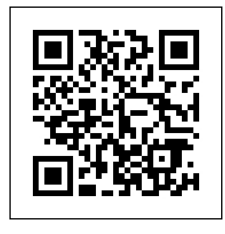

http://www.net-de-torisetsu.jp/13004/guide/main

#### 探し方は三とおり!

#### 目次で探す

本の目次のように階層をたどって知り たいことを探してください。

#### 用語で探す

知りたいことに関して何か思いついた 言葉を入力して探してください。難し い専門用語でなくても、正式な用語を 知らなくてもあいまいな言葉で検索で きます。

困ったときは

思ったように動かないなどのときは、 起こっている現象からその対策を探す ことができます。

2 困ったときは?

**C9A6 V6 650**<br>かんたん操作ガイト

知りたいニとあ お好きな方法で<br>「探してください ◆目次で探す<br>◆用語で探す

?困ったときは? はじめにお読みください<br>・ 食便い方のヒント食

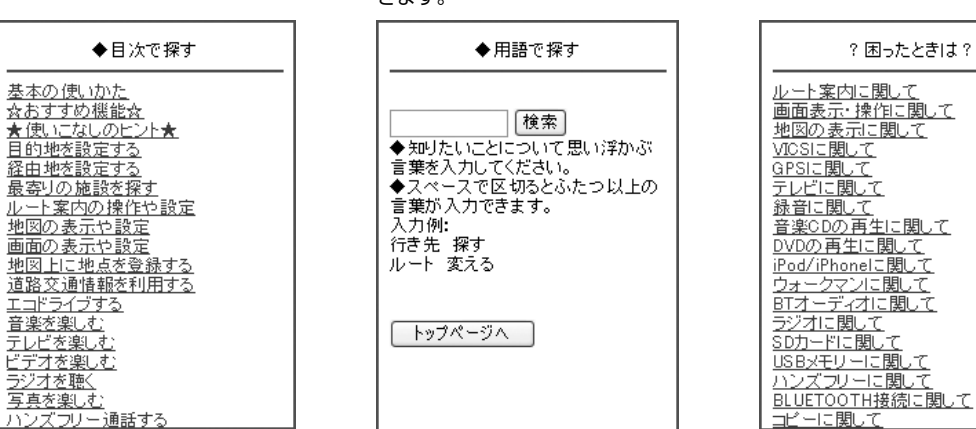

#### 取扱説明書との関係は?

本機の取扱説明書は画面の説明を中心に構成されています。本機の画面を見て「この画面で何ができる?」・「このボタン を押すとどうなる?」などと思ったときは取扱説明書をお使いください。一方かんたん操作ガイドはお客様の気持ちに基 づいた説明になっているので、「地図の向きを北向きに固定するには?」・「思い通りのルートを引くには?」など、「~し たい」と思ったときにご利用ください。

- ※ 「かんたん操作ガイド」の情報料は無料ですが携帯電話の通信費がかかります。
- ※ 「かんたん操作ガイド」の一部の表記は実際の画面と異なる場合があります。またお使いの携帯電話の機種によってはレイア ウトが崩れたり、図や文字などが正しく表示されない場合があります。

はじめに

### **はじめに 2.5 地図の操作について 2**

#### ■ 地図の動かしかた

画面のタッチスイッチ以外をタッチすると、タッチした位置が地図の中心に移動します。また、画面にタッチし続けると、その 方向に地図が スクロールします。また、タッチし続けるエリアによってスクロールする速さがかわります。

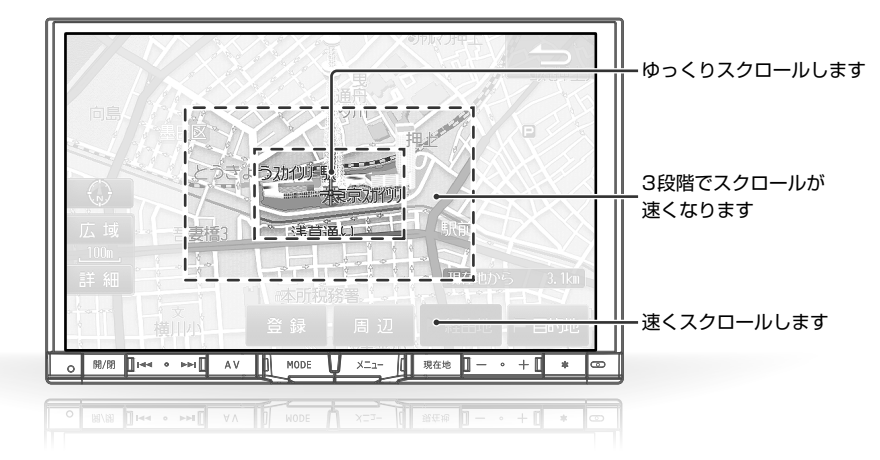

#### **■ ノースアップ/ヘディングアップ/3Dマップ表示について**

北の方角を上に固定した地図(ノースアップ)と進む方向を上に固定した地図(ヘディングアップ)があります。ヘディン グアップの状態では立体的な地図(3Dマップ)に切りかえることもできます。

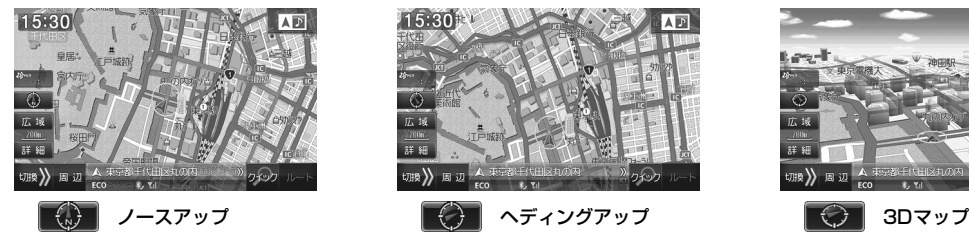

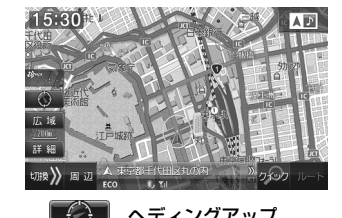

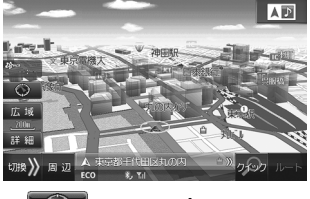

#### ■ 縮尺の変更(地図スケール切りかえ)について

地図を拡大または縮小して表示します。地図画面に表示される情報は縮尺によって異なります。一方通行などは地図を 拡大して詳細地図にすると表示されます。

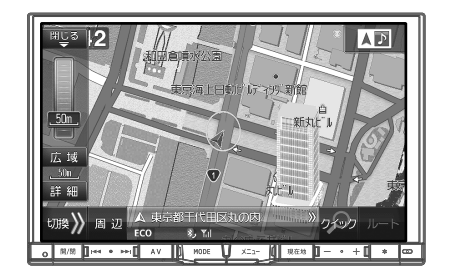

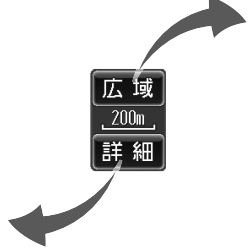

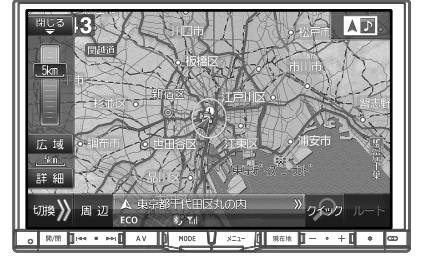

市街地図が収録されている都市では50m以下のスケールにすると市街地図を表示し、さらに詳細な道路・建物形状・建物名称な どが表示されます。

• 広域 または 詳細 をタッチすると13段階で縮尺が切りかわります。 広域 または 詳細 をタッチし続けると、13段階の間の 縮尺を選択できます。

# **はじめに 2.6 車種専用チューニングをする―ダウンロード**

車種専用チューニングは本機を購入後すぐに、必ず停車した状態で行ってください。 登録される項目は、車種専用サウンド(音響空間の設定)(Boseサウンドシステム設定OFF時のみ)・画質調整・画面背景デ ザイン・車種イラスト・車両サイズ・Boseサウンドシステム設定・ステアリングスイッチ設定・エンジンタイプ設定・燃費 ルート探索パラメータです。

 $\mathscr{Y}_{\mathcal{P}^{\rm F/KZ}}$ 

- 車の状態によりリアカメラ目安線の微調整が必要な場合があります。その際は「リアカメラ目安線調整」(119ページ)にて調 整を行ってください。
- 車種データ読み込み中や車種専用チューニング中は電源を切らないでください。

#### ▶ 車種データをアルパインのホームページからダウンロードして設定する •••••

アルパインのホームページから車種データをダウンロードして設定することができます。

 $\mathscr{Y}_{\mathcal{P}^{\rm F/KZ}}$ 

• 車種データの本機への読み込みは1車種(1データ)のみです。

**1** アルパインのホームページから車種データをダウンロードし、圧縮されたZIPファイルを解凍し てSDカードまたはUSBメモリーに保存する

• 車種データのダウンロードを行う前に、ホームページ上でお客様登録と本機の登録をしてください。

- **2** 車種データを保存したSDカードまたはUSBメモリーを本体にセットして メニュー スイッチを 押し、 設定 → 車種専用チューニング → メディアから取り込み の順にタッチする
- **3** 車種データの保存先を SD または USB から選択する
- **4** メッセージを確認して はい をタッチする
- **5** Boseサウンドシステム設定 → OFF または ON → 決定
	- Boseアンプが装着されていない場合は、 OFF に設定してください。
- <mark>6 ステアリングスイッチ選択 →</mark> 接続あり または 接続なし → 決定
	- 選択した車種にステアリングスイッチ設定がない場合、ステアリングスイッチ設定画面は表示されません。
- **7** 設定変更される内容を確認して 決定 をタッチし、確認メッセージが表示されたら はい をタッ チする

### **はじめに 2.7 主な画面の見かた(1/10)― 現在地画面(1/2)**

#### ▶ 現在地画面について ••••••••••••••••••••

電源を入れると、地図に現在の車の位置(自車位置)を主体に見た地図が表示されます(現在地画面)。

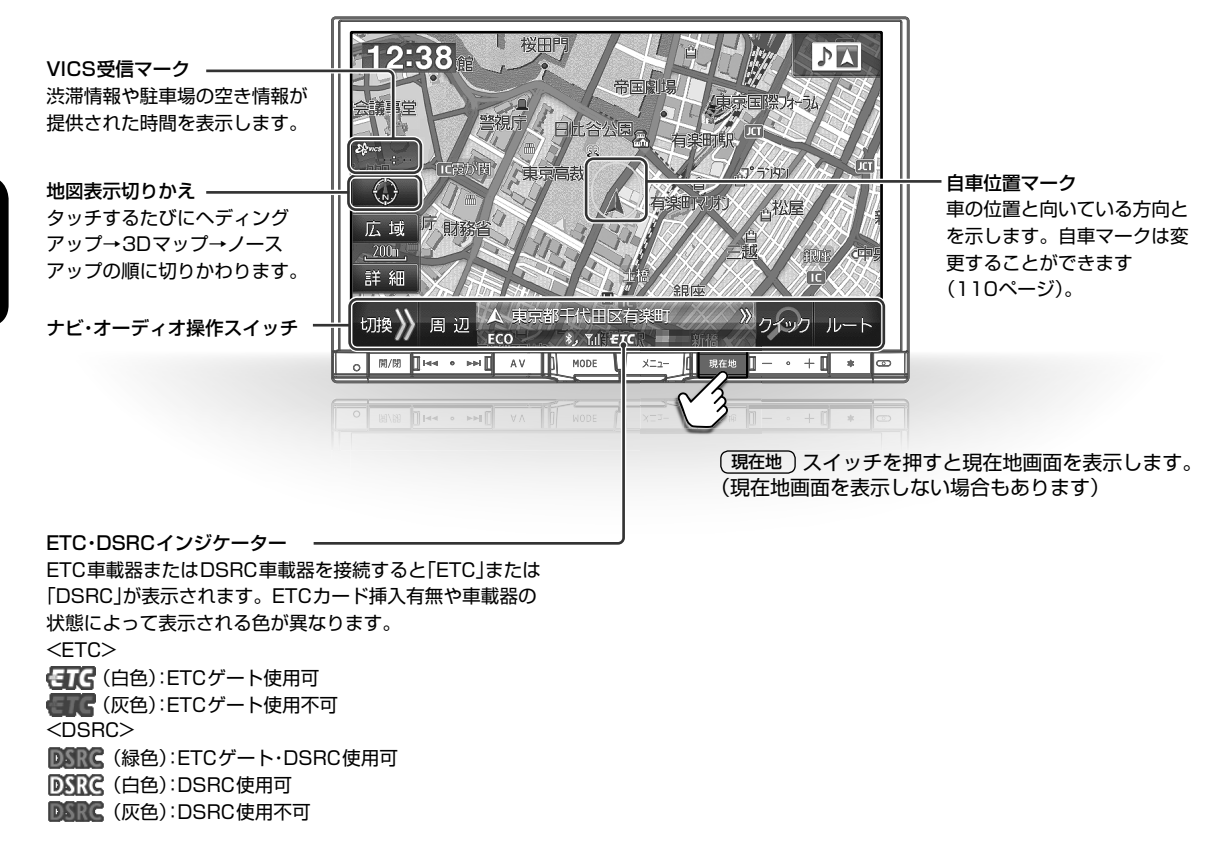

#### ▶ ナビ操作・オーディオ操作切りかえスイッチについて •••••••••

現在地画面上の操作スイッチを、ナビ操作モードかオーディオ操作モードに切りかえることができます。

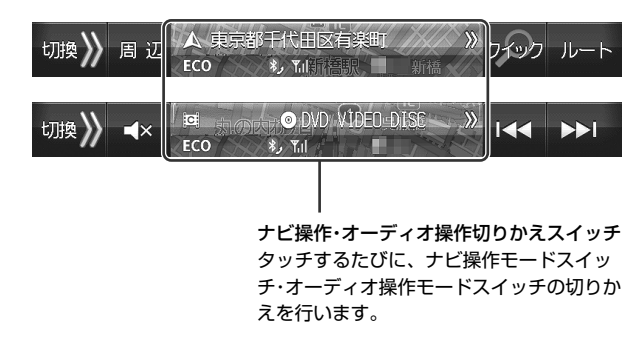

### **はじめに 2.7 主な画面の見かた(2/10)―現在地画面(2/2)**

#### ▶ ナビ操作・オーディオ操作モード時のスイッチについて ••••••••

#### ■ ナビ操作モード時

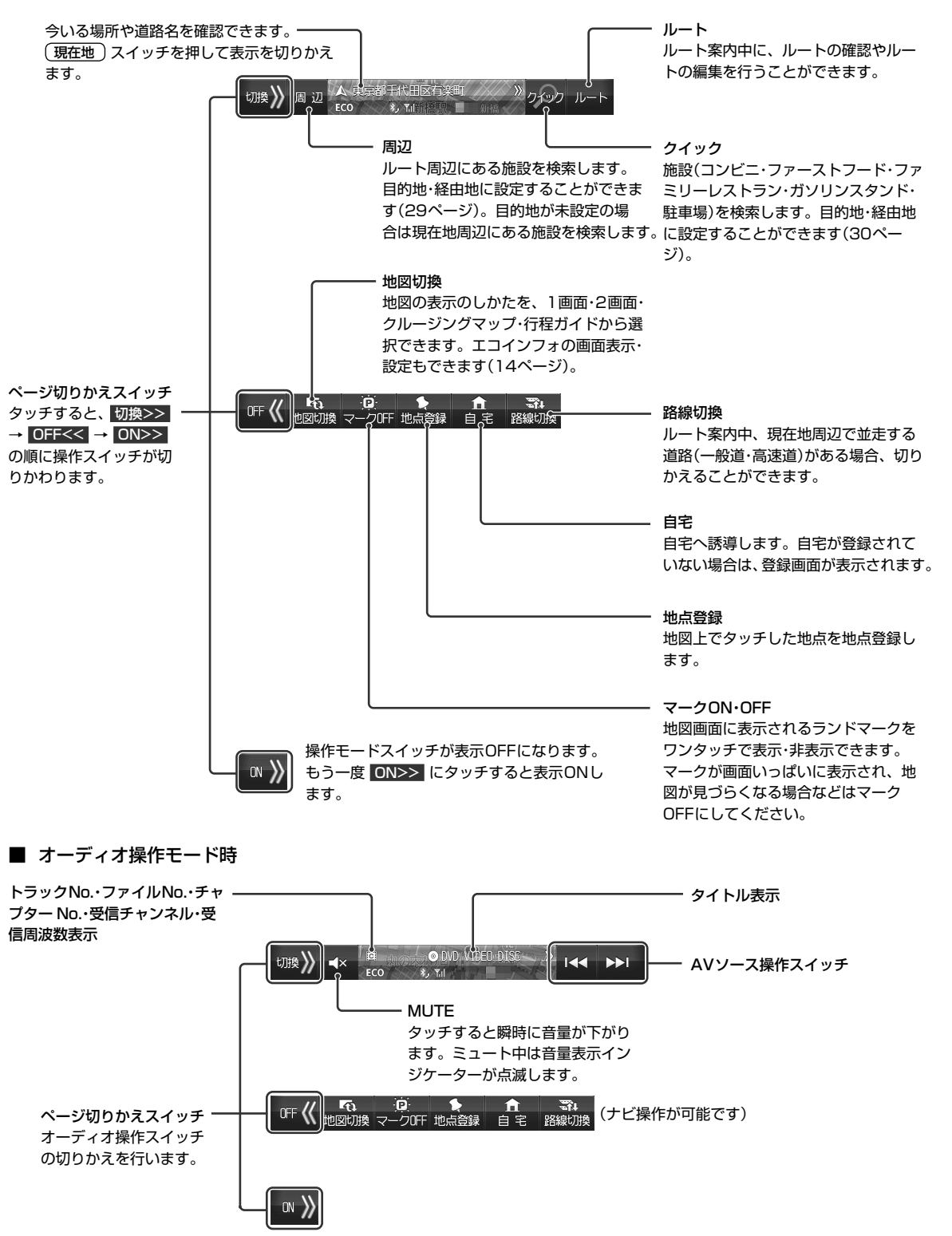

### **はじめに 2.7 主な画面の見かた(3/10)― 地図切換画面**

#### ▶ 地図切換メニューについて ••••••••••••••••••••••••••••••••••••••••••••••••••••••

地図画面で 地図切換 をタッチすると地図切換画面が表示されます。地図画面の表示のしかたを1画面·2画面·クルージ ングマップ・行程ガイドから選択できます。また、エコインフォの画面表示・地図表示設定を行うこともできます。

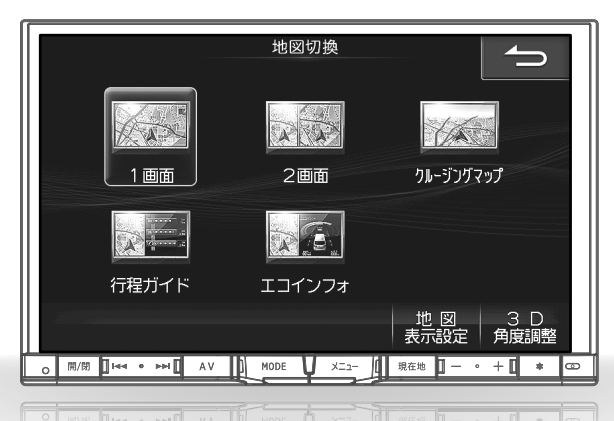

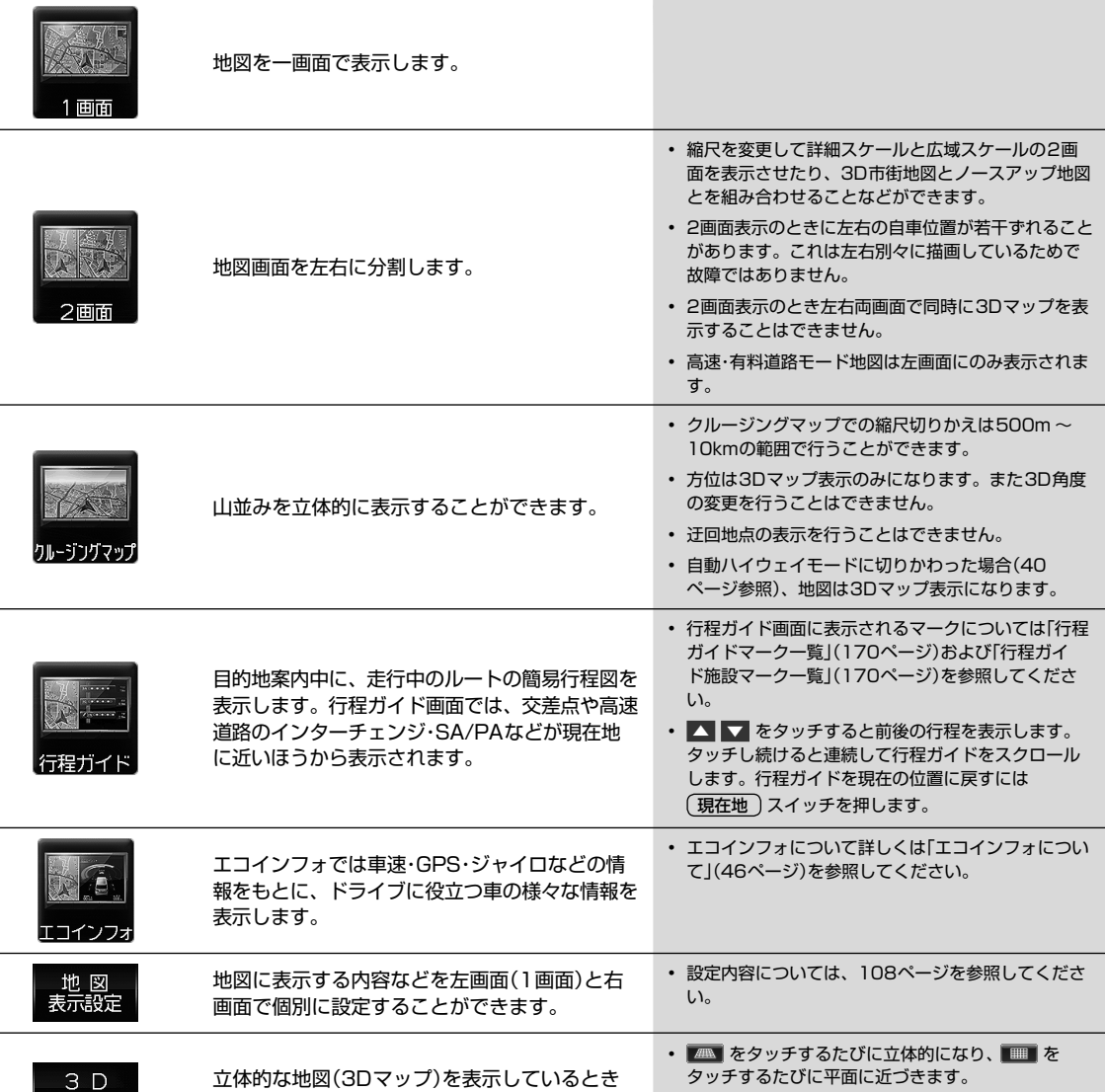

• クルージングマップでは3D角度の変更を行うことは

できません。

の視点の角度を変えることができます。

角度調整

# **はじめに 2.7 主な画面の見かた(4/10)― 2画面表示Navi+AV**

#### ▶ 2画面表示Navi+AVについて ••••••••••••••

ルート案内画面を表示したまま音楽再生画面を表示するなど、ナビゲーションとオーディオ・ビジュアルの2つの画面を 同時に表示することができます。

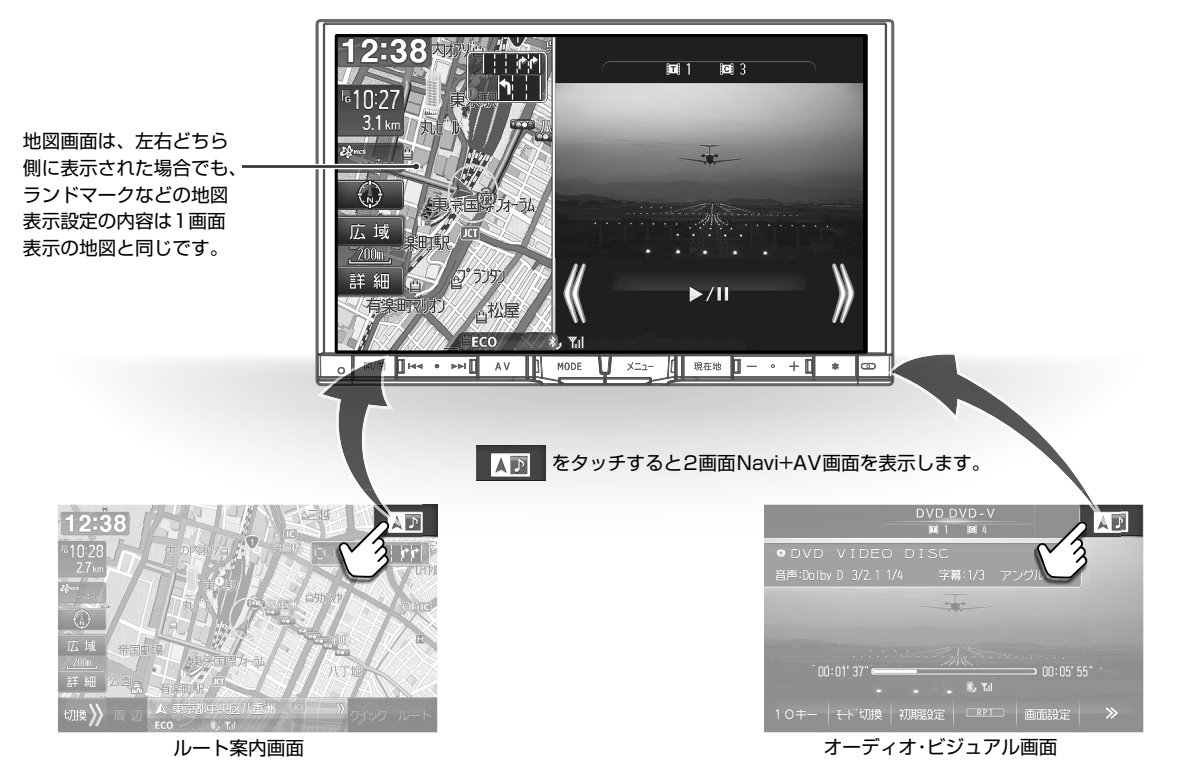

▶ 画面の位置を入れかえるには(ドラッグ&ドロップで移動) ••••••••••• 移動したい画面にタッチしたまま希望の位置まで移動し、指を画面から離すと画面が入れかわります。

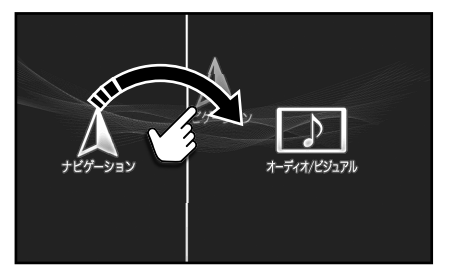

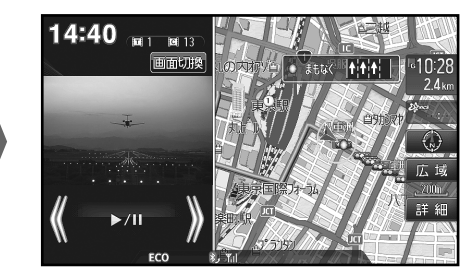

▶ 画面を1画面に戻すには •••

#### ■ 地図画面に戻す

現在地 スイッチを押すまたは地図画面をタッチ

- オーディオ画面に戻す ( AV ) スイッチを押すまたはオーディオ画面をタッチ
- 映像画面(DVD・地上デジタルテレビなど)に戻す AV スイッチを押すまたは映像画面を2回タッチ
- 映像画面をタッチし 画面切換 をタッチすると、2画面表示フルモード→2画面表示ワイドモードの順に映像表示が切りかわ ります。

2画面表示フルモード:2画面表示で映像表示エリアいっぱいに映像が表示されます。 2画面表示ワイドモード:2画面表示で映像表示エリアの左右幅を基準として縦横比を保持したサイズで映像が表示されます。 はじめに

# **はじめに 2.7 主な画面の見かた(5/10)― ルート案内画面**

▶ ルート案内画面について ••••••••••

ルートを設定するとルート案内画面に切りかわります。ルート案内中は音声での案内のほか、さまざまな案内画面が地 図上に表示されます。

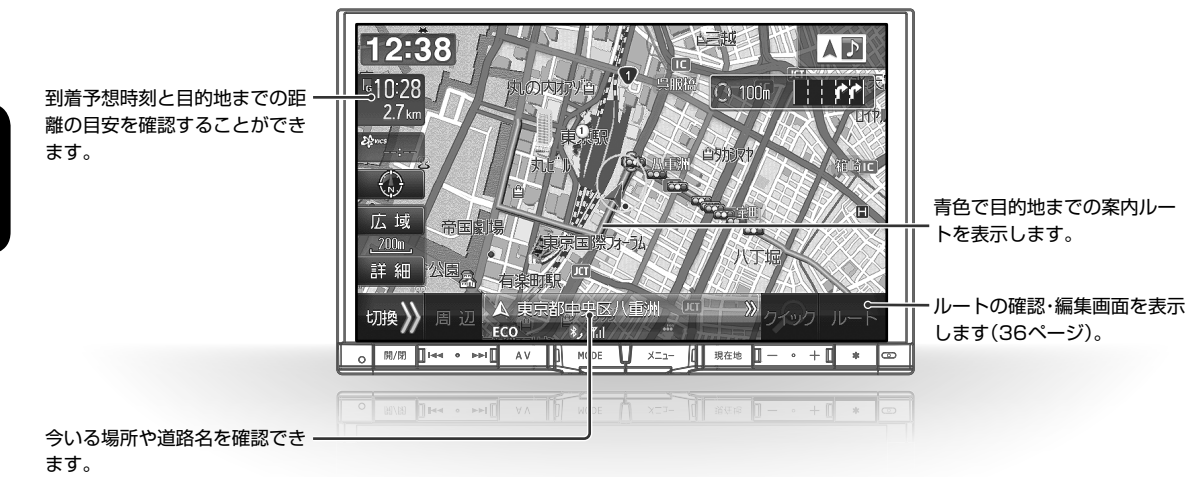

#### ■ 多彩な補助画面

交差点・分岐点・高速道路の出入り口など迷いがちなポイントは、リアルな3D拡大図などさまざまな表示でわかりやすく 案内します(39、40ページ)。

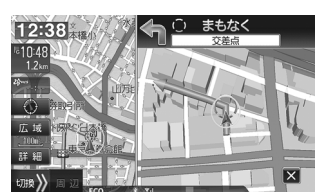

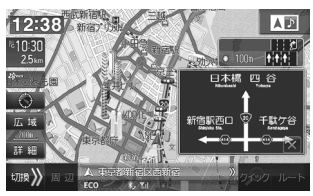

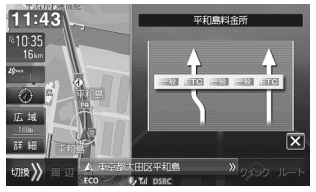

ETCナビゲーション(レーン案内) 細街路案内 レーン(車線)ガイド表示

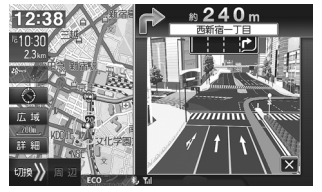

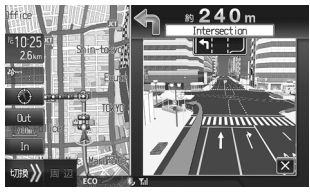

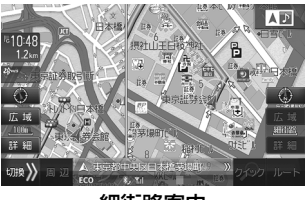

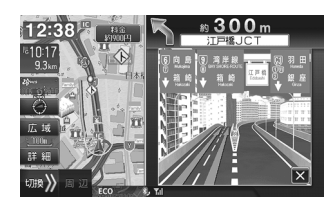

交差点拡大図 3Dリアル交差点拡大 高速ジャンクション案内

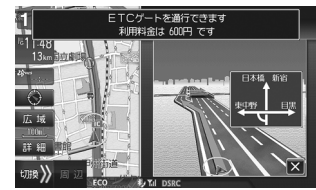

方面看板表示 インスポン エンジェンス 英語表示・案内 しんしょう いっき いんこう こくい いっぱん こうしょう こうしょう

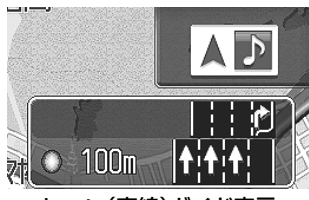

▶ ナビメニュー画面について ••••••••••••••••••••••••••••••••••••••••••••••••••••••

ナビメニューでは、現在地の周辺施設・目的地の名称・住所・電話番号など、さまざまな方法で目的地を探すことができま す(31、32ページ)。自宅・販売店への誘導もワンタッチで行います。

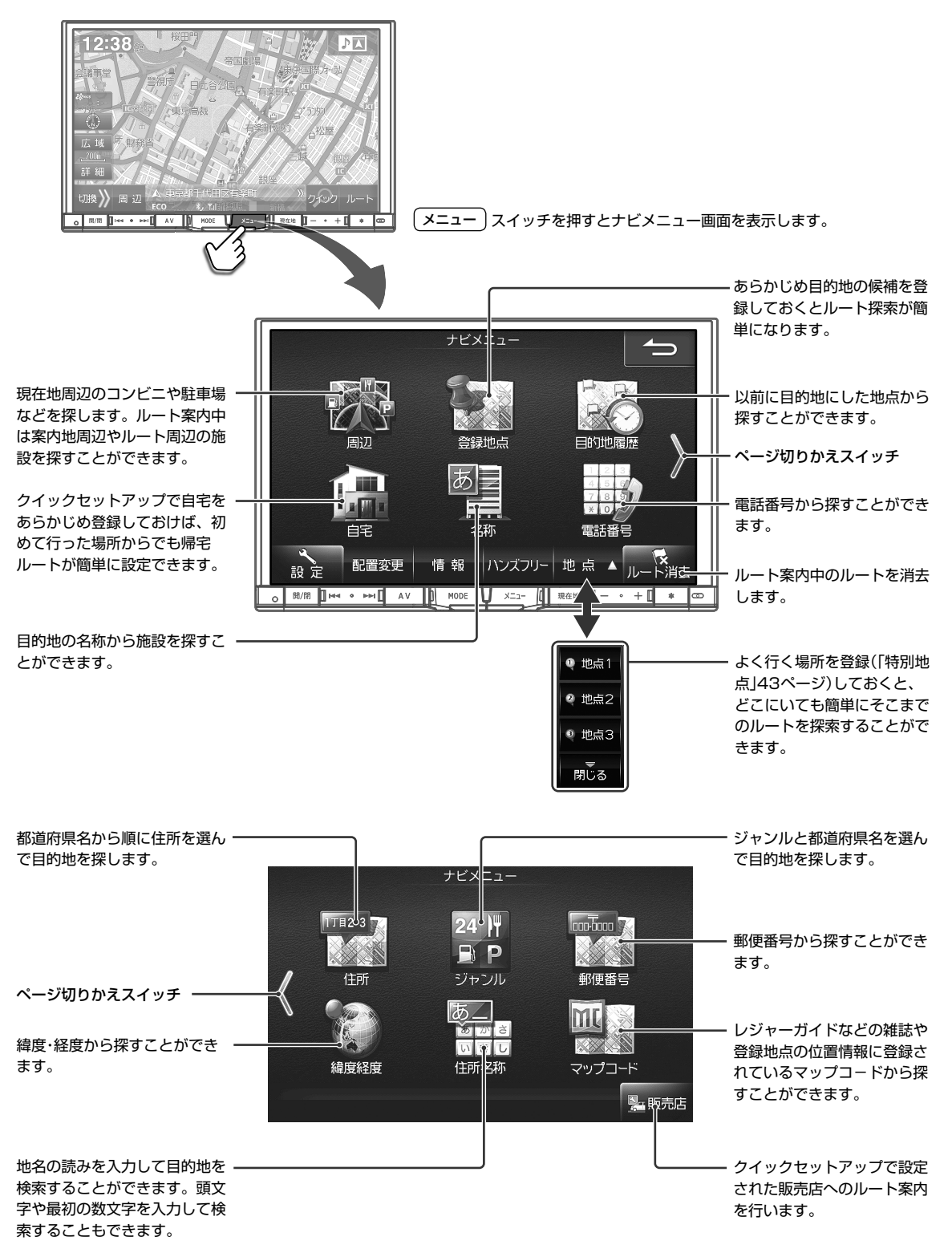

亶

## **はじめに 2.7 主な画面の見かた(7/10)―設定・編集画面**

#### ▶ ナビメニュー–設定・編集画面について •••••••••

設定・編集画面では、本機に関するさまざまな設定操作を行うことができます。詳しくは「設定・編集」(108 ~ 133ペー ジ)を参照してください。

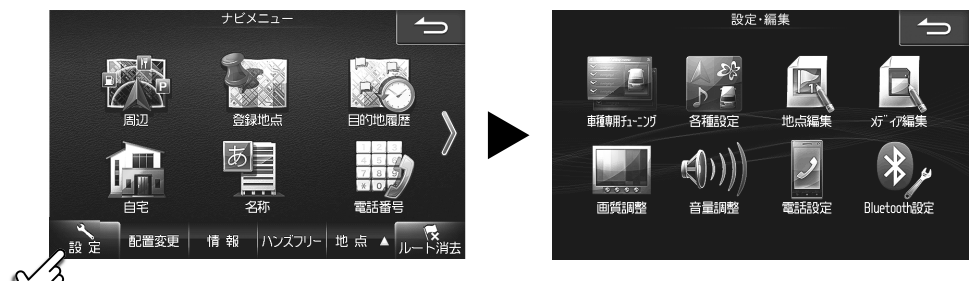

設定 にタッチすると設定・編集画面を表示します。

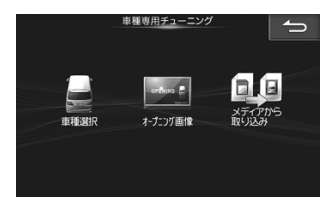

#### 車種専用チューニング 各種設定 地点編集

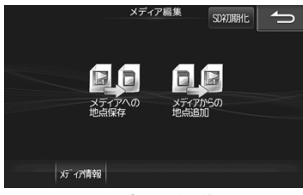

メディア編集 すいしゃ ついり 画質調整 いちょう うちのおおし 音量調整

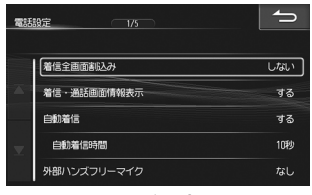

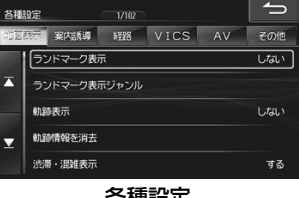

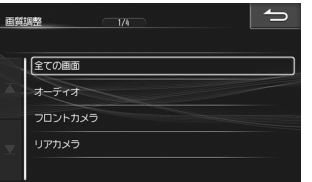

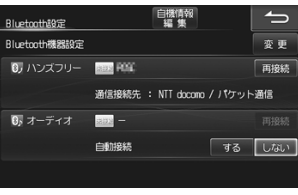

電話設定 BLUETOOTH設定

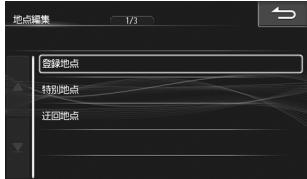

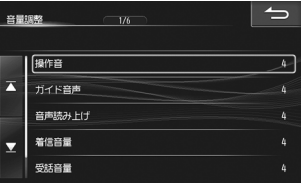

**はじめに 2.7 主な画面の見かた(8/10)―アイコンの配置変更画面**

#### ▶ ナビメニュー―ナビメニューカスタマイズ画面について ••••••••••••••••••••••••••

ナビメニューカスタマイズ画面ではナビメニュー画面に表示するアイコンを自由に入れかえることができます。よく使 うアイコンを1ページ目にまとめて配置するなど、より使いやすい操作画面へのアレンジが可能です。

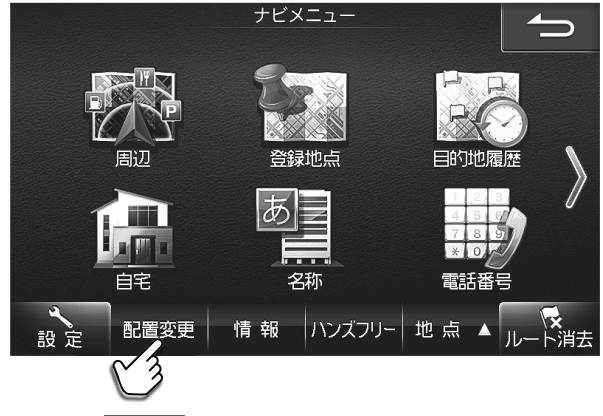

日置変更 にタッチするとナビメニューカスタマイズ画面を表示します。

■ アイコンの配置変更例( 自宅 と 目的地履歴 を入れかえる場合)

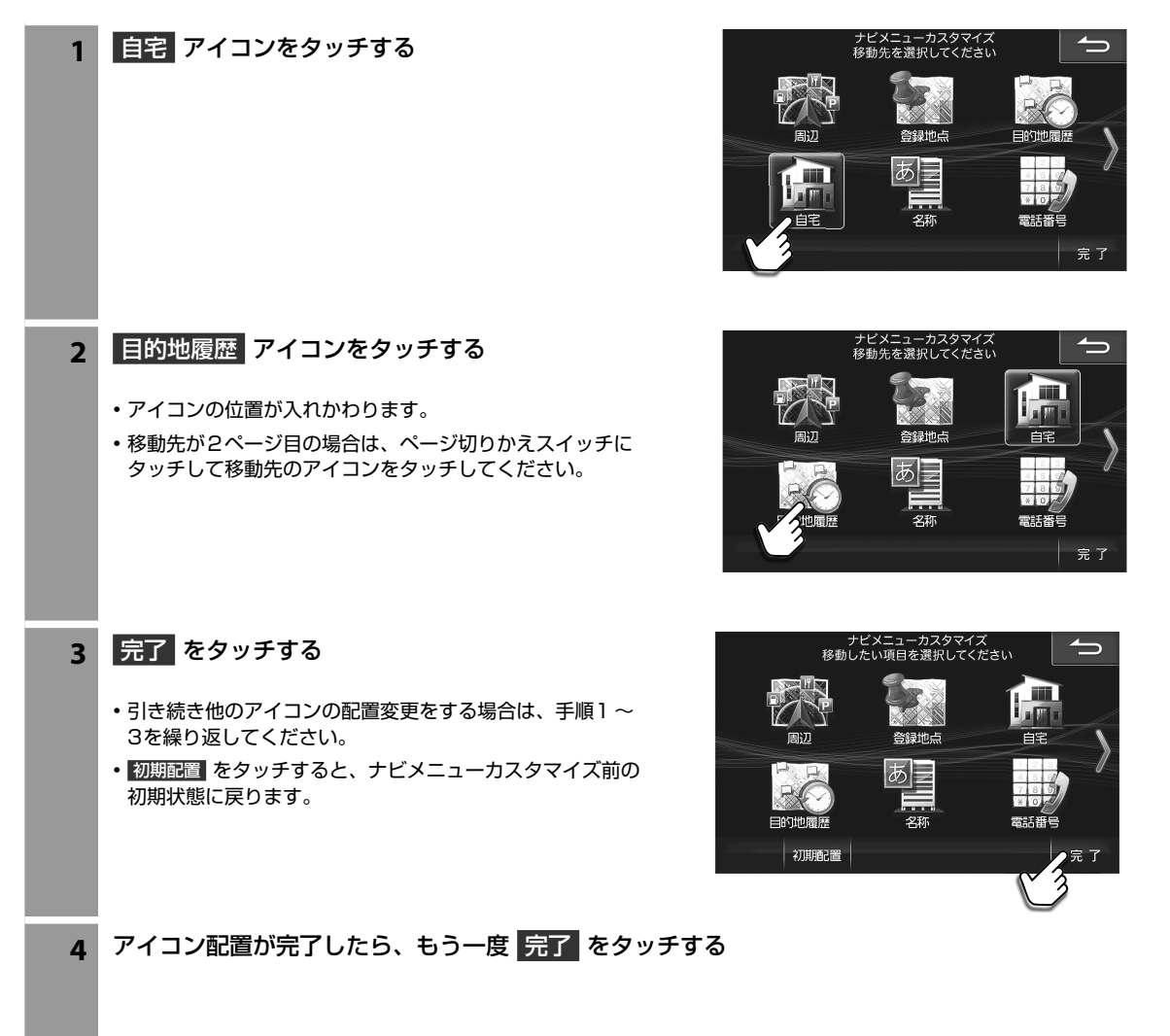

はじめに

## **はじめに 2.7 主な画面の見かた(9/10)―情報・ハンズフリー画面**

▶ ナビメニュー––情報画面について •••••••••

情報画面では車両および本機に関する各種情報の確認・編集操作を行うことができます。また、車のメンテナンスに役立 つ設定も行うことができます。

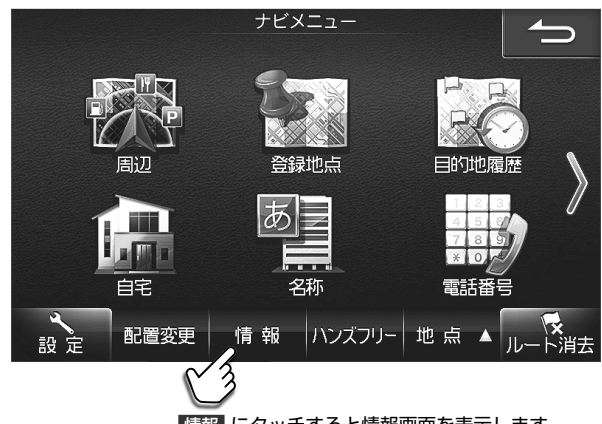

情報 にタッチすると情報画面を表示します。

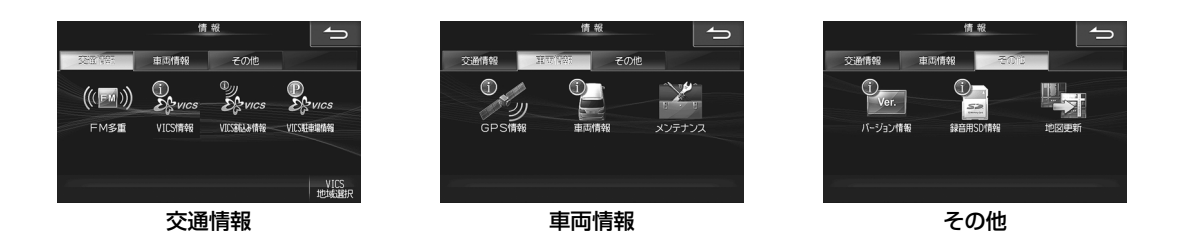

▶ ナビメニュー―ハンズフリー画面について •••••••••••••• ハンズフリーフォンの操作画面を表示します。詳しくは「電話をかける」(59ページ)を参照してください。

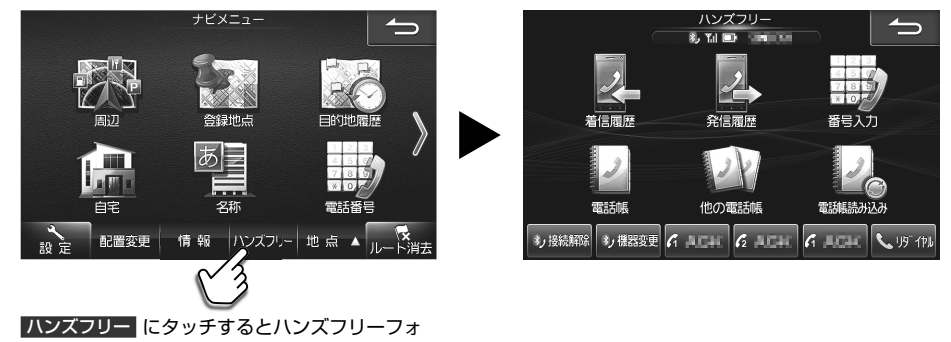

ンの操作画面を表示します。

# **はじめに 2.7 主な画面の見かた(10/10)― AVソースメニュー画面**

#### ▶ AVソースメニュー画面について ••••••••••

テレビ放送・DVDの映像・高音質の音楽などをお楽しみいただけます。iPodやウォークマン®を接続したり、SDカード やUSBメモリーの音楽や映像を視聴することもできます。

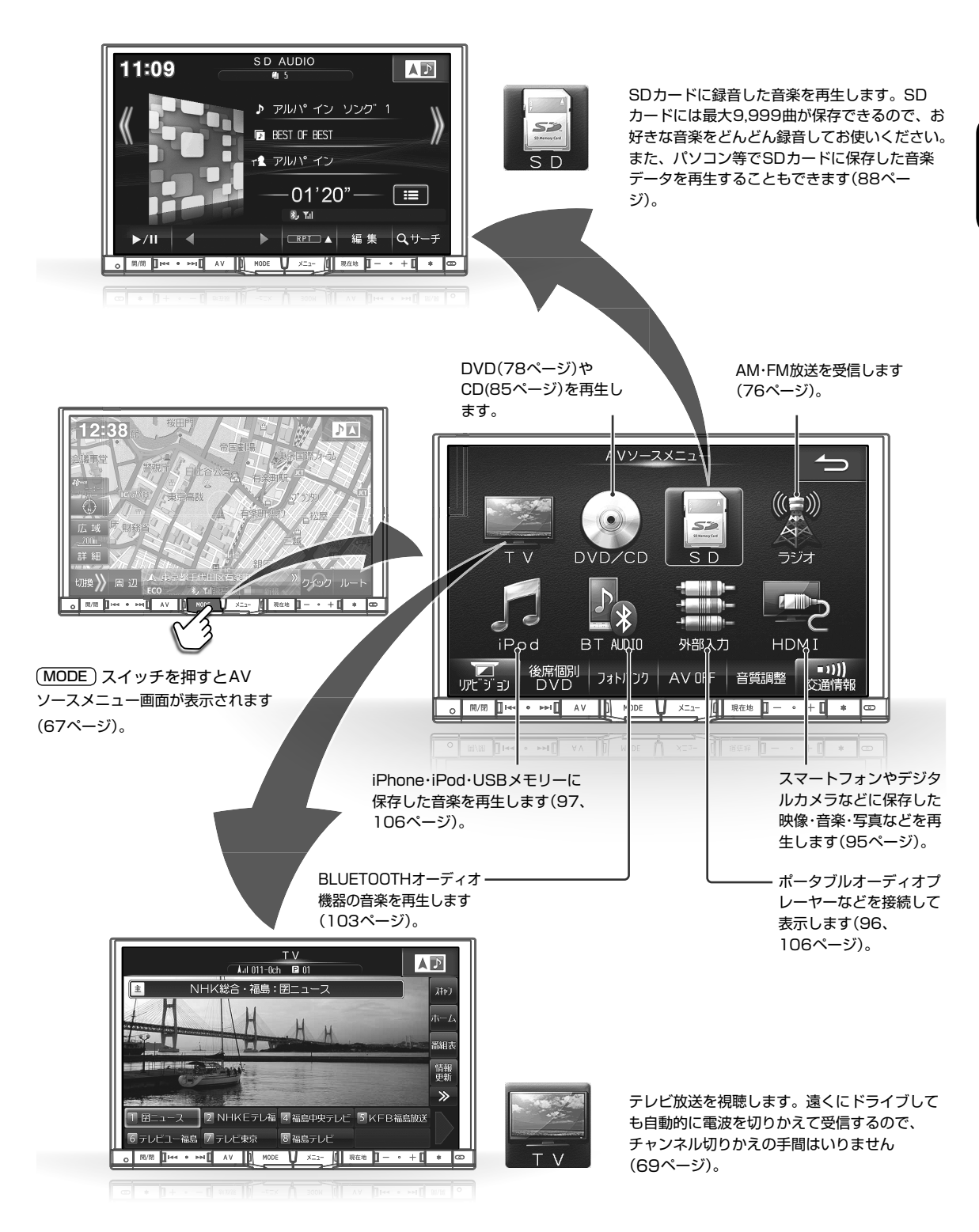

**はじめに 2.8 各部の名称とはたらき(1/2)**

▶ 本体スイッチ ••••••••••••••••••••••••••••••••••••••••••••••••••••••••••••••••••• 現在地画面を表示します (12ページ)。 ルート案内中に自車位置画面 で押すと音声案内を行います。 また、地図画面下部の現在地 名/道路名表示を切りかえます。 ディスプレイを開閉します。 オーディオ・ビジュアルソース 2秒以上押すと角度調整画面を の音量を調整します。 表示します。 オプションキー設定で設定され リセットスイッチ(24ページ) た機能を呼び出します(119 ページ)。 **THEXPE** 初期設定時はテレビ画面を表示 します。セキュリティ設定を ONにすると、ACC電源OFF  $\frac{1}{\alpha}$ 時にセキュリティインジケータ -として点滅します。 ハンズフリーマイク 選局・選曲を行います。 ハンズフリーマイクが内蔵され 2秒以上押すと早送り/早戻し ています。ハンズフリーフォン を行います。 での通話時にお使いください。 ナビメニュー画面を表示しま 現在再生・視聴中の画面に戻り す(17 ~ 20ページ)。 ます。 2秒以上押すとオーディオ・ビ AVソースメニュー画面を表示 ジュアルソースのONとOFFを します(21ページ)。 切りかえます。 2秒以上押すと本機の電源を OFFにします。

#### ■ ( \* ) (オプションキー)に機能を割り当てるには **| \* |** ) (オプションキー)を押し続けるとオプションキー設定画面が表示され、 ( \* – ) (オプションキー )に機能 を割り当てることができます。「オプションキー」設定(119ページ)からも設定ができます。

はしゅう こうしゃ こうしゃ こうしゃ こうしゃ こうしゃ こうしゃ こうしゃ アクセス かんしゃ アクセス かんしゃ かんしゃ かんしゃ かんしゃ かんしゃ アクセス かんしゃ かんしゃ かんしゃ かんしゃ かんしゃ かんしゃ かんしゃ

各部の名称とはたらき

はじめに

## **はじめに 2.8 各部の名称とはたらき(2/2)**

- ▶ 挿入口 •••••••••••••••••••••••••••••••••••••••••••••••••••••••••••••••••••••••••• DVD/CD挿入口 地図用SDカード挿入口 地図データを収録したSDカー イジェクトスイッチ ドが挿入されています。通常、 ディスクが取り出せないときは、 取り出す必要はありません。 5秒以上押すとディスクが押し 出されます。 ₹ FR∑ 地図用SDカード/B-CASカー הו ドカバーを閉めたあと、本機は 自動的に再起動します。 SDカード挿入口 音楽用/登録地点保存用の B-CASカード挿入口  $\Box$ SDHC/SDカードを挿入します。 miniB-CASカードを挿入します。  $\Theta$  $\Box$  $\Box$  $\bullet$ Lo
	- $\hat{\Lambda}$ 注意 ● 添付の地図用SDカードをパソコンなど他の機器で編集しないでください。動作しなくなる場合があります。

### **はじめに 2.9 電源ON・OFF/リセット**

▶ 電源ON/OFFのしかた ••••••••••••••••••••••••••••••••••••••••••••••••••••••••••

車のエンジンキーをACCまたはONにすると、本機の電源も連動してONになります。電源が入るとオープニング画面と 「必ずお読みください」画面に続いてモード画面(地図画面やCD画面など)が表示されます。表示されるモード画面は、前 回の電源OFFにしたモード画面を表示します。例えばテレビ画面のときエンジンキーをOFFにすると、次回はテレビ画 面で起動します。

車のエンジンキーをOFFにすると、本機の電源もOFFになります。

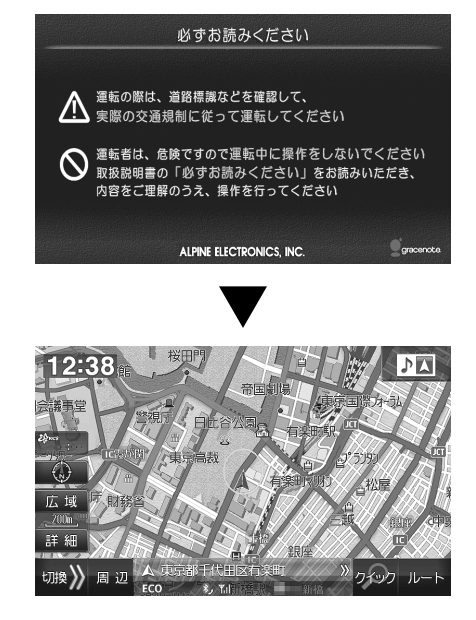

### $\ell$ לוֹזיד

• 本機の電源のみをOFFにするには MODE スイッチを2秒以上押し続けてください。

• 電源をONにするには 開/閉 スイッチ以外のスイッチを押します。

#### ▶ リセットするには •••••••••••••••••••••••••••••••••••••••••••••••••••••••••••••••

操作中に停止したままになったり画面が暗くなったままになるなど正常に動作しなくなった場合は、一度エンジンキー をON/OFFしてください。それでも正常動作しない場合は本機をリセットしてください。

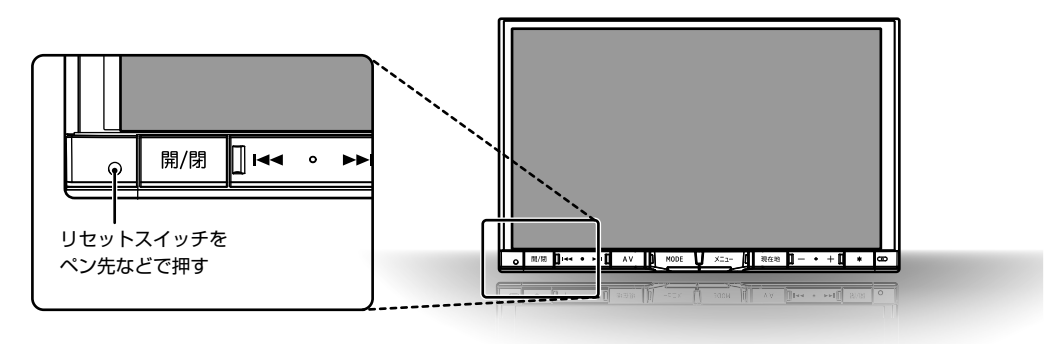

**2.10** おじめに<br>2.10 ディスプレイの角度調整/タッチスイッチ操作について

### ▶ ディスプレイの角度調整のしかた ••••••••••••••••••

ディスプレイの角度を6段階で調整できます。見やすい角度でお使いください。

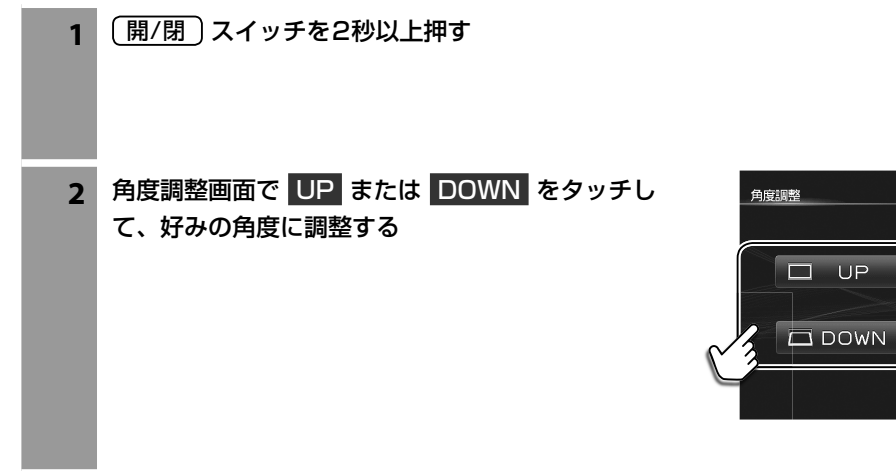

▶ タッチスイッチの操作について ••••••

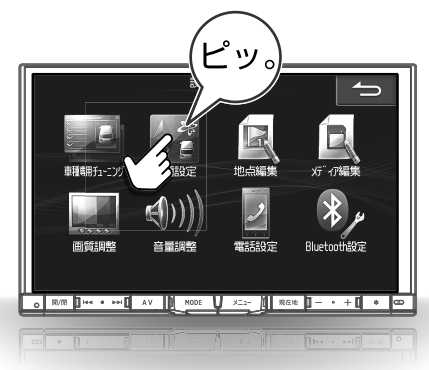

操作するときはタッチスイッチ に軽くタッチしてください。

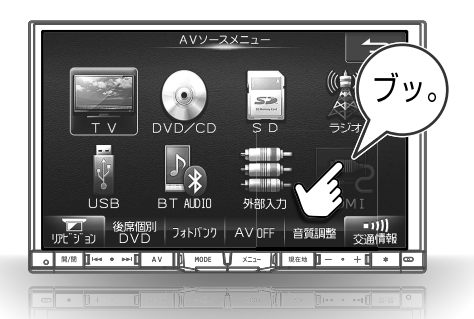

操作できないタッチスイッチは グレーアウトしています。

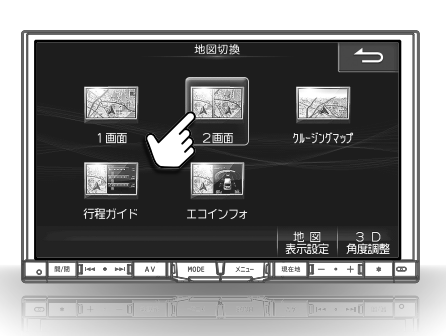

選択されているスイッチはオレンジ 色になります。

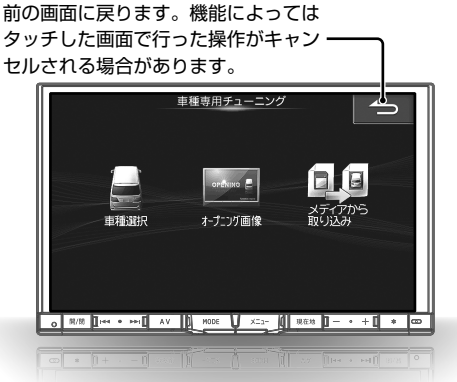

 $\overline{\phantom{a}}$ 

### **ナビゲーション機能 3.1 ルート案内を開始する―メニューから目的地を探して 3**

施設の名称や住所などから目的地を探してルート案内を開始します。

- **1** メニュー スイッチを押してナビメニューから探 索方法を選んで目的地を探す
	- ナビメニューについては「ナビメニュー画面について」 (31ページ)を参照してください。

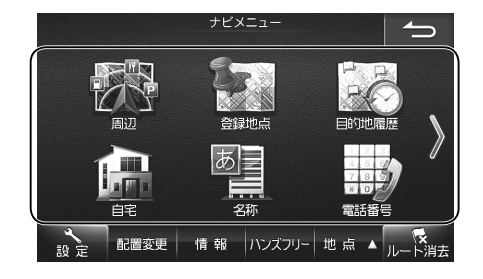

#### **2** 目的地 をタッチする

- 目的地がすでに設定されている場合は 経由地 にタッチす ると探索した地点を経由地に設定します。
- 表示されるルート探索結果画面については35ページを 参照してください。

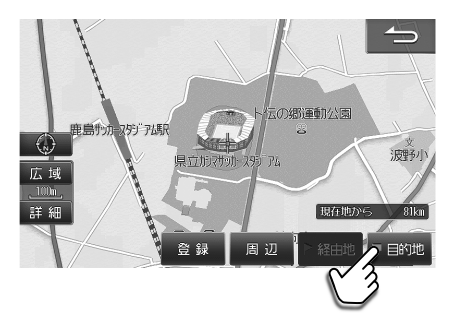

#### **3** 案内開始 をタッチする

- ルート探索条件はクイックセットアップ(2ページ)、優先探索ルート(113ページ)で設定したルートとな ります。
- 設定されたルートの詳細はデモ走行(36ページ)やルートブラウザ(37ページ)で確認してください。
- 他ルート をタッチすると6ルート探索結果画面が表示されます。

#### リルートについて

ルート案内中に道を間違えて別の道に入ったときは、適切なルートを自動的に再探索して案内を続けます。安心してド ライブを続けてください。

- 別売のビーコンユニットを接続すると、アクティブルートサーチで渋滞を避けるルートが見つかったときに自動的に渋滞を避 けるルートに変えることができます。
- •自動でリルートされないときはルート案内画面で ルート → リルート をタッチしてください。

#### ▶ ルート案内を途中でやめるには •••••••••

目的地に着く前にルート案内を途中でやめることができます。ナビメニュー画面の ルート消去 をタッチしてください。

ナ

### **ナビゲーション機能 3.2 ルート案内を開始する―地図で目的地を探して**

地図上の任意の地点を目的地に設定してルート案内を開始します。 **1** 地図を動かして目的地にしたい地点を表示し、そ こをタッチする  $\overline{m}$ **Canada STAQUES** • 地図の動かし方は10ページを参照してください。  $\overline{(\cdot)}$ • 地図を拡大すると目的地を正確にタッチできます。 広域 吾妻僧 詳細  $\mathcal{A}$ 現在地 横川小  $\equiv$  EIK1th 登録 图边 **2** 目的地 をタッチする  $\overline{m}$  $\langle$ .) 広域  $\equiv$   $\frac{1}{2}$   $\approx$   $\frac{1}{2}$  $\mathcal{A}$ 詳細 职有地  $60n$ 木所种经典 周辺 F BIOTO 横山小 登録 **3** 案内開始 をタッチする IC変更 洋銀  $75<sub>km</sub>$ nser<br>이所要時間<br>1時間 4分 • クイックセットアップ(2ページ)または優先探索ルー ト(113ページ)で設定したルート探索条件で探索されま ♦ す。 広域 他ルート • 他ルート にタッチして、他の探索条件のルートを選択する 詳細 ことができます。他ルートについて詳しくは35ページ を参照してください。 案内開始 • 設定されたルートの詳細はデモ走行(36ページ)やルー トブラウザ(37ページ)で確認してください。

#### ▶ 地図上の地点を経由地に設定する •••••••••

目的地まで自分の好きな道を通って行きたいときは、地図を動かして通りたい地点を経由地として設定してください。 目的地を設定すると、経由地は最大5か所まで設定できます。

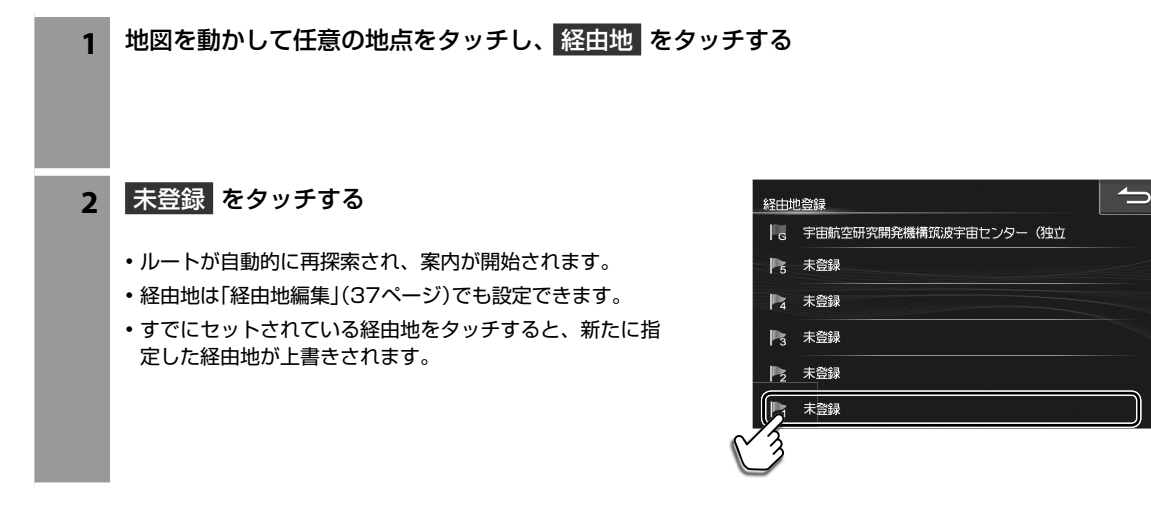

ナビルート。 その他の地図では、その他の地図では、その他の地図では、その他の地図では、その他の地図では、その他の地図では、その他の地図では、その他の地図では、その他の地図では、その他の地図では、その他

ト案内を開始する―地図で目的地を探して

ナ

ルー

### **ナビゲーション機能 3.3 ルート案内を開始する― 目的地周辺の施設を経由地として探索する**

目的地探索結果画面から、目的地周辺の施設を経由地に設定することができます。目的地の近くで食事をする、ガソリ ンを入れるなどさまざまな用途にお使いください。経由地は最大5か所まで設定できます。

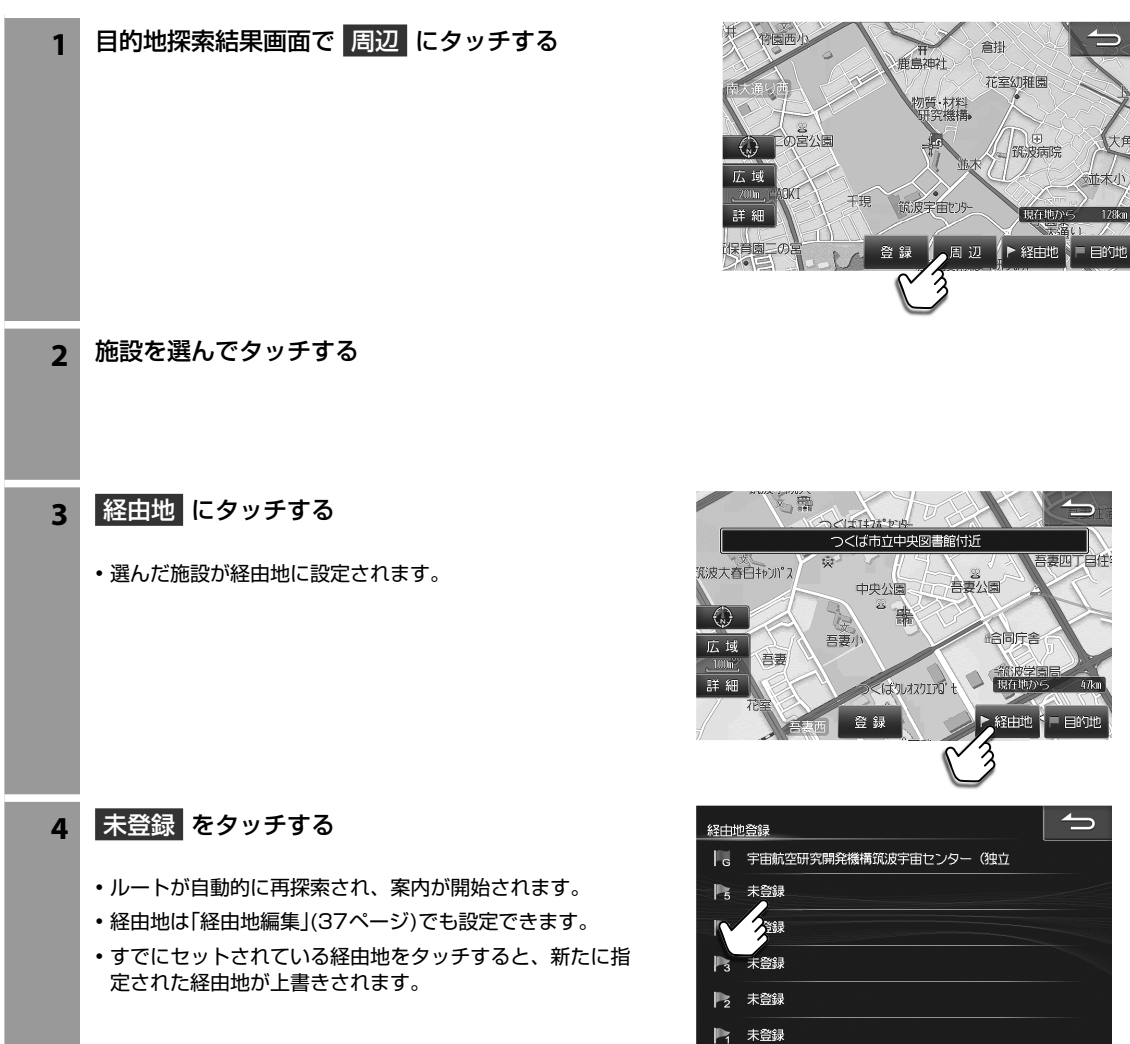

**ナビゲーション機能 3.4 ルート案内を開始する― 周辺検索**

現在地またはルート周辺にある施設を検索してルート案内を開始します。

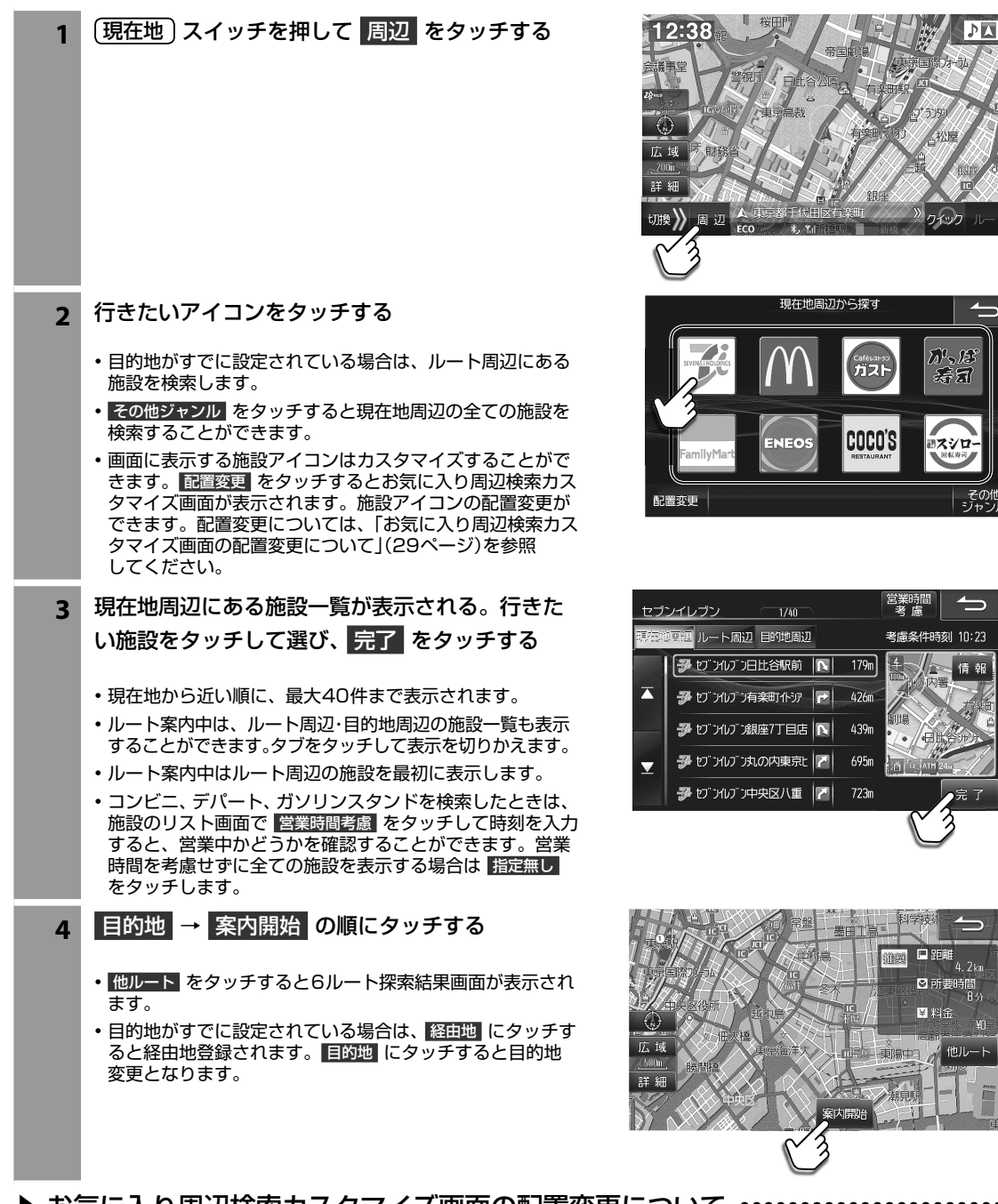

▶ お気に入り周辺検索カスタマイズ画面の配置変更について •••••••••

 配置変更 → 表示項目変更 の順にタッチすると、施設アイコンの選択画面が表示されます。リストから表示したい施設ア イコンを選びタッチしてください。

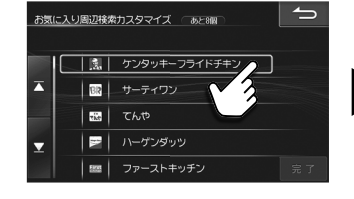

• 表示できる施設アイコンは最大8個です。

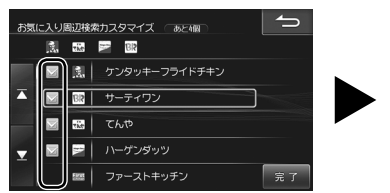

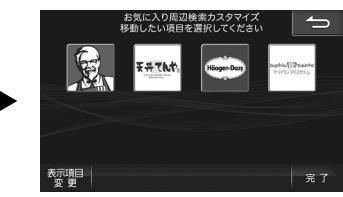

**209キビルート案内を開始する―周辺検索** ト案内を開始する―周辺検索

ナレ

ルー

### **3 ナビゲーション機能 3.5 ルート案内を開始する― クイック検索**

現在地・ルート・目的地周辺のよく使う施設(コンビニ・ファーストフード・ファミリーレストラン・ガソリンスタンド・駐車 場)を簡単に検索することができます。

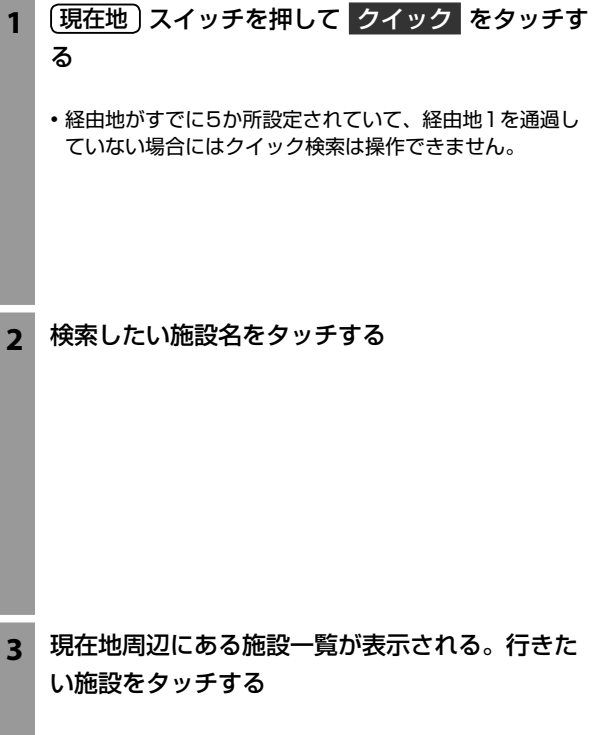

- 現在地から近い順に、最大40件まで表示されます。
- ルート案内中は、ルート周辺・目的地周辺の施設一覧も表示 することができます。タブをタッチして表示を切りかえま す。
- ルート案内中はルート周辺の施設を最初に表示します。
- コンビニとガソリンスタンドを検索したときは、施設のリ スト画面で 営業時間考慮 をタッチして時刻を入力すると、 営業中かどうかを確認することができます。営業時間を考 慮せずに全ての施設を表示する場合は 指定無し をタッチ します。
- 駐車場を検索したときは、駐車場のリスト画面で 車両情報考慮 をタッチすると車体の大きさや車高を考慮し て駐車場を探すことができます。
- 目的地がすでに設定されている場合は、選択した施設が自 動的に経由地1に追加され案内開始します。
- **4** 案内開始 をタッチする

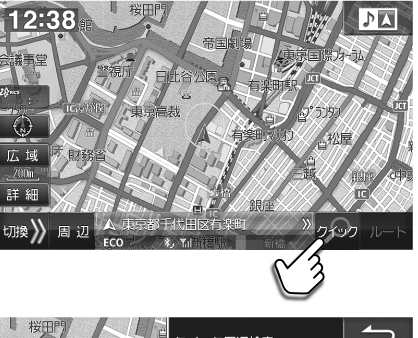

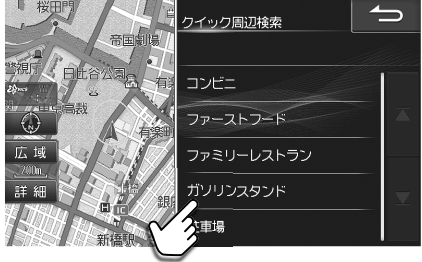

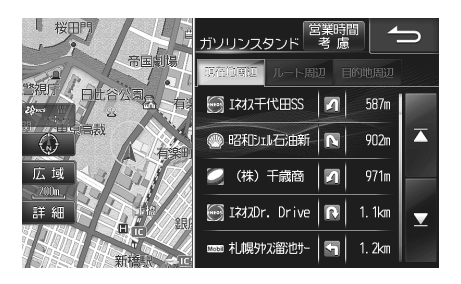

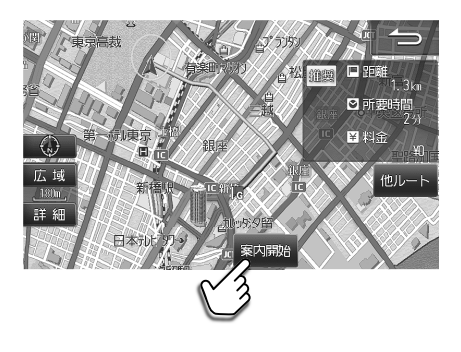

### **ナビゲーション機能 3.6 ナビメニュー画面について(1/4)**

#### ナビメニュー画面は メニュー スイッチを押すと表示されます。

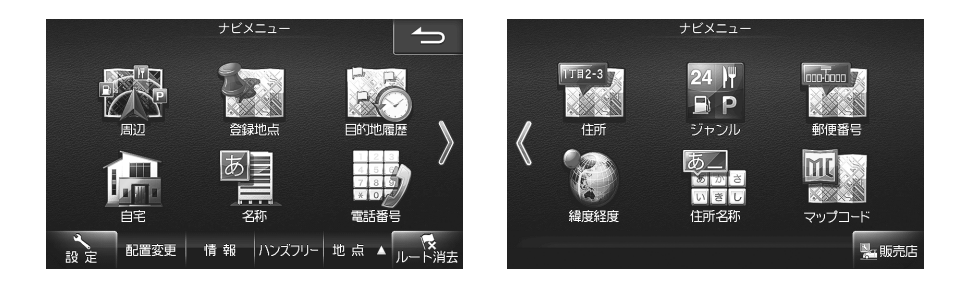

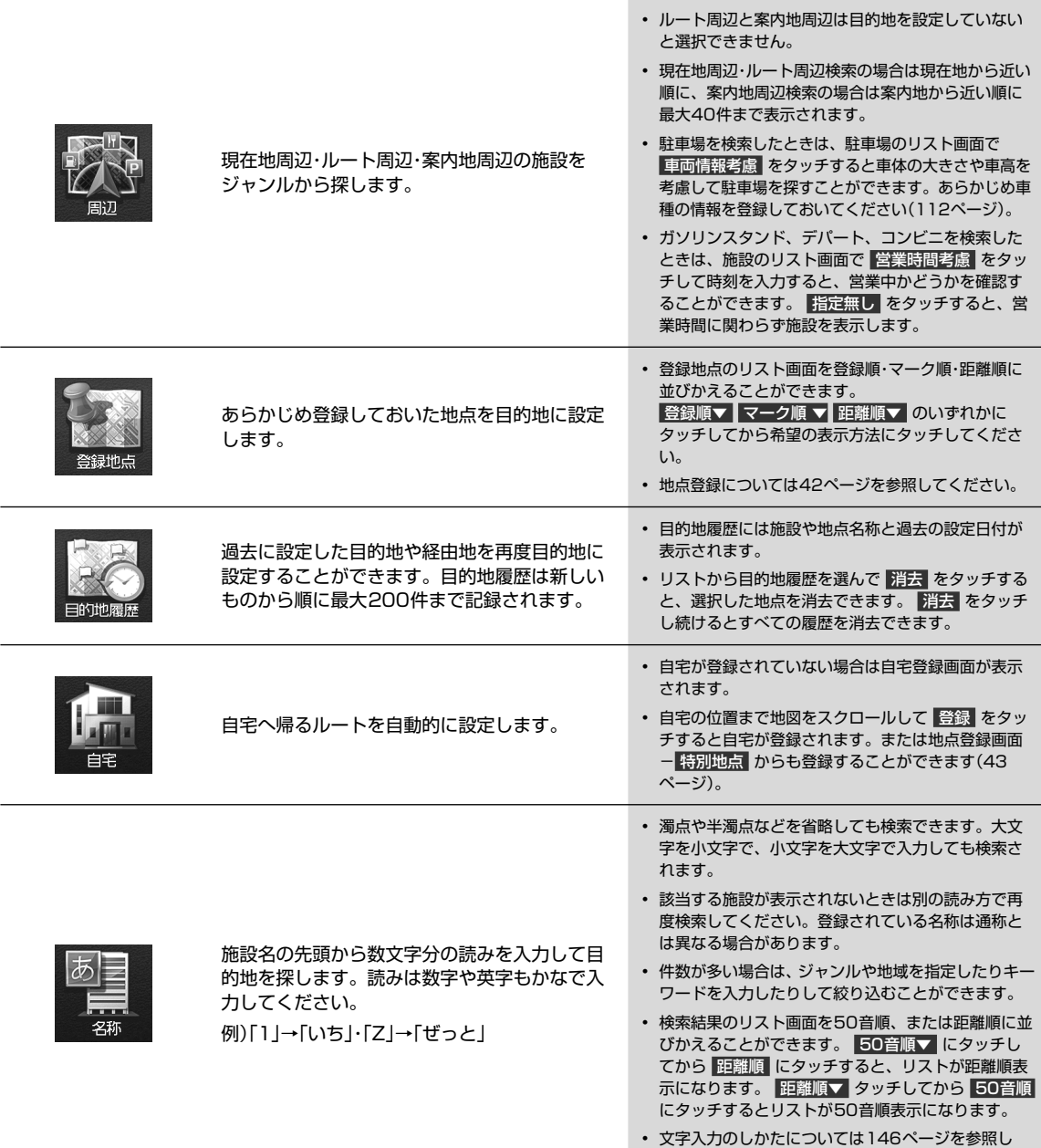

てください。

ナビ

### **ナビゲーション機能 3.6 ナビメニュー画面について(2/4)**

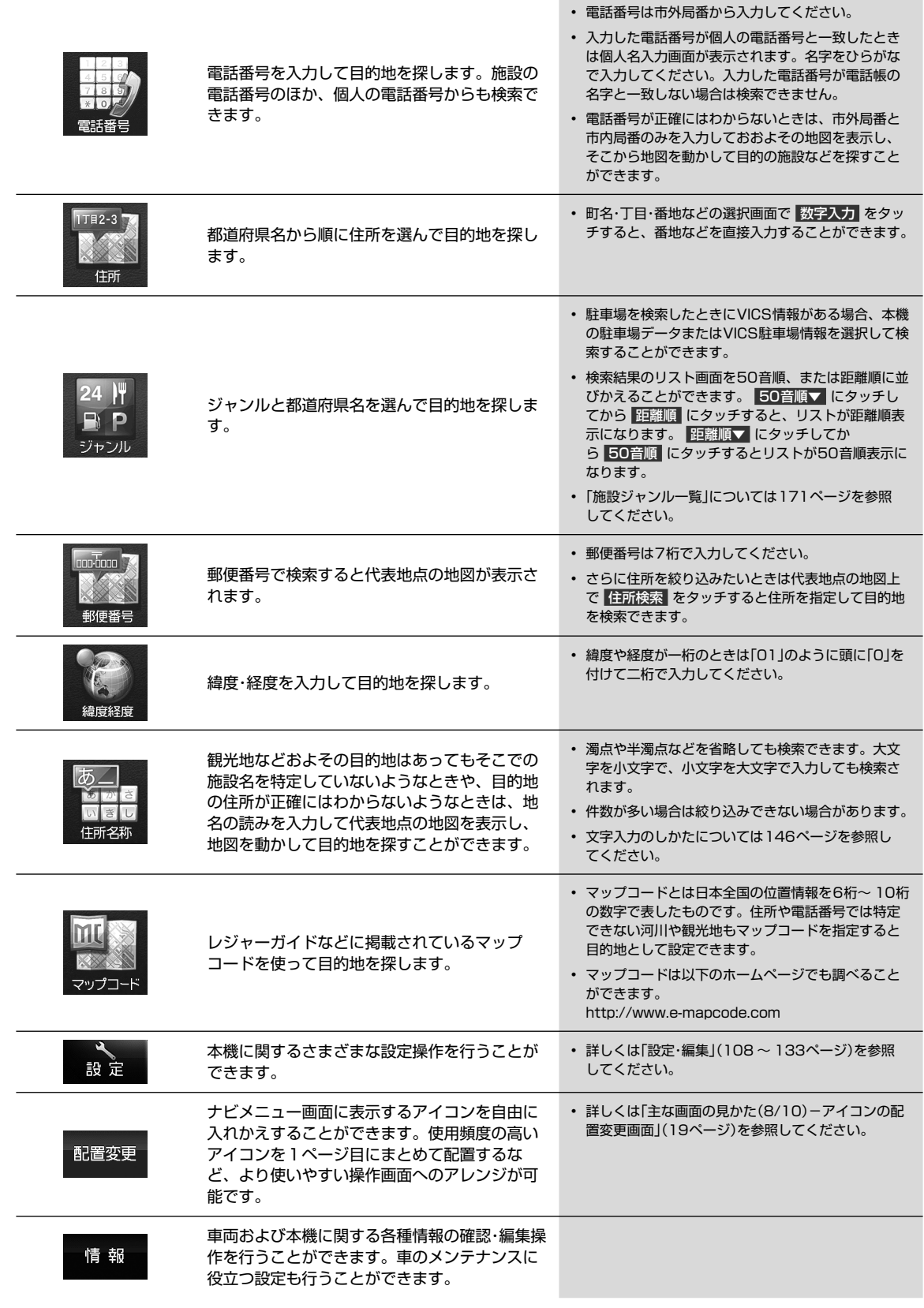

# **ナビゲーション機能 3.6 ナビメニュー画面について(3/4)**

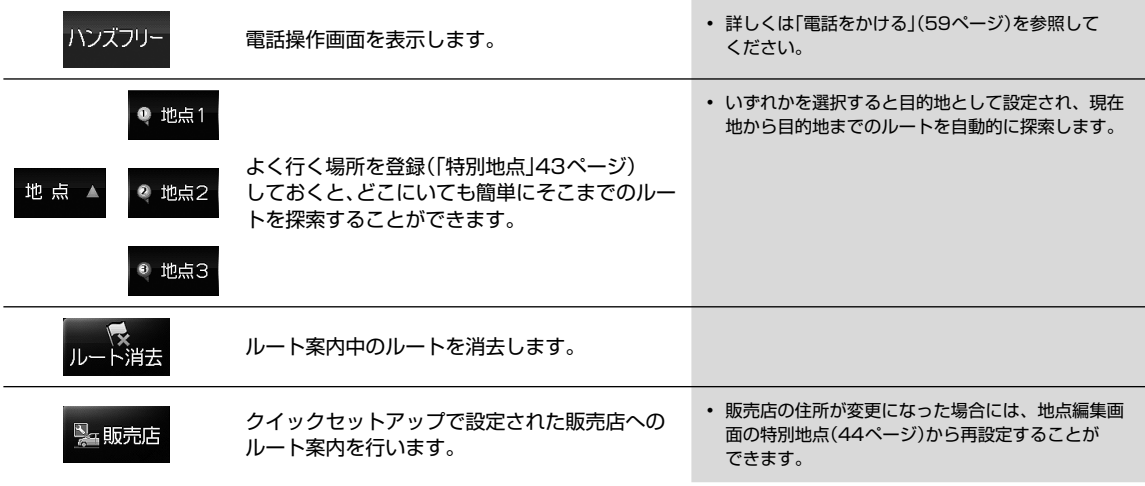

### **ナビゲーション機能 3.6 ナビメニュー画面について(4/4)**

#### 施設の 詳細情報画面について

施設のリスト画面で 情報 にタッチすると、その施設に電話をかけたり、提携している駐車場を探したりすることができ ます。

携帯電話を接続していると きは施設に電話をかけるこ とができます(59ペー ジ)。

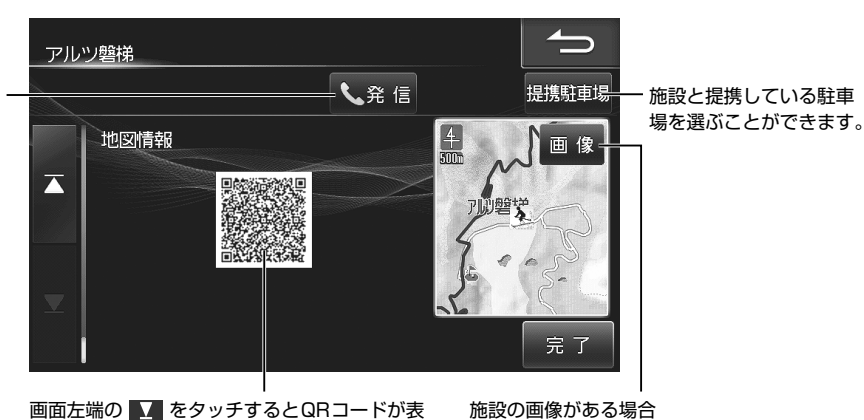

は 画像 が表示されます。

画面左端の ■■ をタッチするとQRコードが表 示されます。携帯電話でQRコードを読み取ると インターネットから地図情報などを取得できま す。

- 本サービスは株式会社ゼンリンデータコムが提供 する携帯電話向け地図情報サービスを利用してい ます。
- 本サービスの利用によりトラブル・損害が生じて も弊社は一切の責任を負いかねますのでご承知く ださい。
- インターネットへ接続すると通信費が発生します。 通信費はお客様負担となります。

ナビ

### **ナビゲーション機能 3.7 ルート探索結果画面について**

ルート探索結果画面は目的地や経由地を設定すると自動的に表示されます。 他ルート にタッチすると6ルート選択画面 が表示されます。

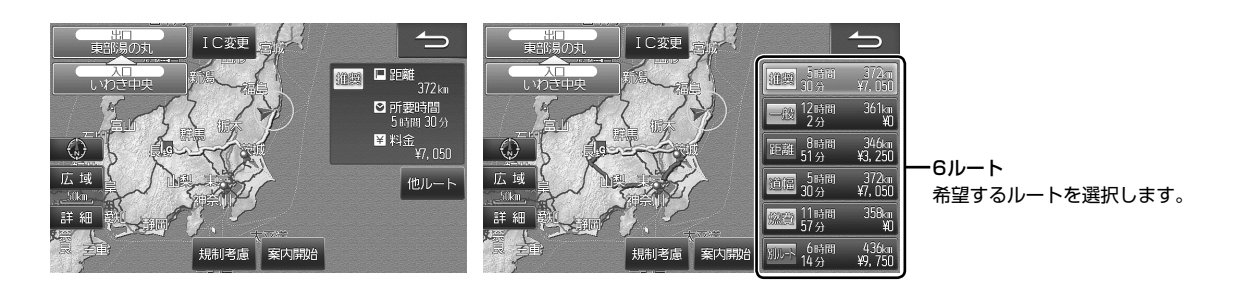

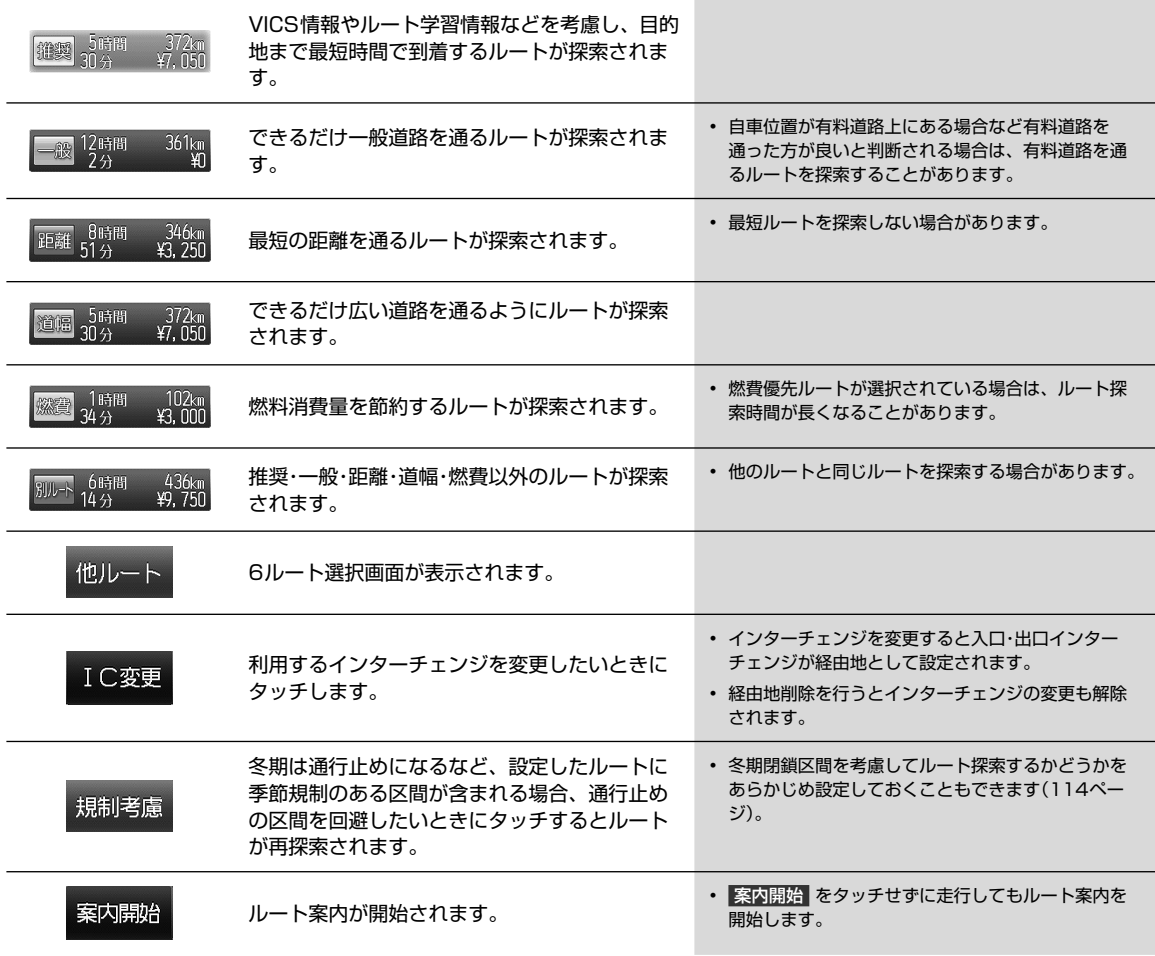

### **ナビゲーション機能 3.8 ルート確認・編集画面について(1/3) 3**

ルート案内中に、ルートの確認やルートの編集を行うことができます。 ルート確認・編集画面はルート案内画面で ルート をタッチすると表示されます。

 $\mathscr{J}_{\mathcal{P}^{\rm F/KZ}}$ 

• 走行中は安全のため「ルート情報」・「ルートブラウザ」・「デモ走行」はタッチできません。安全な場所に停車してから操作してく ださい。

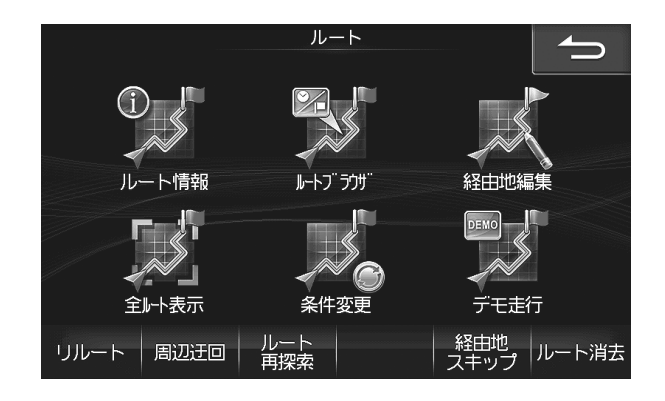

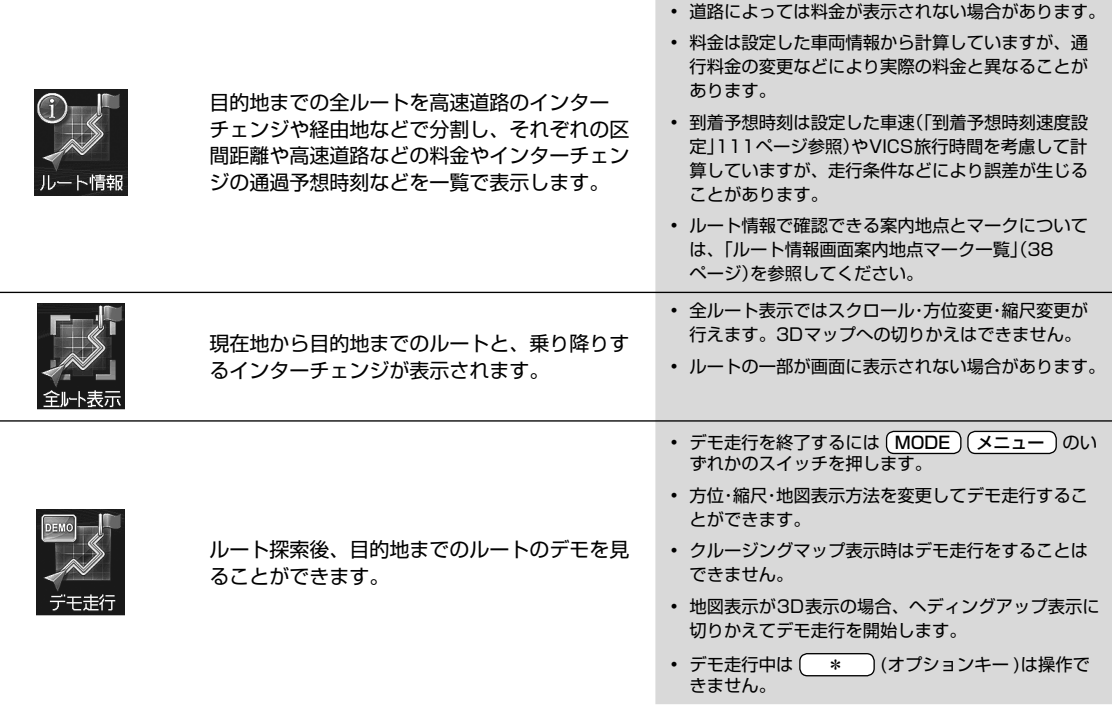
## **ナビゲーション機能 3.8 ルート確認・編集画面について(2/3)**

### ルートブラウザではルートに沿って地図を目的 地までスクロールすることができます。

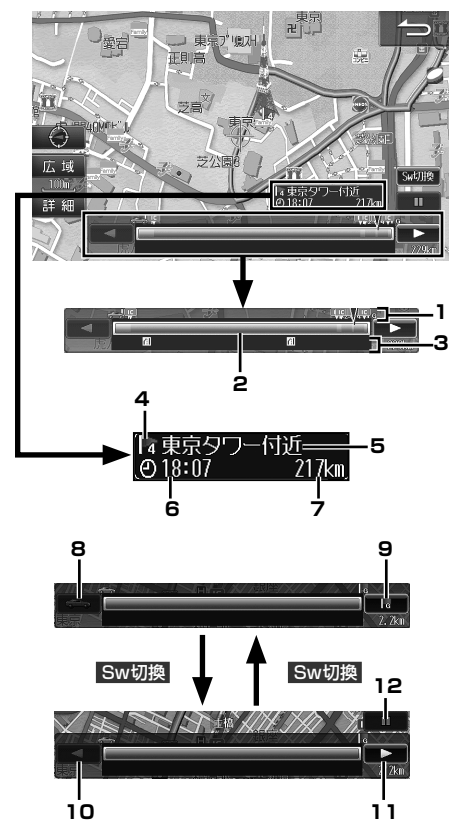

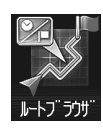

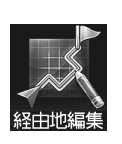

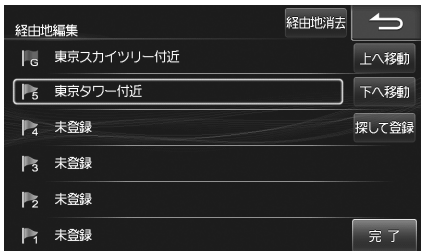

### 1. ルート行程表示

現在地・経由地・目的地・乗り降りインターチェンジ・ フェリー乗り場をマークで表示します。

#### 2. ルート情報表示

ルート行程を高速/有料道路は緑色の、一般道路は青色 のバーで表示します。バーの任意の場所にタッチする と、タッチした箇所に相当する地点の地図が表示され ます。

#### 3. VICS規制情報表示

VICS規制情報を現在地から近い順に3つまでマークで 表示します。VICS道路交通情報マークは170ページ を参照してください。

#### 4. 案内地点(目的地・経由地)マーク

案内地点マークについては38ページを参照してく ださい。

#### 5. 案内地点名称

6. 案内地点到着予想時刻

7. 現在地から案内地点までの距離

8. 現在地方向スキップスイッチ

タッチすると現在地方向への案内地点にスキップし、 その地点の地図を表示します。

#### 9. 目的地方向スキップスイッチ

タッチすると目的地方向への案内地点にスキップし、 その地点の地図を表示します。

#### $10.$

現在地方向に自動的に地図がスクロールします。タッ チするたびにスクロールの速度が変化します。

#### 11.

目的地方向に自動的に地図がスクロールします。タッ チするたびにスクロールの速度が変化します。

12. スクロール停止スイッチ

タッチするとスクロールが停止します。

- ・ キャンディング 本会録 を選択して <mark>探して登録 を</mark>タッチすると経営<br>ホティナナナナナナナナナナナナナナナナナナナナナナナナナナナナ 由地をナビメニューから検索できます。
	- 経由地消去 をタッチすると選択した経由地を消去 します。経由地を消去すると自動的にルートの再探 索が行われます。探索条件は削除された経由地まで の条件が新しい区間に適用されます。
	- 上へ移動 または 下へ移動 をタッチすると目的 地・経由地の順番を入れかえることができます。
	- 経由地が2か所以上設定されている場合に、目的地・ 経由地を選択すると 探して探索 が 周遊 に変わり ます。 周遊 をタッチすると経由地を近い順に並べ かえることができます。

ナ

探索条件を変更します。経由地を設定している 場合は、経由地までの区間ごとに探索条件を変 更することができます。

また有料道路が近接している地点を目的地や経 由地に設定したとき、誤って一般道路上または 有料道路上に設定してしまった場合に地点属性 を変更できます。

- 推奨 一般道 距離 道幅 燃費 をタッチすると、 その区間のルート探索条件を変えて再探索します。
- 設定した目的地や経由地の近くに一般道または有料 道路がある場合に 一般 · 有料 をタッチすると、目 的地や経由地を一般道路上または有料道路上に切り かえます。
- すでに通過した区間は表示されません。

てください。

• 走行中は安全のため、条件変更画面はスクロールで きません。

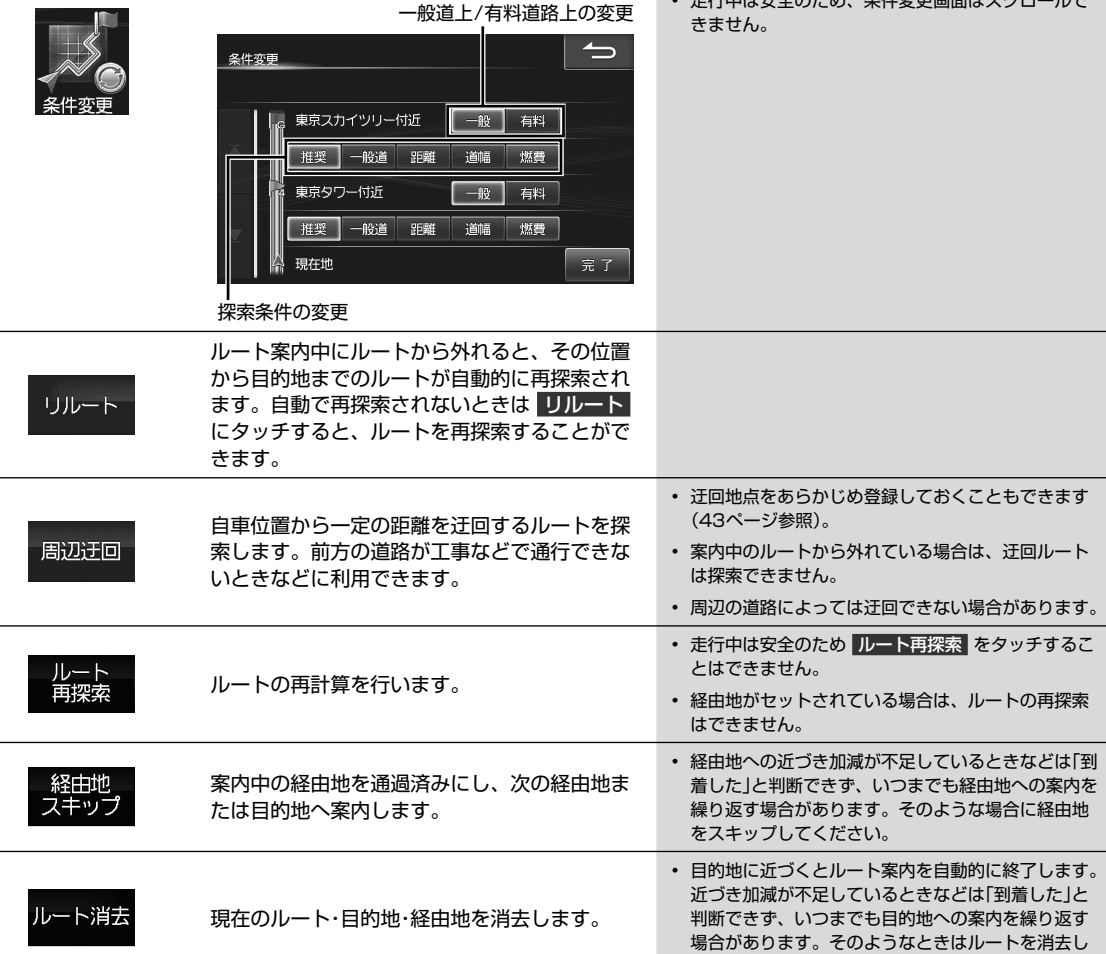

### ■ ルート情報画面案内地点マーク一覧

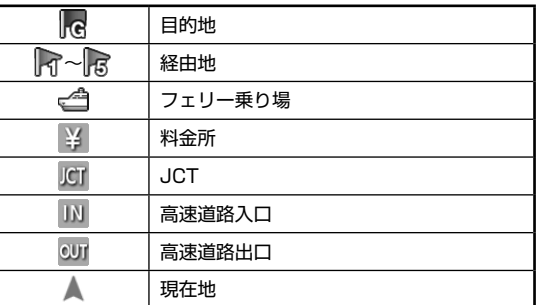

## **ナビゲーション機能 3.9 ルート案内中の画面や音声案内について(1/3)**

目的地までのルート案内中は、さまざまな表示や音声によって目的地までナビゲーションします。

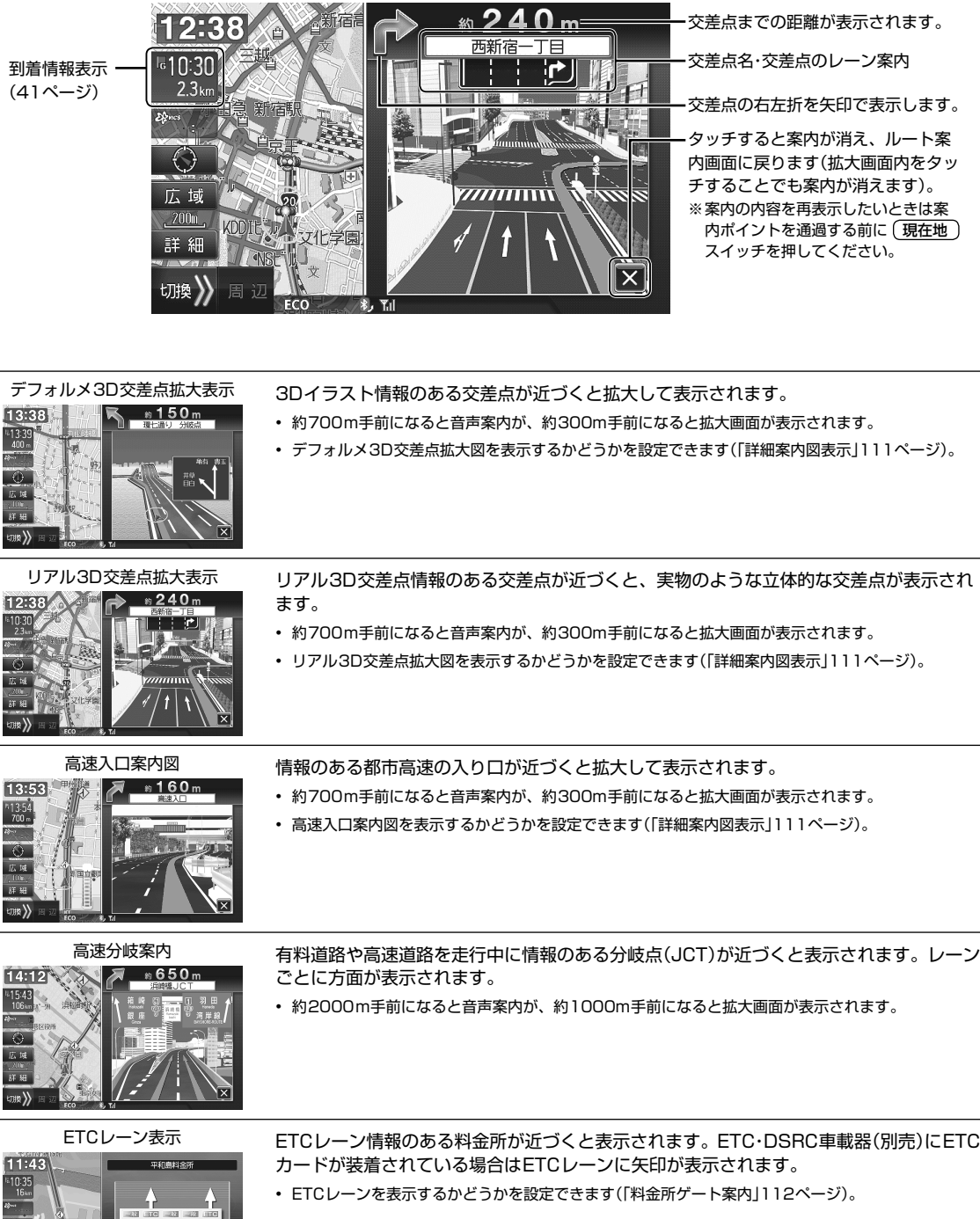

## **ナビゲーション機能 3.9 ルート案内中の画面や音声案内について(2/3)**

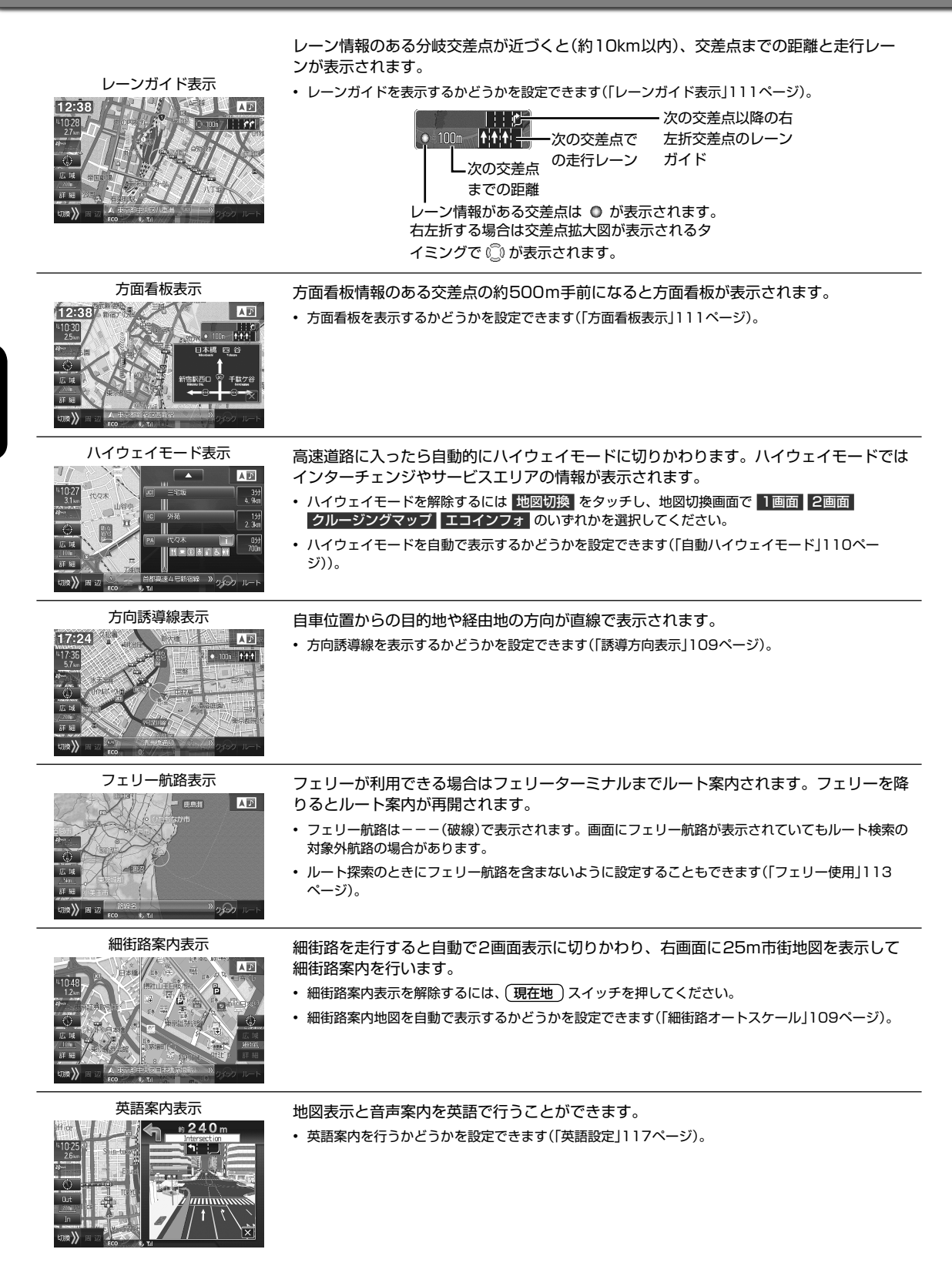

## **ナビゲーション機能 3.9 ルート案内中の画面や音声案内について(3/3)**

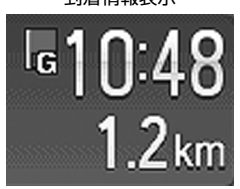

到着情報表示 ルート案内中に目的地までの残距離と到着予想時刻が表示されます。

- 経由地やフェリー航路が設定されている場合は、タッチするとそれぞれの残距離と到着予想時刻が表 示されます。
- 経由地の場合は が M (数字は経由地の数による)に、フェリー航路の場合は が E に変わります。

### 音声案内について

ルート案内中は案内ポイントの音声案内に加えて以下のような音声案内を行うことができます。音声案内を聞き逃した ときなどは、任意のタイミングで (現在地) スイッチを押すと聞くことができます。

•音声案内の確認は (現在地) スイッチを押すタイミングによって案内の内容が変わります。

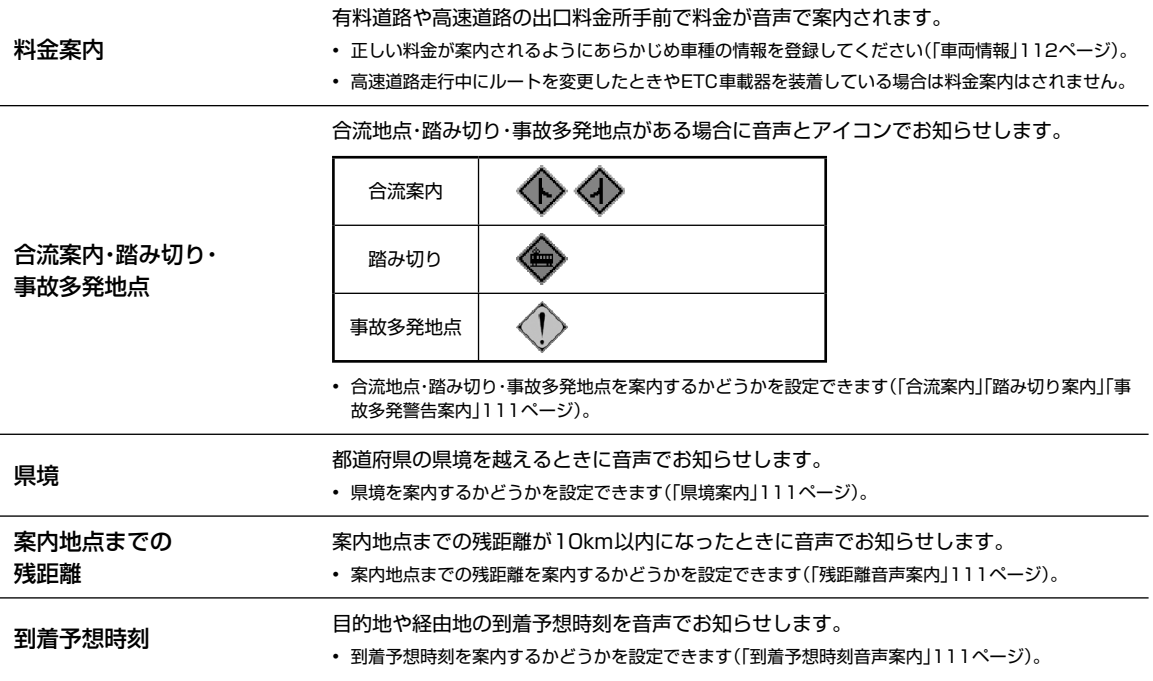

## 音声案内時のAVソース音量について

音声案内が聞こえたときに音楽などのAVソース音量が一時的にいつも小さくなるようにしたいときは、あらかじめ「ナ ビ音声案内時のAV音量ミュート」を「する」に設定し、音声案内が聞こえたときにAVソースの音量を下げると、次回以降、 音声案内が聞こえたときには調整した音量で音楽などが再生されます。

## **ナビゲーション機能 3.10 地点登録について**

あらかじめ地図上に地点を登録しておくと、目的地や経由地の設定が簡単にできます(最大700か所)。登録した地点に 近づいたときに音声案内が流れるようにしておくこともできます。 地点登録には現在地を登録する方法・地図上の任意の地点を登録する方法の2つがあります。

 $\mathscr{J}_{\mathcal{P}^{\rm F/\rm WZ}}$ 

• 登録した地点はSDカードまたはUSBメモリーに保存することができます(126ページ)。

### ▶ 地図上の任意の地点を登録 •••••••••••••••••••••••••••••••••••••••••••••••••••••••

地図上でタッチした地点やナビメニュー画面から検索した地点を地点登録します。地点登録画面では自宅・特別地点・迂 回する地点などにも登録できます。

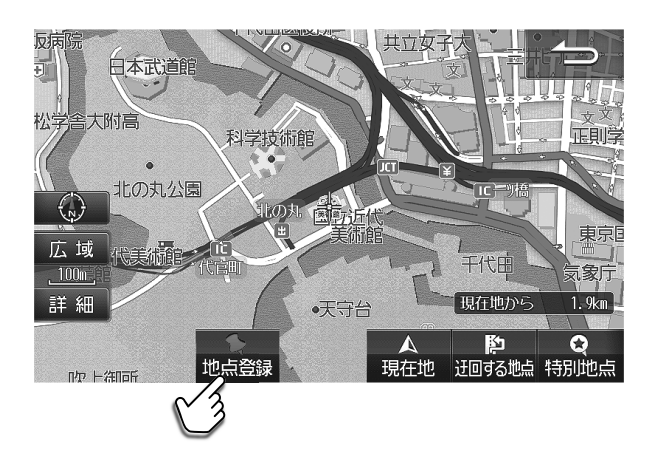

## **ナビゲーション機能 3.11 地点登録画面について(1/3)**

▶ 地点登録画面について •••••••••••••••••••••••••••••••••••••••••••••••••••••••••••

地点登録画面はナビメニュー(31ページ)で検索したあと、または地図上の任意の場所をタッチしたあと 登録 をタッ チすると表示されます。地点はナビメニューの登録地点・現在地・迂回する地点・特別地点に登録することができます。 • 登録した地点は登録地点編集画面で内容を変更することができます(44ページ)。

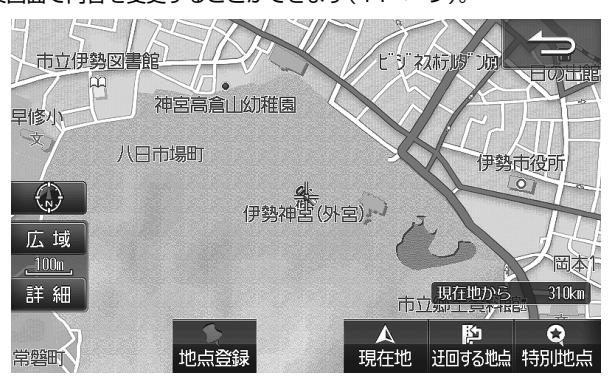

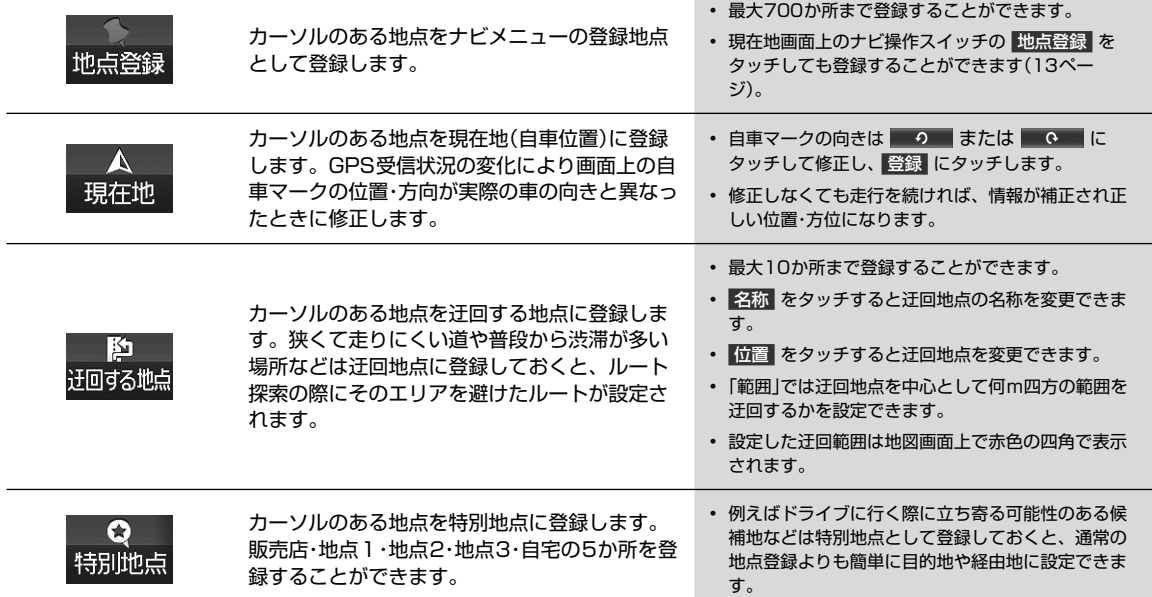

## **ナビゲーション機能 3.11 地点登録画面について(2/3)**

## ▶ 登録地点編集画面について •••••••••••••••••••••••••••••••••••••••••••••••••••••••

登録地点編集画面は (メニュー) スイッチを押して 設定 → 地点編集 の順にタッチすると表示されます。また各地点を登 録したときにも編集することができます。

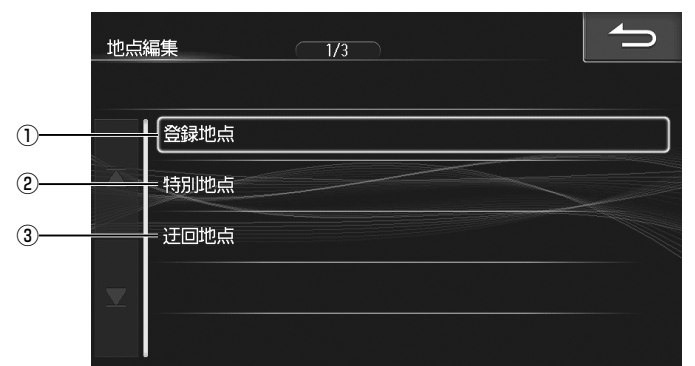

地点登録画面について

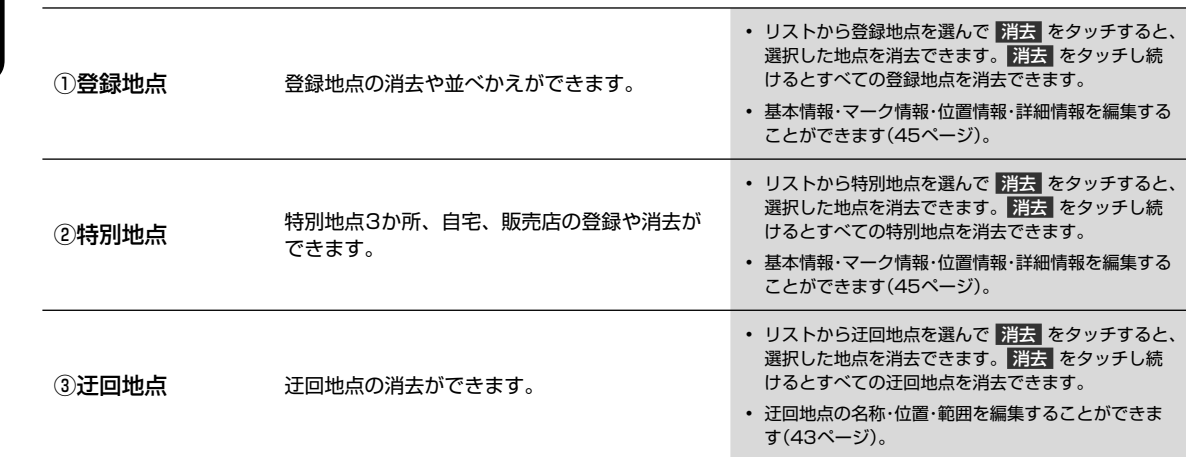

## **ナビゲーション機能 3.11 地点登録画面について(3/3)**

## ▶ 登録地点・特別地点詳細情報画面について •••••••••••••••••••••••••••••••••••••••••

登録地点・特別地点詳細情報画面は、登録地点リスト画面または特別地点リスト画面で 情報 をタッチすると表示されます。

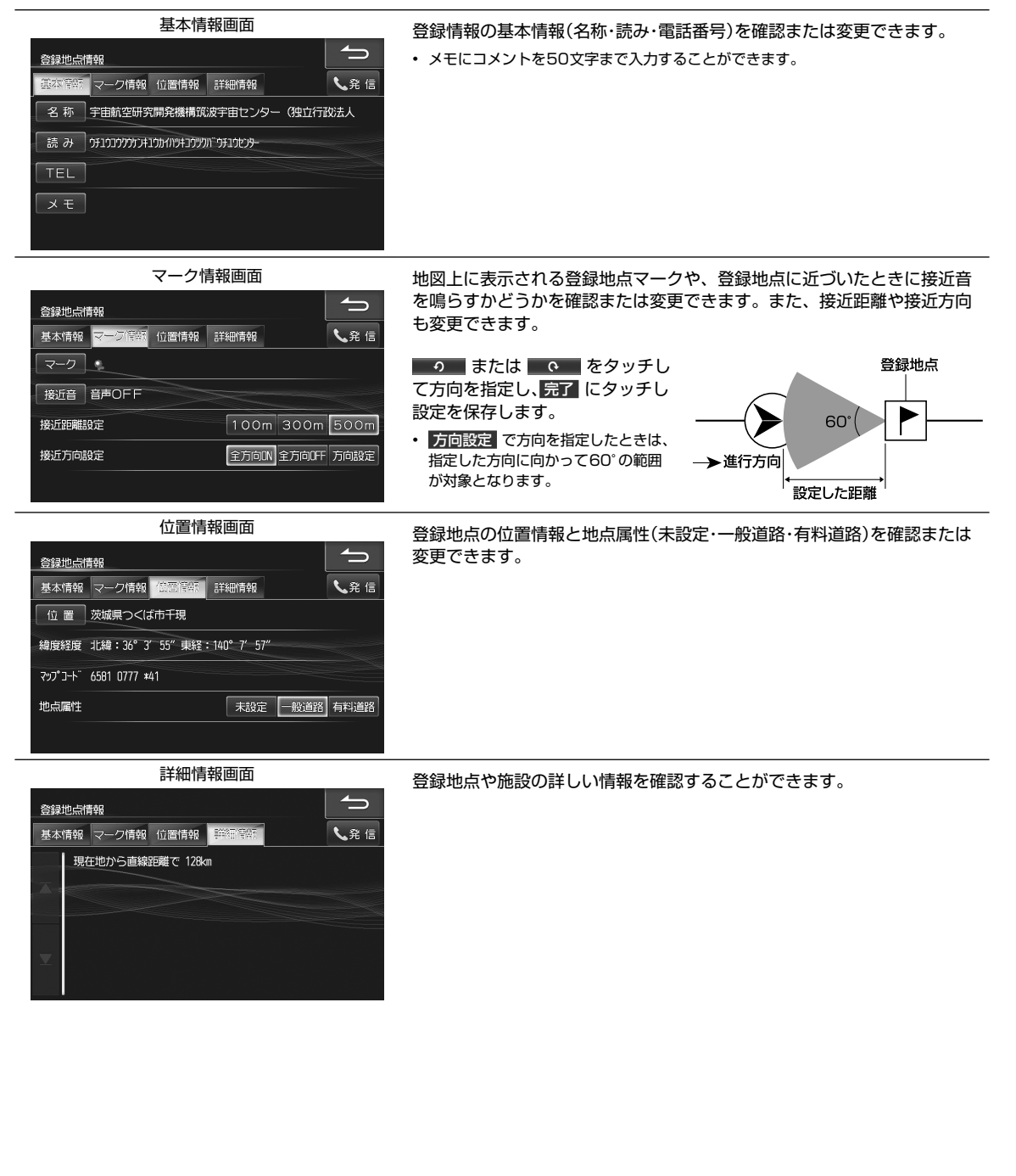

## **ナビゲーション機能 3.12 エコインフォについて(1/2)**

↔ 広域

 $200<sub>m</sub>$ 

詳細

切換》

エコインフォでは車速・GPSなどの情報をもとに、ドライブに役立つ車の様々な情報を表示します。 エコインフォ画面は地図画面から 地図切換 → エコインフォ をタッチすると表示されます。

▶ エコインフォについて ••••••••••••••••••••••••••••••••••••••••••••••••••••••••••• 18:22  $\sqrt{2}$ Τ コインフォ 帝国 lie  $\bigcap$ 

 $100<sup>ex</sup>$ 

代田区有楽町

燃費情報

 $\overline{937}$ <sub>m</sub>

ドライブ評価

※クイック ルート

自車位置が地図画面上 に表示されます。

エコインジケータが 表示されます。

- 本機の標高表示機能はGPSデータを元にした目安です。直前に走行した一定区間の平均表示であり、リアルタイムでの表示で はありません。またGPS信号の受信状態等により、実際と異なる標高を示す場合があります。
	- トンネルの中や高層ビル等の間など、GPSの受信状態が悪い場所では標高表示できない場合があります。

周  $\overline{J}$ 

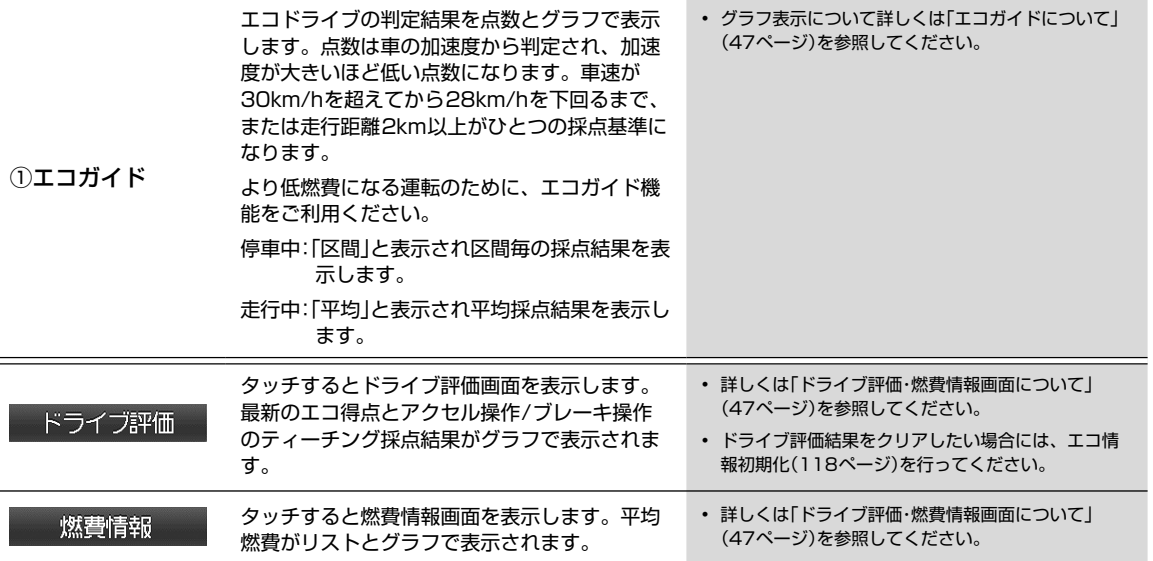

## **ナビゲーション機能 3.12 エコインフォについて(2/2)**

## エコガイドについて

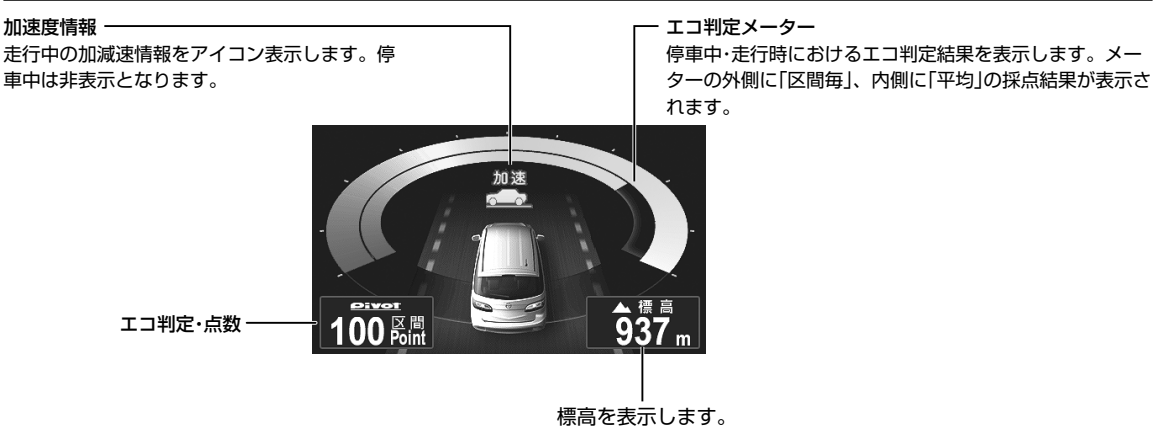

- 急加速または急減速を行うと、警告音が鳴ります。警告音はOFFにすることができます。
- 時速10km以下または電話中は警告音は鳴りません。
- エコガイドは実測による参考値で、燃費向上を保証するものではありません。
- 運転中は本機能の指示はあくまで参考とし、安全・交通の流れなどを配慮した運転を行ってください。

## ドライブ評価・燃費情報画面について

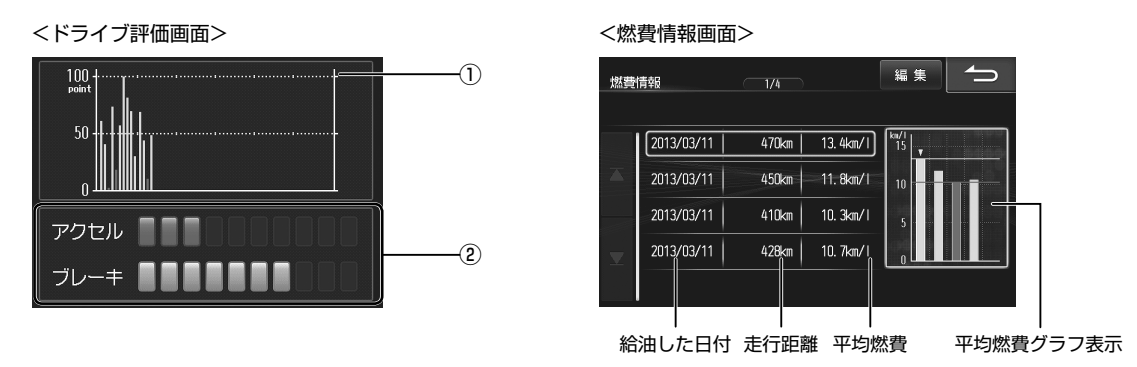

• 最高燃費のグラフは青、最低燃費のグラフは赤、それ以外は緑で表示されます。

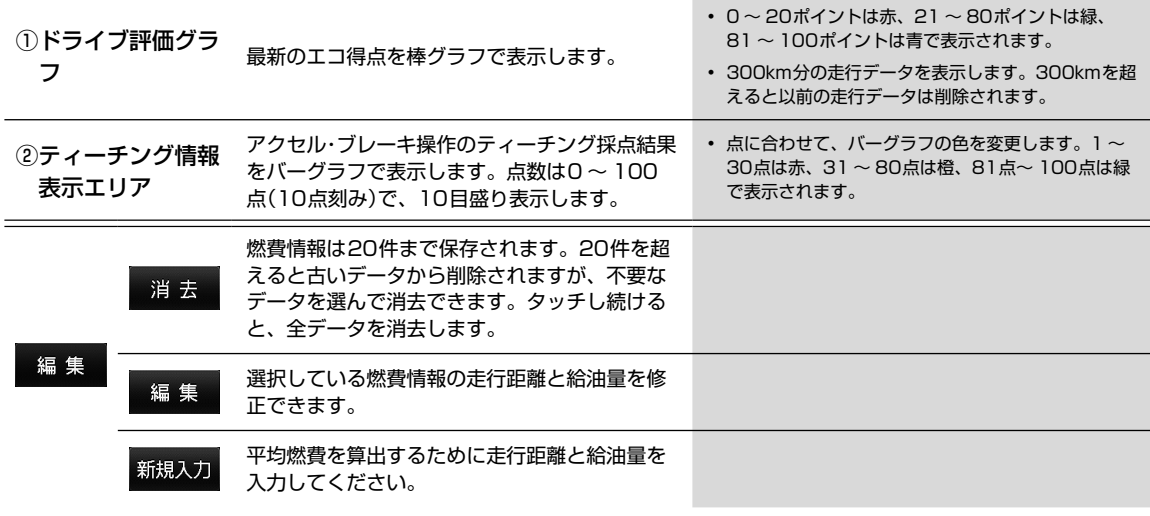

## **ナビゲーション機能 3.13 VICSについて(1/3)**

「楽しいドライブなのに突然渋滞。 なんでこんなに混んでいる の? 空から見下ろしてみたい!」

この要求に答えたのがVICS(ビークル インフォメーション ア ンド コミュニケーションシステム)です。VICSは渋滞や障害・ 規制、駐車場などのさまざまな交通情報をリアルタイムに提供 します。この情報を利用すれば渋滞を減らすことができ、交通 の流れが分散されます。さらにイライラによる精神的なストレ ス・経済的なロス・排気ガスの削減なども期待できるのです。

VICSによる渋滞・混雑などの情報を地図上に表示するため、あ らかじめ「地図」に情報提供用の道路単位(VICSリンク)を設定 しています。道路形状や交通情報収集施設の変化にともない、 より正確な情報提供表示を行うために毎年情報提供単位が追 加・変更されます。

このためにVICSによる地図情報表示は「本製品」発売後およそ 3年程度で一部のエリアでVICSの地図情報が表示されなくな る場合があります。より正確な情報を表示するためには最新の 「地図」をご使用ください(本製品の道路単位は2012年11月 版です)。

## 提供されるVICS情報

VICS情報には下記の4種類の情報があります。

### ■ 文字情報

文字情報を表示します。

<表示例>

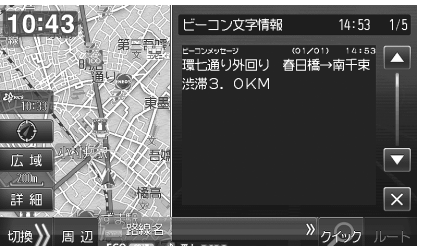

### ■ 地図表示情報

地図上に渋滞情報などを表示します。

### <表示例>

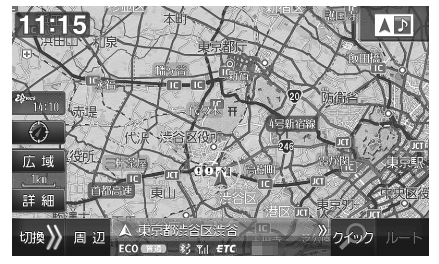

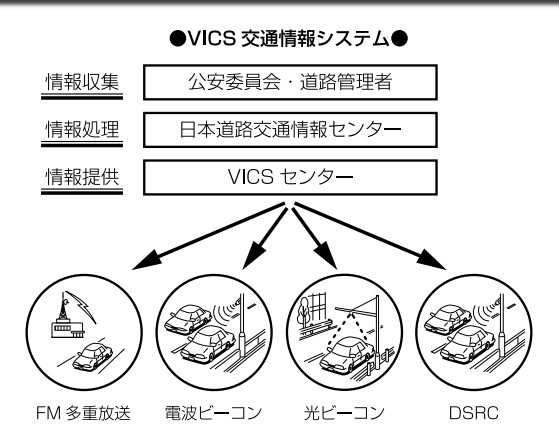

VICS は一般財団法人道路交通情報通信システムセンターの登録商標です。 VICS リンクデータの著作権は (一財) デジタル道路地図協会、 (公財) 日本交通管理技術協会にあります。

### ■ 図形情報

簡易な道路図形などを表示します。

<表示例>

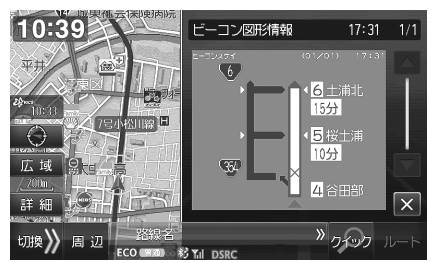

### ■ 画像・音声情報(DSRCのみ)

画像を表示したり、音声情報を読み上げます。 <表示例>

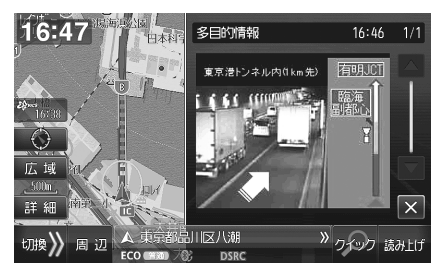

## **ナビゲーション機能 3.13 VICSについて(2/3)**

### 情報を提供する媒体

情報を提供する媒体には次のような種類があります。

### ■ FM多重放送

FM放送局から音声のすき間を使って配信されます。FM局を受信していれば利用でき、広域で情報を受けられます。

#### ■ 雷波ビーコン

主に高速道路に設置されています。ビーコンが設置された場所で周辺の情報を受けることができます。

### ■ 光ビーコン

一般道路に設置されています。ビーコンが設置された場所で周辺の情報を受けることができます。

### ■ ITSスポット(DSRC)

主に高速道路に設置されています。ITSスポット(DSRC)が設置された場所で情報を受けることができます。

- FM多重放送によるVICS情報を利用するにはVICS情報を放送している放送局を選局してください。放送局の選局については「VICS地域選択」 (51ページ)を参照してください。
- 電波ビーコンによるVICS情報を受けるためには、別売のビーコンユニットが必要です。
- 光ビーコンによるVICS情報を受けるためには、別売のビーコンユニットまたはDSRC車載器が必要です。
- ITSスポット(DSRC)によるVICS情報を受けるためには、別売のDSRC車載器が必要です。

### 表示されるVICS情報

VICS情報は次のように表示されます。

### ■ VICS情報表示

FM多重放送で受信した文字または図形情報を呼び出して見ることができます。

### ■ VICS割り込み情報表示

電波・光ビーコンまたはITSスポット(DSRC)から情報を受信した時や指定した地点で図形・文字・画像情報を自動的に表示しま す。

- ITSスポット(DSRC)からの情報に音声情報が含まれる場合は表示と共に自動的に読み上げを行います。
- 情報を割り込み表示しないようするには「情報割込み」(115ページ)を参照してください。
- VICS割り込み情報には以下のような種類があります。 緊急メッセージ: 地震・災害時の停車・避難等の行動指示(最優先で表示します) 安全運転支援: 走行中経路の安全運転支援情報(優先して表示します) 注意警戒情報: 工事・規制などの情報 ネットワーク障害/ことわり情報: VICSセンターなどからのお知らせ 長文読み上げ情報: 交通状況や気象情報などの音声情報 多目的情報: 道路交通情報詳細・施設関連情報などの様々な情報 電子標識: 標識などの案内情報 ビーコン図形情報: 走行中経路の交通情報 ビーコン文字情報: 広域の交通情報
- VICS割り込み情報の表示画面は、「割込み時間」(115ページ)で設定した時間を経過するかまたは音声読み上げが終了すると解除されます。
- VICS割り込み情報の表示中に、 ※ をタッチすることで表示画面を解除することができます。
- VICS割り込み情報の表示画面が複数ページある場合は ▲ または ▼ にタッチすると前後のページが表示されます。
- 交差点拡大図の表示中などVICS割り込み情報が表示しない場合があります。
- ビーコンユニットまたはDSRC車載器が必要です(緊急情報を除く)。

### ■ 渋滞・混雑/空き道表示

渋滞地点や渋滞区間などを地図上に矢印で表示します。混雑具 合や混雑方向は右図のように表示されます。

渋滞・混雑/空き道表示は地図スケールが1km以下の詳細な地 図で表示されます。

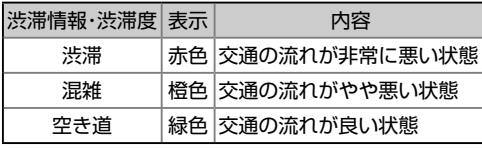

• 情報を表示しないように設定できます(「渋滞・混雑表示」「空き道表示」 108ページ)。

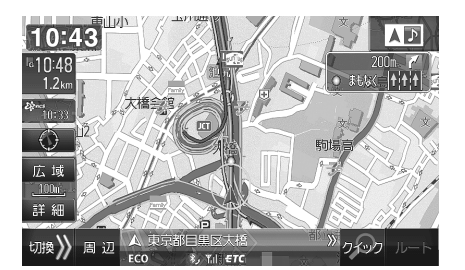

ナレ

## **3.13** VICSについて(3/3)

### ■ 駐車場情報の表示

VICSで提供された駐車場等のマークを地図上に表示します。 マークにタッチすると詳しい情報が表示されます。また、周辺 のVICS提携駐車場を探すこともできます(「VICS駐車場情報」 51ページ参照)。

駐車場マークは地図スケールが1km以下の詳細な地図で表示 されます。

駐車場情報例

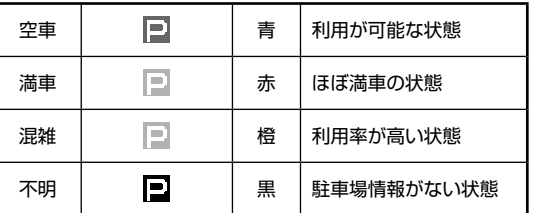

• 情報を表示しないように設定できます(「VICS駐車場マーク表示」 109ページ)。

### ■ 規制マーク表示

速度・車線・チェーンなど、さまざまな規制情報を規制マークと して進行方向の左側に表示します。

対象区間は黄色線で地図上(道路上)に表示します。さらにマー クにタッチすると詳しい情報が表示されます。

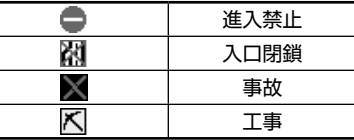

### 規制マークをタッチすると詳しい情報が表示されます。

情報 をタッチすると規制の詳細情報が表示され、 次へ をタッチすると近くの規制マークを選択します。

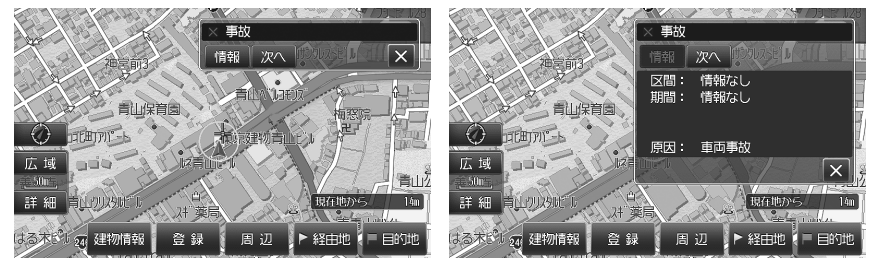

- 情報を表示しないように設定できます(「規制マーク表示」109ページ)。
- VICS情報の更新中は情報を表示することができません。また正確に情報を表示しない場合があります。
- 地図画面に表示されるVICS道路交通情報マークについては「VICS道路交通情報マーク一覧」(170ページ)を参照してください。

## 音声情報読み上げについて

VICS割り込み情報に音声情報が含まれる場合は、表示と共に自動的に読み上げを行います。

- VICS割り込み情報内容が音声情報のみの場合、「音声のみの情報です」と表示されます。
- 音声情報読み上げ中に画面遷移した場合、読み上げは中断されます。
- 音声情報読み上げ中に 停止 をタッチすると読み上げは中断されます。また 読み上げ をタッチすると最初から情報読み上げを行います(途中か らの再生にはなりません)。
- ナビ音声案内中に優先される音声情報が含まれるVICS割り込み情報がある場合、ナビ音声案内は中断されます。
- 自動的に読み上げを行わないように設定することができます(「VICSでの音声読み上げ」115ページ)。
- 別売のDSRC車載器が必要です。

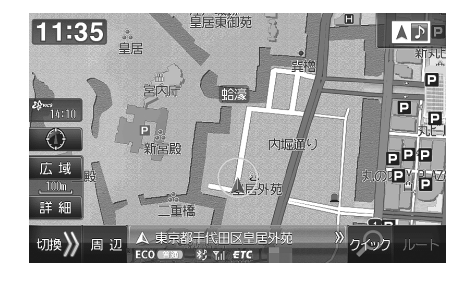

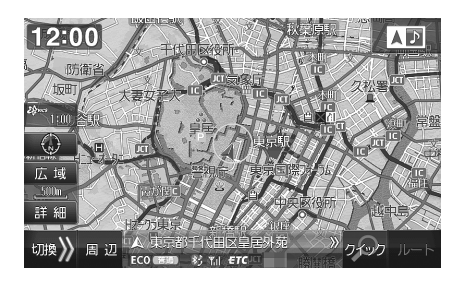

**50**

## **3.14** VICS交通情報画面について

VICS交通情報画面は (メニュー) スイッチを押して 情報 → 交通情報 タブの順にタッチすると表示されます。

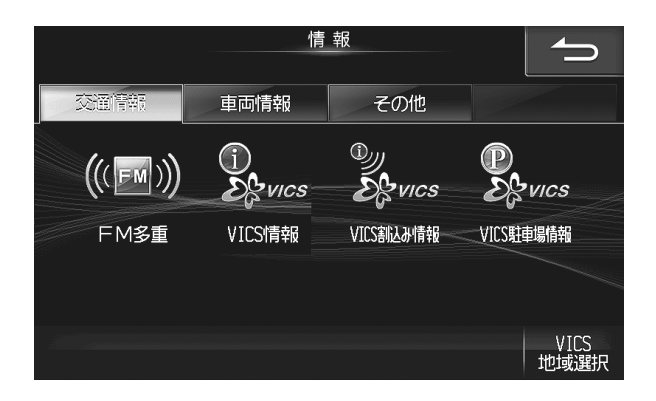

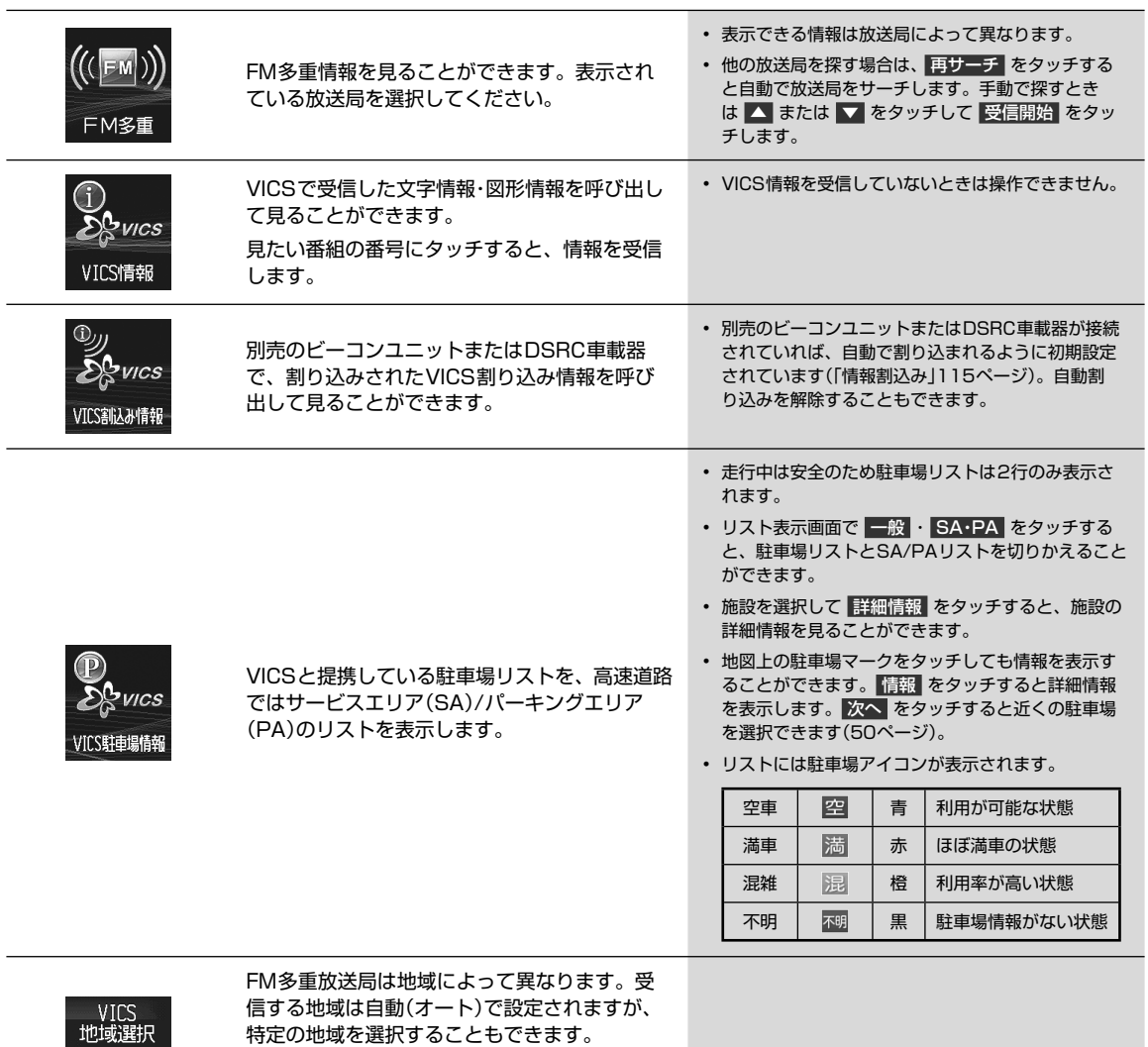

初期設定値: オート

**V-CS交通情報画面について** 

## **ナビゲーション機能 3.15 地図更新について(1/5) 3**

地図の更新には、全国の地図データ年度更新と路線別に変更された路線別データだけを更新する2種類のサービスがあり ます。

### ■ 全国の地図データ年度更新について

全国の地図データ年度更新サービスは、2014年度版/2015年度版/2016年度の3回の更新を無償で行うことができ ます。別紙の「地図更新データ3年分ダウンロード無料キャンペーン」のご案内をご覧ください。

地図データ年度更新の方法は、アルパインホームページのユーザーズルームからダウンロードする方法と地図更新用デー タディスク(パソコン用)による方法の2つがあります。地図データ年度更新の方法について詳しくは、地図データ年度更 新サービス開始時のアルパインホームページまたは、地図更新用データディスク(パソコン用)付属の取扱説明書を参照 してください。

※ 2017年度以降の地図データ年度更新は有料の「地図更新データ」が必要となります。

### ■ 路線別データの更新について

路線別データの更新サービスは、パソコンからSDカードにダウンロードして本機にコピーする方法と、携帯電話を接続 して直接本機に取り込む方法の2つがあります。路線別データの更新を行うには、あらかじめお客様登録および認証情報 設定(56ページ)が必要です。アルパインのホームページにアクセスし、お客様登録を行ってください。

### ▶ 全国の地図データ年度更新(Webダウンロード) •••••••••••••

ここではアルパインのホームページからデータをダウンロードする流れについて説明します。地図更新用データディス クを使用した更新方法については、ディスクに添付されている取扱説明書をご覧ください。

## 注意

地図SDカードは絶対にパソコンでフォーマットしないでください。

- フォーマットを行うとデータが消去されてしまうため、ナビゲーションで使用することができなくなります。
- パソコン挿入時にフォーマット実行を確認するメッセージが出る場合がありますがキャンセルしてください。

## **1 車の中での作業になります**

- 1 ディスプレイを開いてカバーを外し、地図用 SDカードを取り出します。
	- SDカードを押すと、SDカードが押し出されますの で、そのまま引き抜いてください。

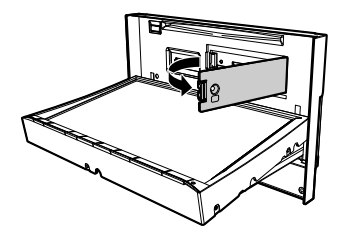

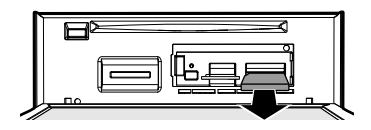

### 2 カバーとディスプレイを閉じます。

• カバーを閉めた後、自動的に再起動します。再起動後 はディスプレイを閉じてエンジンをOFFにします。

## **ナビゲーション機能 3.15 地図更新について(2/5)**

## **2 パソコンでの作業になります**

1 アルパインホームページのユーザーズルームから、年度更新用データをダウンロードします。

• ダウンロードデータ容量目安:7GB

- 2 「地図SD更新ツール」をインストールします。「SDCopyInstaller.exe」ファイルを起動し、 画面の指示に従いインストールしてください。
- 3 ユーザーデータバックアップと地図データ更新を行います。「地図SD更新ツール」を起動し てください。

• 画面の指示に従い操作してください。地図データコピー完了後、地図用SDカードはパソコンから抜いてくだ さい。

4 プログラム更新用のメディアを作成します。SDカード/CD-Rディスク/USBメモリーの いずれかにダウンロードしたプログラム更新データを書き込みます。

• 地図用SDカードに書き込まないでください。

### **3 車の中での作業になります**

- 1 エンジンをかけ、ナビゲーションのディスプレイを開いてカバーを外し、地図用SDカード を挿入します。
	- カバーを閉めた後、自動的に再起動します。
	- 地図用SDカードを挿入するまでは、ナビゲーションを起動するのに1分程度かかります。
- 2 作成したプログラム更新用メディアを本機に挿入または接続し、確認メッセージが表示され たら はい にタッチします。
	- プログラム更新が開始されます。10 ~ 15分後にプログラム更新が終了すると再起動します。再起動後オー プニング画面が表示され、モード画面(地図画面やDVD画面)が表示されるとプログラム更新は完了です。更 新用メディアを取り出してください。

## **ナビゲーション機能 3.15 地図更新について(3/5)**

▶ 路線別データを更新する •••••••••••••••••••••••••••••••••••••••••••••••••••••••••

パソコンを利用して路線別データをダウンロードし、SDカードまたはUSBメモリーに保存して本機に接続するとデータを更新 することができます。

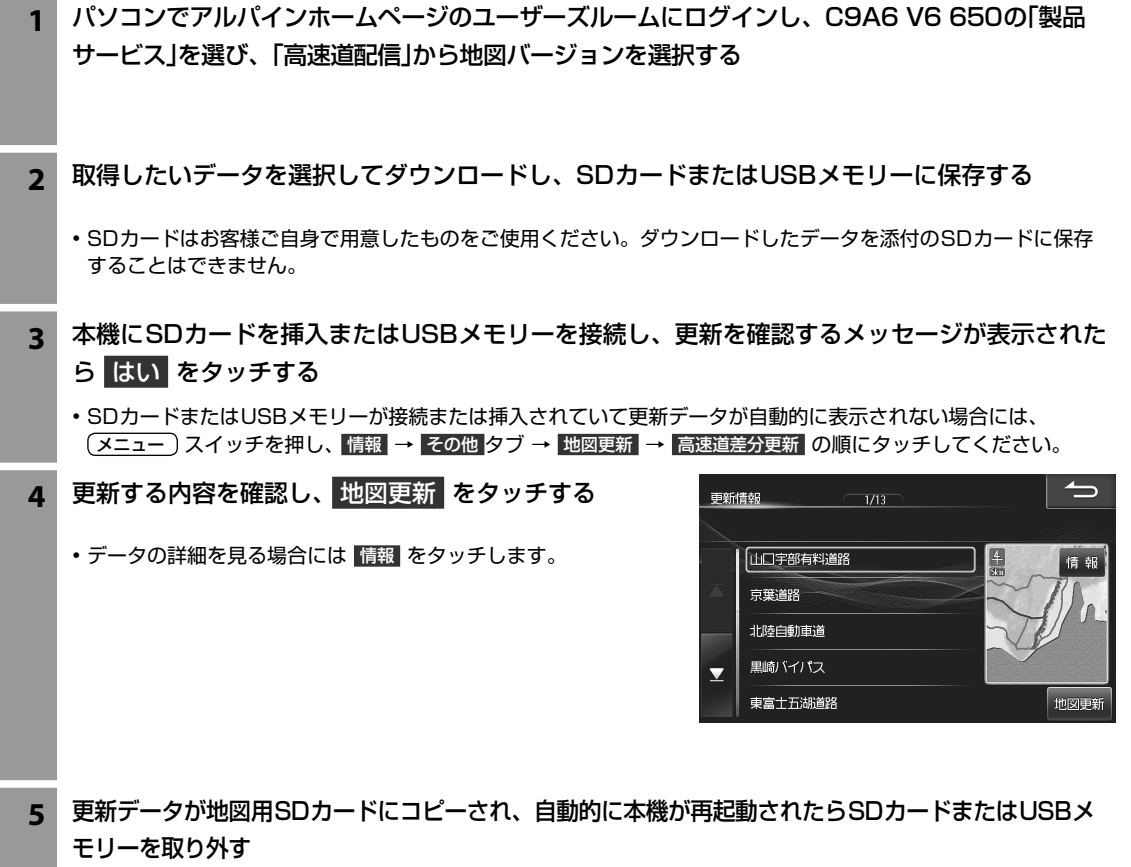

• コピーが終了すると自動的に本機がリセットされて再起動します。

• 更新中は電源ON状態のまま一切の操作を行わないでください。

**54**

## **ナビゲーション機能 3.15 地図更新について(4/5)**

## ▶ 携帯電話をつないで路線別データを更新する •••••••••••••••••

インターネットに本機を接続できる携帯電話をお使いの方は、路線別データを本機に直接ダウンロードして地図を更新 することができます。

- あらかじめお使いの携帯電話を本機にBLUETOOTH登録してください(58ページ)。
- 2012年12月現在多くのスマートフォンは、BLUETOOTH接続してもインターネットに本機を接続することができません。 お使いの携帯電話やスマートフォンと本機の適合については下記のホームページでご確認ください。 http://www.mazda.co.jp/accessories/
- 更新にはお客様IDとパスワードが必要です。あらかじめパソコンまたは携帯電話でアルパインホームページにアクセスし、ユー ザーズルームでユーザー登録を行ってください。
- 携帯電話の通信費はお客様負担になります。

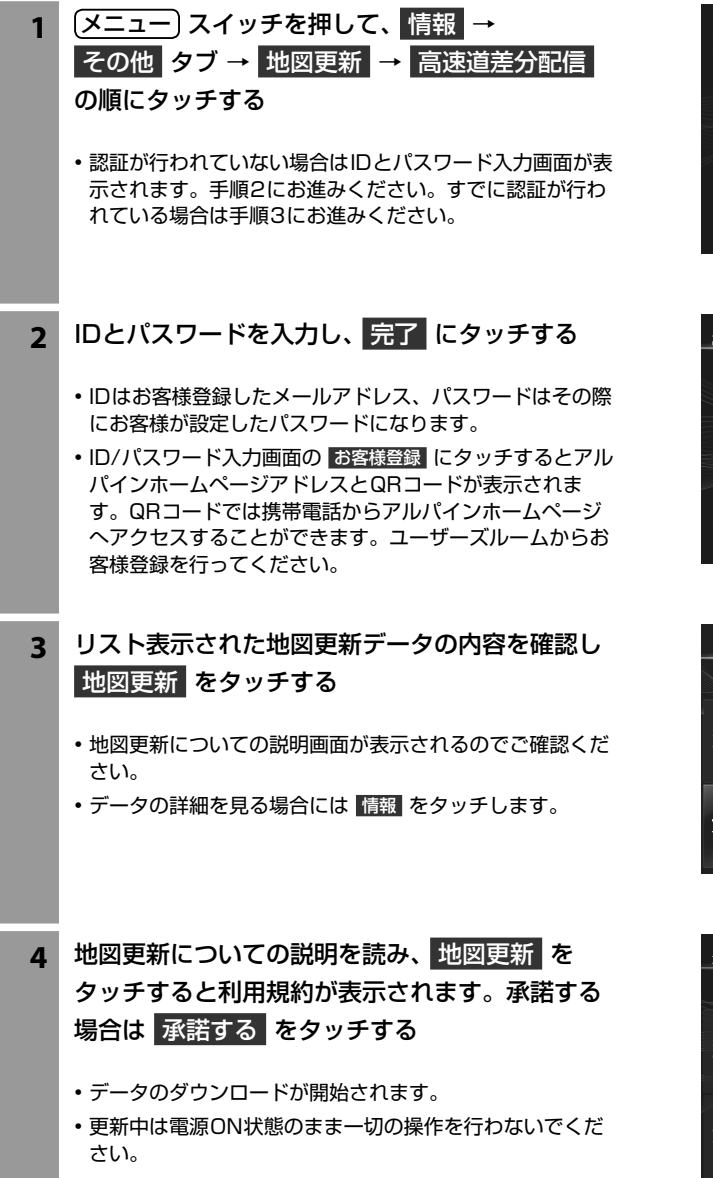

• コピーが終了すると自動的に本機がリセットされて再起動 します。

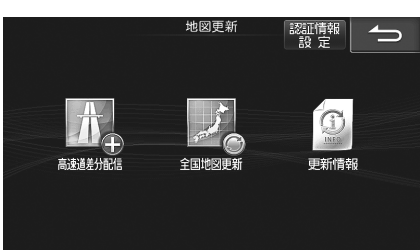

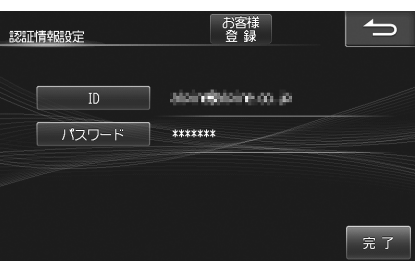

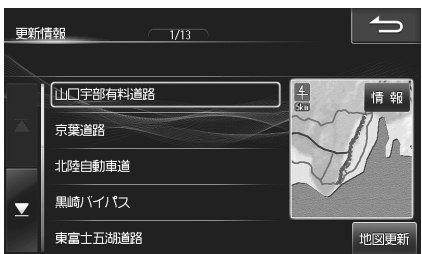

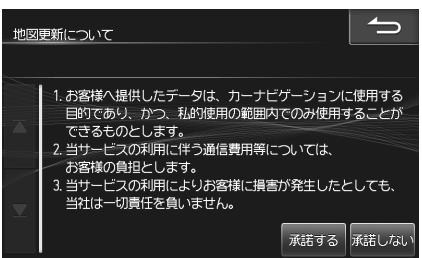

ナ

## **ナビゲーション機能 3.15 地図更新について(5/5)**

## ▶ 地図更新画面について •••••••••••••••••••••••••••••••••••••••••••••••••••••••••••

地図更新画面は メニュー スイッチを押して 情報 → その他 タブ→ 地図更新 の順にタッチすると表示されます。

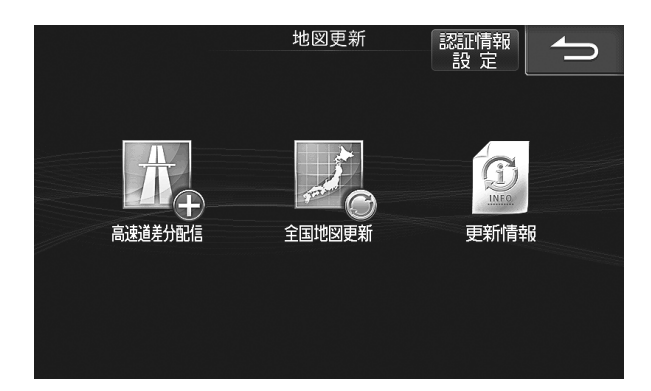

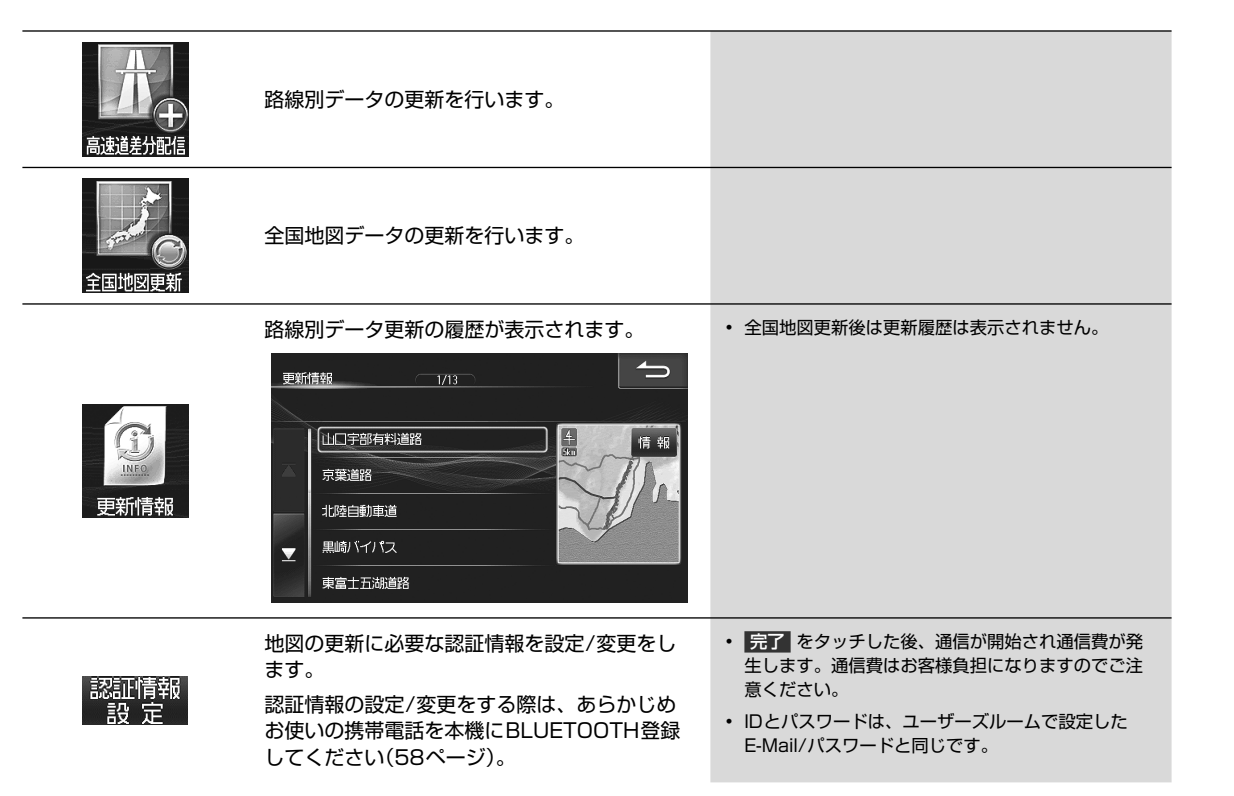

## **通信機能 4.1 携帯電話と接続すると**

本機はBLUETOOTH(ブルートゥース)規格対応の携帯電話と無線で接続することができます。携帯電話と接続すると、 本機のマイクやスピーカーを使ってドライブ中に手ぶらで通話ができます(ハンズフリー通話)。登録した携帯電話が音 楽機能つきの場合は、携帯電話の音楽も再生できます(103ページ)。

またSDカードに音楽を録音したときにアルバム名やアーティスト名などが取得できなかった場合には、インターネット に接続してGracenoteデータベースからそれらを取得することができます(93ページ)。さらに路線別データを直接 ダウンロードして地図更新をすることもできます(55ページ)。

## $\mathscr{Y}_{\mathcal{P} \mathcal{W}}$

• BLUETOOTHは、近距離にある機器の間で無線でデータ交換を行うための世界標準規格です。

- NTTドコモ・au・ソフトバンクが提供するBLUETOOTH対応の携帯電話は本機と接続できますが、携帯電話の機種によっては ハンズフリー通話はできるがインターネットでのデータ通信はできないなど、さまざまな差異があります。お使いの携帯電話 と本機の適合については下記のホームページでご確認ください。 http://www.mazda.co.jp/accessories/
- 交通量の多い市街地や狭い道でのご利用は避けてください。
- 携帯電話を直接操作しないでください。事故の原因になります。
- 本機に接続した状態で携帯電話の電源をON/OFFしないでください。

### ■ 本機で使用できるプロファイルについて

プロファイルは、BLUETOOTH通信の接続手順を機能ごとに標準化したもので、プロファイルが本機と携帯電話で一致 していない機能は利用できません。お使いの携帯電話が本機の対応プロファイルと一致しているかどうか確認してくだ さい。2012年12月現在ほとんどのスマートフォンは、インターネット接続用に本機が対応しているDUNプロファイ ルには対応していません。

- HFP :ハンズフリー通話を行うためのプロファイル<br>● DUN :携帯電話などを経由してインターネットに接
- :携帯電話などを経由してインターネットに接続するためのプロファイル
- OPP/PBAP:電話帳のデータなどを送受信するためのプロファイル<br>● A2DP :音声データを送信するためのプロファイル
- A2DP :音声データを送信するためのプロファイル<br>● AVRCP :ポータブルオーディオプレーヤーで音楽再
- AVRCP :ポータブルオーディオプレーヤーで音楽再生の操作を行うためのプロファイル<br>● SPP :仮想シリアルポートを用いて2台のデバイスを接続するプロファイル
- :仮想シリアルポートを用いて2台のデバイスを接続するプロファイル

### ハンズフリー電話

BLUETOOTH対応の携帯電話を本機とBLUETOOTH接続することでハンズフリー通話ができます。ハンズフリー電話 を使うと、本機から電話をかけたり受けたりすることができ、運転中でも携帯電話を持たないで通話することができます。 また本機に携帯電話の電話帳を読み込んで電話をかけることもできます。

ハンズフリー電話については58 ~ 63ページを参照してください。

### Gracenoteについて

CDを再生すると、本機に保存されているGracenoteデータベースからアルバム・曲名・アーティストなどの情報を取得 して画面に表示します。本機の発売以降に発売されたCDなど、本機のデータベースにないタイトルデータは、インター ネットに接続してGracenoteメディアデータベースからダウンロードすることができます。

- インターネットに本機を接続するには、BLUETOOTH規格に対応していてDUNプロファイルに対応している携帯電話が必要 です。2012年12月現在、ほとんどのスマートフォンではDUNプロファイルには対応しておらず、インターネットに本機を 接続することができません。
- DUNプロファイルに対応していない携帯電話やスマートフォンをお使いの方は、パソコンからインターネットに接続し、アル パインホームページからGracenoteメディアデータベースをダウンロードしてSDカードまたはUSBメモリーにコピーしてく ださい。これらを本機に差し込むとGracenoteデータベースが更新できます(133ページ)。
- インターネットに本機を接続してタイトルデータを更新する場合は、SDカードに音楽を録音した後、SD AUDIO編集画面で 行います(93ページ)。
- 本サービスは弊社都合により将来終了または内容を変更する可能性があります。

## **4 通信機能 4.2 携帯電話を接続する**

初めてお使いになるときは、お使いの携帯電話を以下の手順に従って本機に登録してください。登録した携帯電話は、 そのBLUETOOTH機能がONになっていれば、エンジンキーをACCまたはONにするだけで本機と自動的に接続されま す。

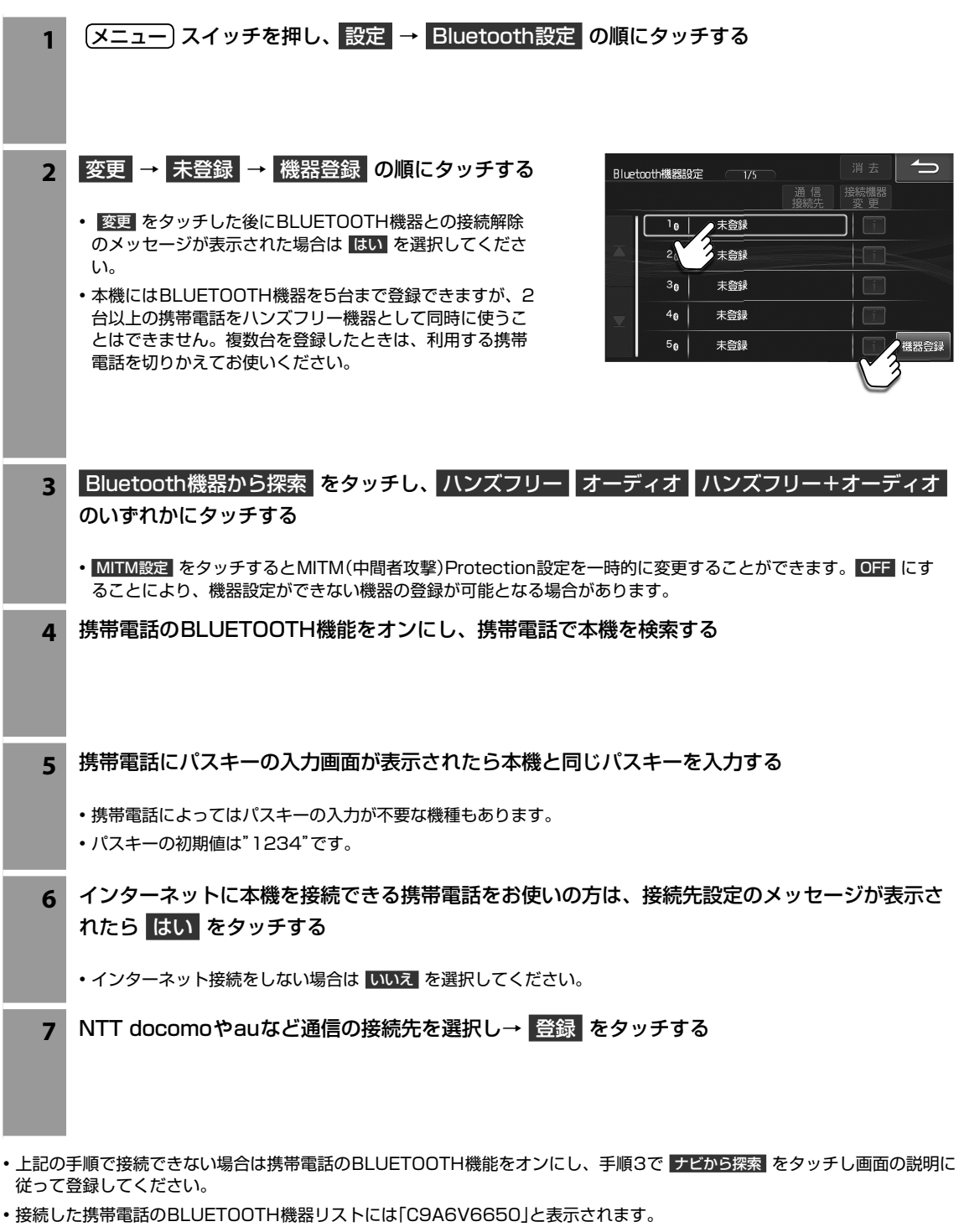

- 登録した携帯電話が音楽機能つきの場合は、携帯電話の音楽も再生できます。
- i にタッチすると、接続した携帯電話の詳細情報を表示することができます。

## **通信機能 4.3 電話をかける・受ける**

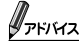

• ハンズフリーで通話するときは窓を閉め、大きめの声ではっきりお話しください。

▶ 電話をかける •••••••••••••••••• **1** メニュー スイッチを押し、 ハンズフリー をタッチする **2** 電話をかける方法を選ぶ  $%$  me  $=$   $+$ • 走行中は短縮ダイヤルとリダイヤル以外は無効です。 自信履展 発信履歴 • 短縮ダイヤルとリダイヤル発信のときは手順3は不要です。 • 電話メニューについては61ページを参照してください。 {th∠neme≑n 電話幅読み込 \*ノ機器変更  $2$ iアルバイ  $6$  自宅  $6$  未登録 \*,接続解除 ↓ 15 17 **3** 電話をかけたい相手を選び、 発信 をタッチする •通話を切るには 終了 をタッチしてください。地図画面などを表示しているときは、 ~ をタッチして通話中画面 に切りかえ、 終了 をタッチします。

### ▶ 電話を受ける •••••••••••••••••••••••••••••••••••••••••••••••••••••••••••••••••••

**1** 電話がかかってきたら 開始 を押す

- 電話がかかってくると着信音が鳴り、着信メッセージが表 示されます。テレビの音声や音楽などはオフになります。 着信メッセージ画面の大きさは変更できます(「着信全画面 割込み」129ページ)。
- •通話を切るには 終了 をタッチしてください。地図画面な どを表示しているときは、 をタッチして通話中画面に 切りかえ、 終了 をタッチします。通話を終了すると自動で 元のソースに切りかわり、元の画面に戻ります。
- かかってきた電話に出られないときは 応答保留 をタッチし てください。
- かかってきた電話を自動的に受けるように設定することが できます「自動着信」(129ページ)。
- 本機の電話帳に相手の名前と電話番号を登録しておくと、 電話がかかってきたときにその名前と電話番号が画面に表 示されます(相手が電話番号を通知して発信した場合)。
- 携帯電話で応答時間を設定している場合は携帯電話の設定 が優先されます。

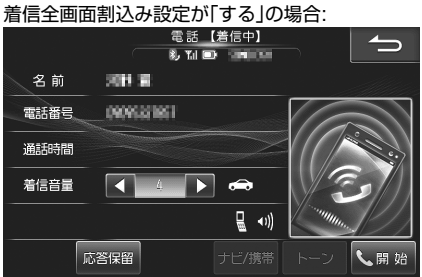

着信全画面割込み設定が「しない」の場合:

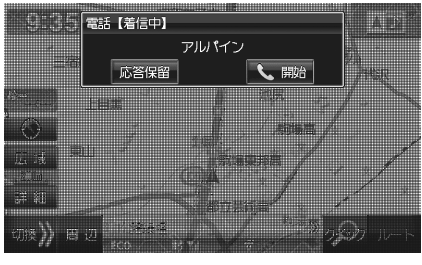

通話中は下記の通話中画面が表示されます。

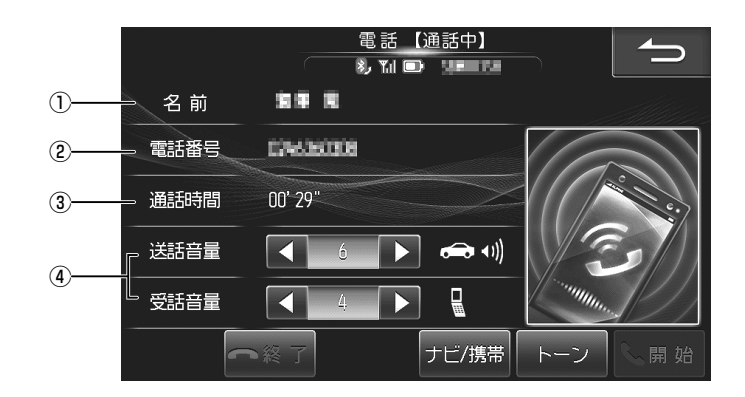

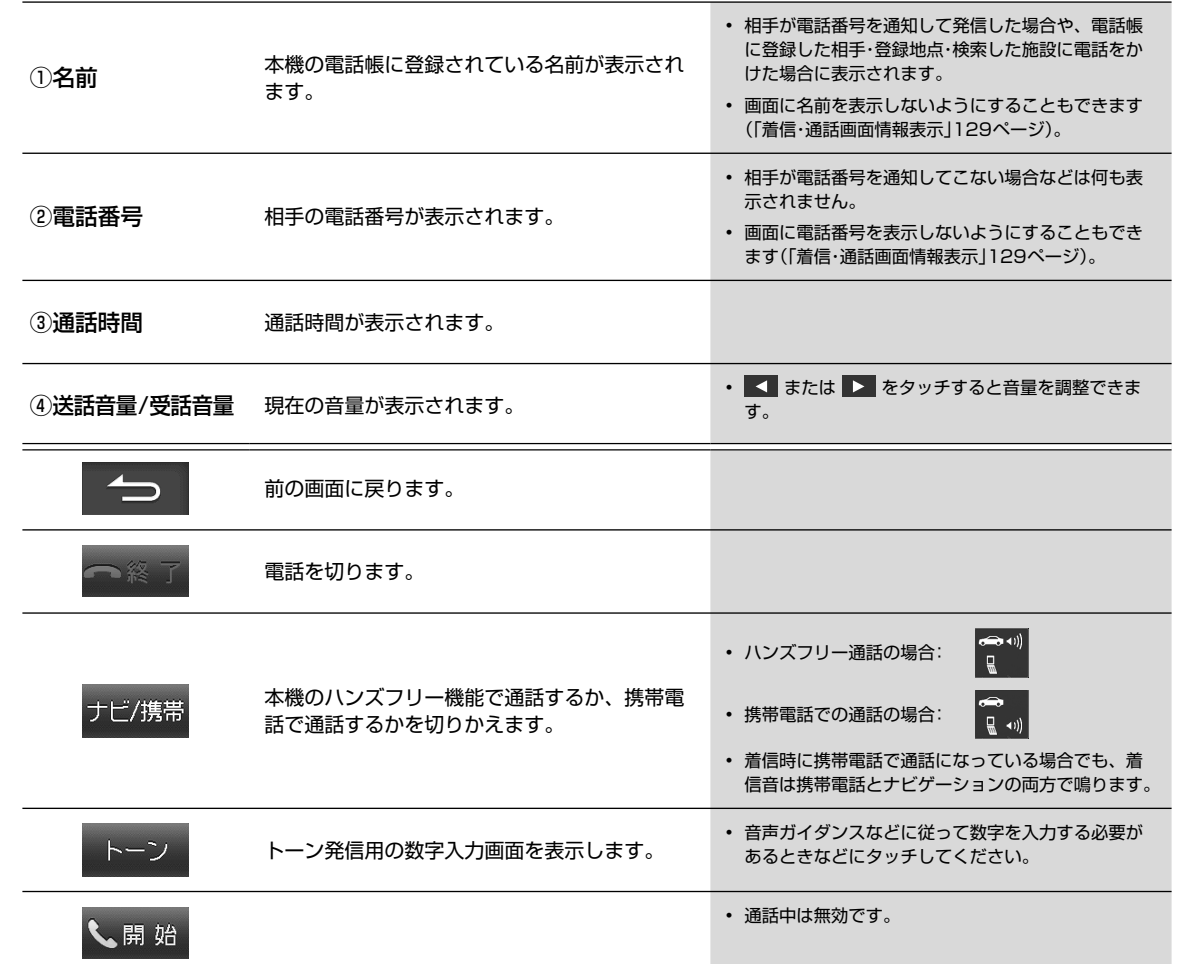

**通信機能 4.5 電話メニュー画面について(1/2)**

電話メニュー画面は、(メニュー) スイッチを押して ハンズフリー をタッチすると表示されます。

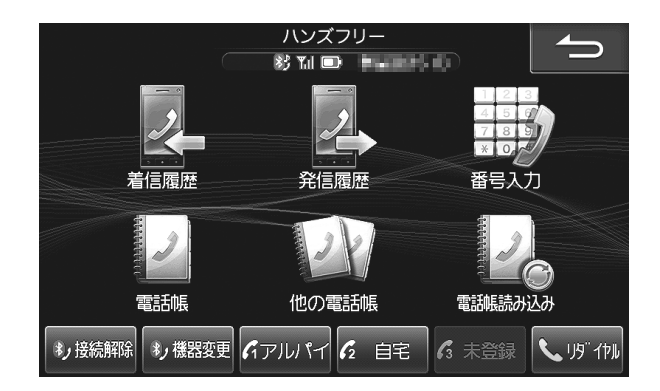

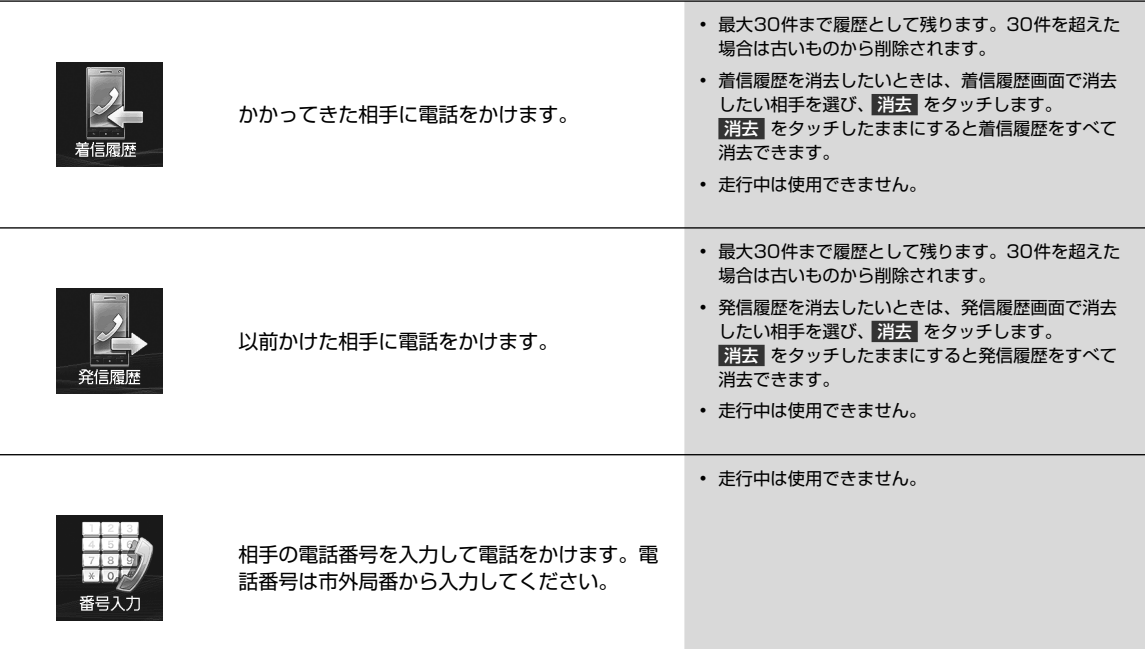

# **4 通信機能 4.5 電話メニュー画面について(2/2)**

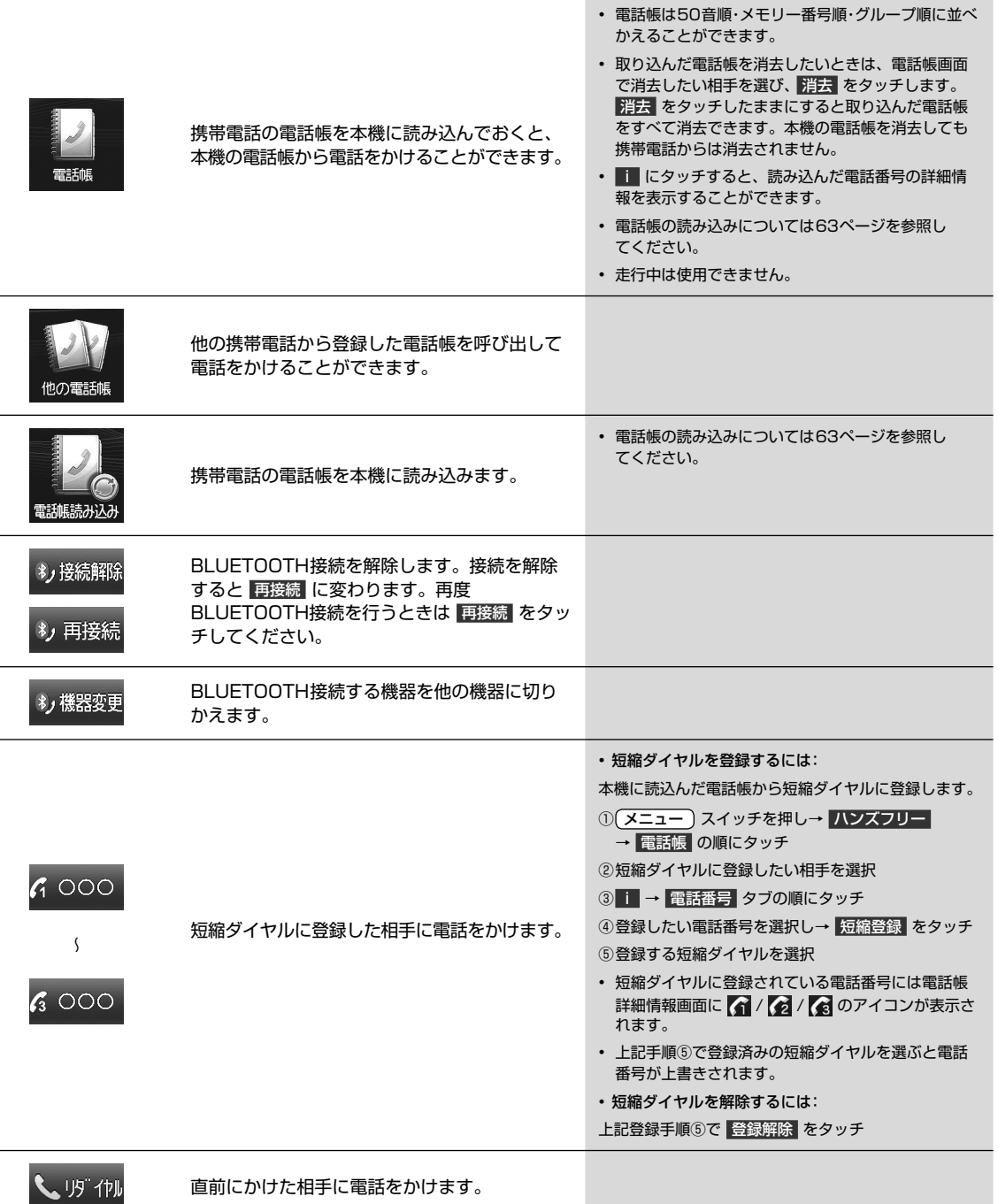

## **通信機能 4.6 電話帳を読み込むには**

本機の電話帳は携帯電話の電話帳を読み込んで登録します。本機に電話帳を登録しておくと、電話帳から電話をかけた り短縮ダイヤルを登録したりすることができます。

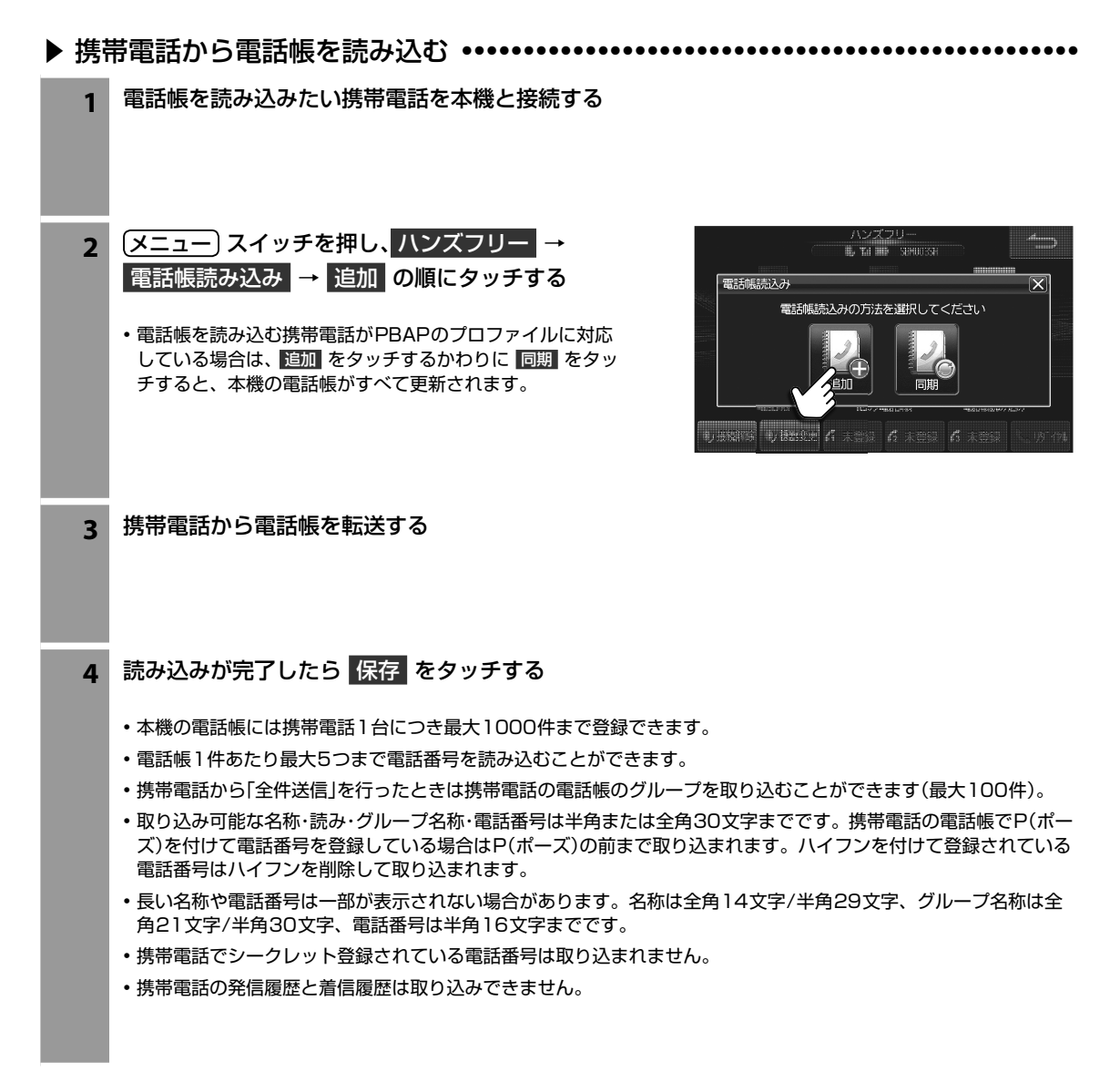

## **通信機能 4.7 スマートフォンナビ連携機能**

スマートフォンのナビアプリを本機と連動させることができます。ナビアプリで検索した地点をBLUETOOTH通信で本 機側へ転送し、本機側で目的地設定・案内することができます。

本機能を使用するためには、NaviCon(および本機連携App)をApp StoreまたはGoogle Playでスマートフォンにダ ウンロードする必要があります。

 $\mathscr{Y}_{\mathcal{P} \mathcal{W}}$ 

• スマートフォンを本機に近づけて使用しないでください。近づけすぎると、電波状態が悪化する場合があります。

- スマートフォンナビ連携機能を使用するためには、スマートフォンを本機に接続・登録する必要があります。接続・登録方法に ついては58ページを参照してください。
- 別売のiPod/iPhone接続ケーブルを使ってiPhoneを接続している状態では、BLUETOOTH接続ができません。接続ケーブ ルを外してからBLUETOOTH接続を行ってください。ハンズフリー以外で登録すると、ナビアプリに接続できません。
- 一部機能については走行中の操作はできません。
- 本機はNTTドコモ・au・ソフトバンクのスマートフォンに対応しています。動作確認済みのスマートフォン機種については以下 のホームページ(http://www.mazda.co.jp/accessories/)を参照してください。
- 本機連携Appについてはアルパインのホームページ(http://www.alpine.co.jp)を参照してください。

## │ <sup>通信機能</sup><br><mark>「NaviCon」の操作(1</mark>/2)

「NaviCon」は、行きたい地点や店舗を検索して登録することができます。また、登録した情報を「NaviCon」から本機へ 転送することもできます。

また、NaviConには次の機能があります。

- NaviConは、他のスマートフォン検索アプリと連携することができます。また、他のアプリで検索した地点情報や店舗情報を NaviCon上に取り込むこともできます。連携できるアプリの種類や詳細についてはhttp://www.denso.co.jp/を参照してく ださい。
- スマートフォンの連絡先などに登録されている住所情報を「NaviCon」に取り込み、取り込んだ地点情報をNaviConで目的地に 設定することができます。
- NaviConユーザー間で、地点情報をメール・SMSで送受信することができます。

## $\mathscr{J}_{\mathcal{P}^{\rm F/KZ}}$

- 「NaviCon」を利用すると通信が発生します。
- 安全のため、運転中はスマートフォンの操作をしないでください。
	- **1** スマートフォンを操作してApp StoreまたはGoogle Playからアプリケーション「NaviCon」を ダウンロードする

### **2** 本機にスマートフォンを接続する

- 58ページを参照して、お使いになるスマートフォンを本機に「ハンズフリー」または「ハンズフリー+オーディ オ」で登録・接続してください。ハンズフリー以外で登録すると、NaviConに接続できません。
- 別売のiPod/iPhone接続ケーブルを使ってiPhoneを接続している状態では、BLUETOOTH接続ができません。 接続ケーブルを外してからBLUETOOTH接続を行ってください。
- 3 「現在地 」スイッチを押して本機の地図画面を表示し、スマートフォンを操作して「NaviCon」を 起動する
	- NaviCon利用時は、本機側は必ず地図画面を表示した状態にしてください。
	- NaviConが起動し、本機との接続が完了するとNaviConの接続インジケーター表示が「ONLINE」になり、スマー トフォンと本機の画面上に同じ位置の地図が表示されます。ナビ画面の状態・使用アプリによっては地図表示がさ れない場合があります。
	- Androidスマートフォンの場合、スマートフォン側での接続先設定が必要になります。NaviConのメニュー→「接 続先設定」→本機(初期設定はC9A6V6650と表示)を選択して「完了」をタッチしてください。
	- 安全のため、運転者は走行中にスマートフォンの操作をしないでください。

**65**

## **通信機能 4.8 「NaviCon」の操作(2/2)**

- ▶ 地点情報を利用する •••••••••••••••••••••••••••••••••••••••••••••••••••••••••••••
	- 1 「現在地 ) スイッチを押して本機の地図画面を表示し、スマートフォンを操作して「NaviCon」を 起動する
		- NaviCon利用時は、本機側は必ず地図画面を表示した状態にしてください。
		- NaviConが起動し、本機との接続が完了するとNaviConの接続インジケーター表示が「ONLINE」になり、スマー トフォンと本機の画面上に同じ位置の地図が表示されます。ナビ画面の状態・使用アプリによっては地図表示がさ れない場合があります。
	- **2** NaviConから本機に地点情報を転送する
		- 転送された場所が本機に画面表示されます。
		- 地点情報の転送方法についてはNaviConの操作方法をご覧ください。
		- 有料道路付近の施設に目的地・経由地を設定しても、一般道路に設定される場合があります。目的地・経由地を有料 道路に設定する場合は、ルートの条件変更(38ページ)で 一般 · 有料 を再度選択してください。
	- **3** 本機の地図画面上で目的地設定を行い、 案内開始 をタッチする

### ■ 複数地点が送信された場合

**1** 目的地設定画面で地点を選んで目的地を設定する

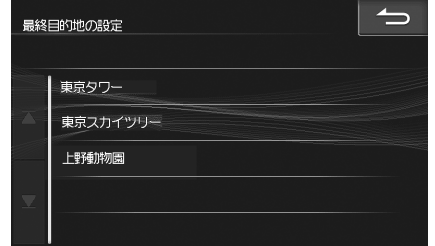

- **2** 経由地設定画面で経由地を設定する
- すでに目的地が設定されていた場合
- **1** 目的地に設定 または 経由地に追加 をタッチする

## **オーディオビジュアル機能 5.1 AVソースメニュー画面について(1/2)**

AVソースメニュー画面は (MODE) スイッチを押すと表示されます。テレビ放送·DVDの映像·SDカードやBT AUDIO の音楽・ラジオなどを楽しむことができます。

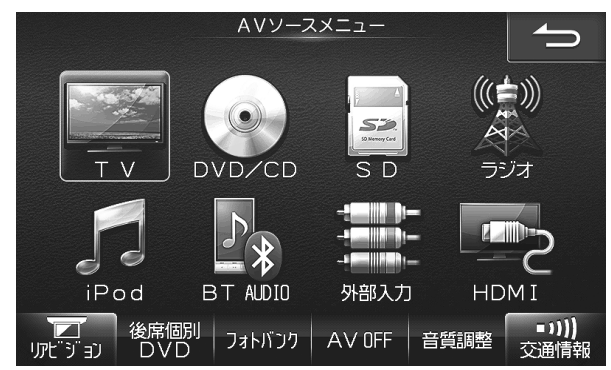

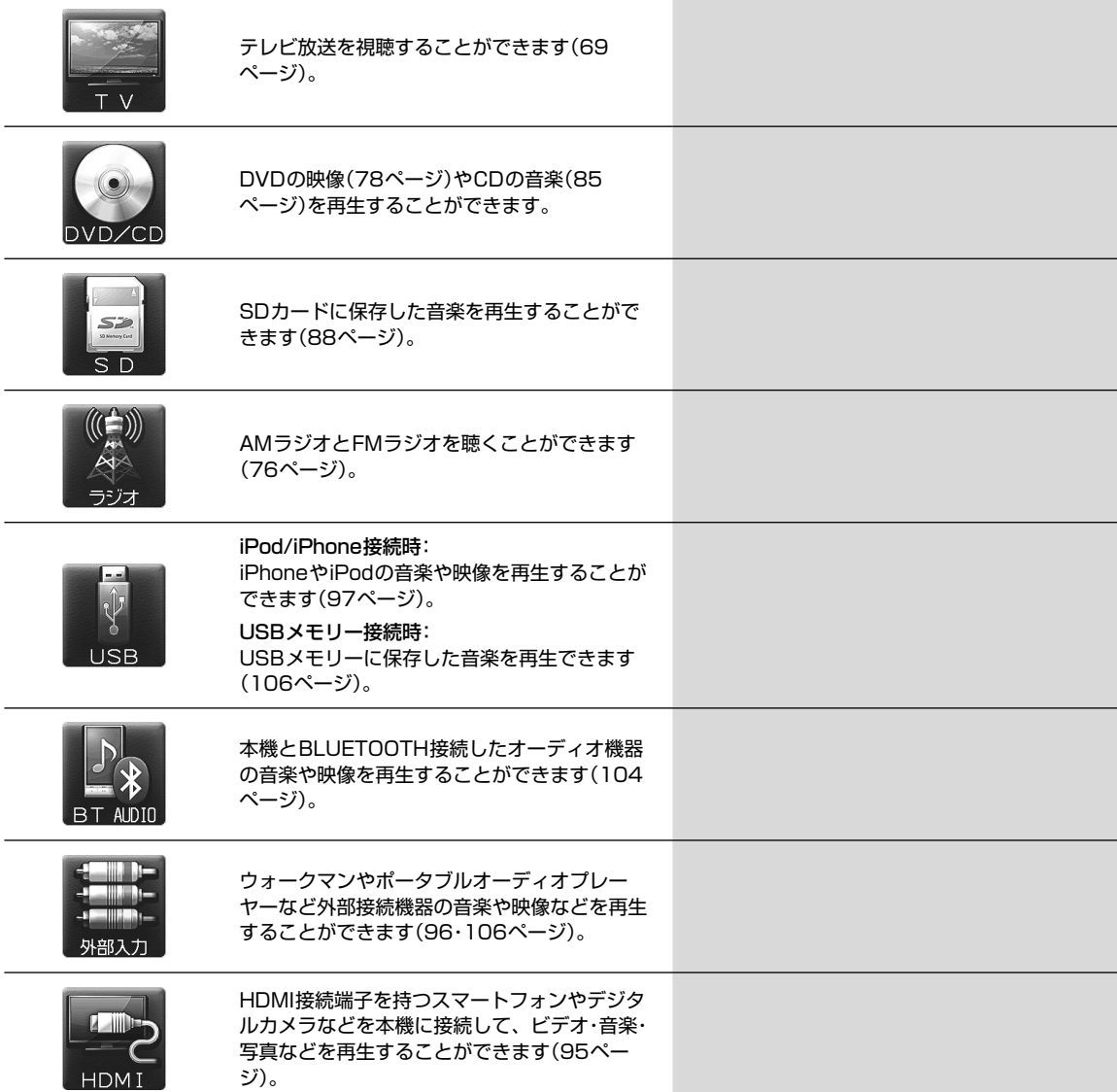

# **オーディオビジュアル機能 5.1 AVソースメニュー画面について(2/2)**

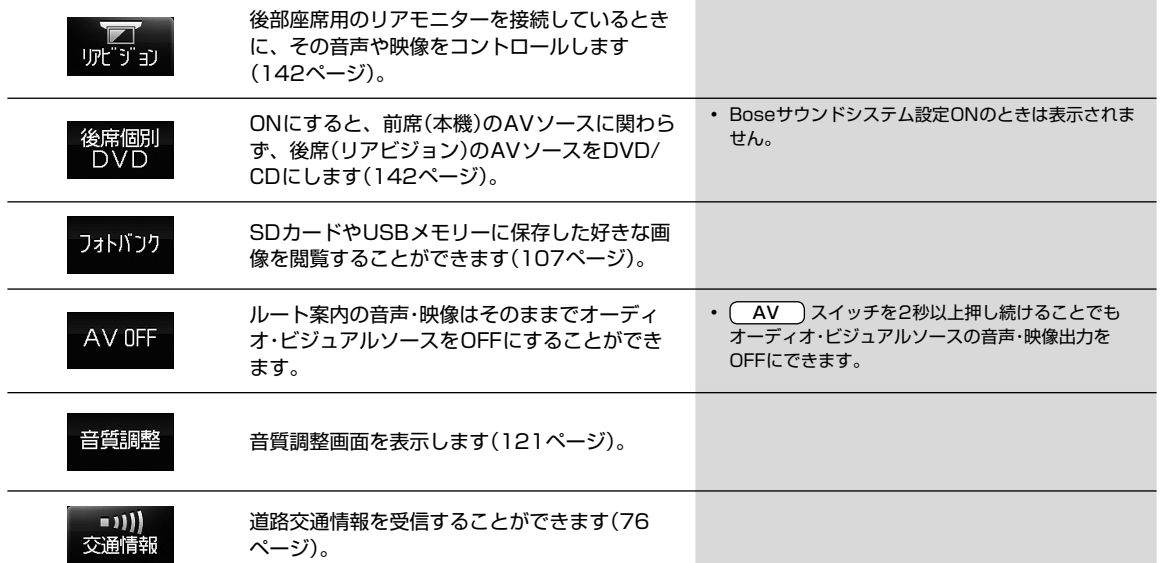

### ■ AVソース情報マーク一覧

AVメイン画面、ナビ地図画面インジケーターに、下記のような情報アイコンが表示されます。

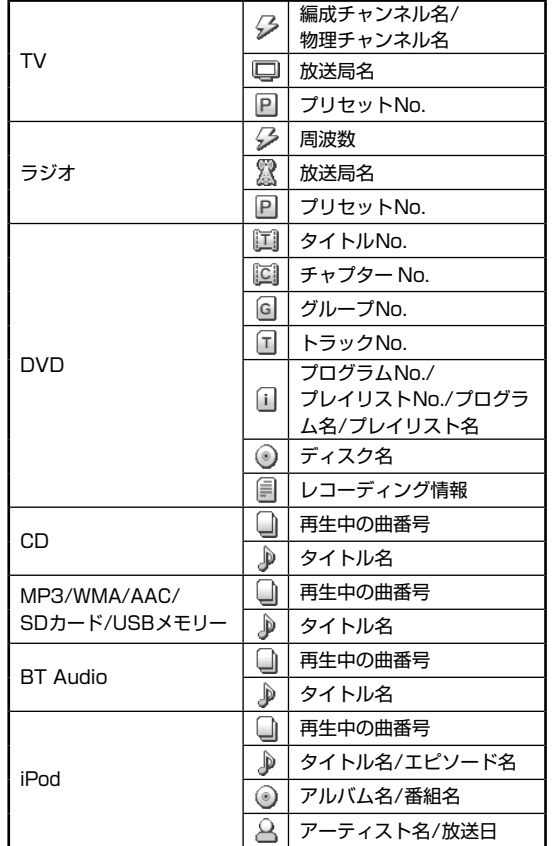

## <del>- オーディオビジュアル機</del>能<br>2. テレビを見る

テレビが視聴できます。走行中は安全のため映像が消えて音声だけになります。

- **AVソースメニュ** 1 MODE スイッチを押し、 AVソースメニューの TV をタッチする  $((\Rightarrow))$  $\leq$  $\mathcal{L}$ **DVDZCD**  $\overline{S}$ ラミリオ • テレビを初めて使うときは初期設定画面が表示されます。 • テレビの操作については71ページを参照してください。 iPod BT AUDIO 外部入力 HDM<sub>I</sub> 後席個別 | フォトバンク | AV OFF | 音質調整 |<br>| DVD | フォトバンク | AV OFF | 音質調整 | ுறி **2** チャンネルを切りかえるには画面をタッチし、表示されたプリセットスイッチをタッチまたは | K44 ) / ▶▶ ) スイッチを押す
	- ( AV ) スイッチを2秒以上押し続けると、ルート案内の音声・映像はそのままでオーディオ・ビジュアルソースを OFFにすることができます(「AV OFF」68ページ)。同乗者が寝ている時など、車室内を静かにしたい場合に ご使用ください。
- ▶ 初期設定について •••••••••••••••••••••••••••••••••••••••••••••••••••••••••••••••

初めてテレビモードにすると初期設定画面が表示されます。画面に従ってお住まいの地域を設定し、最後に ホームスキャン をタッチしてください。

- ホームスキャン をタッチしたあとスキャンが終了するまではしばらく時間がかかります。そのままお待ちください。
- 初期設定はご自宅のある地域で実行してください。ホームスキャンしたチャンネルはホームモードのプリセット番号として記 憶されます。
- 引っ越しなどで居住地域が変わったときはホームスキャンをやり直してください。

▶ B-CASカードについて ••••••••••

B-CASカードはテレビ放送の視聴に必要なICカードです。付属のB-CASカードの表面を上にして"カチッ"と音がする まで差し込んでください。

- B-CASカードの「使用許諾契約約款」をよくお読みください。
- 付属のB-CASカードは他の製品には使用しないでください。
- B-CASカードにはICチップが組み込まれています。取り扱いには 十分注意してください。
- 折り曲げたり、変形させない。
- 水をかけたり、濡れた手でさわらない。
- 炎天下の車内や厳冬期の車内には長時間放置しない。
- 分解加工は行わない。
- B-CASカード裏面の金色端子部に触れないよう、カードの側面を 持ってください。カード端子部に手を触れた場合、手に付着してい る見えない異物が端子部に付着し、カードの読み取り不良が発生す る恐れがあります。
- B-CASカードについてのお問い合わせ先はカードの台紙に記載さ れています。台紙は大切に保管しておいてください。

#### <取付上の注意>

右側のツメをはめ込んでから左側を押し込みカチッと音が出るようにカバーを取り付けてください。カバー裏側の突起部がパネ ル側の穴にきちんと挿入されないとセンサーが誤動作する可能性があります。

• カバーを閉めたあと、本機は自動的に再起動します。

#### B-CASカードお問い合わせ先:

(株)ビーエス・コンディショナルアクセスシステムズ カスタマーセンター TEL 0570-000250

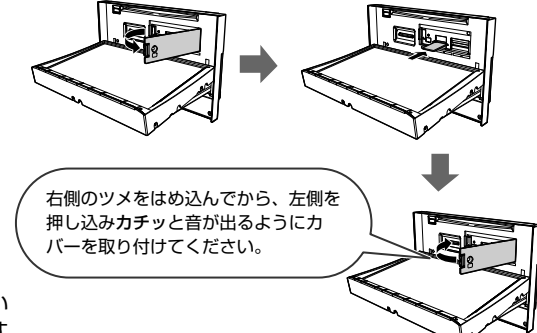

## **オーディオビジュアル機能 5.3 テレビ画面について**

テレビ視聴中に画面にタッチすると、番組情報および操作スイッチが表示されます。しばらく(約6秒)操作しないと、情 報部分の表示が消えます。

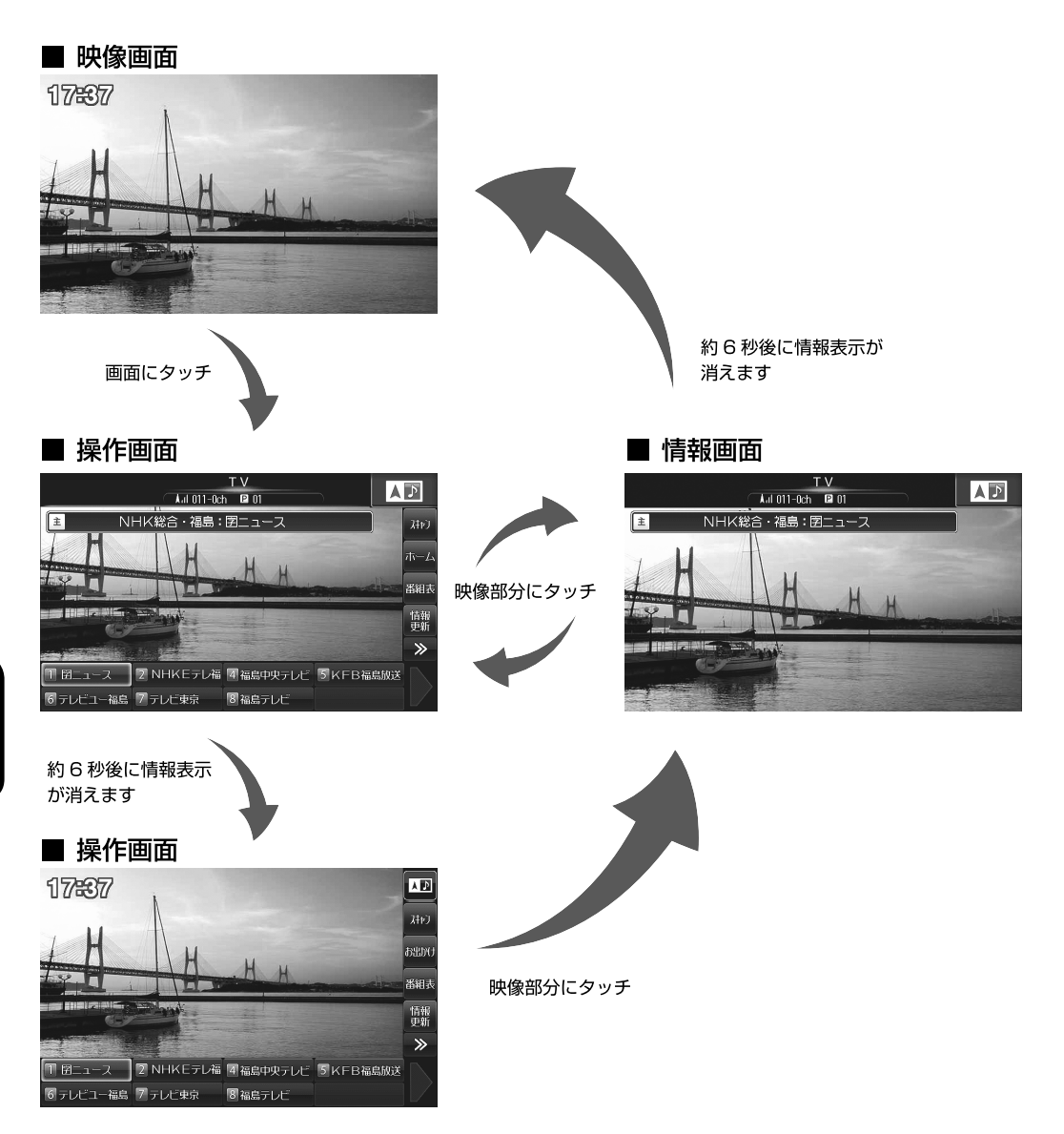

## **オーディオビジュアル機能 5.4 テレビ操作画面について(1/2)**

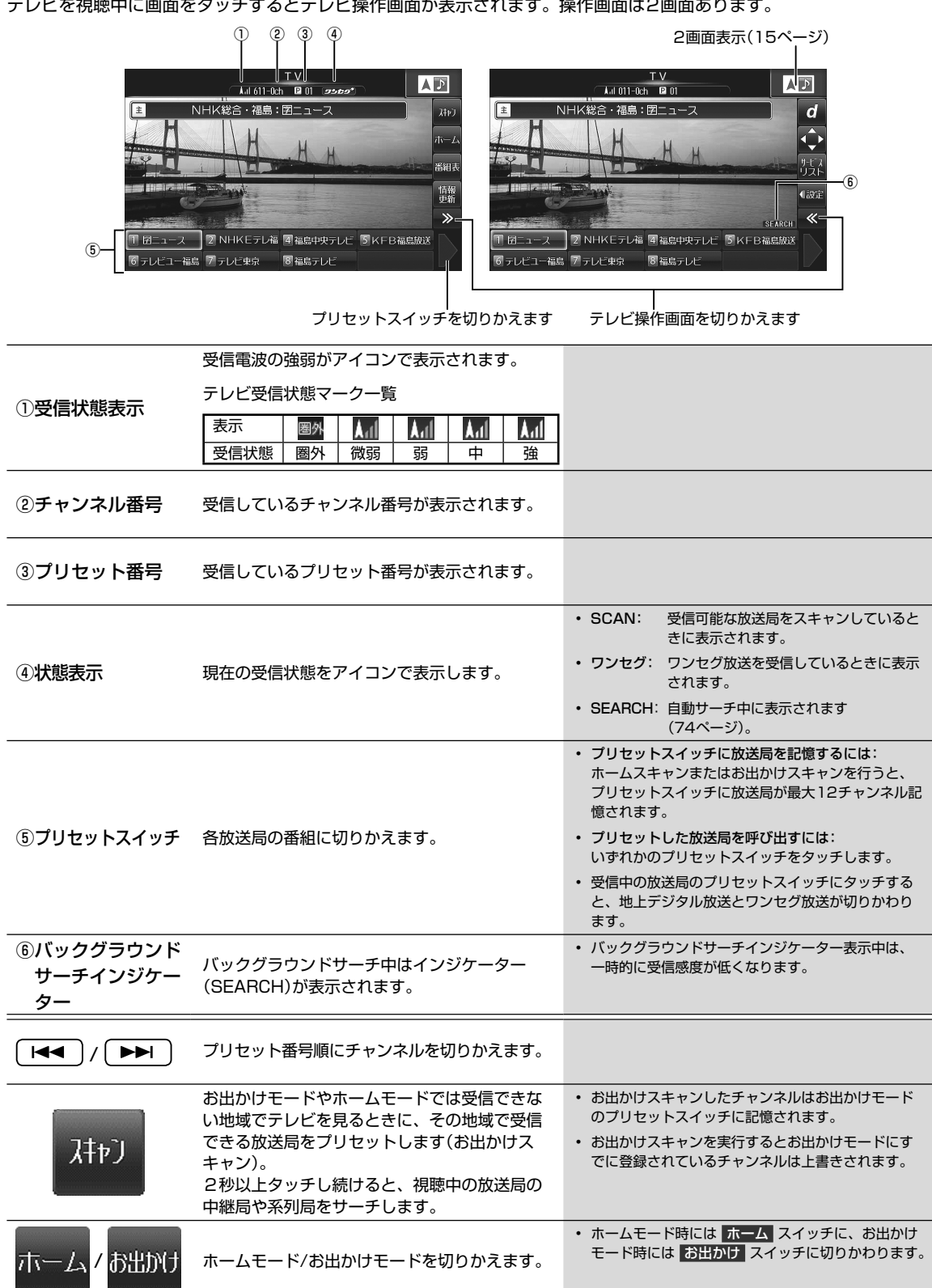

## **オーディオビジュアル機能 5.4 テレビ操作画面について(2/2)**

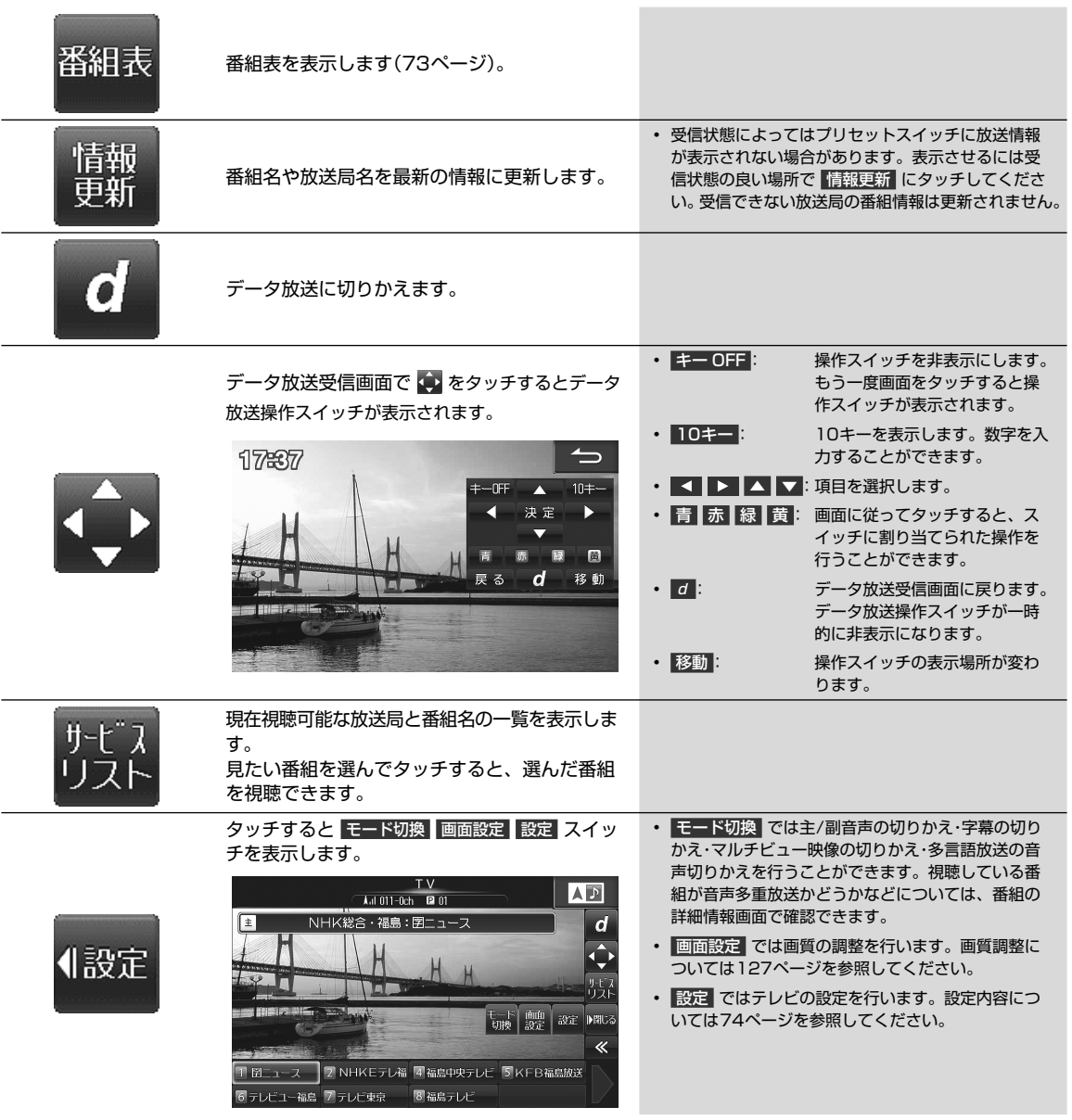

 $\boldsymbol{\hat{\theta}}$
番組表画面はテレビの操作画面で 番組表 をタッチすると表示されます。

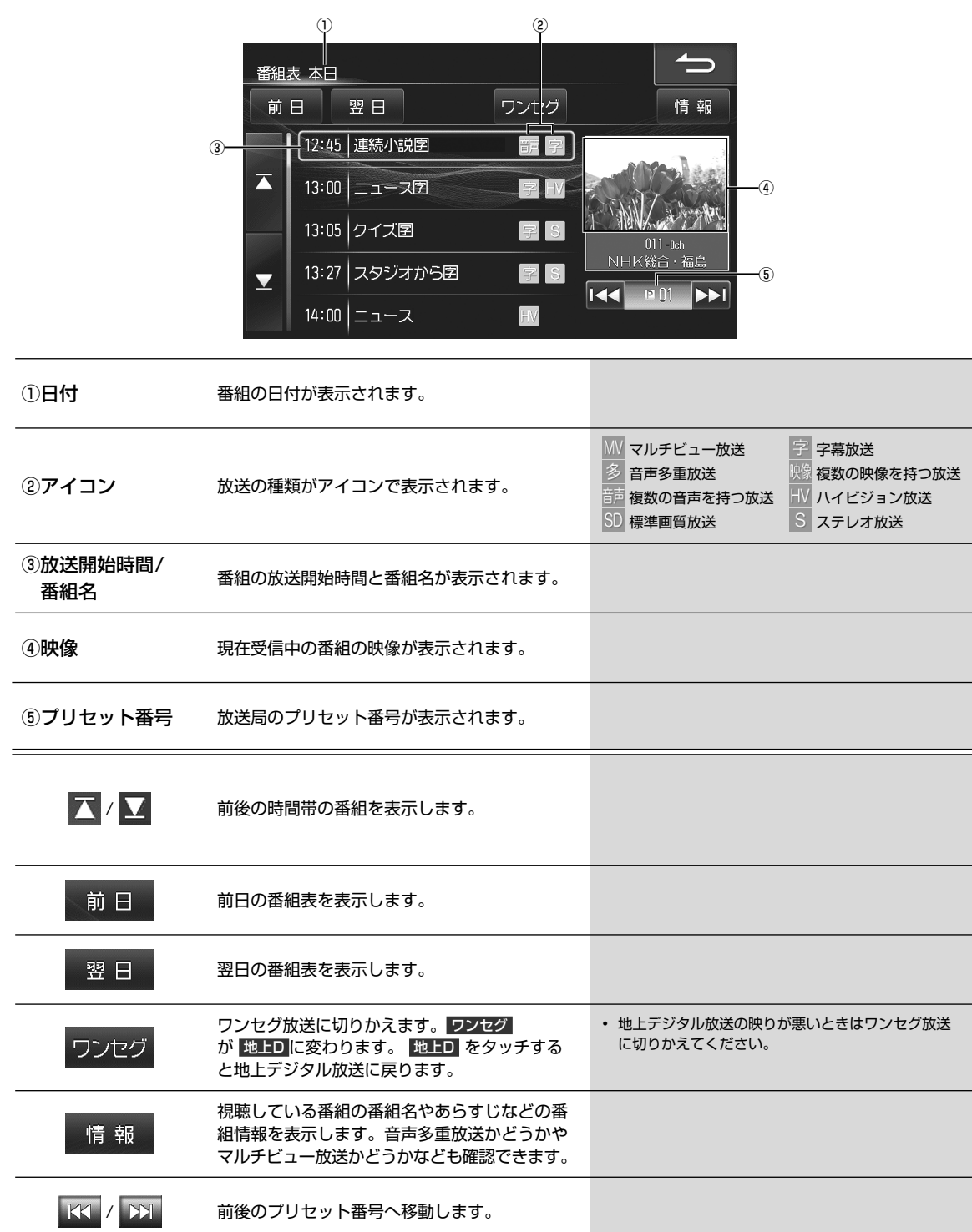

番組表画面について

**5 オーディオビジュアル機能 5.6 テレビ設定画面について(1/2)**

テレビ設定画面はテレビの操作画面で ■ ■ → 設定 をタッチすると表示されます。設定画面は3画面あります。

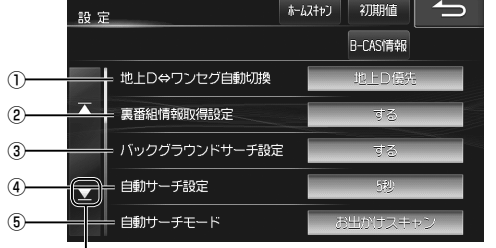

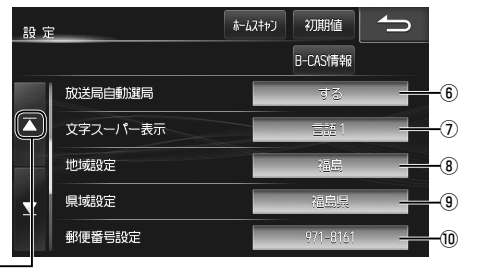

#### ページ切りかえスイッチ ①地上D⇔ ワンセグ 自動切換 受信レベルが低下したときに、地上デジタル放 送とワンセグを自動で切りかえるかどうかを設 定できます。 初期設定値: 地上D優先 ② 裏番組情報取得設 視聴中の放送局の受信感度が良いときに、視聴 を継続しながらプリセットスイッチに表示する 来知桂邦太助但」 士才 初期設定値: する

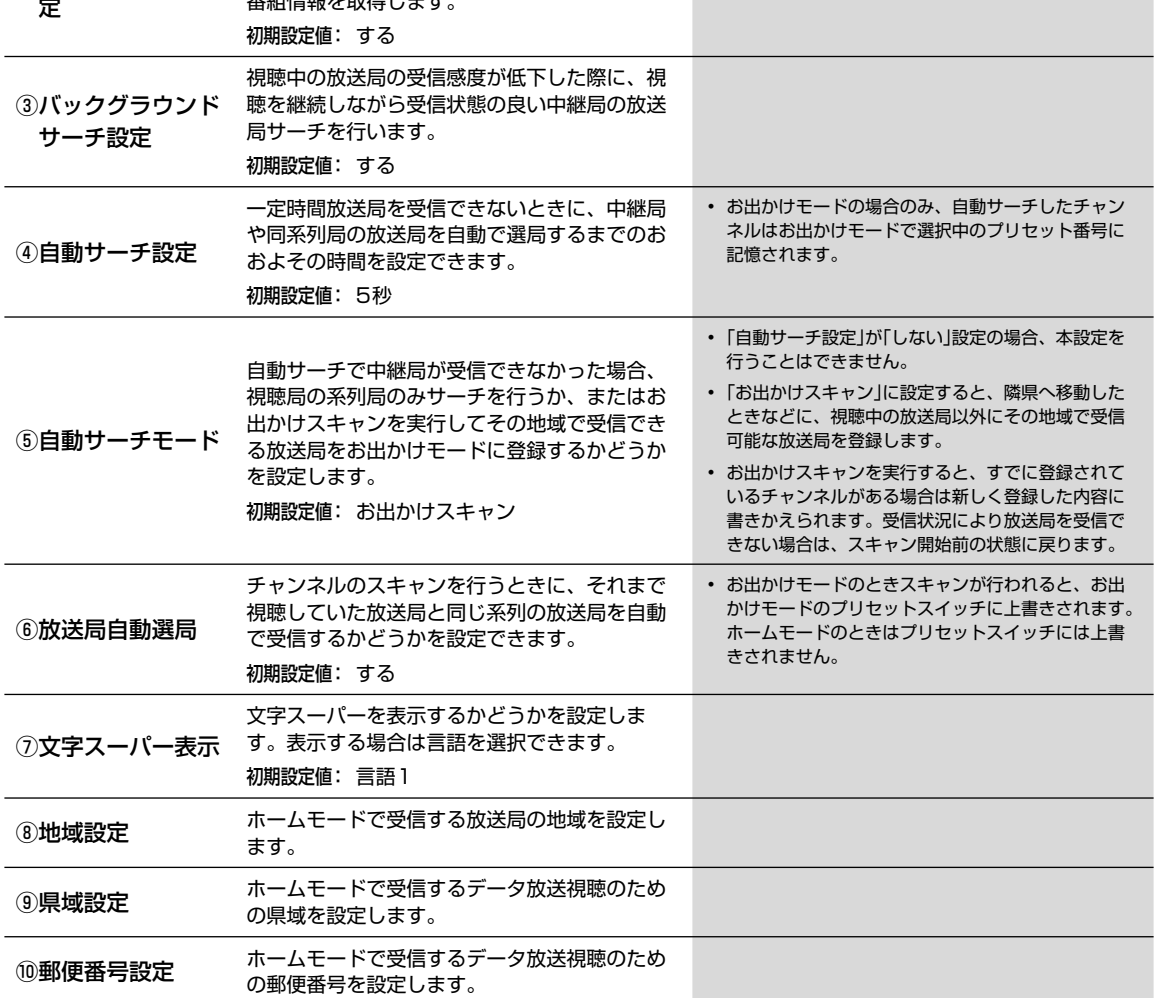

### **オーディオビジュアル機能 5.6 テレビ設定画面について(2/2)**

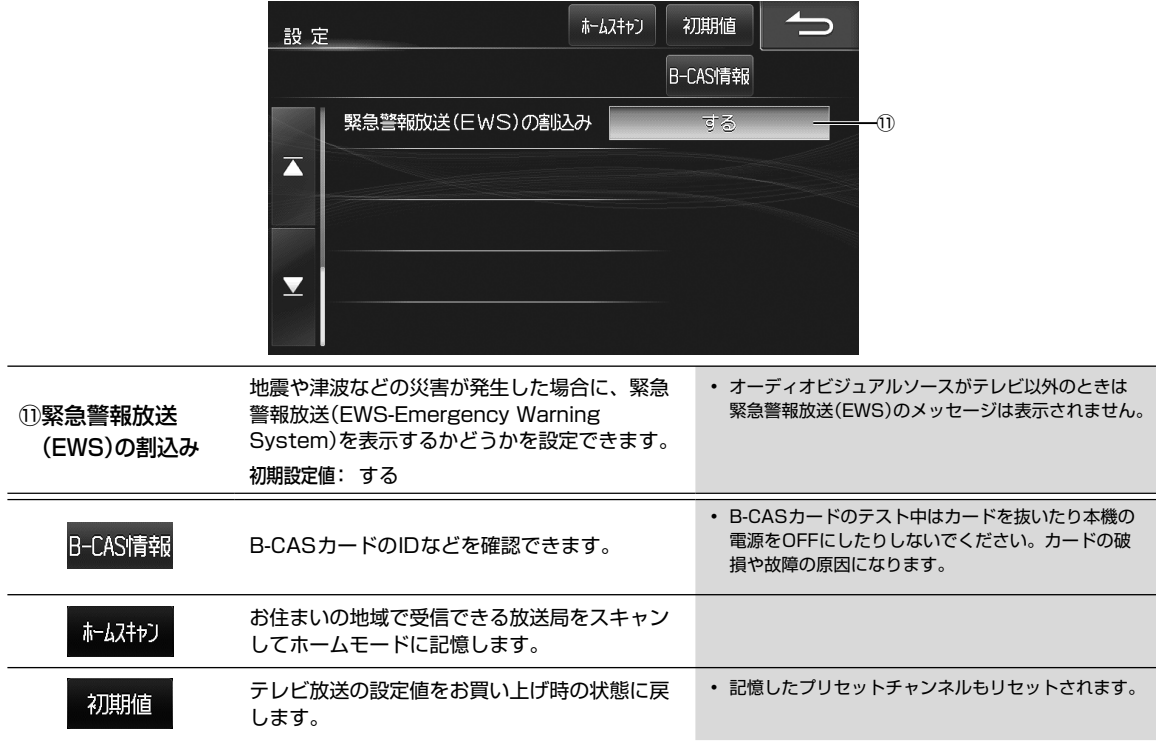

### **オーディオビジュアル機能 5.7 ラジオを聴く・ 交通情報を聴く**

#### AM放送またはFM放送を受信します。

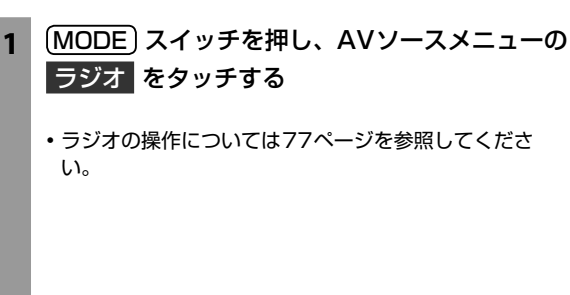

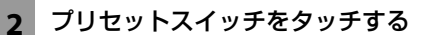

- チャンネルが切りかわります。
- ( AV ) スイッチを2秒以上押し続けると、ルート案内の 音声・映像はそのままでオーディオ・ビジュアルソースを OFFにすることができます(「AV OFF」68ページ)。同 乗者が寝ている時など、車室内を静かにしたい場合にご使 用ください。

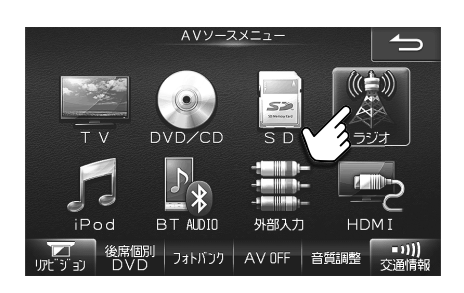

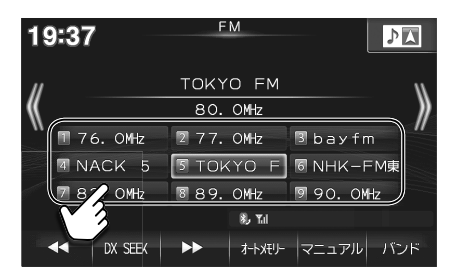

8. 7.1

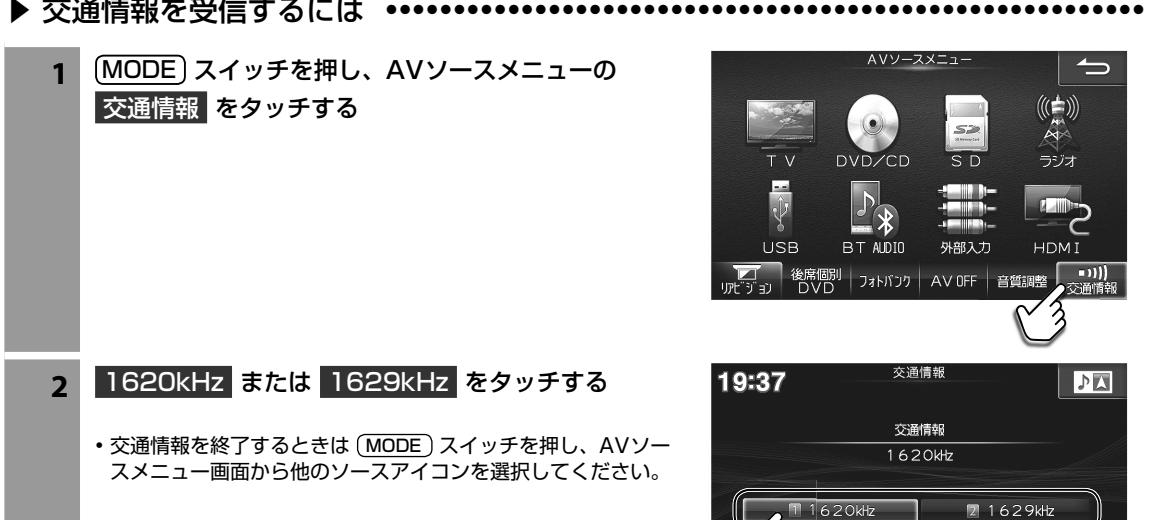

# **ティブイオビジュアル機能**

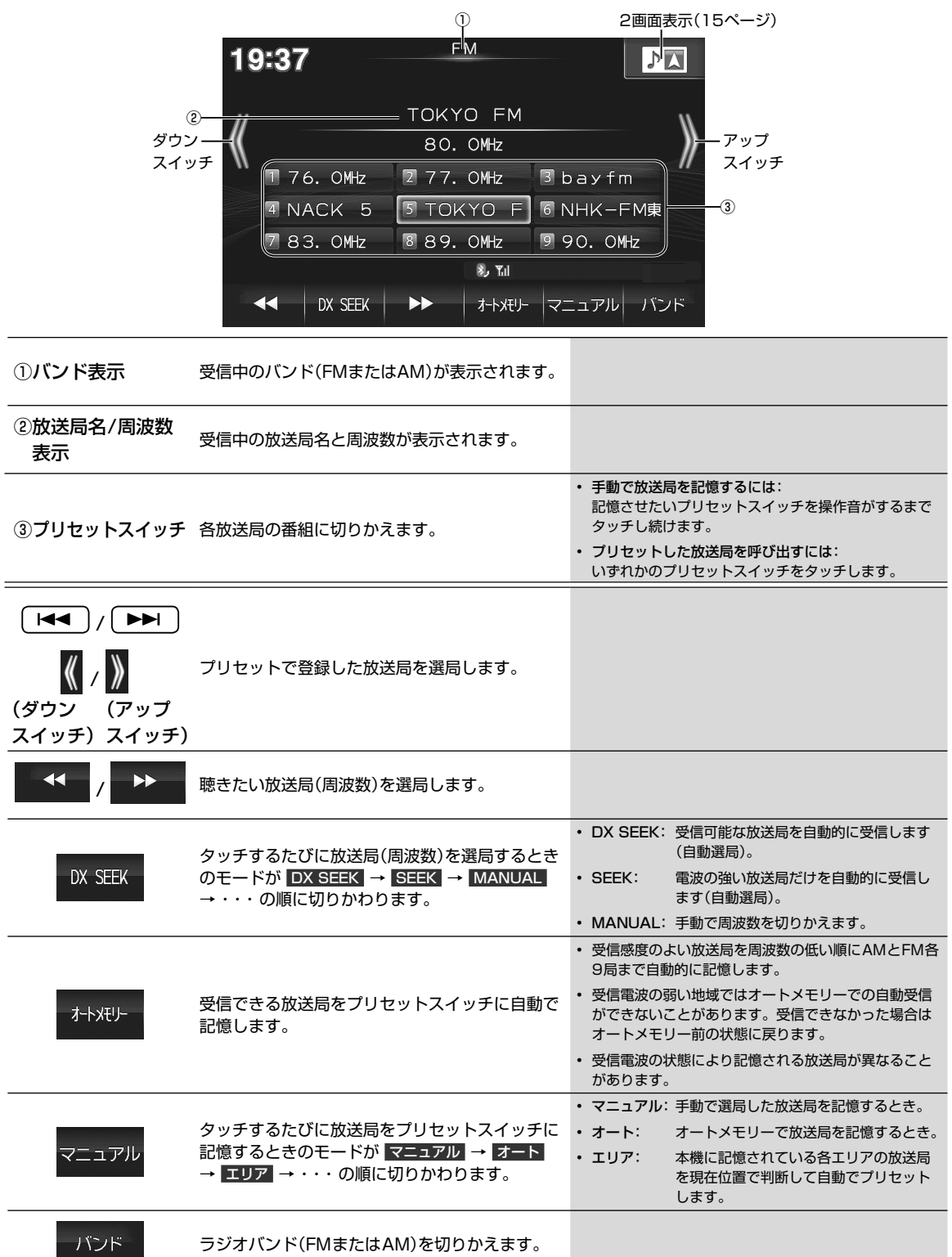

### **オーディオビジュアル機能 5.9 DVDを見る**

DVDの高画質な映像とデジタルサウンドを再生することができます。

### $\mathscr{J}_{\mathcal{P}^\mathrm{F/KZ}}$

- DVDやソフト制作者の意図により再生状態が決められていることがあります。本機ではソフト制作者が意図したディスク内容 に従って再生を行うため、操作したとおりに機能が働かない場合があります。再生するディスクに付属の説明書も必ずご覧く ださい。
- 再生できるディスクの種類などについては162ページを参照してください。
- ▶ ディスクが入っていないときは ••••••••••••••••
	- 1 [開/閉] スイッチを押してディスプレイを開き、 レーベル面を上にしてDVD/CD挿入口にディスク を挿入する
		- ディスクを挿入するとディスプレイが自動的に閉まり、再 生が始まります。
		- DVDの操作については79ページを参照してください。
		- ( AV ) スイッチを2秒以上押し続けると、ルート案内の 音声・映像はそのままでオーディオ・ビジュアルソースを OFFにすることができます(「AV OFF」68ページ)。同 乗者が寝ている時など、車室内を静かにしたい場合にご使 用ください。

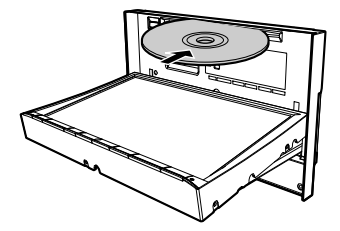

#### $\blacktriangleright$  すでにディスクが入っているときは ••••••••••

**1** MODE スイッチを押す

#### **2** AVソースメニューの DVD/CD をタッチする

- DVDの操作については79ページを参照してください。
- ( AV ) スイッチを2秒以上押し続けると、ルート案内の 音声・映像はそのままでオーディオ・ビジュアルソースを OFFにすることができます(「AV OFF」68ページ)。同 乗者が寝ている時など、車室内を静かにしたい場合にご使 用ください。

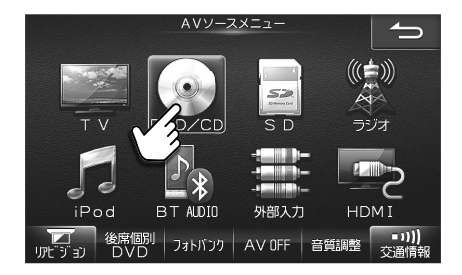

- ディスクを取り出すには
- 1 「開/閉 スイッチを押してディスプレイを開き、本体側の (▲) スイッチを押す ディスクが排出されます。ディスクは必ず取り出してください。
- **2** 本体スイッチのいずれかを押してディスプレイを閉じる ディスプレイを開いたままにしないでください。故障や事故の原因になります。

### **オーディオビジュアル機能 5.10 DVD操作画面について(1/3)**

再生中に画面をタッチすると操作画面が表示されます。DVDビデオとDVD-VRでは操作できる内容が異なります。それ ぞれの操作画面は2画面あります。

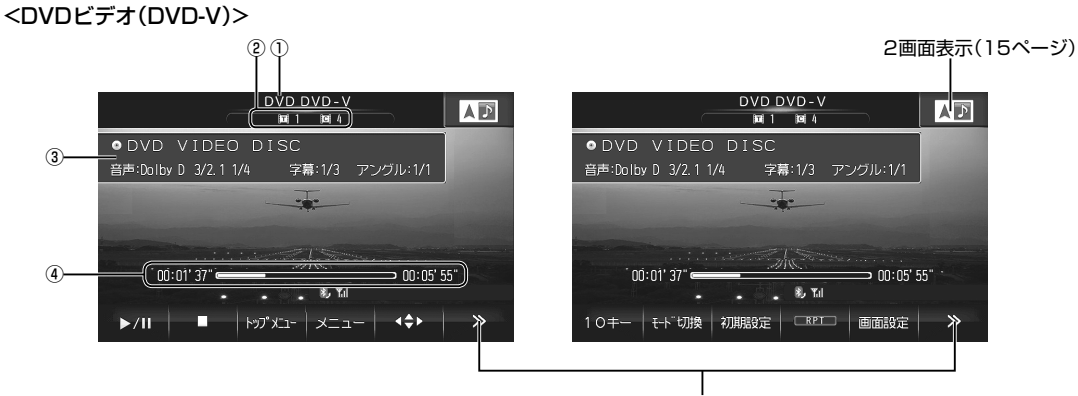

#### DVD操作画面を切りかえます

#### <DVD-VR>

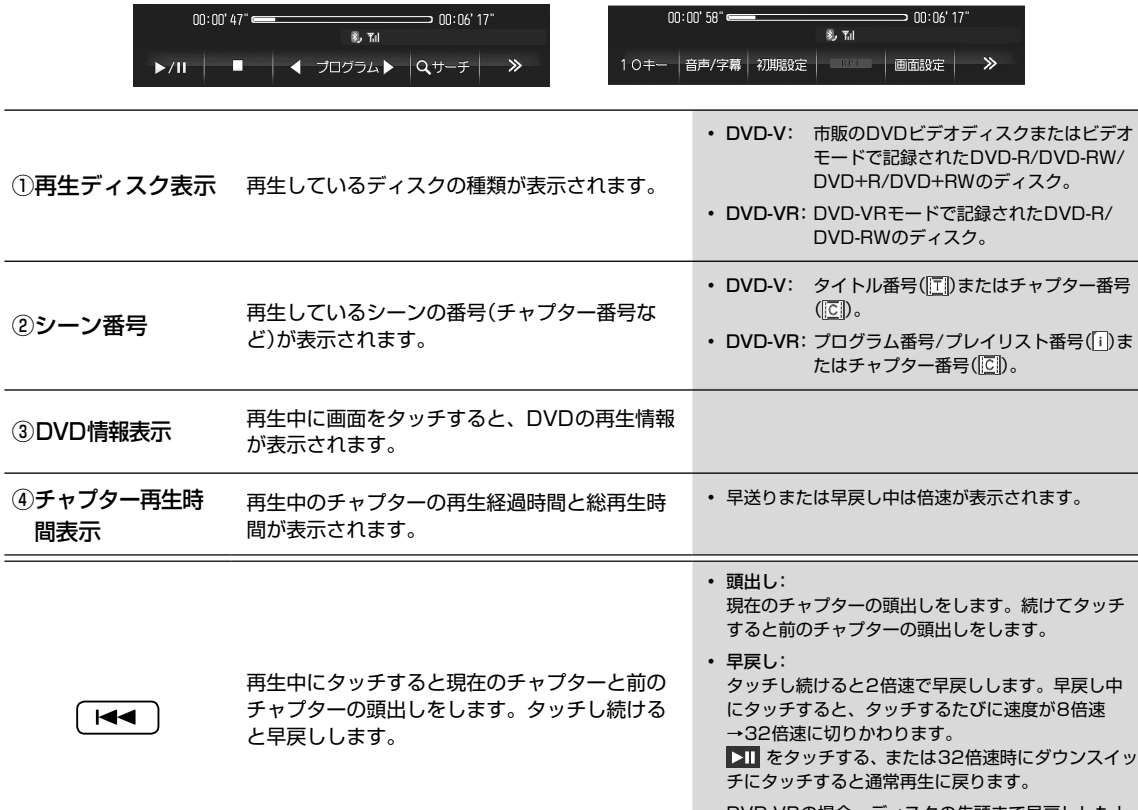

• DVD-VRの場合、ディスクの先頭まで早戻ししたと きはディスクの先頭から再生を開始します。

# **5 オーディオビジュアル機能 5.10 DVD操作画面について(2/3)**

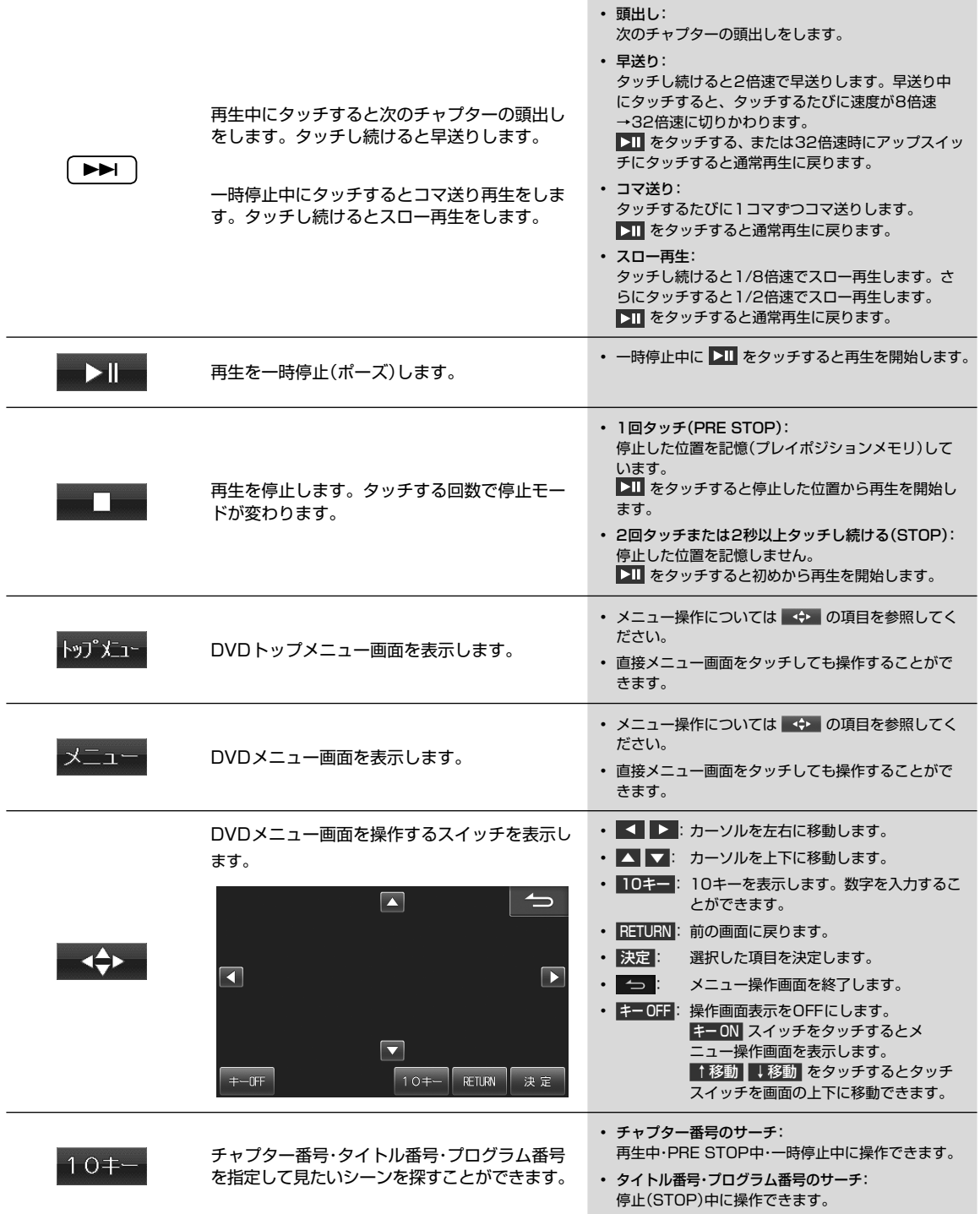

# **5.10** DVD操作画面について(3/3)

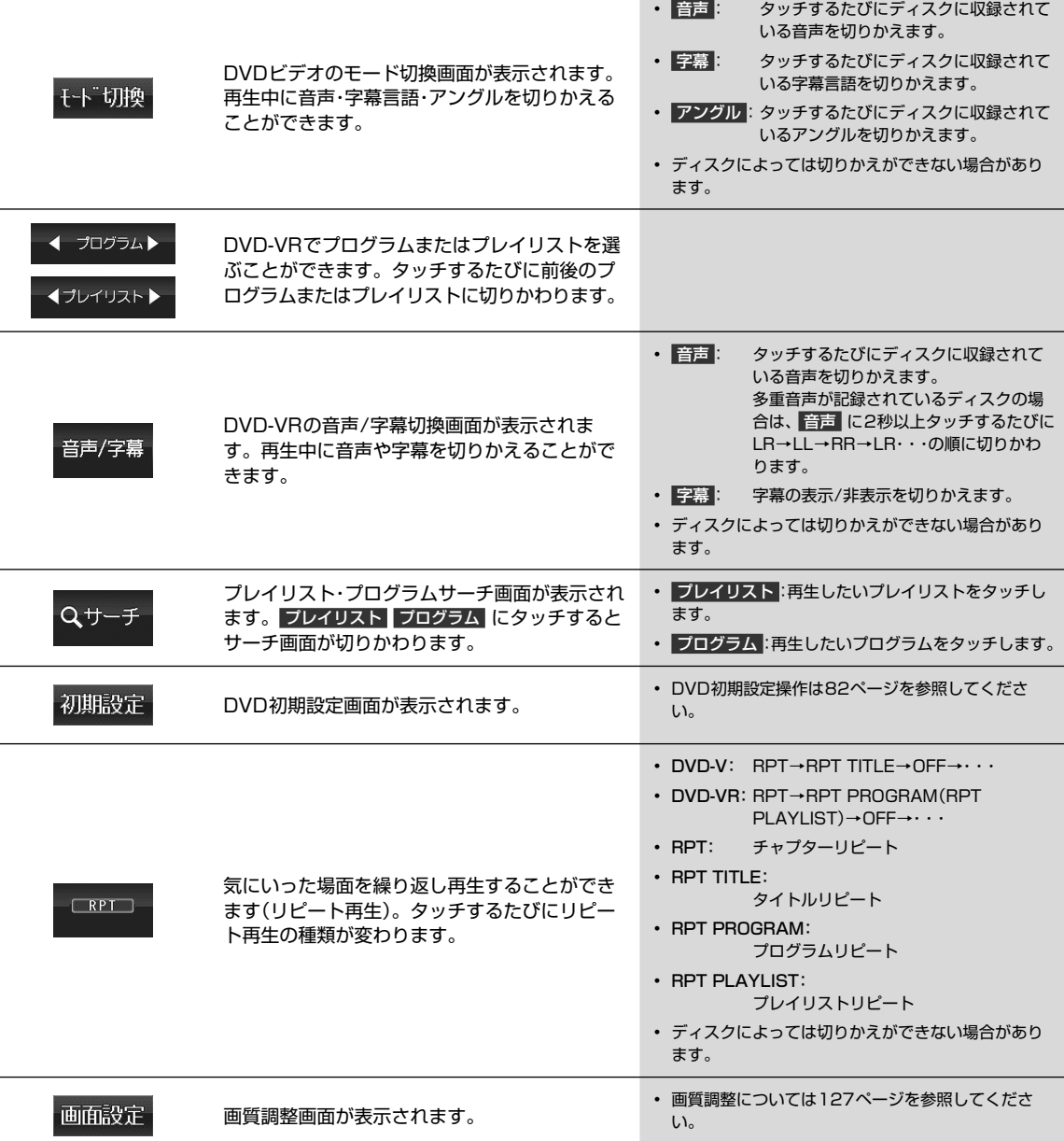

### **5 オーディオビジュアル機能 5.11 DVD初期設定画面について(1/2)**

DVD初期設定画面はDVDの操作画面で 初期設定 をタッチすると表示されます。設定画面は2画面あります。

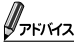

- 初期設定 が表示されていないときは ※ をタッチして操作スイッチを切りかえてください。
- DVD初期設定はDVD再生が停止中にのみ行えます。DVDを再生中にDVD初期設定を行う場合は、DVD初期設定画面で 停止 をタッチして再生を停止させてから設定してください。

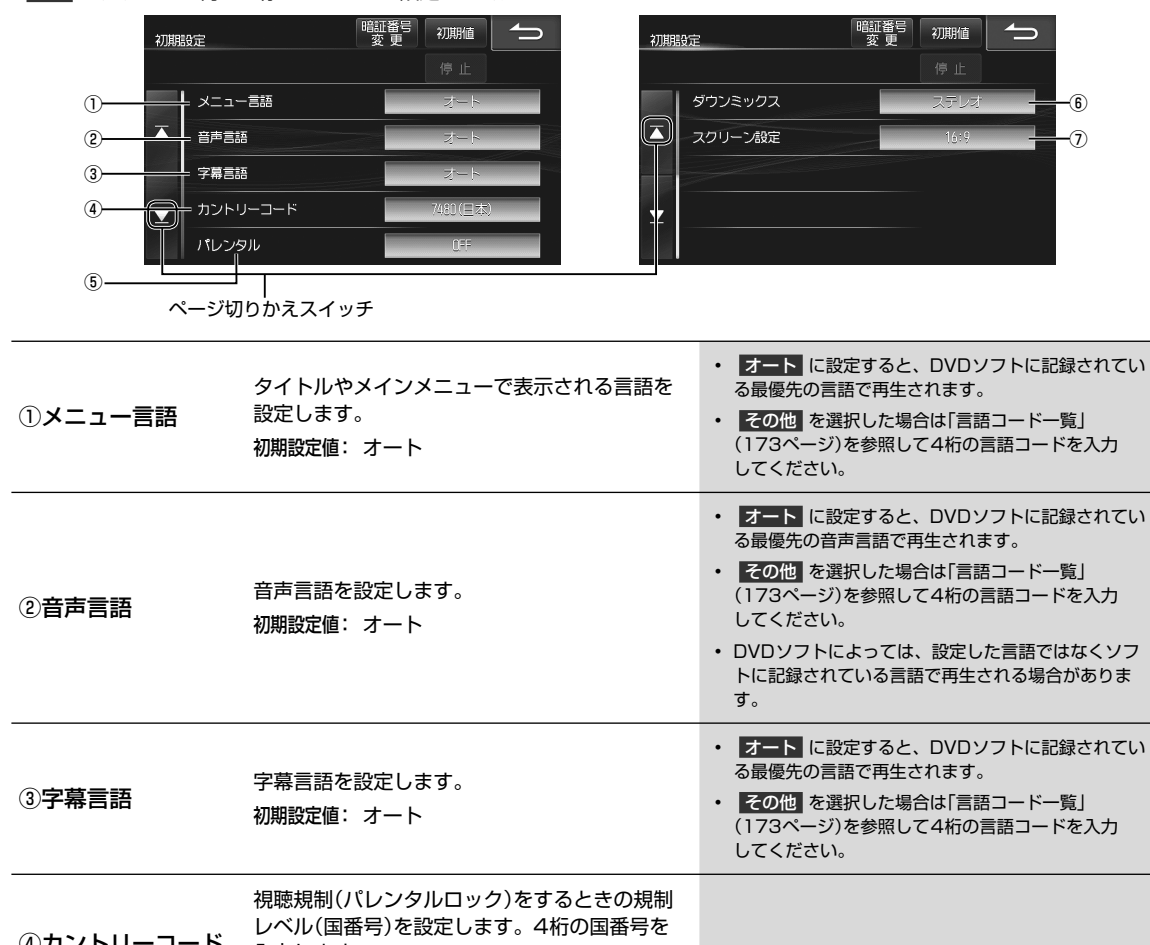

G

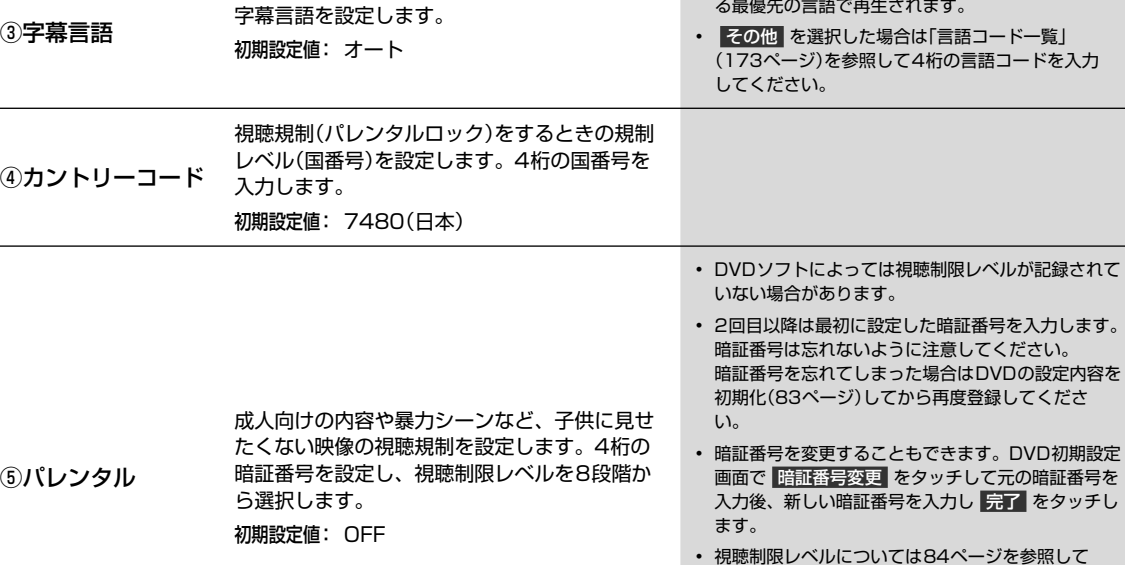

ください。

⑥ ⑦

# **5.11** DVD初期設定画面について(2/2)

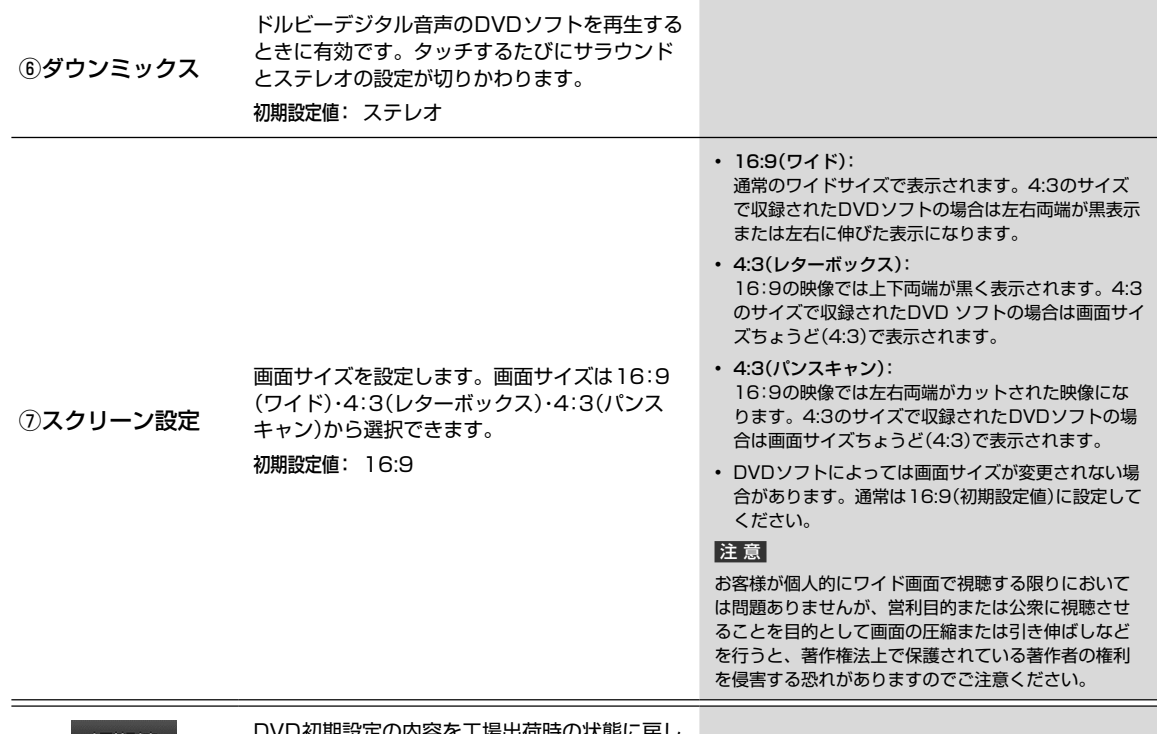

初期値

DVD初期設定の内容を工場出荷時の状態に戻し ます。

 $\boldsymbol{\hat{\theta}}$ 

# **5.12** DVDの機能について

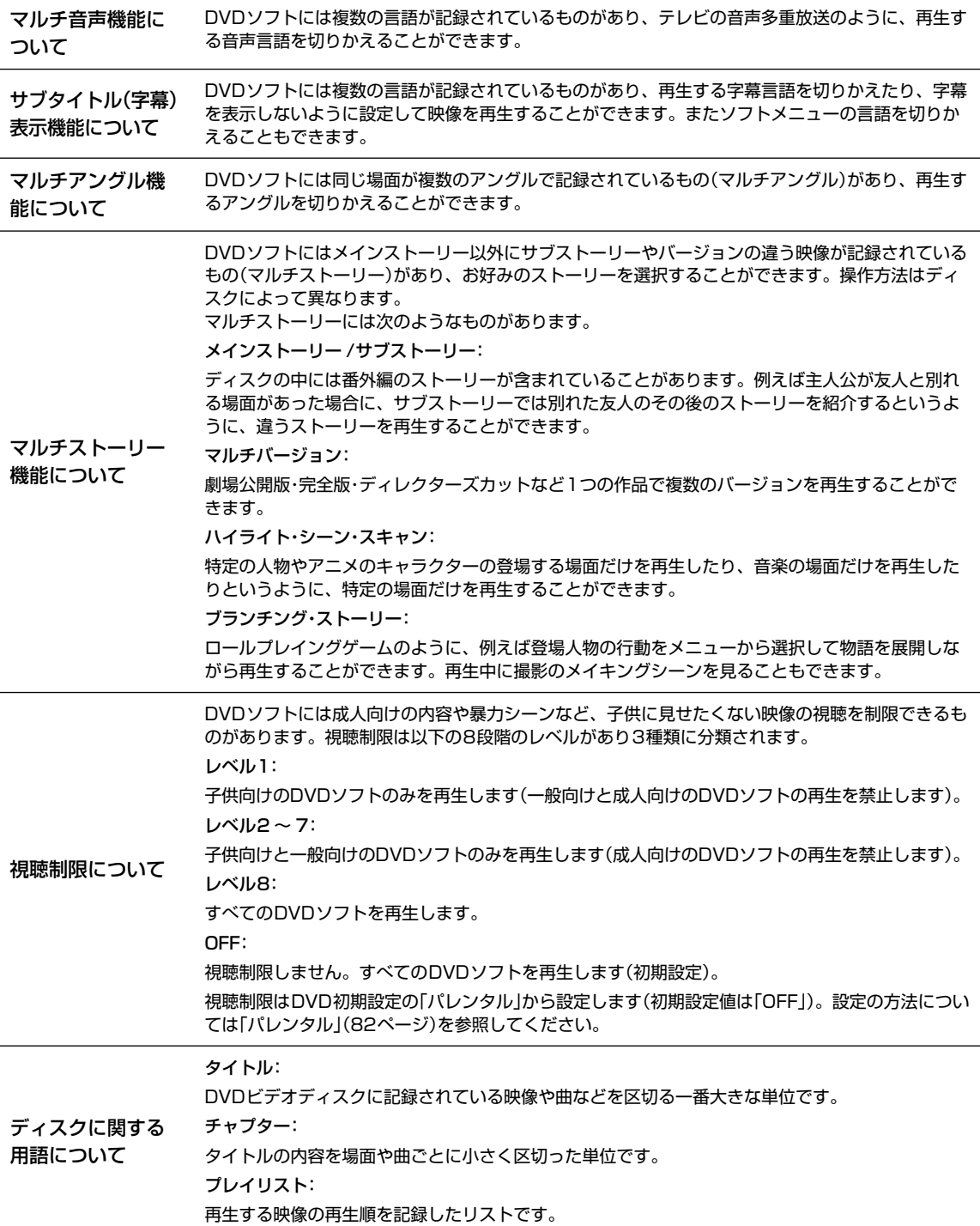

CDやMP3/WMA/AACデータが記録されたディスクを再生することができます。

### $\mathscr{J}_{\mathcal{P}^\mathrm{F/KZ}}$

• 再生できるディスクの種類などについては162ページを参照してください。

 $\blacktriangleright$  ディスクが入っていないときは ••••••

1 開/閉 スイッチを押してディスプレイを開き、 レーベル面を上にしてDVD/CD挿入口にディスク を挿入する

- ディスクを挿入するとディスプレイが自動的に閉まり、再 生が始まります。
- CDの操作については86ページを参照してください。

• ( AV ) スイッチを2秒以上押し続けると、ルート案内の 音声・映像はそのままでオーディオ・ビジュアルソースを OFFにすることができます(「AV OFF」68ページ)。同 乗者が寝ている時など、車室内を静かにしたい場合にご使 用ください。

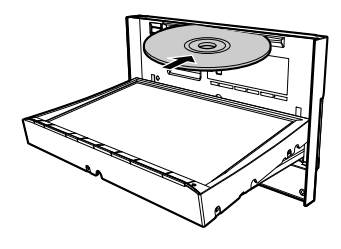

- ▶ すでにディスクが入っているときは •••••••••••••••••••••••••••••••••••••••••••••
	- 1 MODE スイッチを押す
	- **2** AVソースメニューの DVD/CD をタッチする
		- CDの操作については86ページを参照してください。
		- ( AV ) スイッチを2秒以上押し続けると、ルート案内の 音声・映像はそのままでオーディオ・ビジュアルソースを OFFにすることができます(「AV OFF」68ページ)。同 乗者が寝ている時など、車室内を静かにしたい場合にご使 用ください。

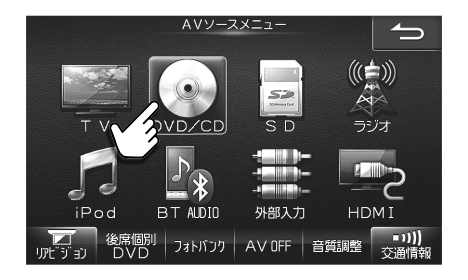

#### ■ ディスクを取り出すには

- 1 「開/閉 スイッチを押してディスプレイを開き、本体側の スイッチを押す ディスクが排出されます。ディスクは必ず取り出してください。
- **2** 本体スイッチのいずれかを押してディスプレイを閉じる ディスプレイを開いたままにしないでください。故障や事故の原因になります。

CDを聴く

### **5 オーディオビジュアル機能 5.14 CD再生画面について(1/2)**

CDとMP3/WMA/AACでは操作できる内容が異なります。

### $\mathscr{J}_{\mathcal{P}^{\rm F/KZ}}$

• SDカードへの録音中はCD操作を行うことはできません。CDからSDカードへの録音については89ページを参照してくだ さい。

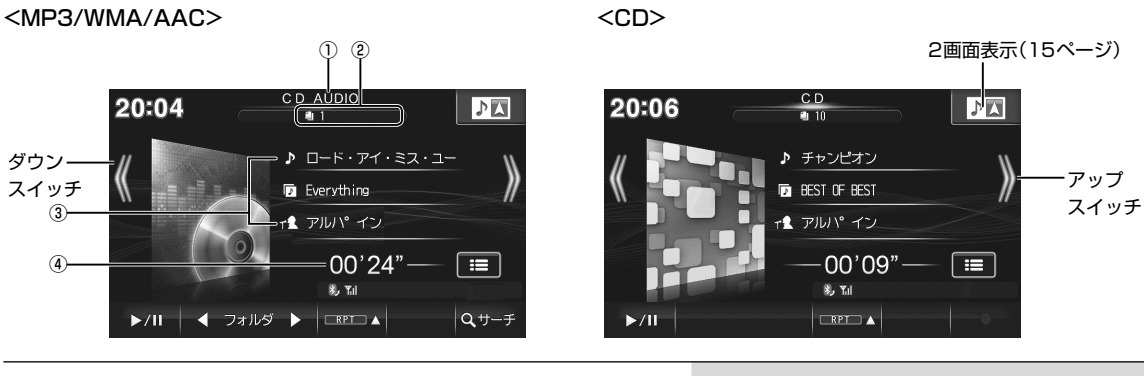

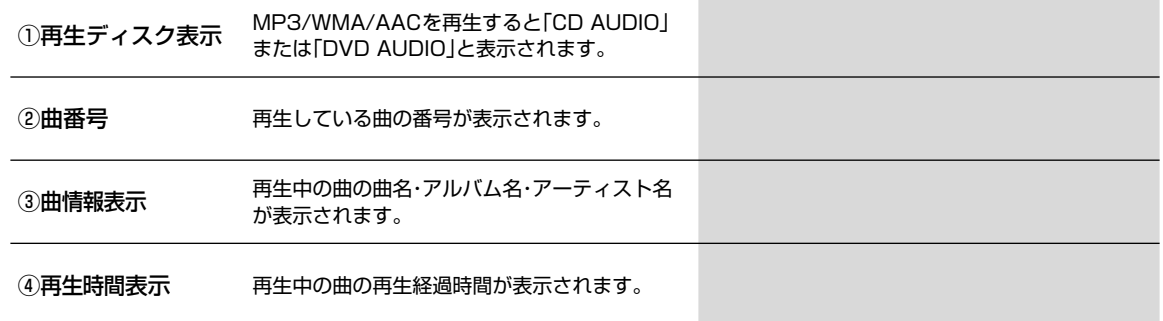

 $\frac{A}{V}$ 

# **5.14 CD再生画面について(2/2)**

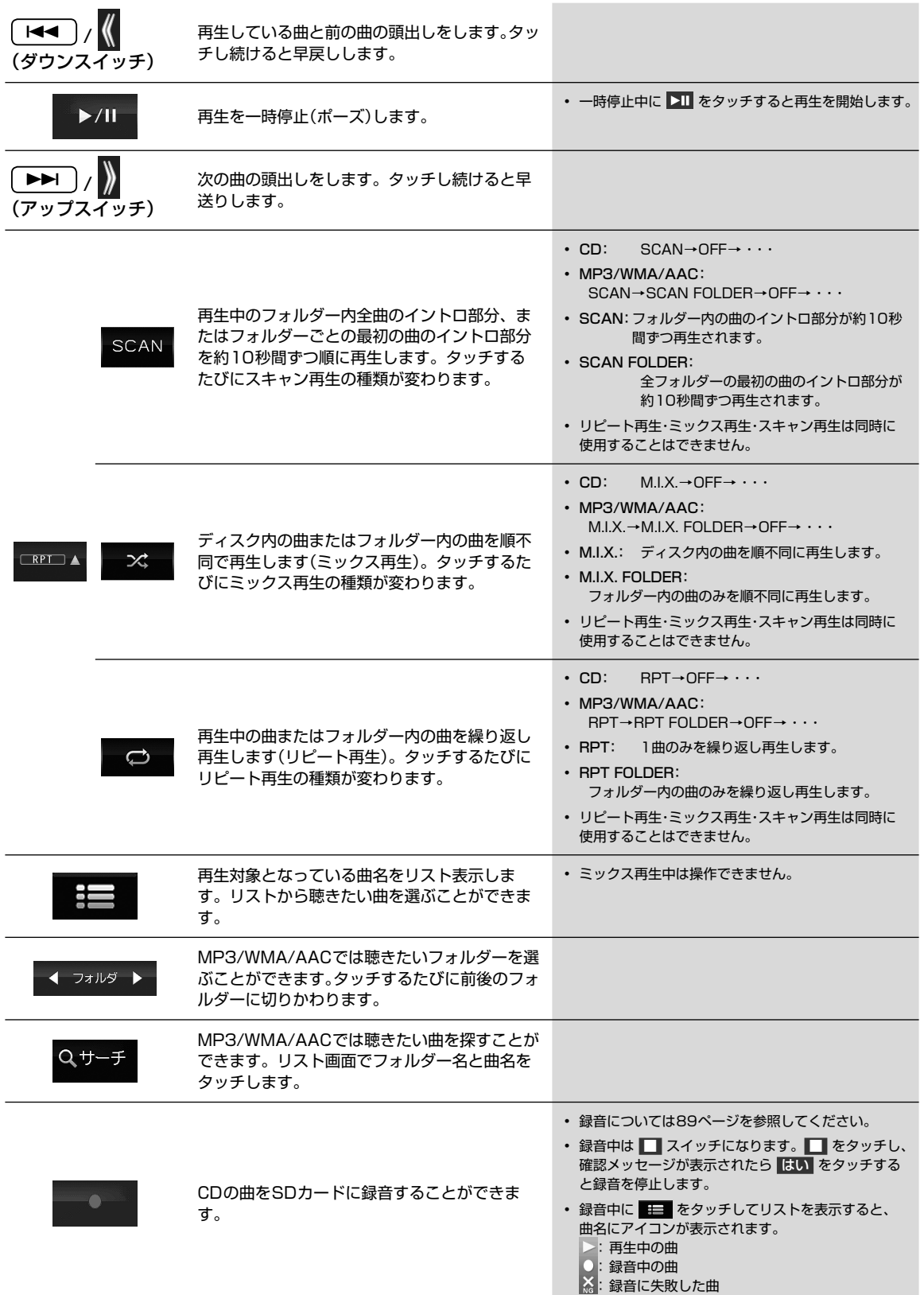

**| CD再生画面について** 

### **オーディオビジュアル機能 5.15 SD AUDIO―音楽を聴く**

SDカードに記録されているデータの種類によってSDカードの操作は異なります。

#### ■ 本機でCDからSDカードに曲を録音した場合

あらかじめCDからSDカードに曲を録音してください。録音方法については89ページを、その他の操作方法については本章 SD AUDIO操作ページを参照してください。

• 録音されるデータ形式は次のとおりです。

- 録音形式 :AAC
- サンプリングレート :44.1MHz
- :96/128/192kbps(初期設定は128kbps)
- 録音可能曲数 :最大9,999曲(アルバム数/アーティスト数はそれぞれ最大999)

#### ■ パソコン等を使用して、SDカードに音楽データを記録した場合

音楽ファイルの操作方法はCDディスクに記録されたMP3/WMA/AAC同様の操作となります。86ページを参照してくださ い。

#### SDカードのご注意

録音中/録音曲編集中/初期化中は、エンジンを切ったりSDカードを取り出したりすることは絶対にしないでください。 SDカード内のデータが破損する場合があります。

#### ▶ SDカードにある音楽データを再生するには ••••••

- **1** SDカードを本機に挿入し、 開/閉 スイッチを押 してディスプレイを閉じる • "カチッ"と音がするまで差し込んでください。 2 MODE スイッチを押し、SD をタッチすると再生が始まります。 • 再生できるSDカードおよびファイルの種類などについては164ページを参照してください。 • AV スイッチを2秒以上押し続けると、ルート案内の音声·映像はそのままでオーディオ·ビジュアルソースを OFFにすることができます(「AV OFF」68ページ)。同乗者が寝ている時など、車室内を静かにしたい場合に ご使用ください。
- 録音用SDカードはライトプロテクトされていると再生することができません。
- SDカードを取り出すときはSDカードを押すとSDカードが押し出されますので、そのまま引き抜いてください。
- 開/閉 スイッチを押してディスプレイを開くとSDカードへのアクセスが中断されますのでご注意ください。

### **オーディオビジュアル機能 5.16 SDカードに曲を録音する**

SDカードには最大9,999曲録音することができます。SDカードの容量や録音モードによって録音曲数は異なります。

#### ▶ 録音用のSDカードを準備する ••••••••••••••••••••••••••••••••••••••••••••••••••

本機には録音用に初期化されたSDカードが挿入されていますので、そのまま録音を開始することができます。 添付の録音用SDカード以外に録音する場合はSDカードを録音用に初期化してください。詳しくは「メディア編集 画面 について」(126ページ)を参照してください。

• 録音用のSDカードは、地点登録用とは別のフォーマットになります。

• 録音用のSDカードは4GB ~ 32GBのSDHCカードが使用可能です。

#### ▶ SDカードに曲を録音する •••••••••••••••••••••••••••••••••••••••••••••••••••••••

- 1 CD再生画面で をタッチする
	- SDカードが録音用に初期化されていない場合は初期化を確認するメッセージが表示されます。 はい をタッチす ると、SDカードを録音用に初期化します。
	- 再生中の曲から録音が開始されます。
	- 録音開始後はSDカード内の録音済の曲が再生されます。録音が終了するとCDモードになります。
	- 録音中はCD操作を行うことはできません。
	- 録音用初期化や録音開始までに時間がかかる場合があります。
	- 残容量100MB以下のSDカードには録音できません。

#### ▶ 録音の注意事項 •••••••••••••••••••••••••••••••••••••••••••••••••••••••••••••••••

• 本機の故障・誤動作・不具合により録音できなかったデータおよび消失したデータについては補償できません。

- 著作権法上、お客様が録音したものは個人として楽しむほかは権利者に無断で使用できません。
- 録り直しのきかない録音の場合は、正しく録音されていることを確認してください。
- エンジンキーがACCの状態で録音しているときにエンジンをかけると、録音したデータが消失する場合があります。
- ノンストップCD(曲と曲の間に無音部分がないCD)を録音すると、曲間に無音部分が録音され不自然な音切れが発生すること があります。録音するディスクに依存します。
- MP3/WMA/AACは録音できません。
- 録音用に初期化したSDカードは本機以外に挿入しないでください。データが破損する可能性があります。 なお、PC等に録音用SDカードを挿入するとフォーマットを促す場合がありますが、録音データが失われますのでキャンセル してください。
- 録音中や初期化中は絶対にSDカードを取り出さないでください。取り出すときは録音を停止するか、または初期化終了を確認 してください。SDカード内のデータが破損する可能性があります。
- 録音中に以下の操作をすると録音を停止します。
- ·■ をタッチする(再生されている曲の頭からCDモードで再生します)
- ディスプレイを開く(再生されている曲の頭からCDモードで再生します)
- エンジンキーがACCの状態で録音していてエンジンをかける(再生されている曲の続きをCDモードで再生します)

# **オーディオビジュアル機能 5.17 SD AUDIO再生画面について(1/2)**

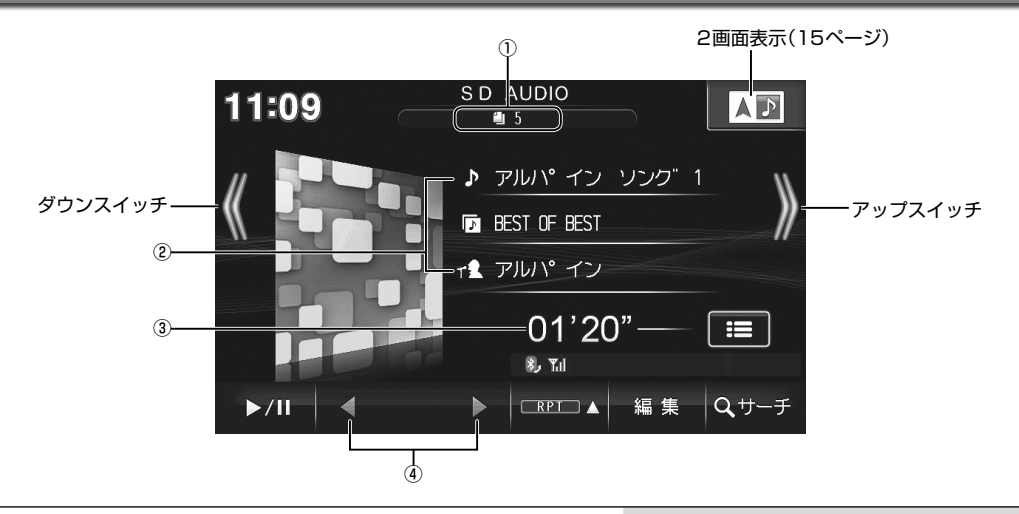

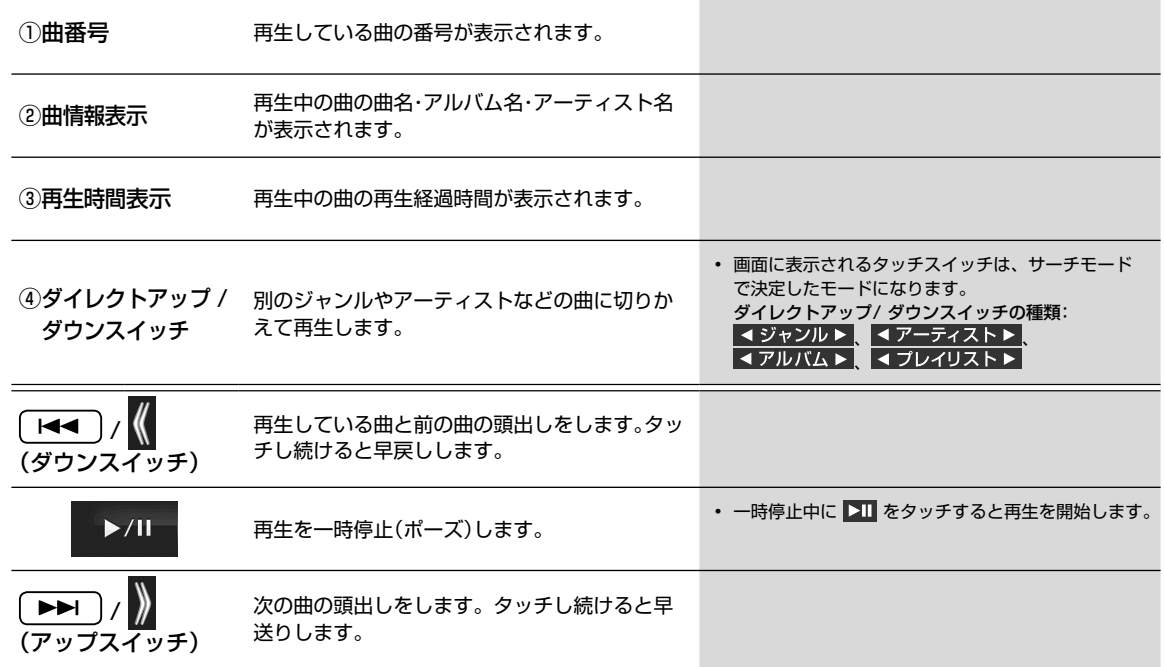

# **オーディオビジュアル機能 5.17 SD AUDIO再生画面について(2/2)**

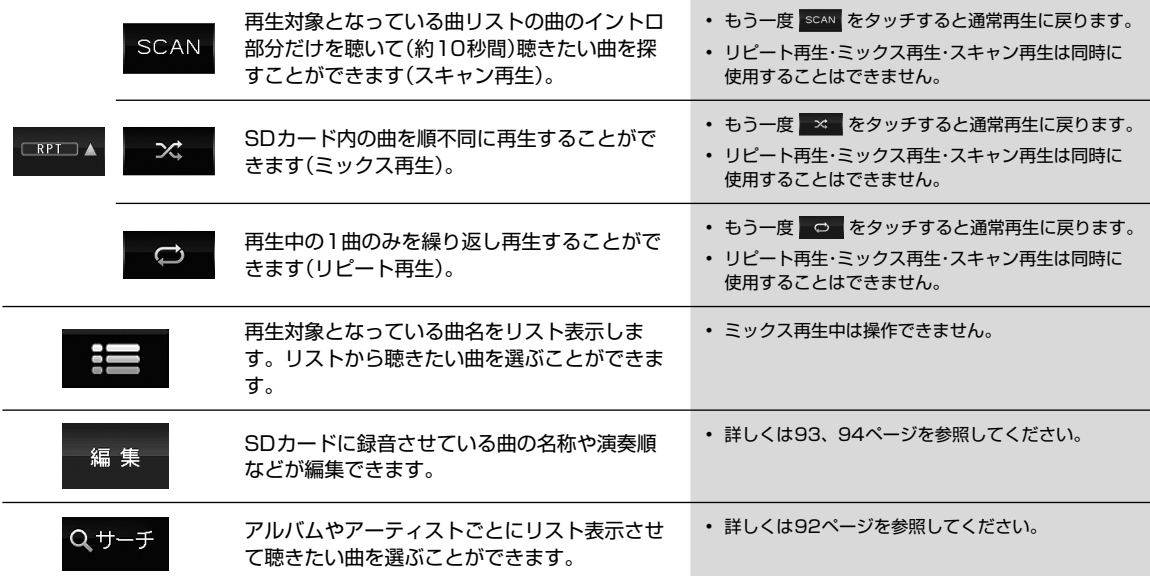

 **オーディオビジュアル機能 5.18 SD AUDIO音楽検索画面について**

SD AUDIO再生画面で サーチ をタッチすると、曲やアーティストの検索画面が表示されます。

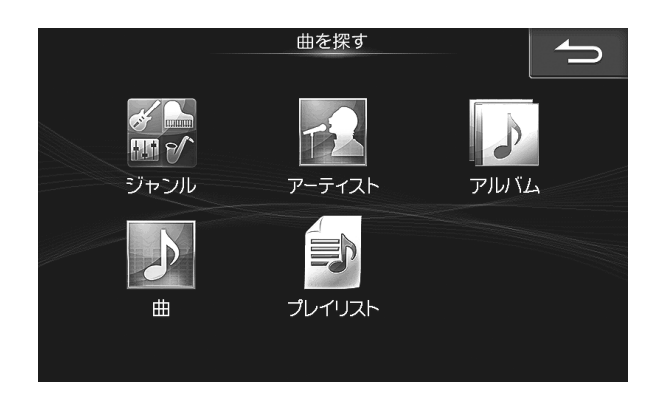

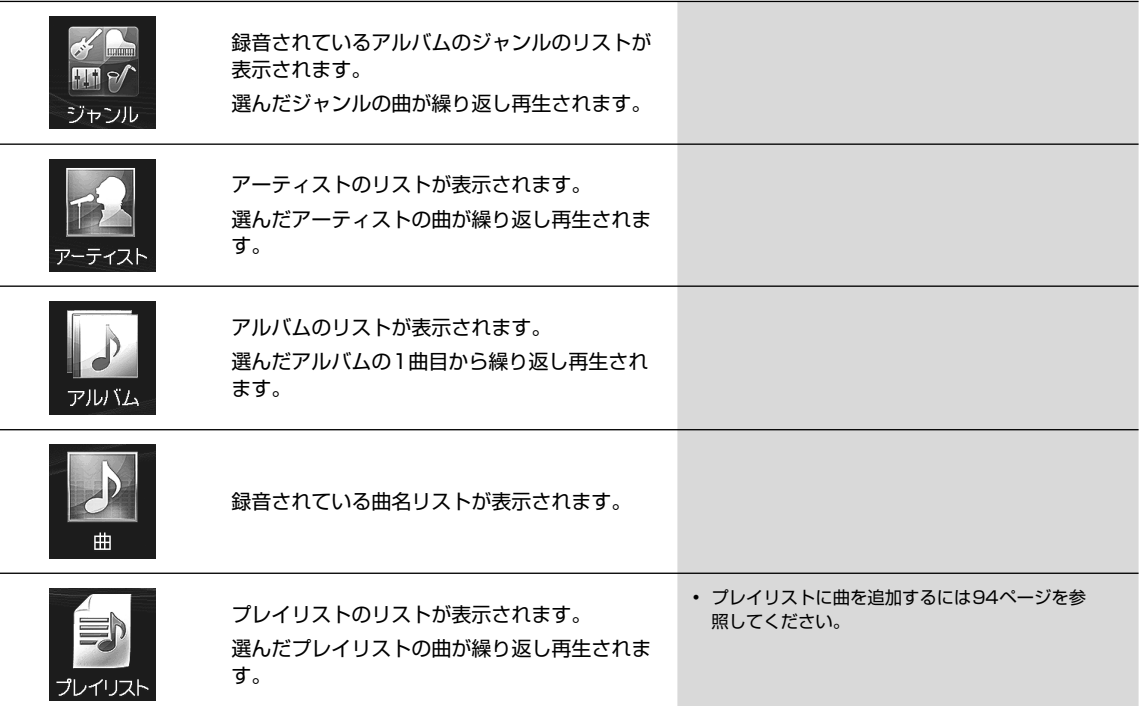

#### ■ ダイレクトサーチ機能

リスト表示された曲などが多いときは、画面上部に表示されるスライダーバーの 1 ~ 100 のいずれかをタッチするとその近 辺がリスト表示されるので、聞きたい曲が選びやすくなります。

例:リストされている曲が80曲あるとき、 50 を選択すると40曲目前後のリストが表示されます。

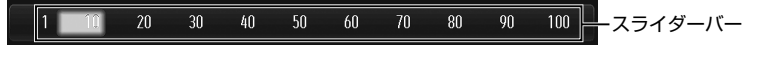

SD AUDIO再生画面から 編集 → 録音曲編集 の順にタッチすると録音曲編集画面が表示されます。編集したい曲が収録 されているアルバムを再生してから操作を行います。

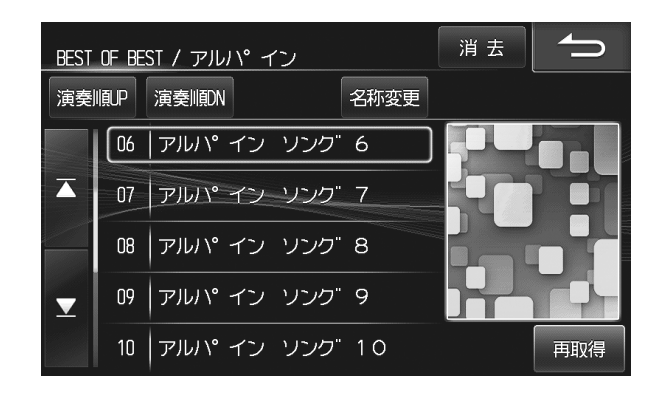

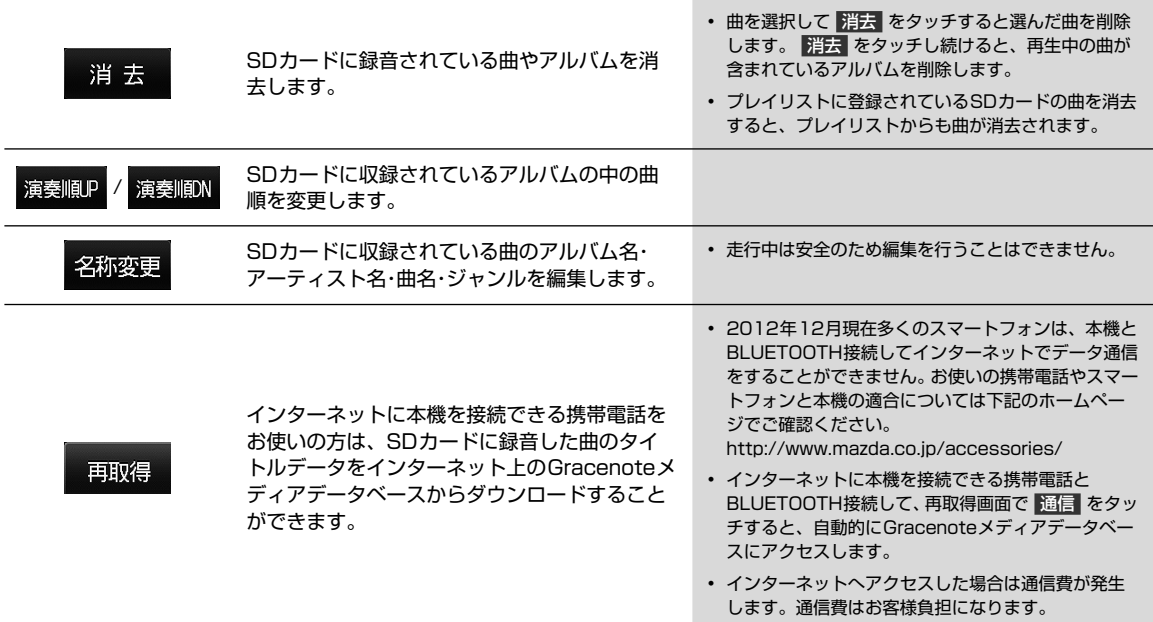

### **オーディオビジュアル機能 5.20 SD AUDIOプレイリスト編集画面について**

SD AUDIO再生画面から 編集 → プレイリスト編集 の順にタッチするとプレイリスト編集画面が表示されます。

### $\mathscr{J}_{\mathcal{P} \mathcal{W} \mathcal{H} \mathcal{Z}}$

• プレイリスト再生中はプレイリストの編集はできません。

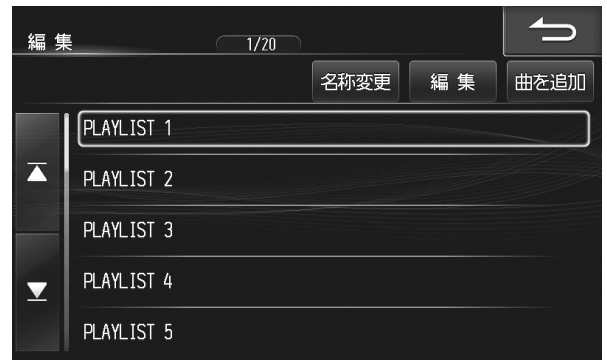

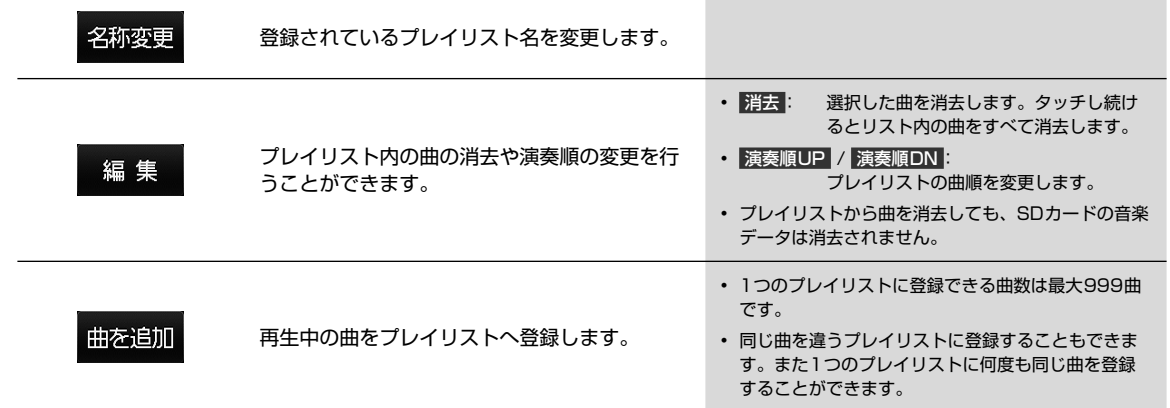

₿.

### **5.21** オーディオビジュアル機能<br>
5.21 HDMI/MHL対応機器(スマートフォンやデジタルカメラなど)をつないで使う

HDMI/MHL接続端子を持つスマートフォンやデジタルカメラなどを本機に接続して、音楽・映像などを再生することが できます。お使いになるスマートフォンやデジタルカメラによりHDMI/MHL接続ケーブルが異なります。お使いになる 機種に合う別売HDMI/MHL接続ケーブルセットをご用意ください。

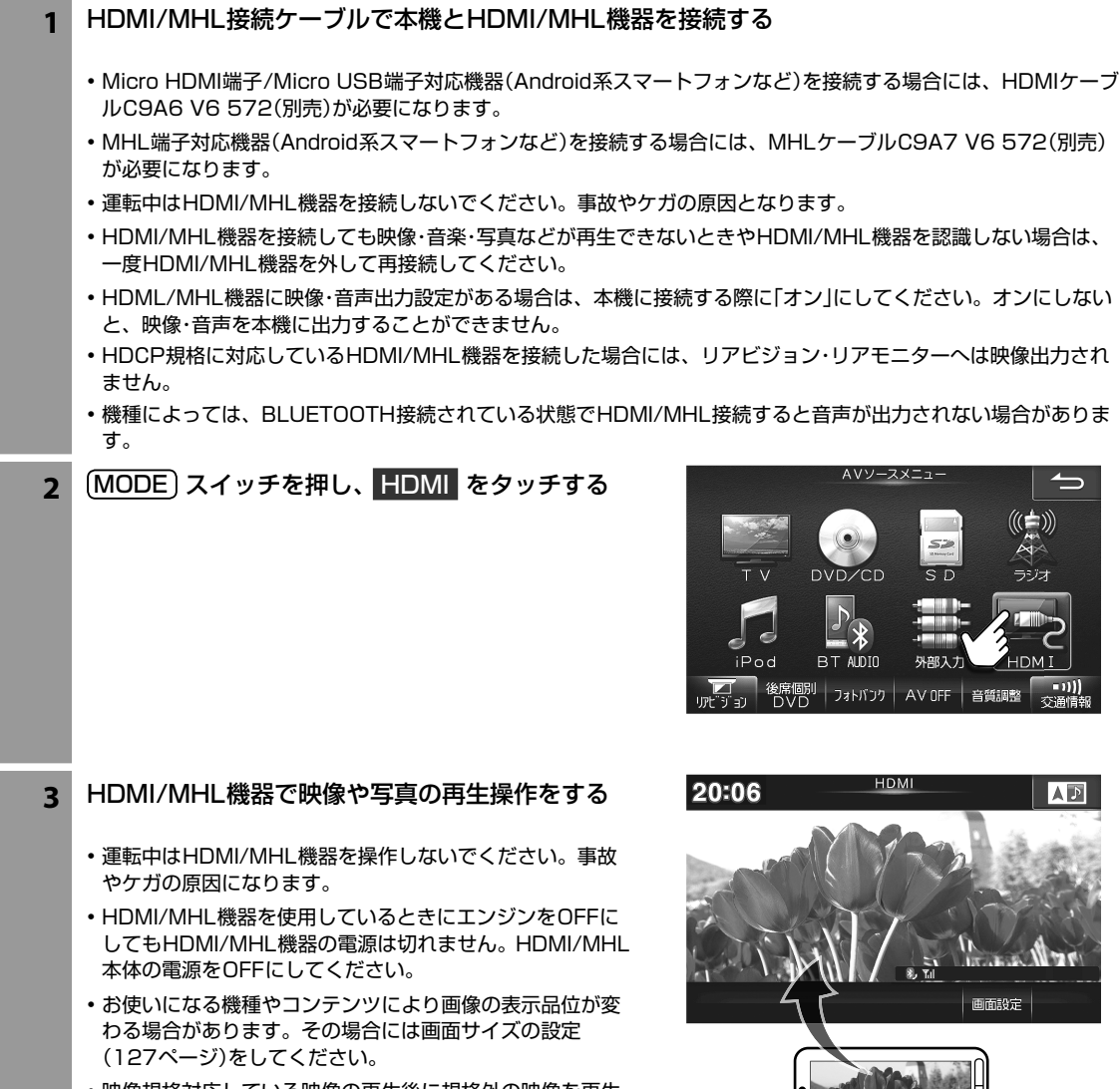

- 映像規格対応している映像の再生後に規格外の映像を再生 すると、出力映像が一瞬乱れる場合があります。
- 著作権保護のための信号が記録されている映像は、リアビ ジョン・リアモニターへ映像出力されない場合があります。

 $\frac{A}{V}$ 

### **5 オーディオビジュアル機能 5.22 ウォークマン®をつないで使う**

ウォークマン®を本機に接続して音楽やビデオを再生することができます。別売のウォークマン®接続ケーブル(C9A4 V6 572)をご用意ください。

■ 本機で対応しているウォークマン®については165ページを参照してください。

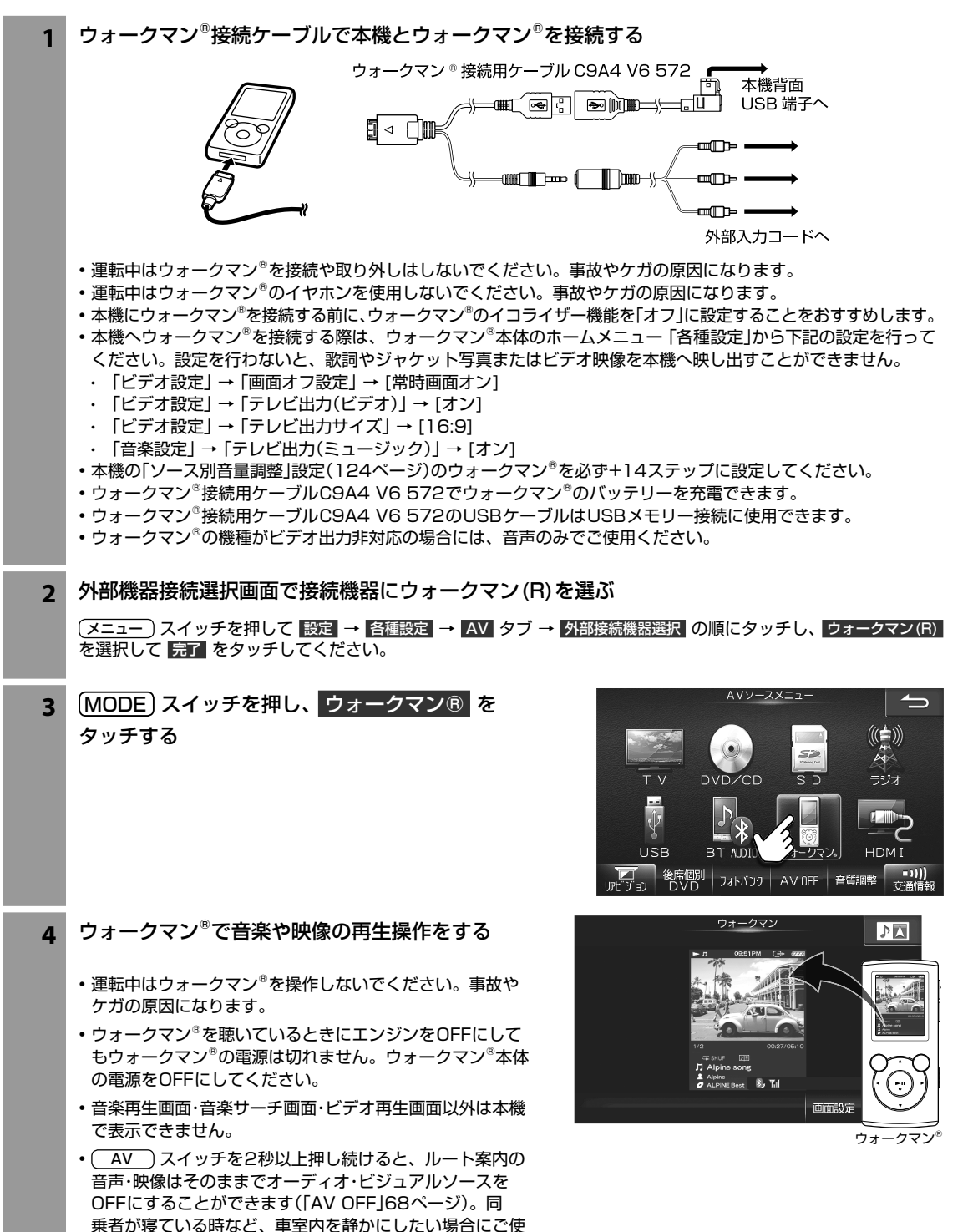

用ください。

### **オーディオビジュアル機能 5.23 iPodやiPhoneの音楽・ビデオを視聴する**

iPod/iPhoneを本機に接続して音楽やビデオを再生することができます。別売のiPod/iPhone接続ケーブル(C9A3 V6 572)をご用意ください。iPod/iPhoneは本機で再生操作ができます。

#### ■ 本機で対応しているiPod・iPhoneについては165ページを参照してください。

### $\mathscr{Y}_{\mathcal{P}^{\rm F/KZ}}$

- 機種によってはBLUETOOTHで接続できます(103ページ参照)。
- Lightningコネクター搭載のiPod/iPhoneを接続する場合は、別売のLightning 30ピンアダプター(アップル製)をご使用 ください。尚、本アダプター(およびiPod/iPhone)は車の中に放置したままにしないでください。車室内の熱による故障の原 因になります。

#### **1** iPod/iPhone接続ケーブルで本機とiPod/iPhoneを接続する

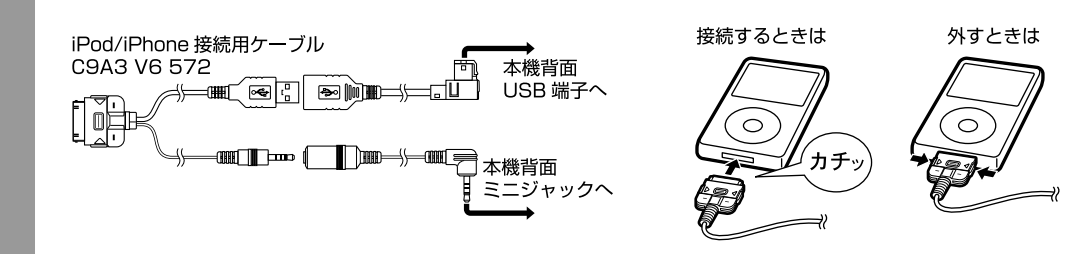

- 運転中はiPod/iPhoneを接続や取り外しはしないでください。事故やケガの原因になります。
- 運転中はiPod/iPhoneのイヤホンを使用しないでください。事故やケガの原因になります。
- 再生中のiPod/iPhoneを本機に接続すると、今まで聞いていた曲の続きから再生を行います。
- iPod/iPhoneを接続しても音が出ないときや、iPod/iPhoneを認識できない場合は、一度iPod/iPhone を外し て再接続するか、iPod/iPhoneのリセットを行ってください。
- 本機にiPod/iPhoneを接続する前に、iPod/iPhoneのEQ機能を「オフ」に設定することをおすすめします。
- USBメモリー・iPod/iPhone・ウォークマン®を同時に接続することはできません。
- 本機とiPod/iPhone接続中はiPhoneのiPod機能とiPodは操作ができなくなります。
- iPod touchやiPhoneのインターネット機能や電話機能等は本機から操作することはできませんが、iPod touch やiPhone本体を操作して使用することができます。
- iPod/iPhone接続用ケーブルC9A3 V6 572でiPod/iPhoneのバッテリーを充電できます。
- iPod/iPhone接続用ケーブルC9A3 V6 572のUSBケーブルはUSBメモリー接続に使用できます。

#### 2 MODE スイッチを押し、 iPod をタッチする

- iPod/iPhoneの操作については98ページを参照してく ださい。
- ビデオを再生中にエンジンをOFFにすると、次にエンジン をONにしたときは音楽データの先頭から再生が開始しま す。
- ( AV ) スイッチを2秒以上押し続けると、ルート案内の 音声・映像はそのままでオーディオ・ビジュアルソースを OFFにすることができます(「AV OFF」68ページ)。同 乗者が寝ている時など、車室内を静かにしたい場合にご使 用ください。

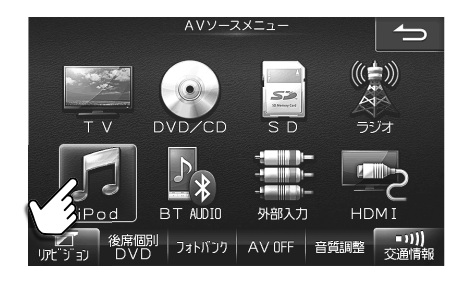

# **5 オーディオビジュアル機能 5.24 iPod AUDIO・VIDEO再生画面について(1/2)**

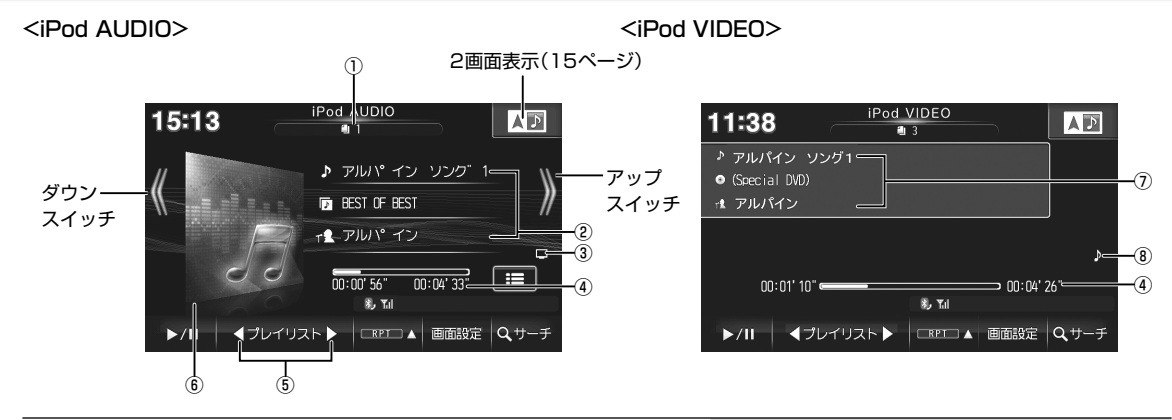

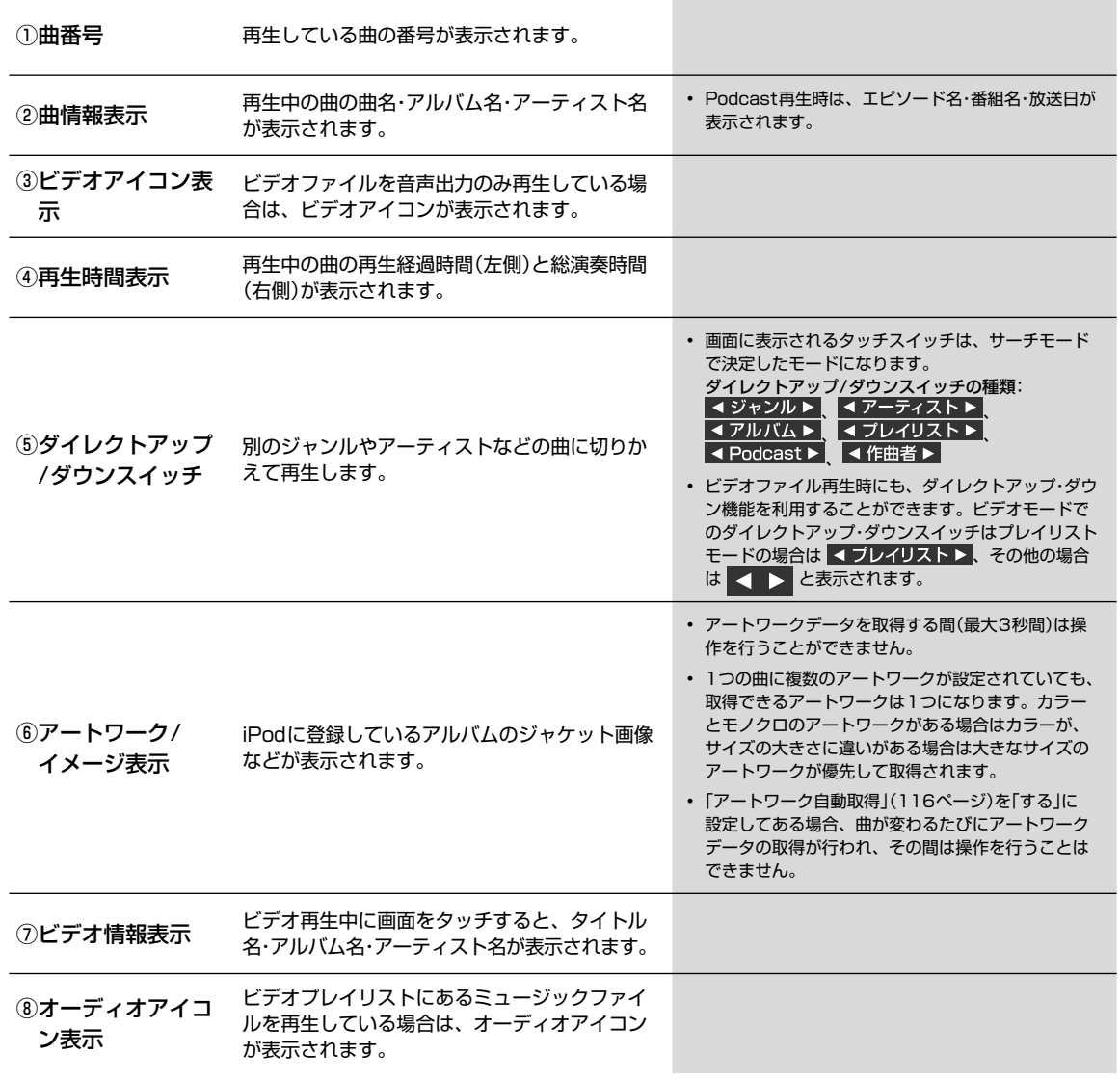

### **2005年 5.24 FODIO・VIDEO再生画面について(2/2)**

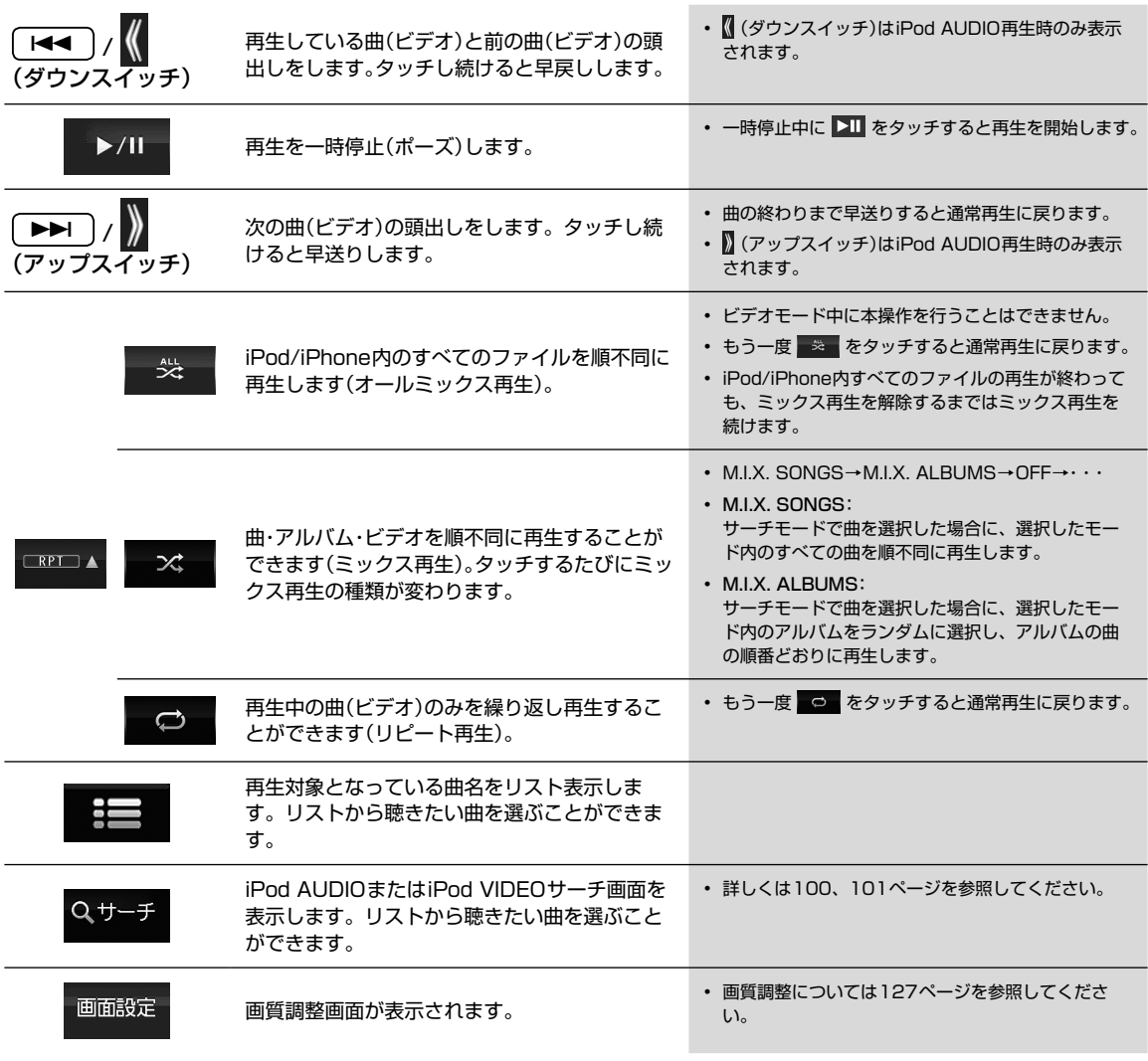

iPod AUDIOまたはiPod VIDEO再生画面で サーチ をタッチするとiPod AUDIOまたはiPod VIDEOサーチ画面が表 示されます。

▶ iPod AUDIOサーチ画面 ••••••••••••••••••••••••••••••••••••••••••••••••••••••••

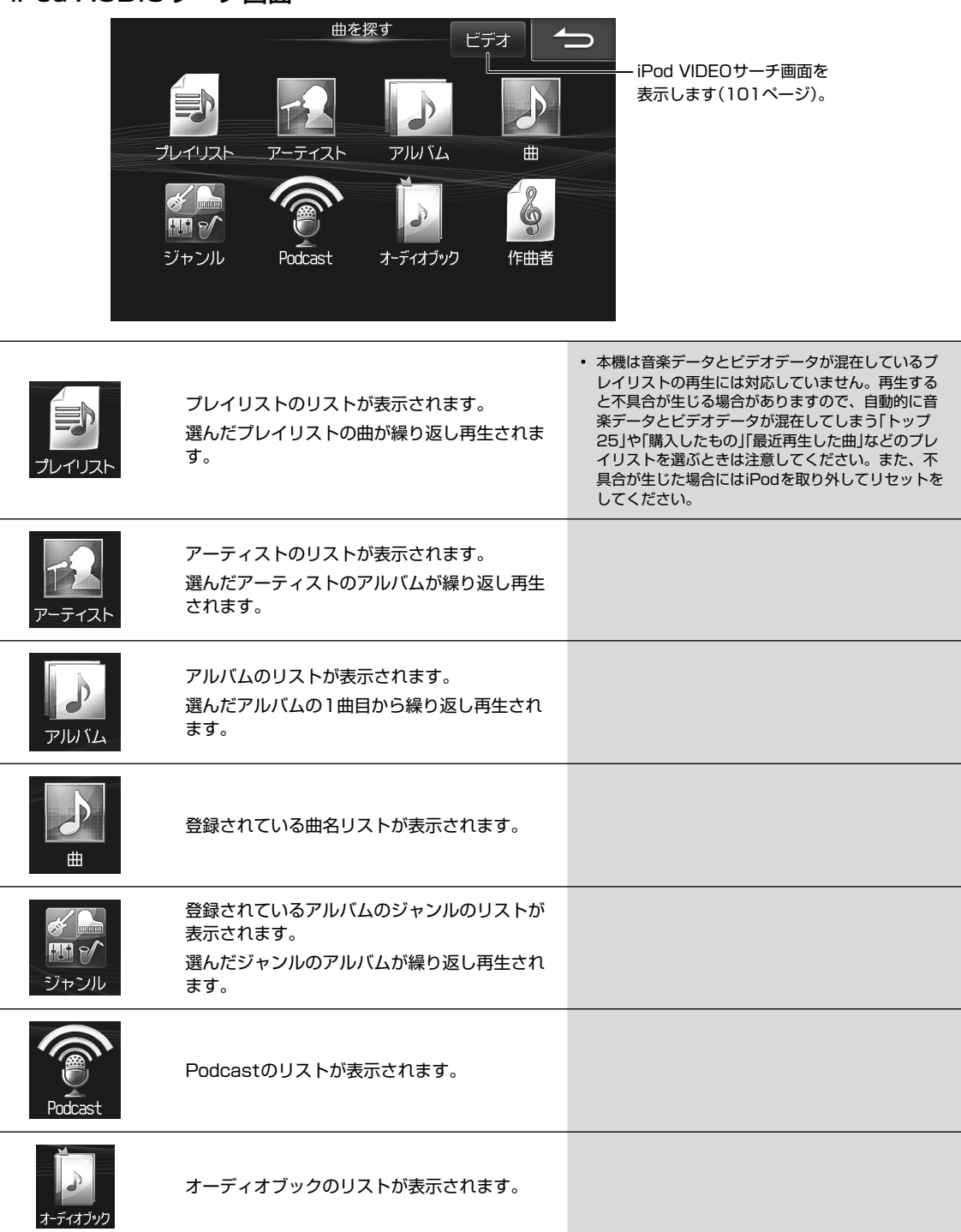

### **5.25 iPod AUDIO・VID 2) 5.25 iPod AUDIO・VIDEOサーチ画面について(2/2)**

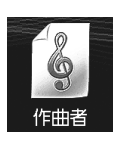

作曲者のリストが表示されます。 選んだ作曲者の曲が繰り返し再生されます。

▶ iPod VIDEOサーチ画面 ••••••••••••••••••••••••••••••••••••••••••••••••••••••••

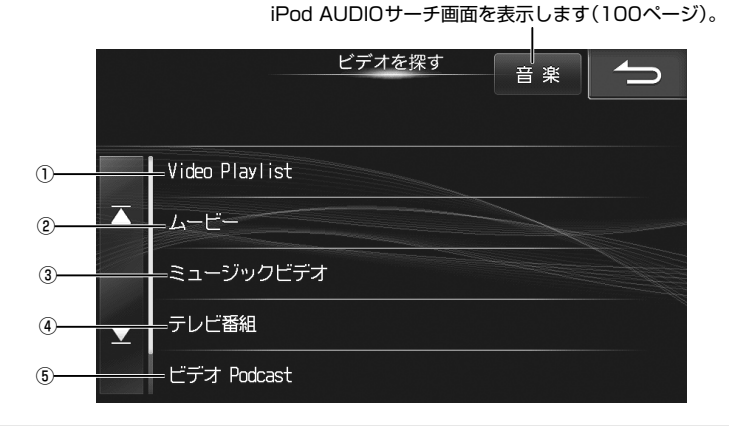

① Video Playlist プレイリストのリストが表示されます。

- ②ムービー ビデオのリストが表示されます。
- ③ミュージックビデオ ミュージックビデオのリストが表示されます。
- (4)テレビ番組のリストが表示されます。
- ⑤ビデオ Podcast Podcastのリストが表示されます。

• iPod・iPhoneによってはビデオサーチ画面の項目が異なる場合があります。

#### ■ ダイレクトサーチ機能

リスト表示された曲やビデオなどが多いときは、画面上部に表示されるスライダーバーの ■ ~ 100 のいずれかをタッ チするとその近辺がリスト表示されるので、聞きたい曲や見たいビデオが選びやすくなります。 例:リストされている曲が80曲あるとき、 50 を選択すると40曲目前後のリストが表示されます。

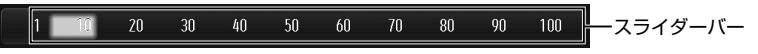

AUDIO・VIDEOサーチ画面について

### **オーディオビジュアル機能 5.26 iPhone App Modeについて**

iPhone App Modeに対応しているiPhone/iPod touchを本機に接続して、iPhoneやiPod touchにインストールさ れているアプリケーションを本機の画面に表示することができます。

**1** iPod Audio再生時は APP MODE/ビデオ切換 を、iPod Video再生時は App Mode をタッチ する

- iPhone App Modeを終了するには iPod Mode をタッチ します。
- 運転中はiPhone/iPod touchを操作しないでください。 事故やケガの原因になります。
- アプリケーションの仕様によっては、本機の画面に表示で きない場合があります。
- 一部機能については走行中の操作はできません。
- iPhone App ModeからiPod Modeに切りかえを行うと、 iPhone/iPod touchの状態によってはiPod Mode時の最 後の状態に戻らない場合があります。
- iPhone App Mode中は、本機からの操作はできません。 iPhone/iPod touch本体を操作します。

<iPod AUDIO>

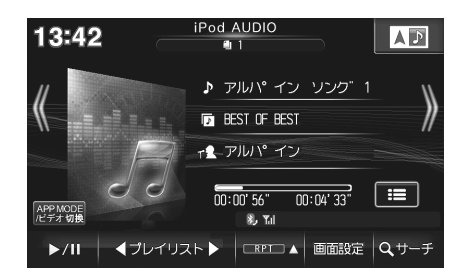

<iPod VIDEO>

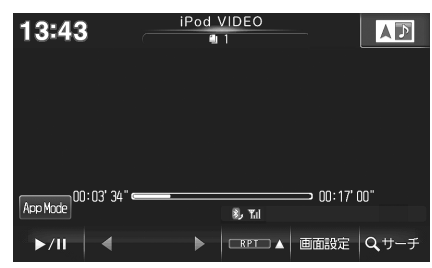

<iPhone App Mode>

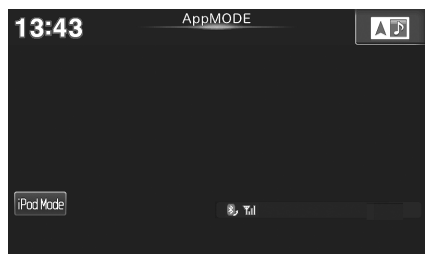

### **オーディオビジュアル機能 5.27 BT AUDIOを接続する**

携帯電話などのBLUETOOTHオーディオ機器(BT AUDIO)と本機をBLUETOOTHで接続すると、本機で曲を再生する ことができます。初めてお使いになるときは、お使いのBLUETOOTHオーディオ機器を以下の手順に従って本機に登録 してください。

 $\mathscr{J}_{\mathcal{P}^{\rm F/KZ}}$ 

- 1台の携帯電話を通信用とBT AUDIO用に使う場合は「通信機能―携帯電話を接続する」(58ページ)の手順に従って登録し てください。
- 本機にBLUETOOTHオーディオ機器をBLUETOOTH接続する前に、BLUETOOTHオーディオ機器のEQ機能を「オフ」に設 定することをおすすめします。

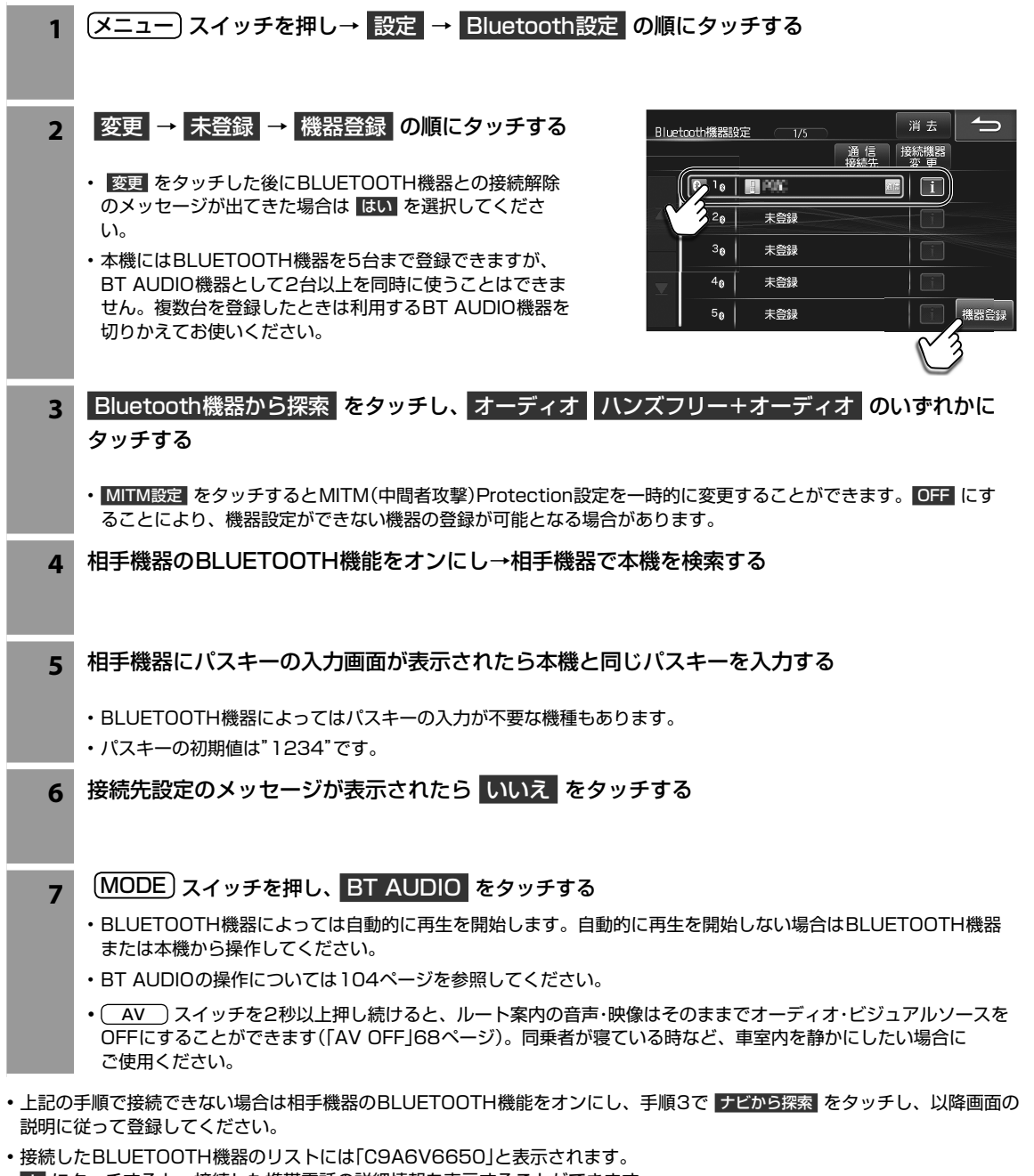

• ■ にタッチすると、接続した携帯電話の詳細情報を表示することができます。

B Ŧ

AUDIOを接続する

### **5 オーディオビジュアル機能 5.28 BT AUDIO再生画面について(1/2)**

BT AUDIO再生画面は、BLUETOOTHオーディオ機器を接続して (MODE) スイッチを押し、 BT AUDIO をタッチする と表示されます。

### $\ell_{\rm F}$

- お使いの携帯電話のAVRCPプロファイル(BLUETOOTH接続して音楽再生するためのプロファイル)のバージョンによって、 再生画面に表示される内容や操作が異なります。
- 下記の画面は、AVRCPプロファイルバージョン1.4に対応したBT AUDIO機器を接続したときの表示例です。
- BT AUDIO使用中にハンズフリー機能・通信機能・電話帳転送機能を使用すると、一時的にBT AUDIO機能が停止したり、音切 れやAVプロファイルが切断されたりする場合があります。
- ハンズフリーとBT AUDIOをBLUETOOTH接続している携帯電話では、BT AUDIOを使用中にデータ通信を行えない場合が あります。

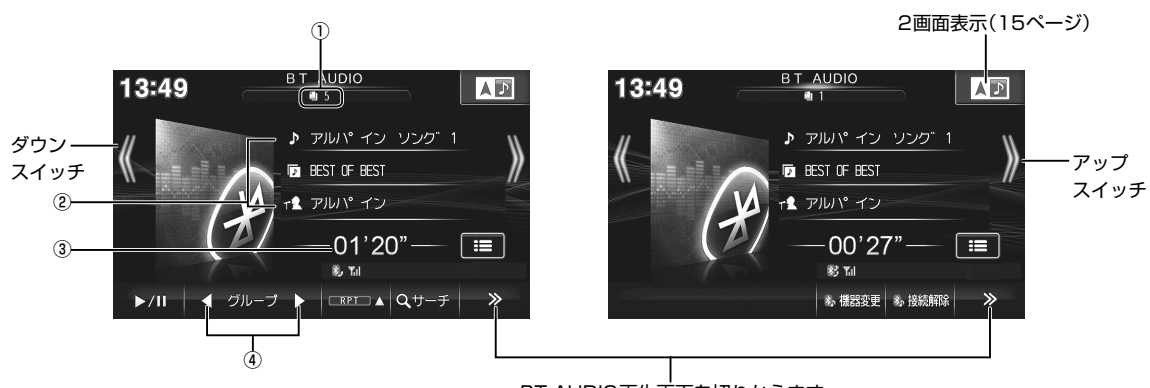

BT AUDIO再生画面を切りかえます

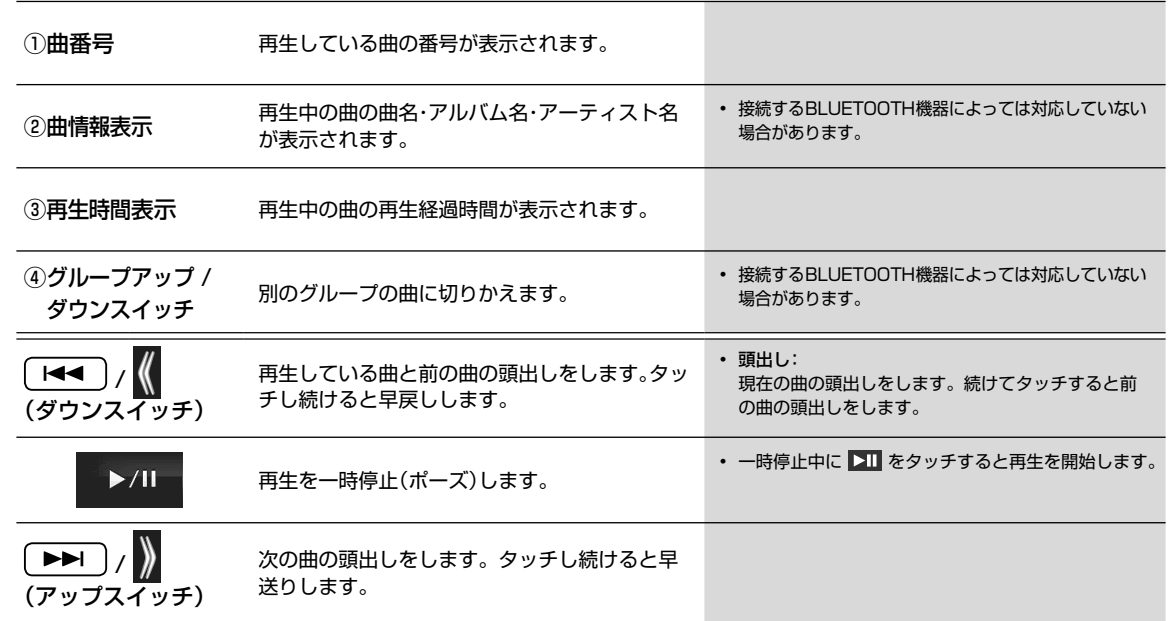

### **オーディオビジュアル機能 5.28 BT AUDIO再生画面について(2/2)**

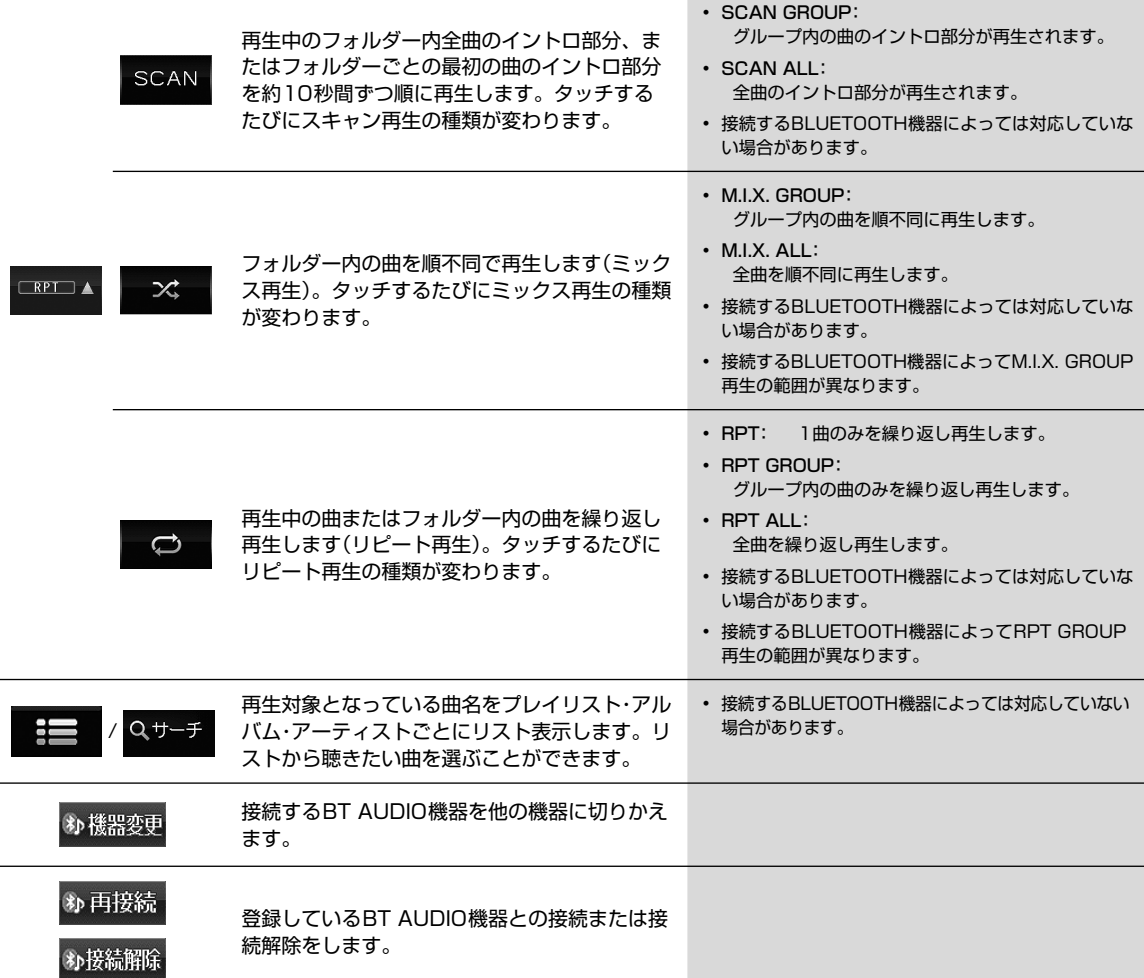

# **9.3.2012 エーディオビジュアル機能**<br>2.39.2003 USBメモリー /外部機器をつないで使う

### **▶ USBメモリーにある音楽データを再生するには •••••••••**

#### **1** USBメモリーを接続する

- iPod/iPhone接続用ケーブルC9A3 V6 572を購入された場 合は、C9A3 V6 572のUSBケーブルを使用できます。iPod 接続ケーブルは外してご使用ください。
- ウォークマン®接続用ケーブルC9A4 V6 572を購入された場 合は、C9A4 V6 572のUSBケーブルを使用できます。ウォー クマン®接続ケーブルは外してご使用ください。
- 運転中はUSBメモリーの接続や取り外しはしないでください。 事故やケガの原因になります。
- USBメモリーを接続しても音が出ないときやUSBメモリーを 認識しない場合は、一度USBメモリーを外して再接続してくだ さい。
- USBメモリー・iPod/iPhone・ウォークマン®を同時に接続する ことはできません。

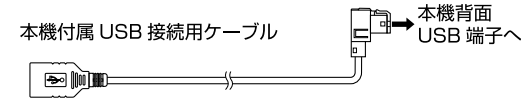

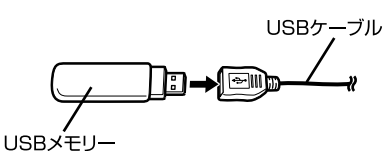

#### 2 MODE スイッチを押し、USB をタッチすると再生が始まります。

- 音楽ファイルの操作方法はCDディスクに記録されたMP3/WMA/AACと同様になります。詳しくは86ページを参照してくだ さい。
- 再生できるUSBメモリーおよびファイルの種類などについては164ページを参照してください。

#### ▶ 接続した外部機器(ビデオデッキやゲームなど)の映像を見るには ••••••••••

MODE スイッチを押し、 外部入力 をタッチします。

#### ■ 外部接続機器を設定する

ビデオデッキやゲームなどを本機に接続したら、外部接続機器を設定してください。設定した表示名がソース名称として表示さ れます(初期設定は「外部入力」)。

- 1 外部接続機器選択画面は (メニュー) スイッチを押し、 設定 → 各種設定 → AV タブ→ 外部接続機器選択 の順にタッチする
- 接続した機器に合わせて 外部入力 / 外部ビデオ / ゲーム / ウォークマン(R) / なし から選択してください。
- 選んだ表示名がAUXモードのソース名として表示されます。

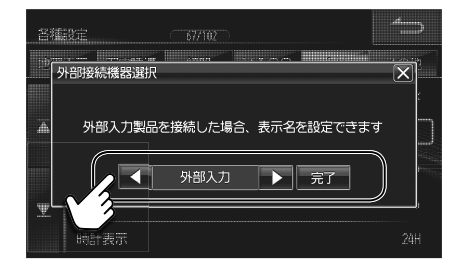

### **オーディオビジュアル機能 5.30 フォトバンクについて**

フォトバンク画面は (MODE) スイッチを押して フォトバンク をタッチすると表示されます。さらに画面をタッチする とフォトバンクメニューが表示されます。SDカードやUSBメモリーに保存した画像を閲覧することができます。

• 録音用のSDカードはフォトバンクに使用することはできません。

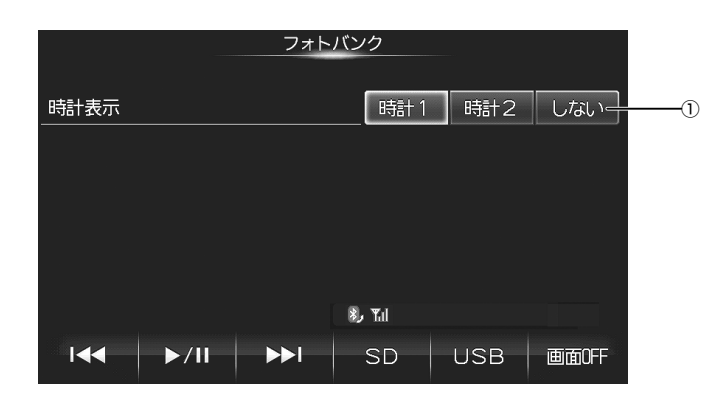

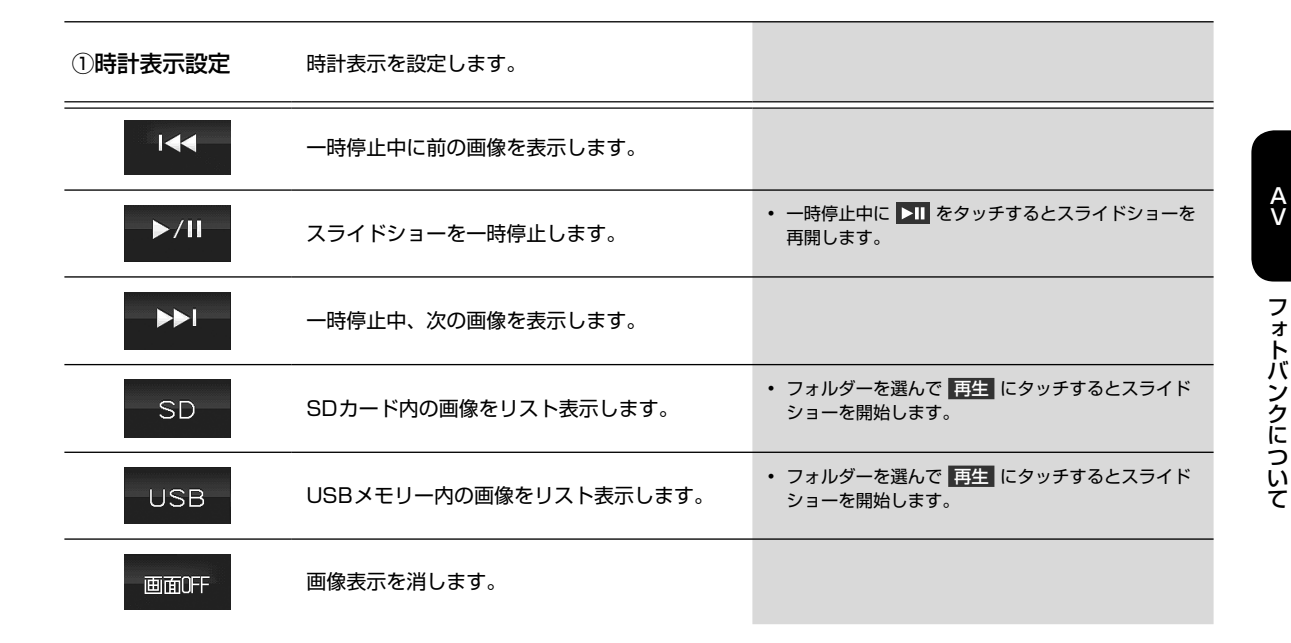

#### ▶ 再生できる画像データ •••••••••

·ファイル形式 : BMPまたはJPG(プログレッシブJPEG は非対応)

- ファイルサイズ : BMP- 最大2MB、1024×768ピクセル JPG- 最大10MB、4608×3456ピクセル
- フォルダーの最大階層 : 8階層
- ファイル名最大文字数 : 63文字(拡張子を含む)
- 認識できるファイル数 : 1000まで

 $\mathcal{J}_{\mathcal{P}^{\rm F/KZ}}$ 

### **設定・編集 6.1 各種設定―地図表示 設定画面について(1/3)**

各種設定―地図表示設定画面は (メニュー) スイッチを押して 設定 → 各種設定 → 地図表示 タブの順にタッチすると表示 されます。

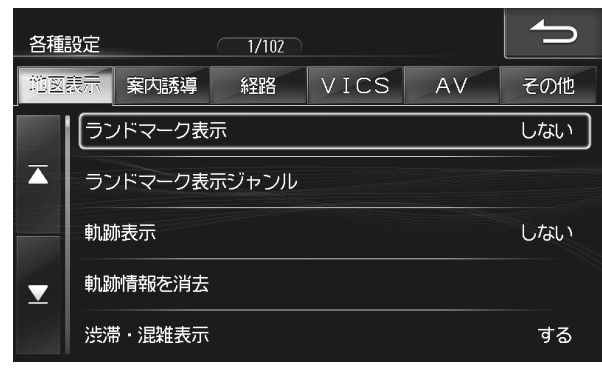

• 7 または 7 をタッチすると設定項目が画面ごとスクロールします。

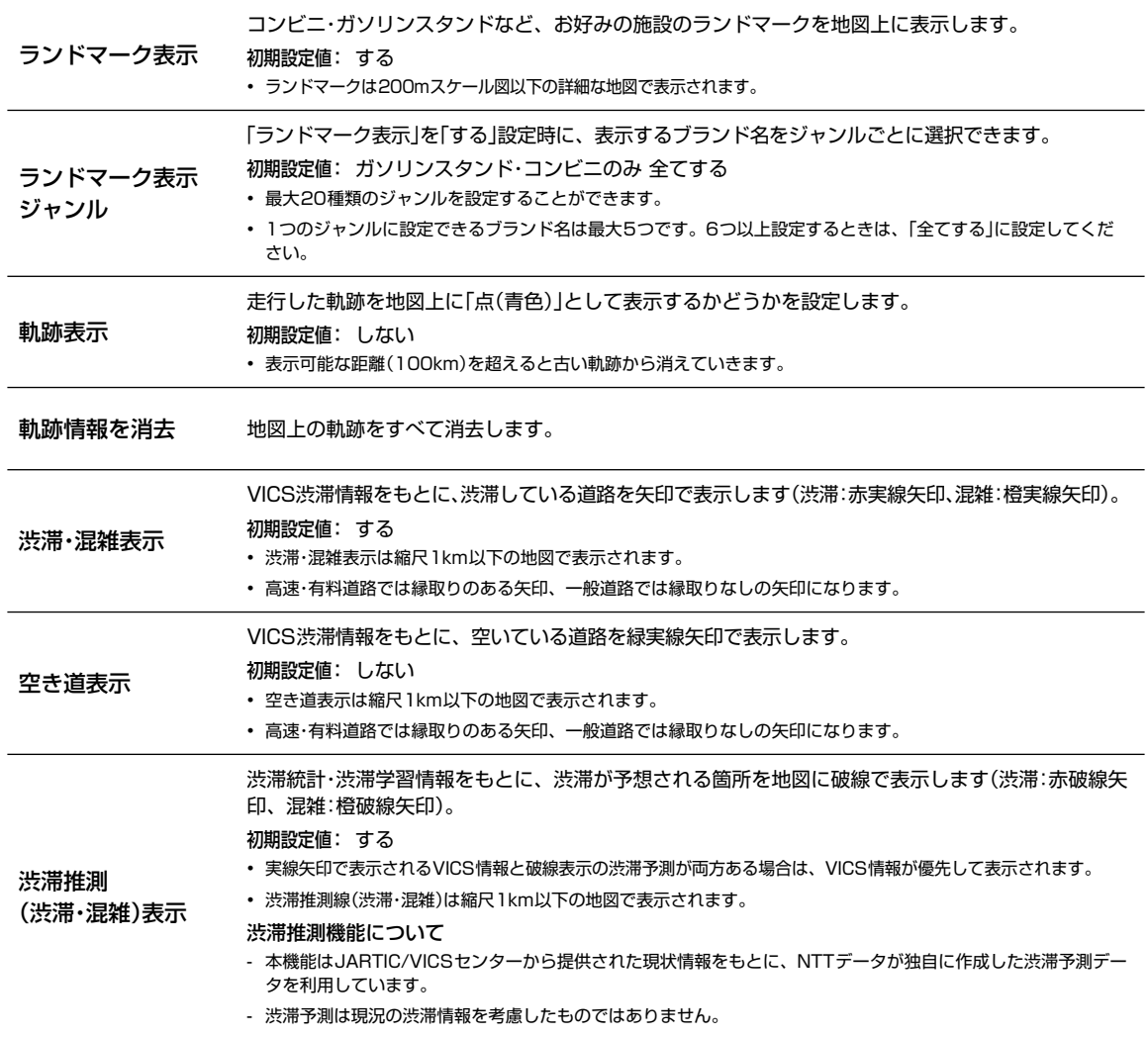

設定 ・ 編集各種設定―地図表示設定画面について

| 各種設定─地図表示 設定画面について

設定·編集
## **設定・編集 6.1 各種設定―地図表示 設定画面について(2/3)**

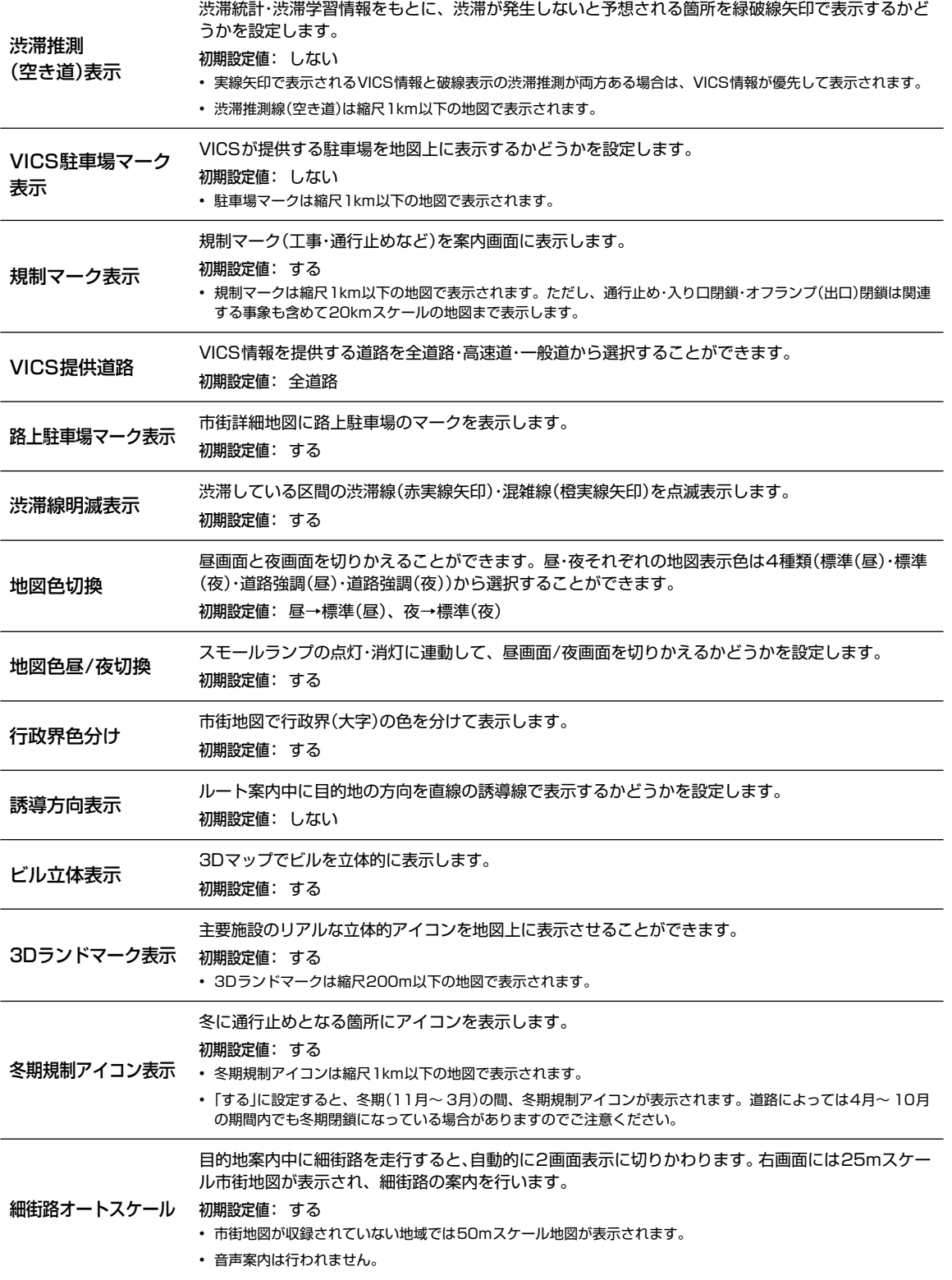

# **設定・編集 6.1 各種設定―地図表示 設定画面について(3/3) 6**

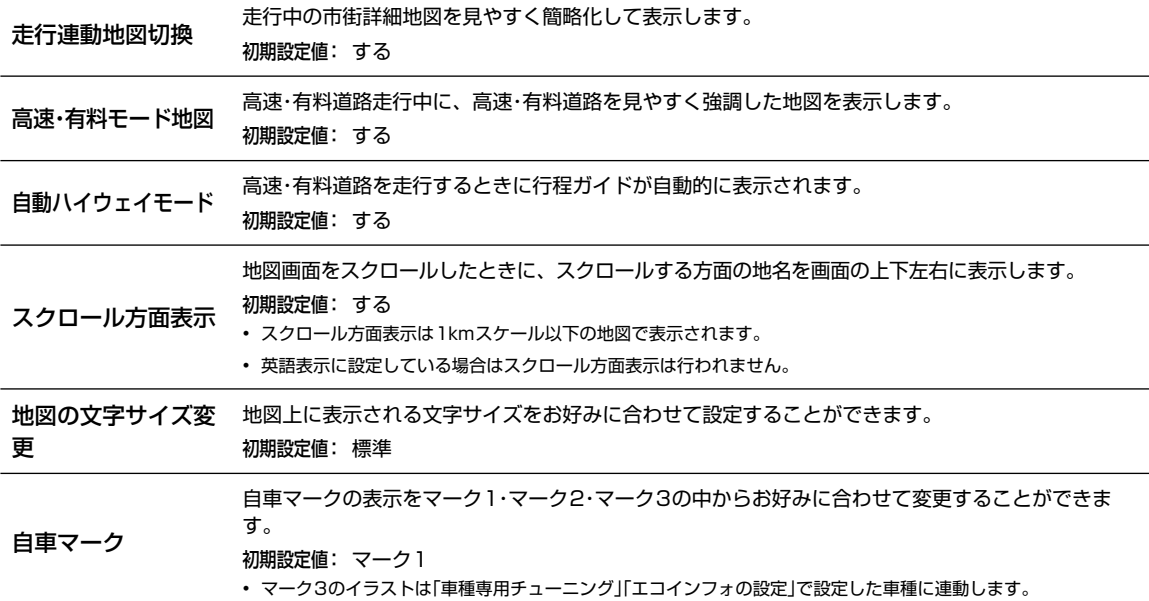

各種設定―案内誘導設定画面は (メニュー) スイッチを押して 設定 → 各種設定 → 案内誘導 タブの順にタッチすると表示 されます。

**設定・編集 6.2 各種設定―案内誘導 設定画面について(1/2)**

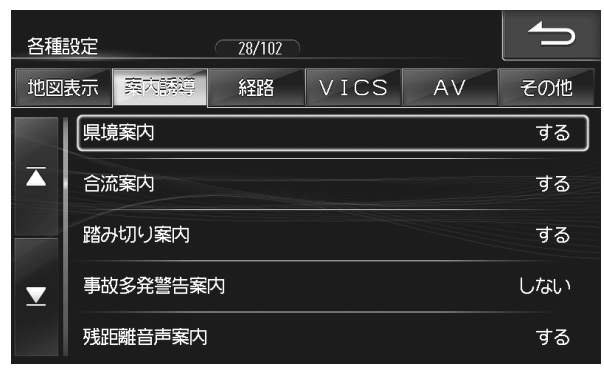

• 7 または 7 をタッチすると設定項目が画面ごとスクロールします。

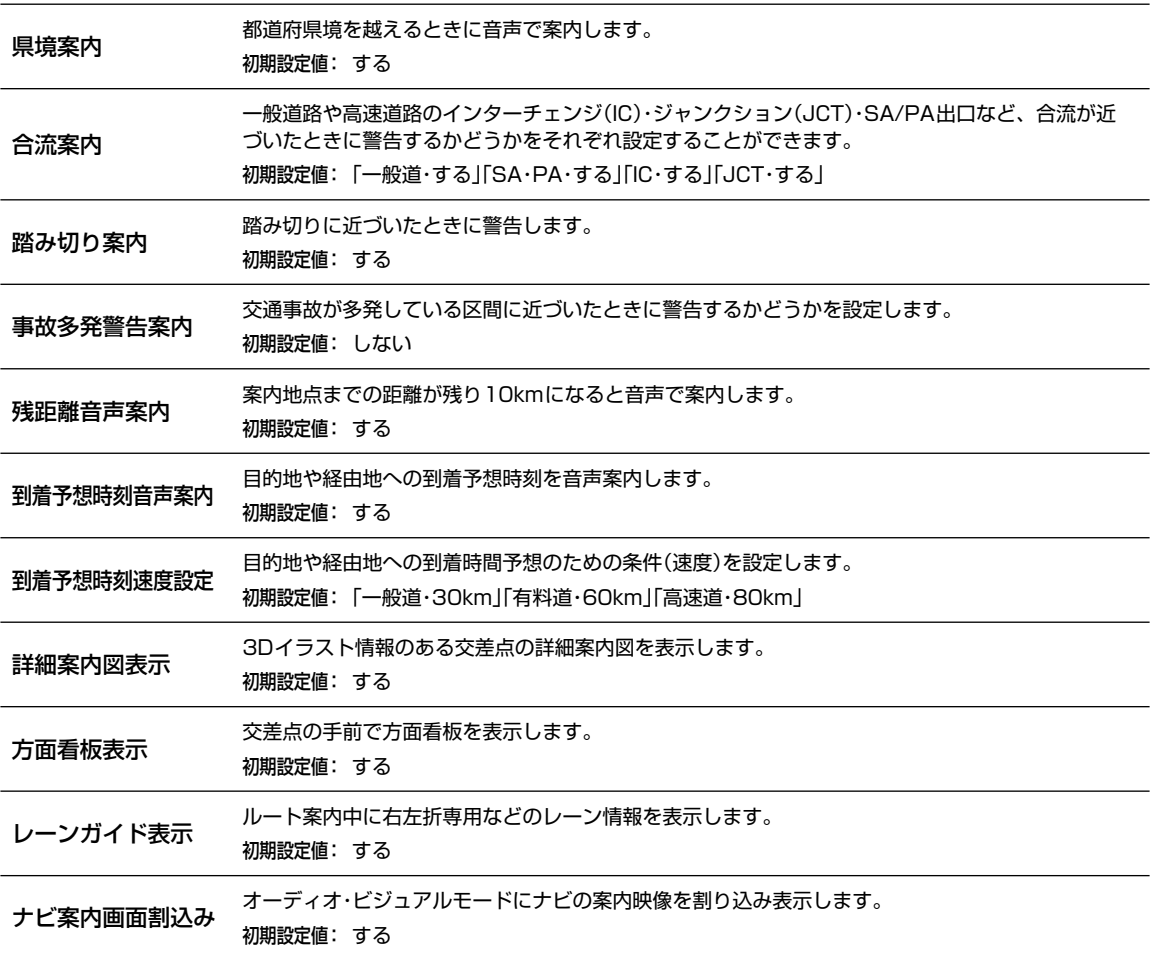

| 各種設定─案内誘導 設定画面について

### **設定・編集 6.2 各種設定―案内誘導 設定画面について(2/2)**

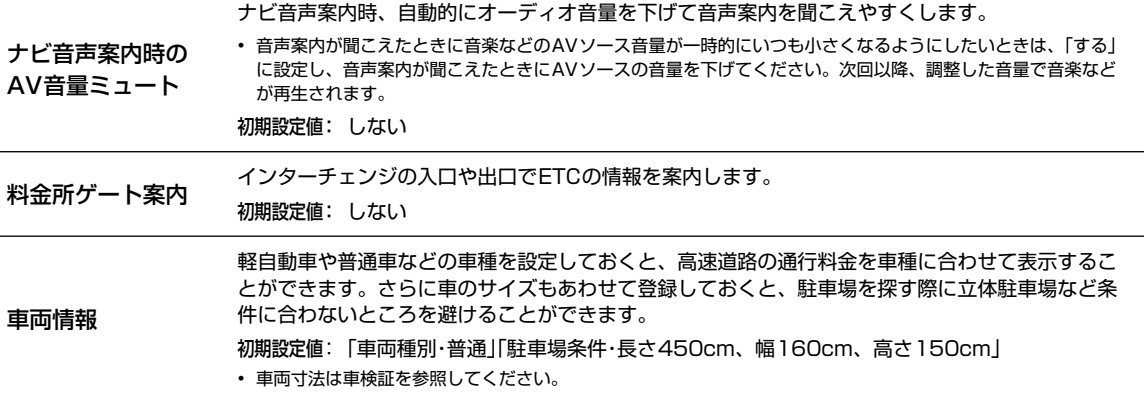

**設定・編集 6.3 各種設定―経路 設定画面について(1/2)**

各種設定―経路設定画面は (メニュー) スイッチを押して 設定 → 各種設定 → 経路 タブの順にタッチすると表示されま す。

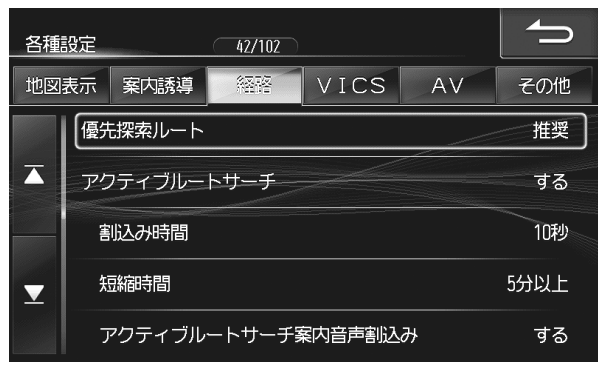

• 7 または 7 をタッチすると設定項目が画面ごとスクロールします。

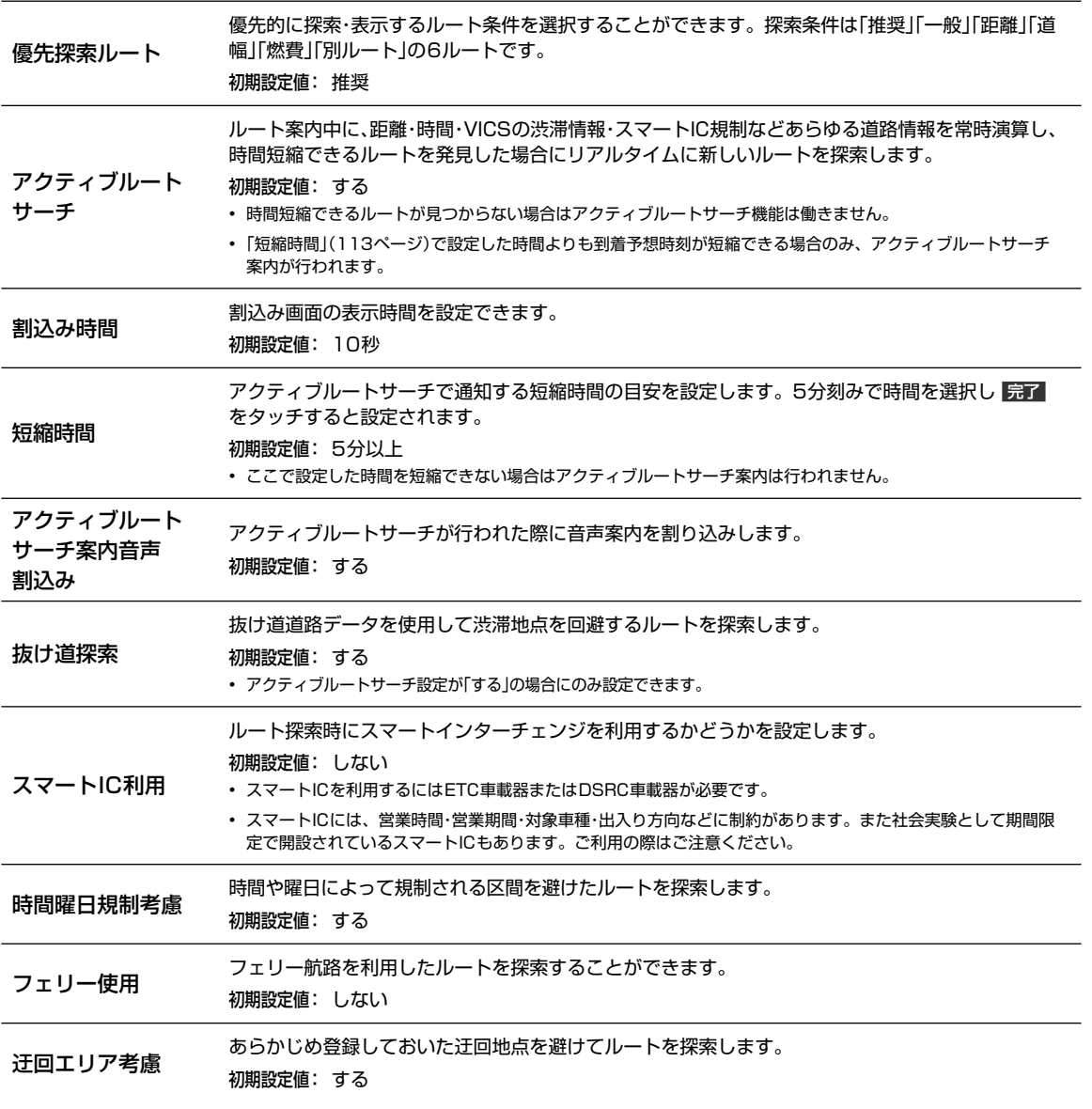

### **設定・編集 6.3 各種設定―経路 設定画面について(2/2) 6**

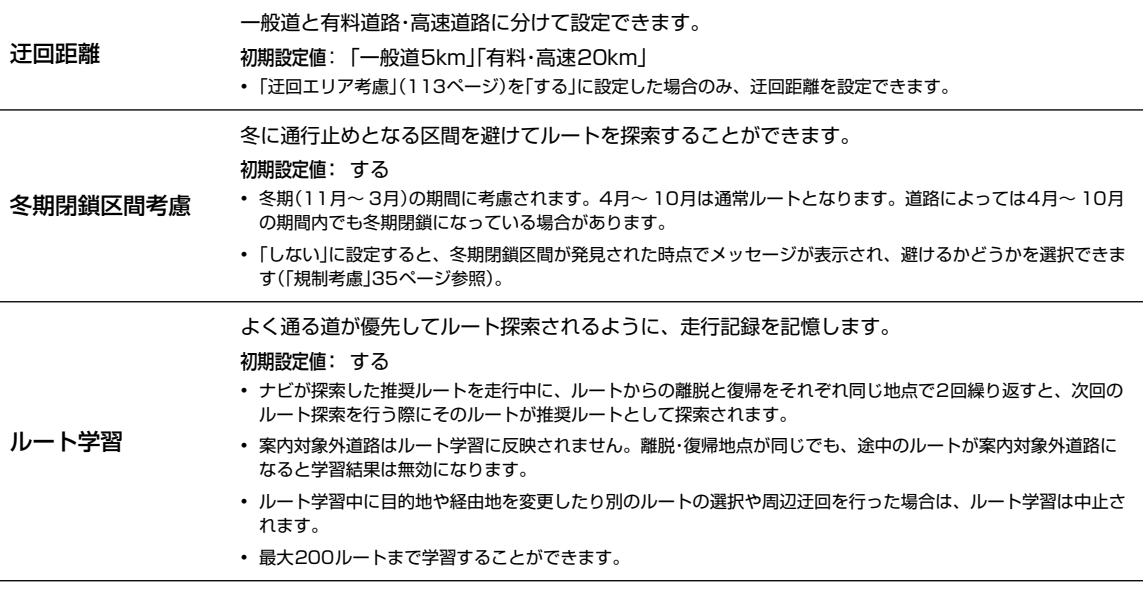

ルート学習結果を消去 ナビに記憶した学習ルートをすべて消去します。

**設定・編集 6.4 各種設定―VICS 設定画面について**

各種設定―VICS設定画面は (メニュー) スイッチを押して 設定 → 各種設定 → VICS タブの順にタッチすると表示され ます。

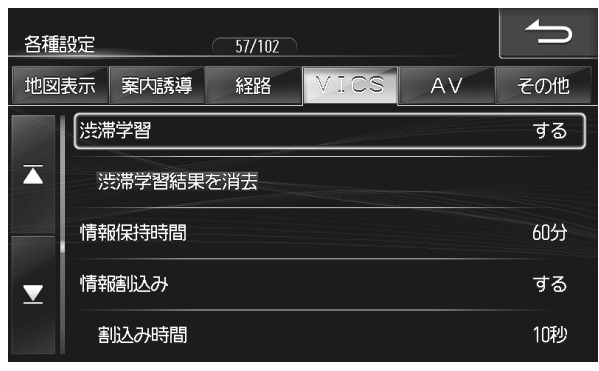

• 1 または 4 をタッチすると設定項目が画面ごとスクロールします。

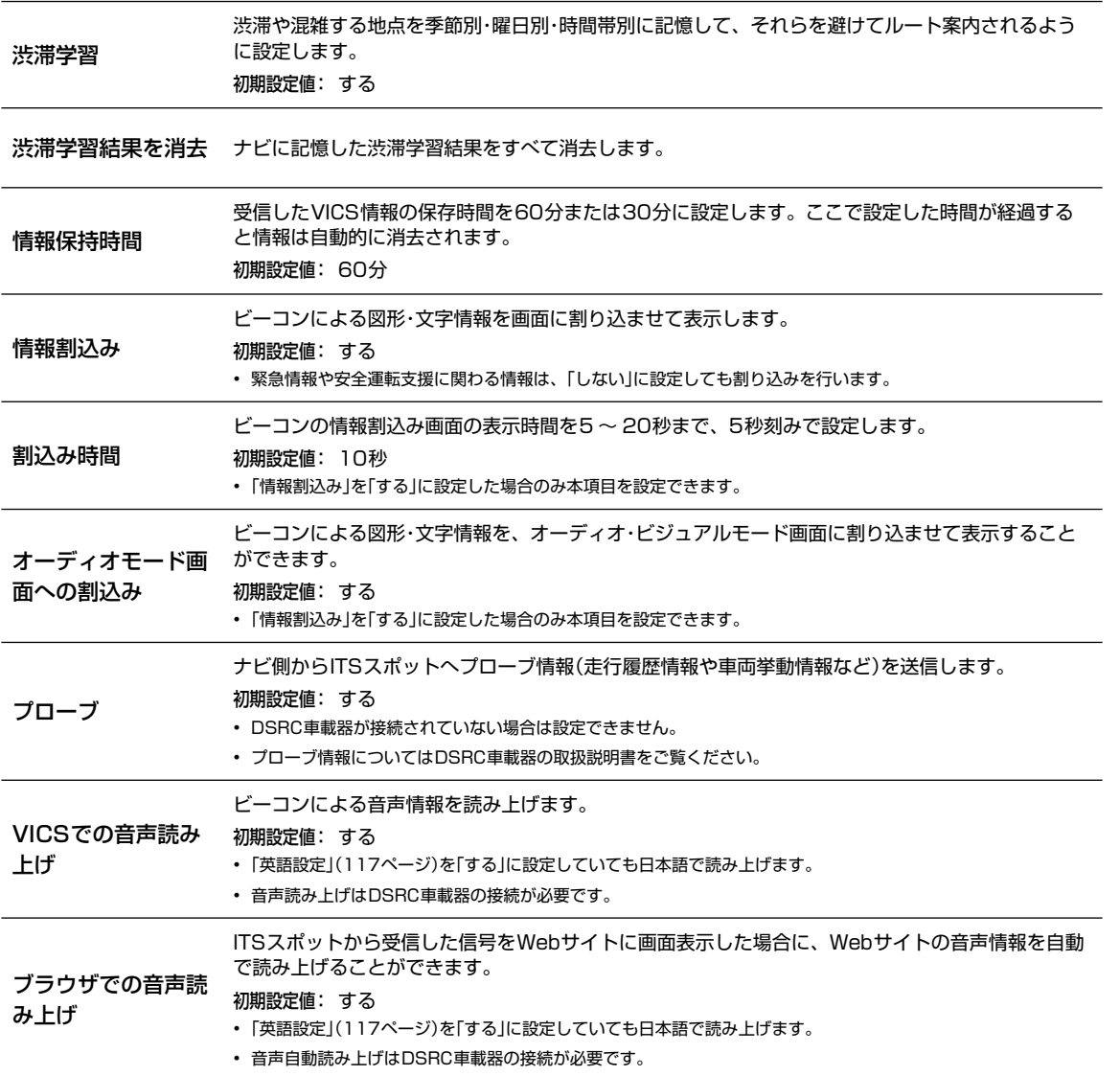

**設定・編集 6.5 各種設定―AV 設定画面について**

各種設定―AV設定画面は (メニュー) スイッチを押して 設定 → 各種設定 → AV タブの順にタッチすると表示されます。

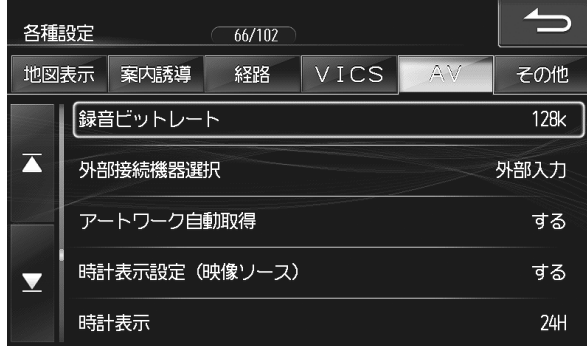

• 7 または 7 をタッチすると設定項目が画面ごとスクロールします。

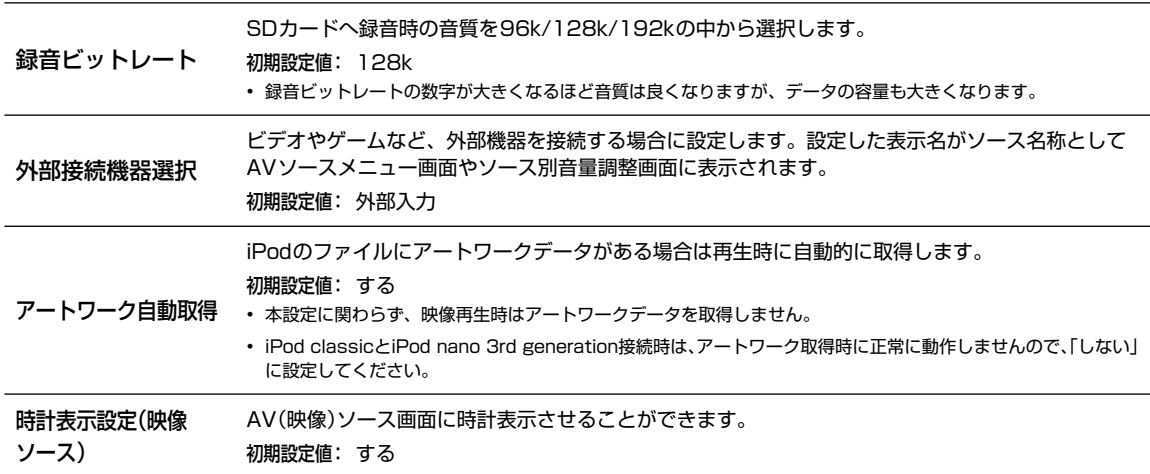

**設定・編集 6.6 各種設定―その他 設定画面について(1/4)**

各種設定―その他設定画面は (メニュー) スイッチを押して 設定 → 各種設定 → その他 タブの順にタッチすると表示され ます。

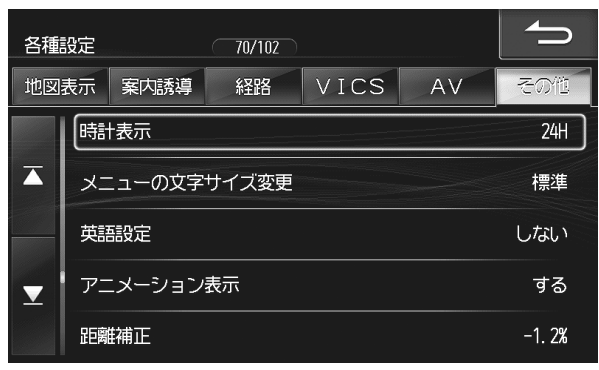

• 7 または 7 をタッチすると設定項目が画面ごとスクロールします。

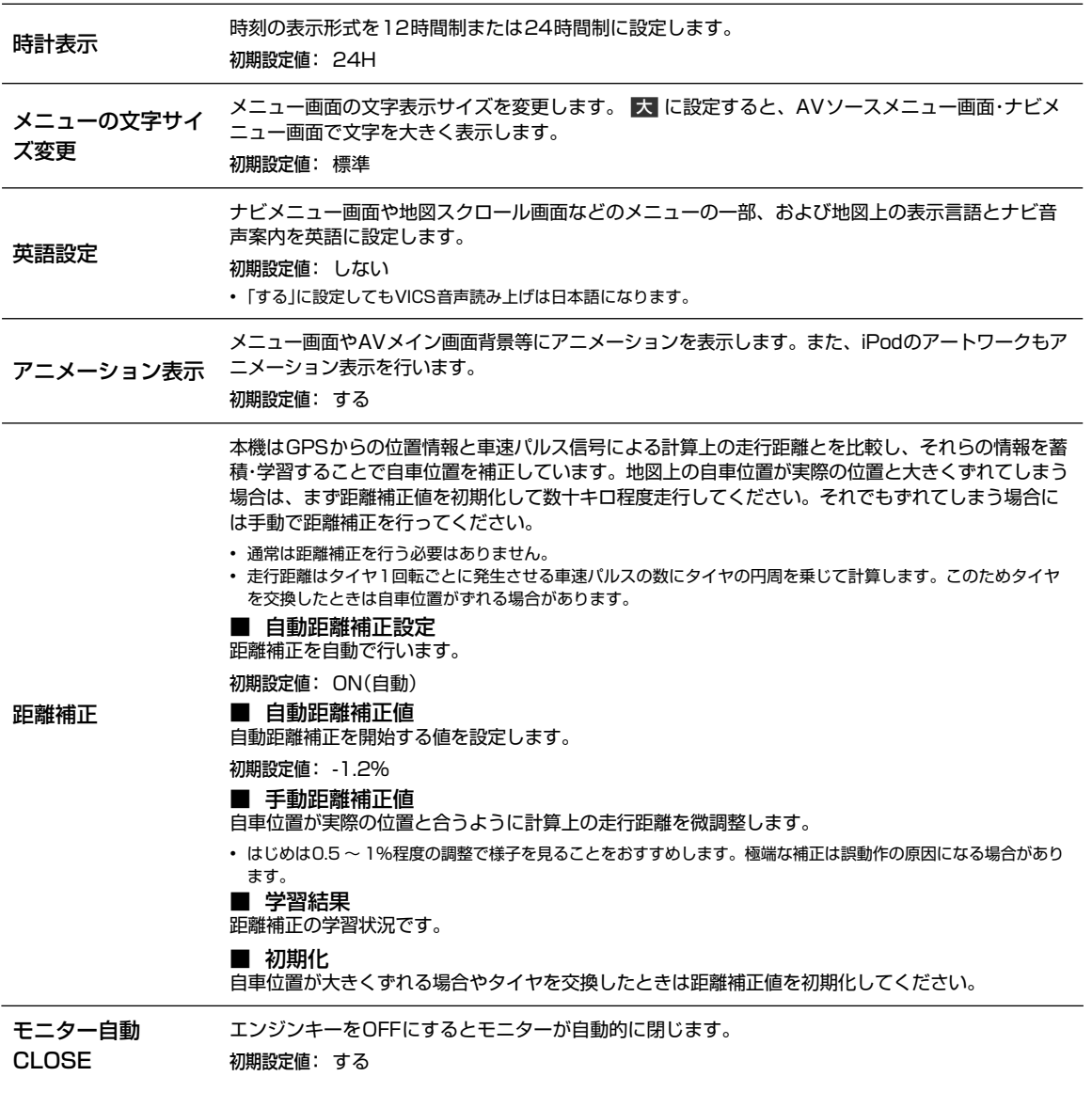

● 各種設定─その他 設定画面について

**117**

# **設定・編集 6.6 各種設定―その他 設定画面について(2/4)**

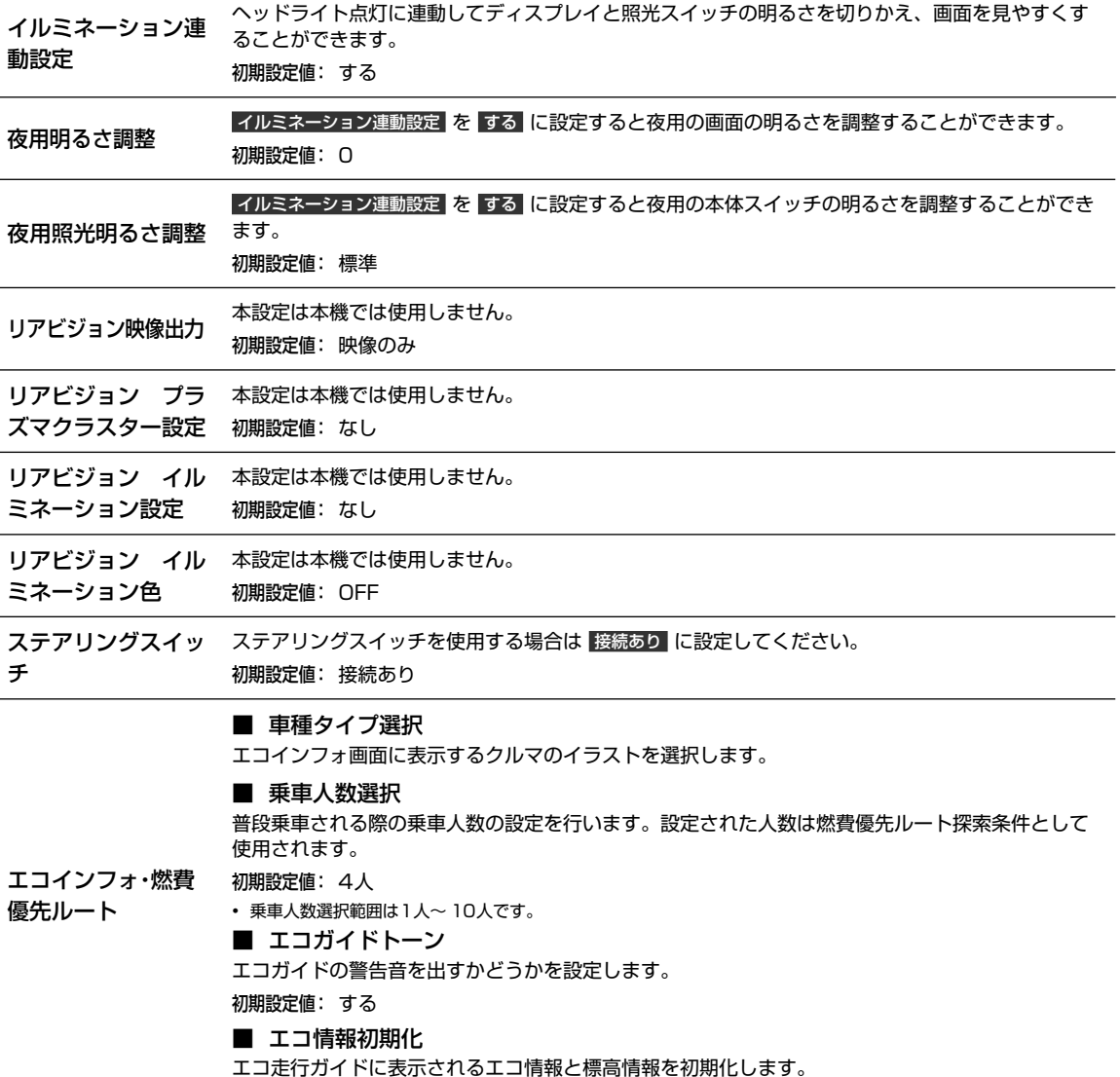

## **設定・編集 6.6 各種設定―その他 設定画面について(3/4)**

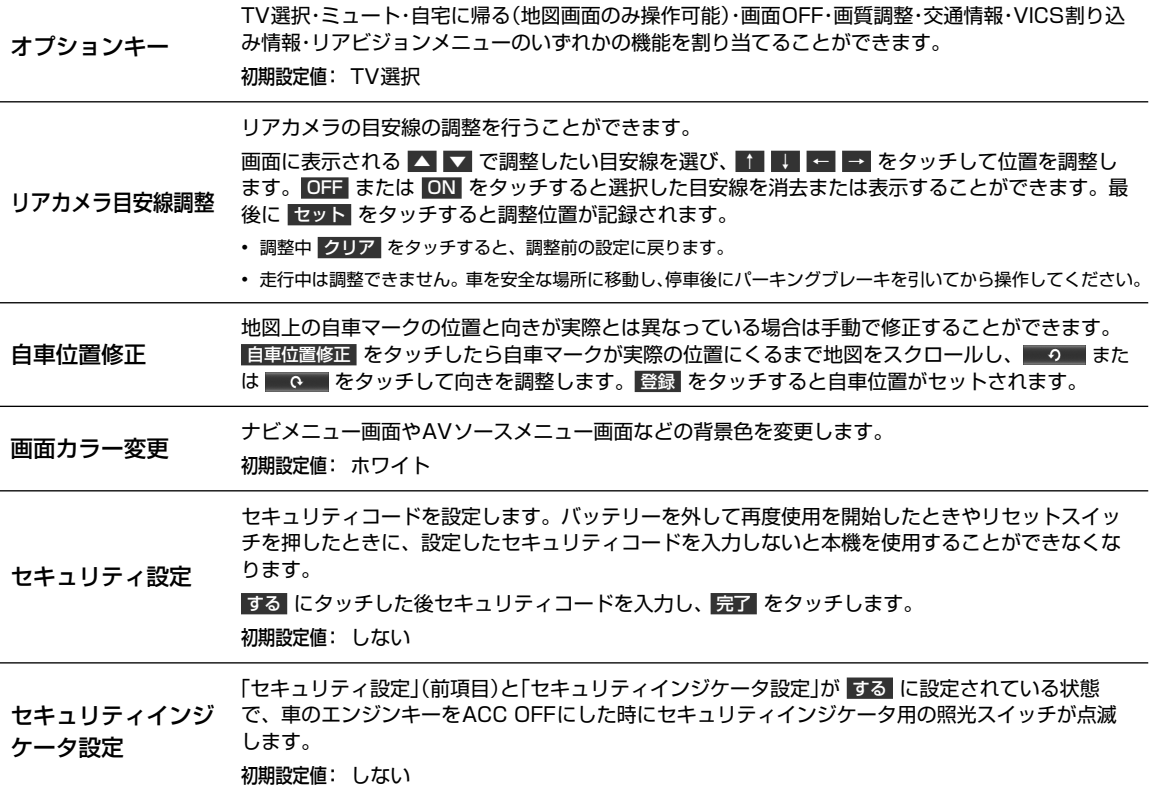

# **設定・編集 6.6 各種設定―その他 設定画面について(4/4)**

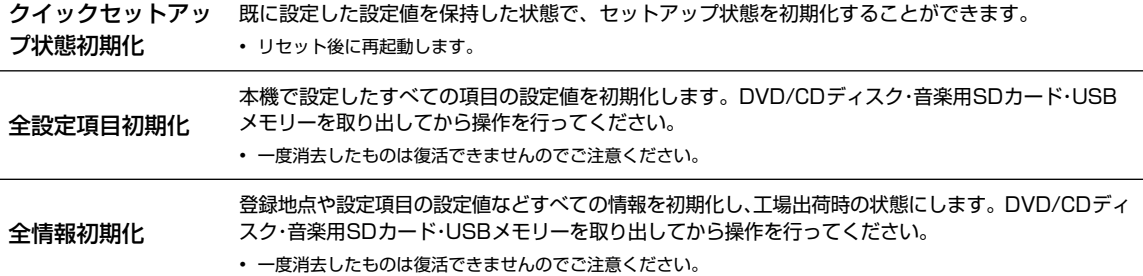

**設定・編集 6.7 音質調整 画面について(Boseサウンドシステム設定ON時)**

音質調整画面一基本設定画面は (MODE) スイッチを押して 音質調整 にタッチすると表示されます。

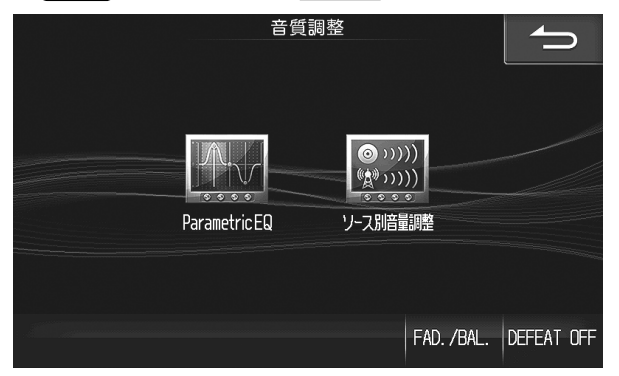

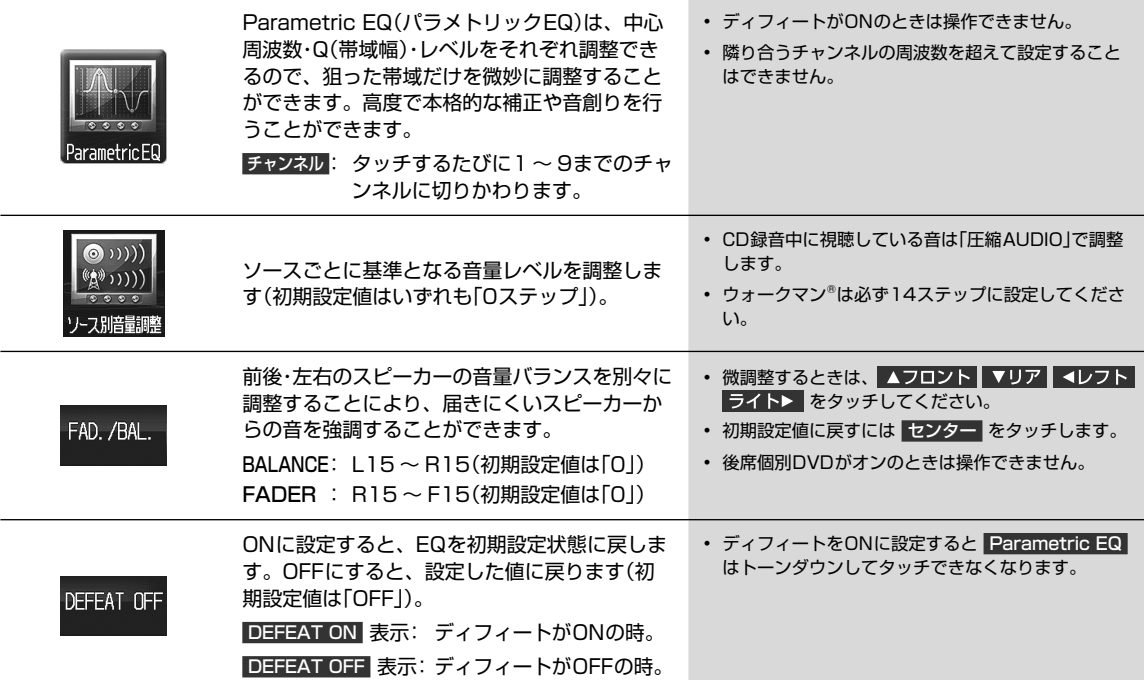

**設定・編集 6.8 音質調整―基本設定 画面について(Boseサウンドシステム設定OFF時)(1/2)**

音質調整画面―基本設定画面は MODE スイッチを押して 音質調整 → 基本設定 タブの順にタッチすると表示されます。

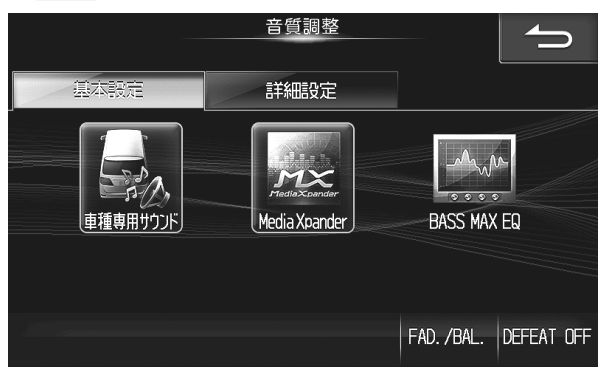

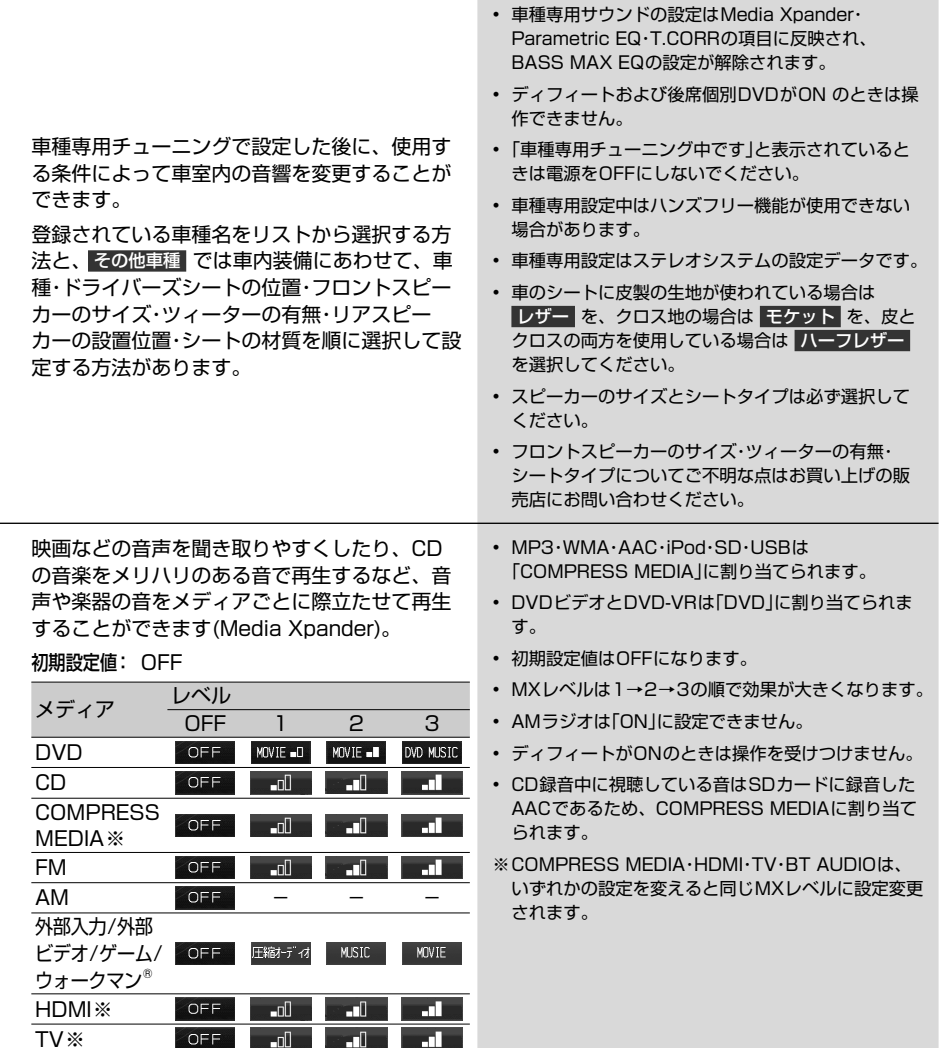

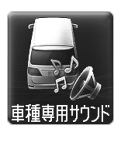

BT AUDIO ※ OFF

OFF

 $\blacksquare$ 

 $\blacksquare$ 

 $\blacksquare$ 

 $\blacksquare$ 

п.

 $\overline{\mathbf{a}}$ 

# **して、8 番組の 高くの意味をある。<br>
1つの「音質調整―基本設定 画面について(Boseサウンドシステム設定OFF時)(2/2)**

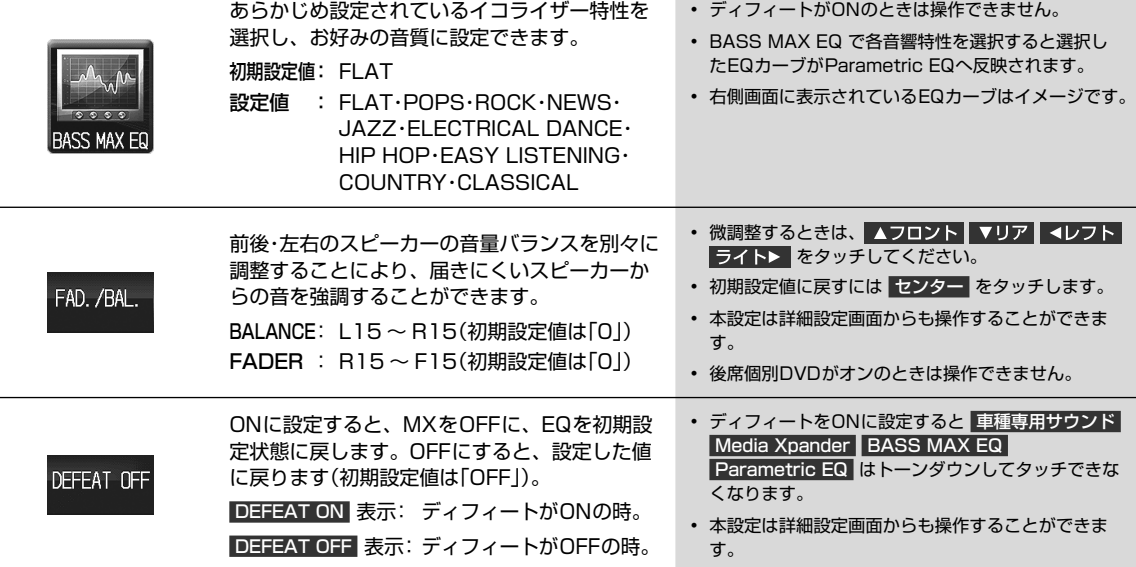

**設定・編集 6.9 音質調整―詳細設定 画面について(Boseサウンドシステム設定OFF時)**

音質調整画面―詳細設定画面は MODE スイッチを押して 音質調整 → 詳細設定 タブの順にタッチすると表示されます。

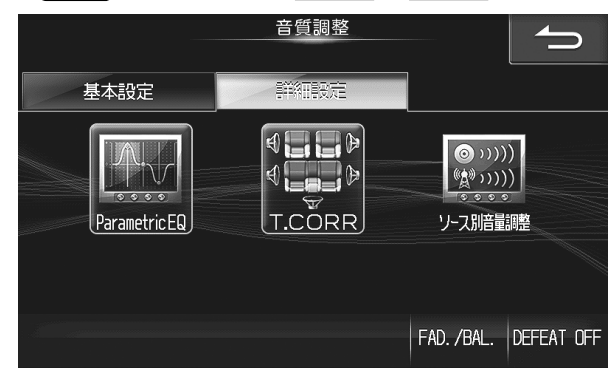

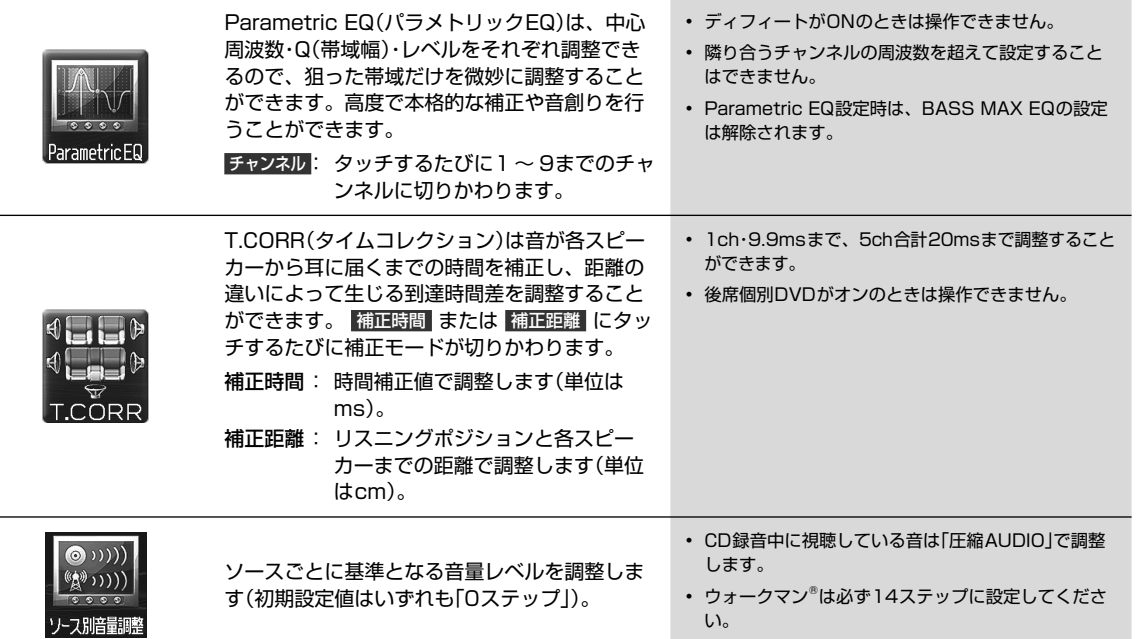

 **設定・編集 6.10 車種専用チューニング 画面について**

車種別設定画面は (メニュー) スイッチを押して 設定 → 車種専用チューニング の順にタッチすると表示されます。

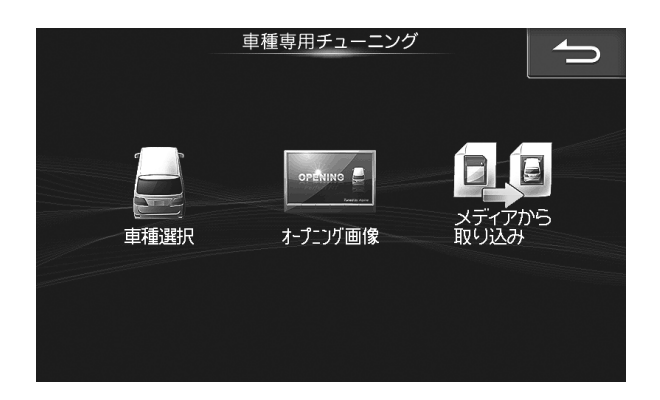

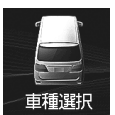

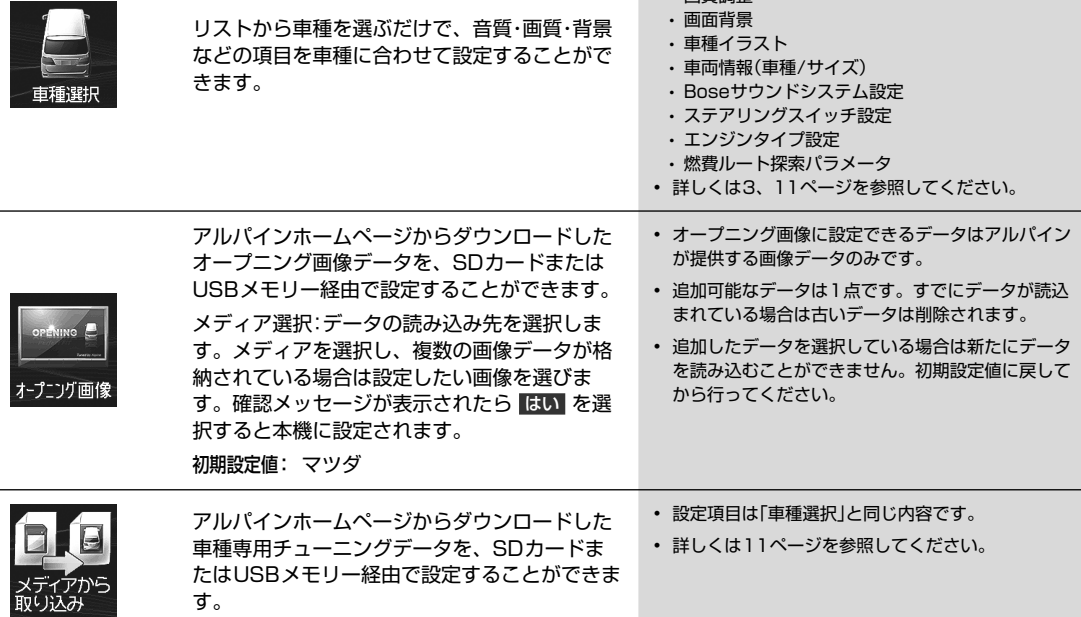

• 車種別設定は下記の内容を登録します(2013年3月

• 車種専用サウンド(音響空間の設定)

時点データ)。

• 画質調整

 **設定・編集 6.11 メディア編集 画面について**

メディア編集画面は (メニュー) スイッチを押して 設定 → メディア編集 の順にタッチすると表示されます。

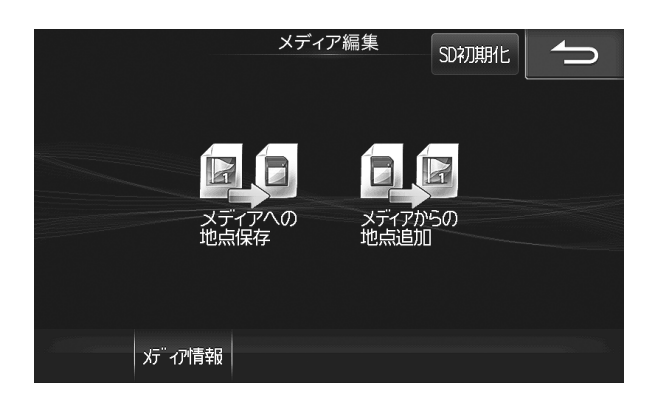

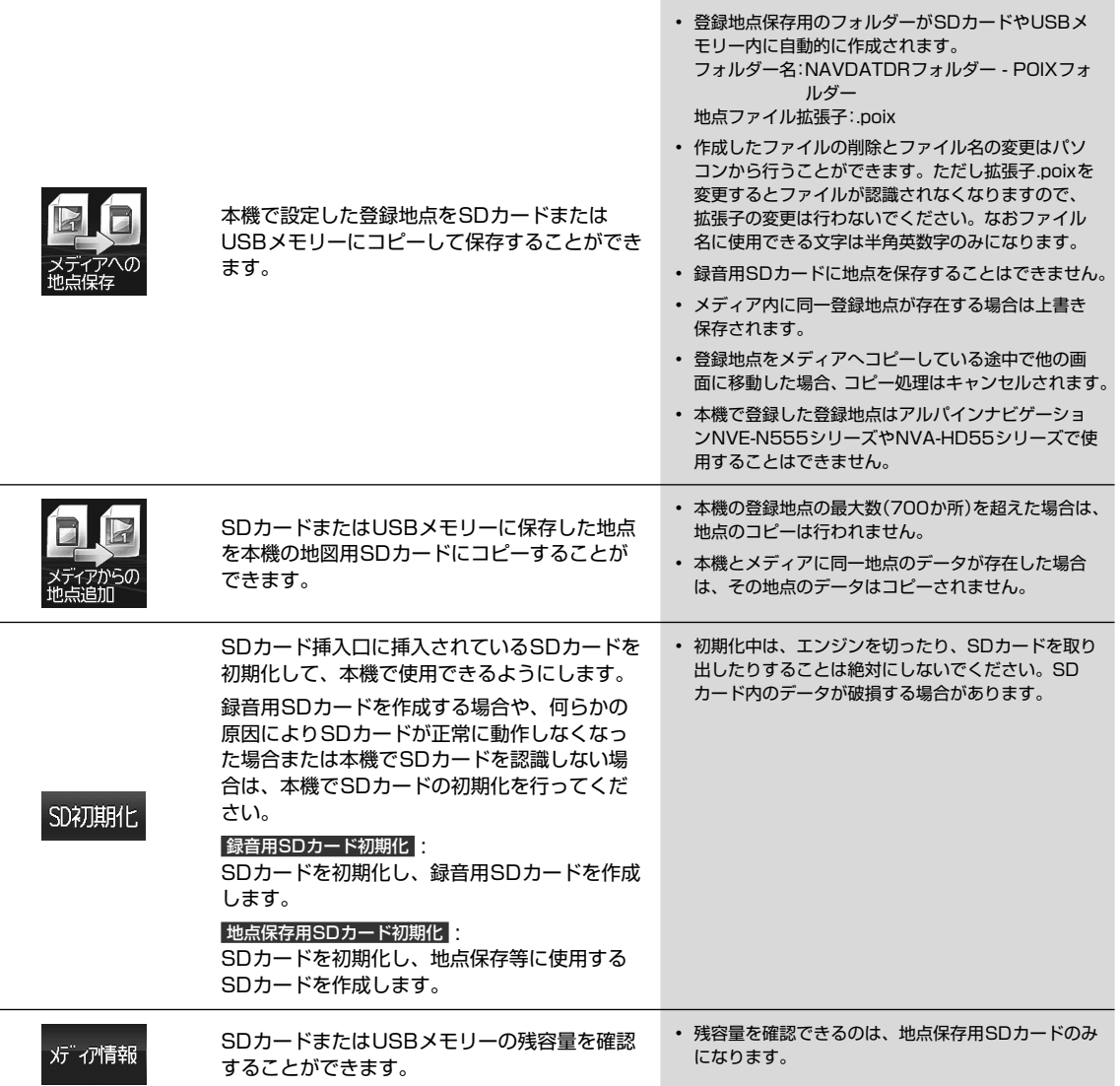

### **設定・編集 6.12 画質調整 画面について**

画質調整画面は (メニュー) スイッチを押して 設定 → 画質調整 の順にタッチすると表示されます。

画質調整は、すべての画面(映像ソース画面・カメラ画像以外)・オーディオ(映像ソース)画面・カメラ(接続設定がされて いるカメラ画像)によって調整できる項目が変わります。本項ではオーディオ(映像ソース)画面を例に説明しています。 画面例:<オーディオ>(映像ソース)

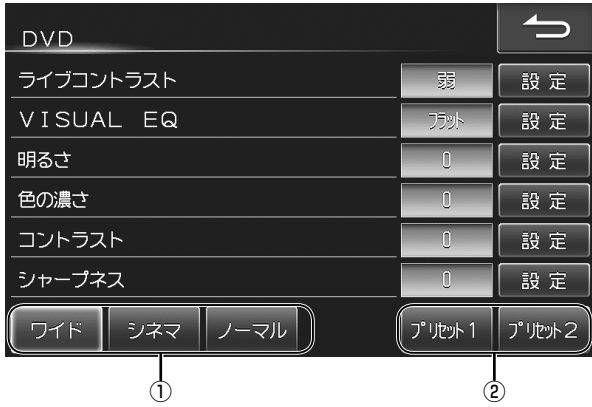

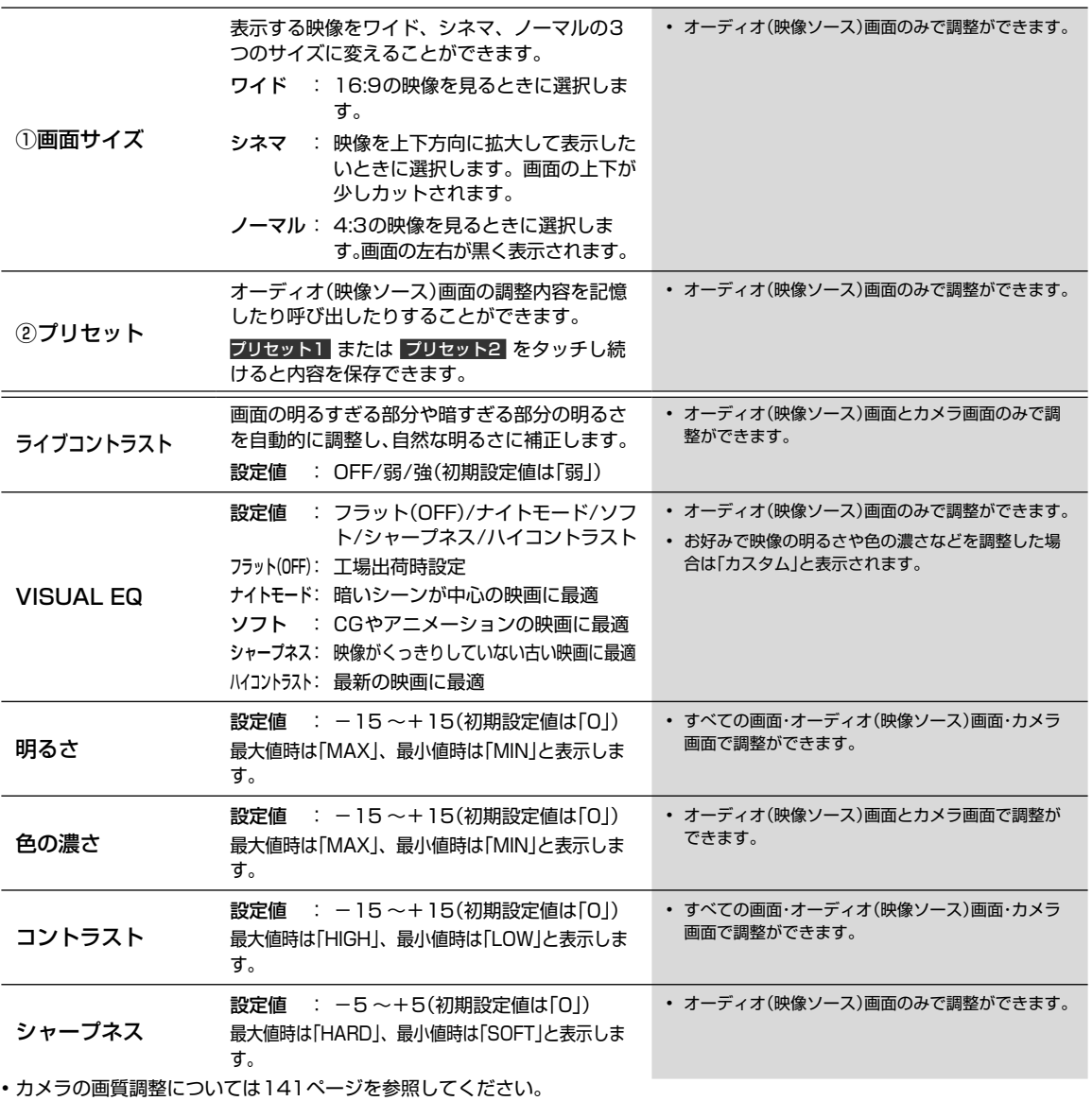

## **6.13 音量調整 画面について**

音量調整画面は (メニュー) スイッチを押して 設定 → 音量調整 の順にタッチすると表示されます。

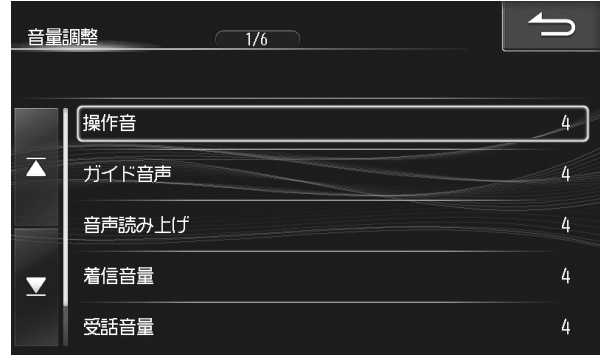

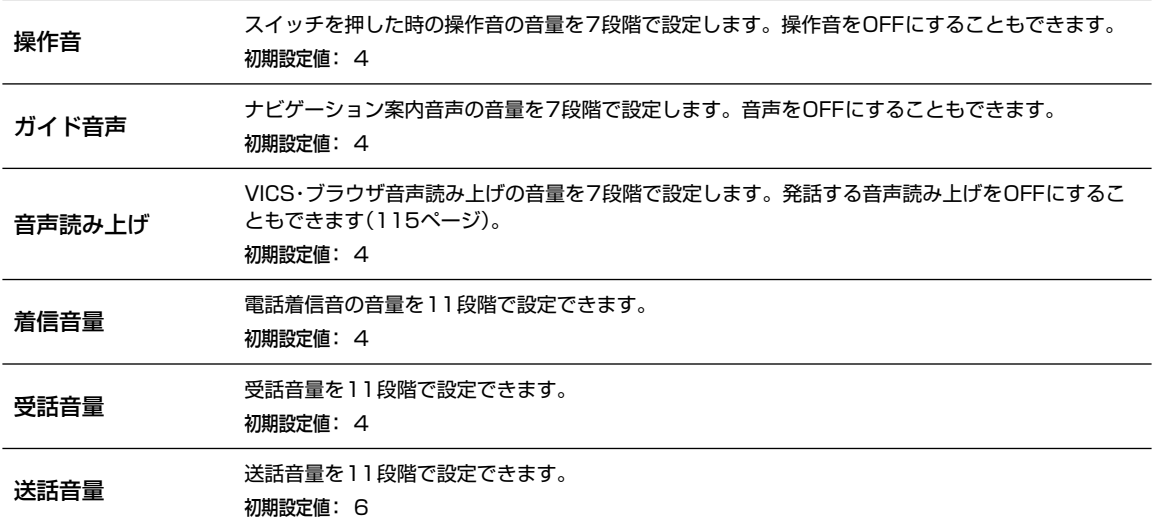

### **設定・編集 6.14 電話設定 画面について**

電話設定画面は (メニュー) スイッチを押して 設定 → 電話設定 の順にタッチすると表示されます。

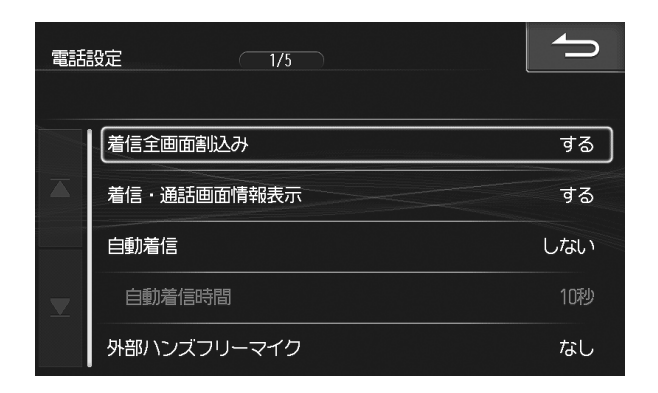

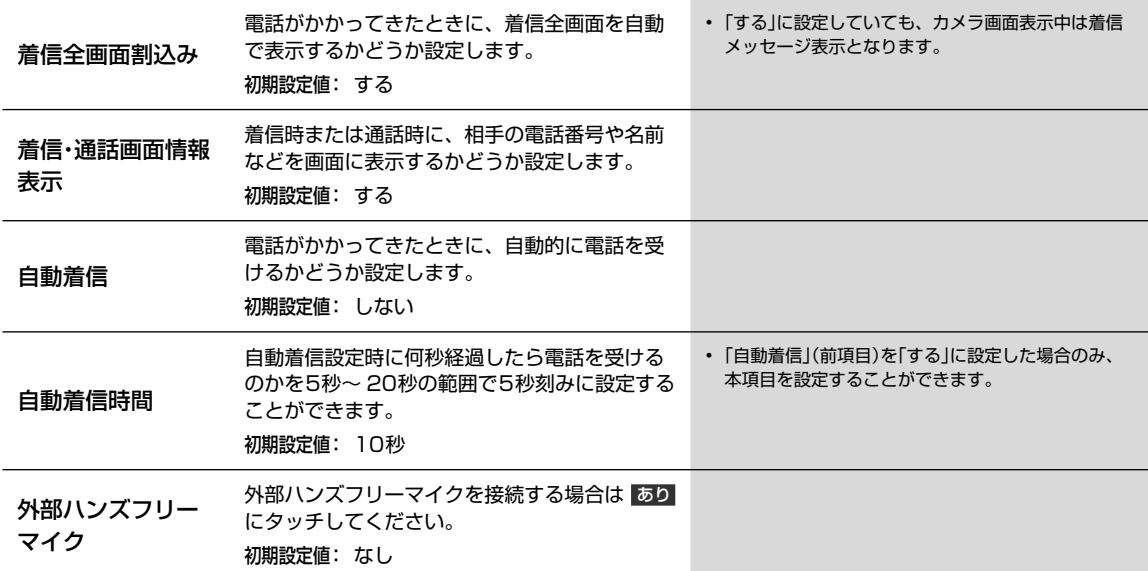

## **6.15** BLUETOOTH設定 画面について

BLUETOOTH設定画面は (メニュー) スイッチを押して 設定 → Bluetooth設定 の順にタッチすると表示されます。

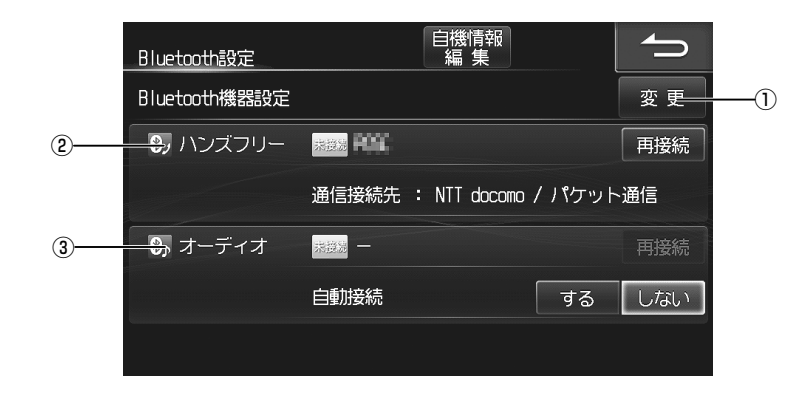

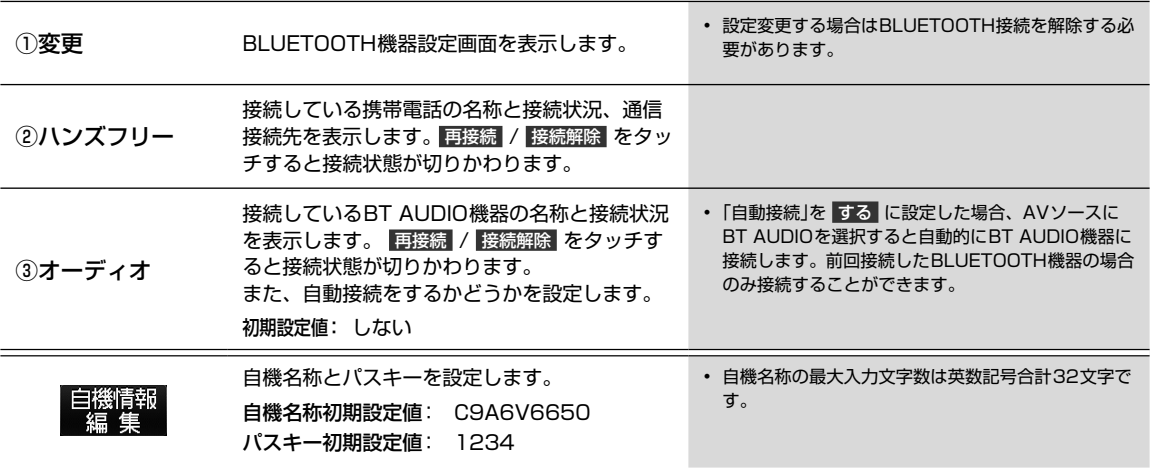

**6.16**<sup>設定・編集</sup> 00TH機器設定 画面について

BLUETOOTH機器設定画面は Bluetooth設定 画面で 変更 をタッチすると表示されます。

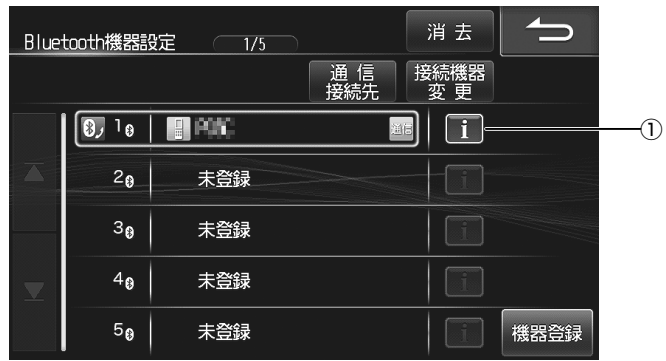

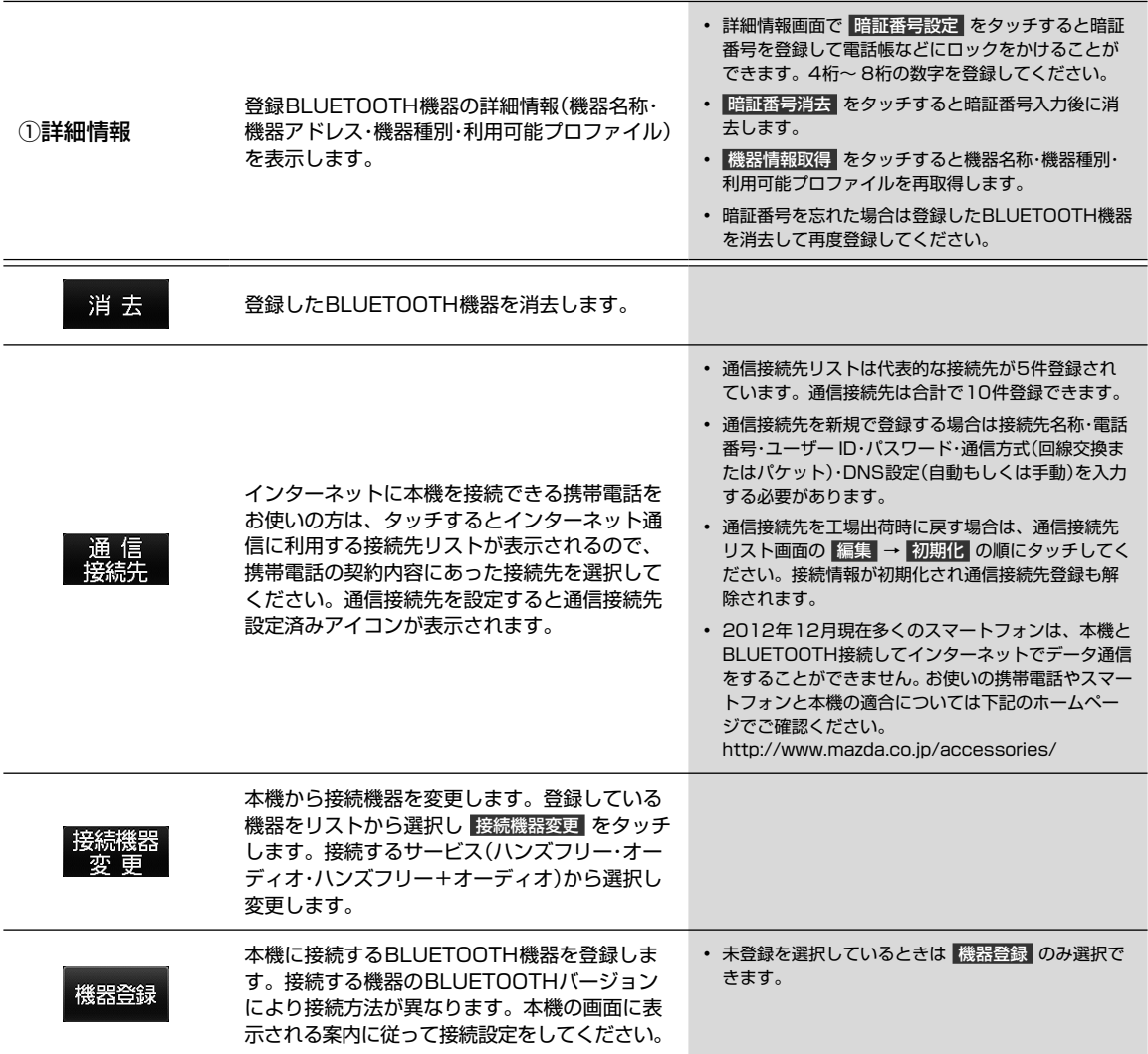

## **ては、エストラックスのサイズを持ちました。そのことには、そのことには、そのことには、そのことには、そのことには、そのことには、そのことには、そのことには、そのことになっている。**

車両情報の確認画面は (メニュー) スイッチを押して 情報 → 車両情報 タブの順にタッチすると表示されます。

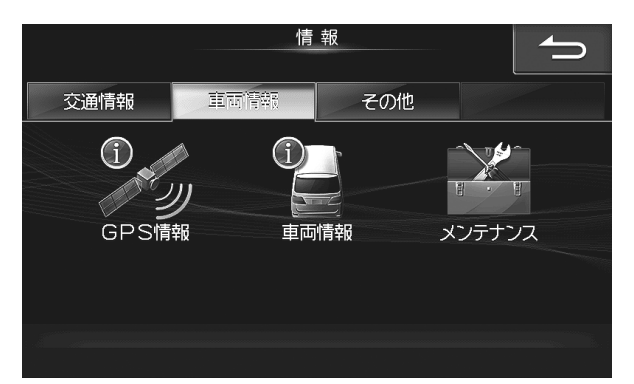

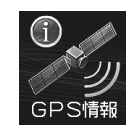

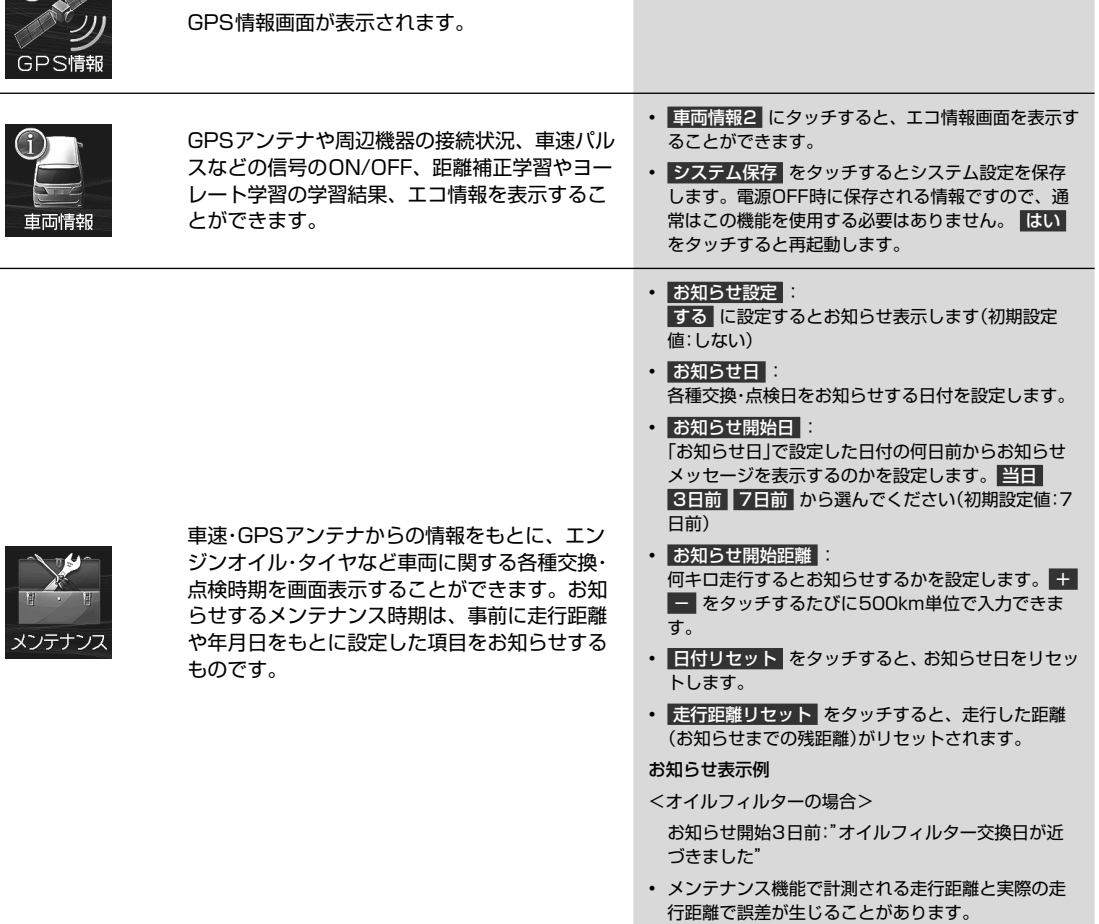

### **設定・編集 6.18 本機情報の確認**

本機情報の確認画面は (メニュー) スイッチを押して 情報 → その他 タブの順にタッチすると表示されます。

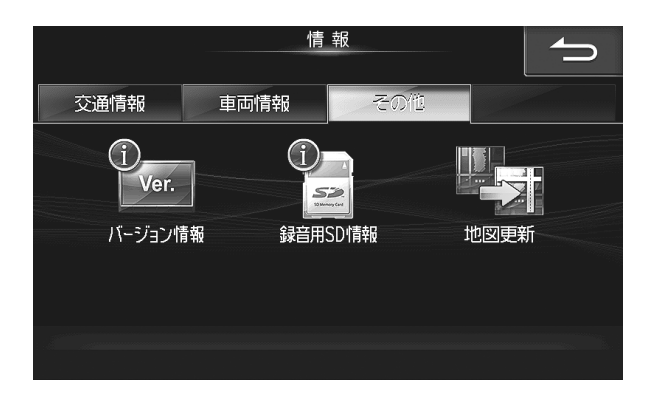

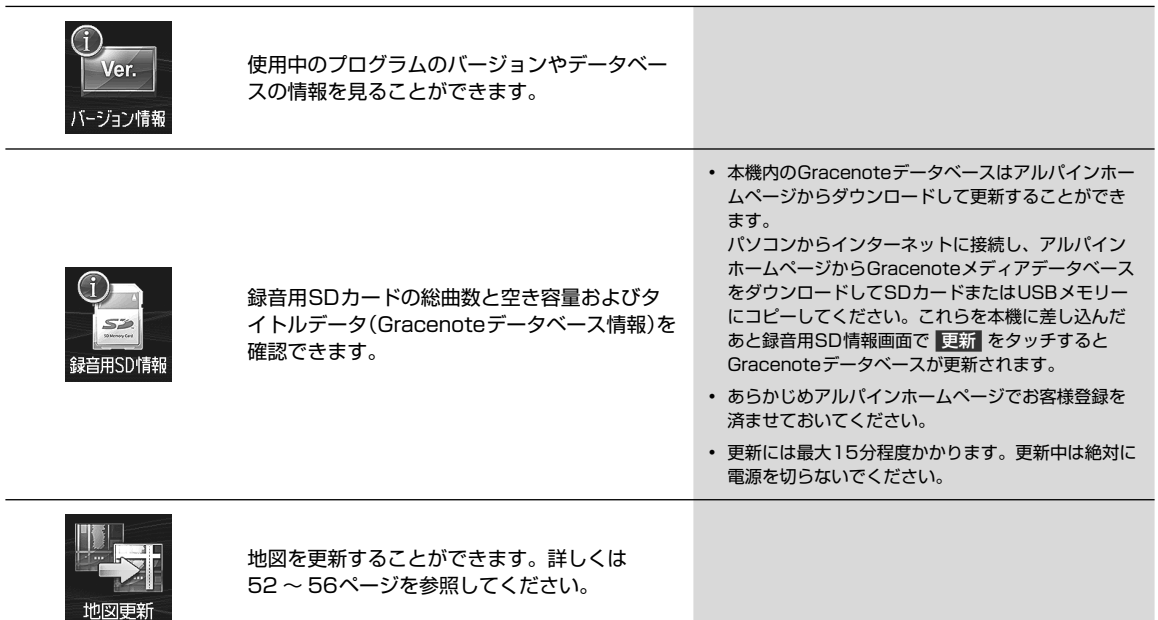

# **Aプション機器**<br>**ETC・DSRCについて**

ETC・DSRC画面は別売のETC車載器またはDSRC車載器を接続し、 メニュー スイッチを押して 情報 → ETC タブ (DSRC車載器接続時は DSRC タブ)の順にタッチすると表示されます。

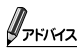

• DSRC車載器とETC車載器は同時に接続することはできません。

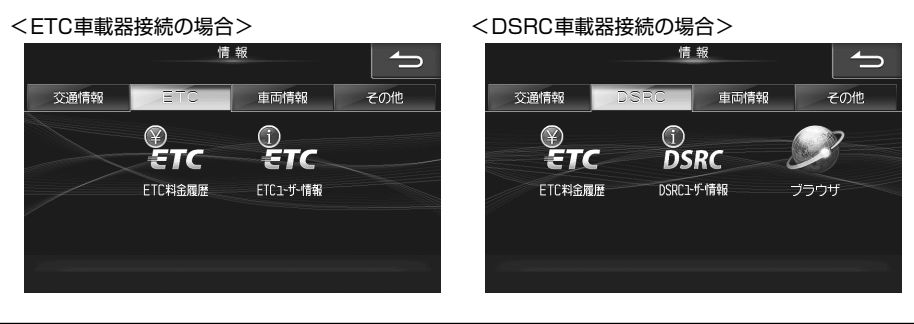

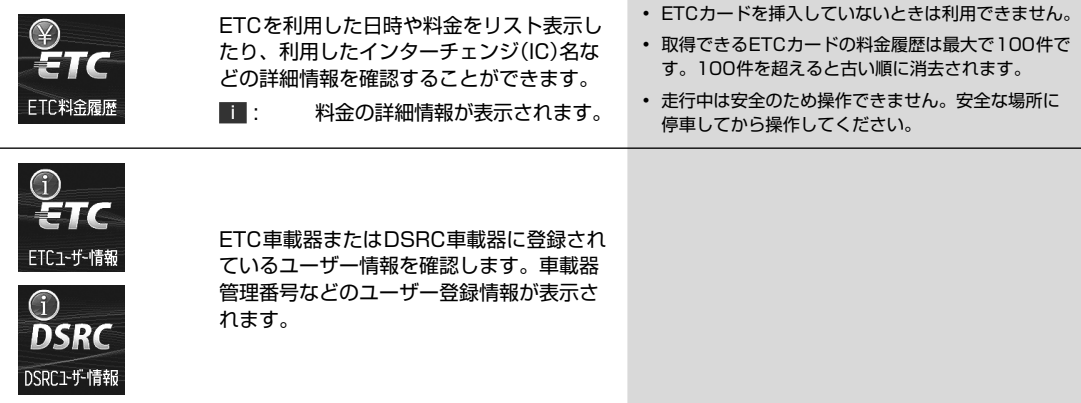

### ▶ ETCについて •••••••••••••••••••••••••••••••••••••••••••••••••••••••••••••••••••

ETC(Electronic Toll Collection System: 有料道路自動料金収受システム) とは、自動車に装備した車載器と料金所 に設置したアンテナとの間で無線通信により料金支払いに必要な情報がやりとりされ、ノンストップで自動的に通行料 金をお支払いいただけるシステムです。

本機では別売のETC 車載器またはDSRC車載器を接続してETCカードを挿入することにより、料金所の手前でETC 専用 レーンの案内を表示するなど、ナビゲーション機能に連動してETC 情報を提供します(39ページ)。

• ETC車載器またはDSRC車載器の取扱説明書も参照してください。

### ▶ DSRCについて •••••••••••••••••••••••••••••••••••••••••••••••••••••••••••••••••

DSRC(Dedicated Short Range Communication)とは、高度道路交通システム(ITS)で採用されている双方向無線 通信技術のひとつです。5.8GHz帯を使用し、数mから数十mでの狭い範囲で双方向通信を行い、通信範囲内では最大 4Mbpsの高速通信が可能となっています。すでにETCでも利用されており、さまざまな ITSスポット(DSRC)サービス を提供することができます。

本機では別売のDSRC車載器を接続することにより、ITSスポットが設置された箇所(ITSスポット)で、ナビゲーション 機能と連動し道路交通情報(VICS情報)などを提供します。

- VICSについては「VICSについて」(48ページ)を参照してください。
- DSRC車載器の取扱説明書も参照してください。
- ITSスポット(DSRC)サービスで提供される情報によっては対応できない場合があります。
- ITSスポット(DSRC)サービスについては、以下のホームページでも確認できます。 http://www.mlit.go.jp/road/ITS/j-html/spot\_dsrc/index.html 国土交通省

### **オプション機器 7.2 DSRCについて(1/2)**

別売のDSRC車載器を本機に接続することにより、道路交通情報や安全運転支援情報を音声や画像で案内したり、渋滞・ 規制情報を考慮したルート探索(「VICSについて」48 ~ 50ページ)ができます。

高速道路上で提供されているITSスポットサービス(DSRC)の情報を受けた場合は、本機の画面表示と音声で分かりやす く案内します。

さらに、DSRC車載器に搭載されているETC機能と連動して、本機から料金案内や料金履歴表示することもできます。 DSRC画面は別売のDSRC車載器を接続し、(メニュー) スイッチを押して 情報 → DSRC タブの順にタッチすると表示 されます。

 $\ell$ <sub>*PFIKZ*</sub>

• DSRC車載器はETCサービスに対応しています。また、DSRC車載器に付属されている光ビーコンアンテナを接続することに より、VICSサービスを受けることができます。そのため、DSRC車載器接続時にはETC車載器やビーコンユニットを接続す る必要はありません。

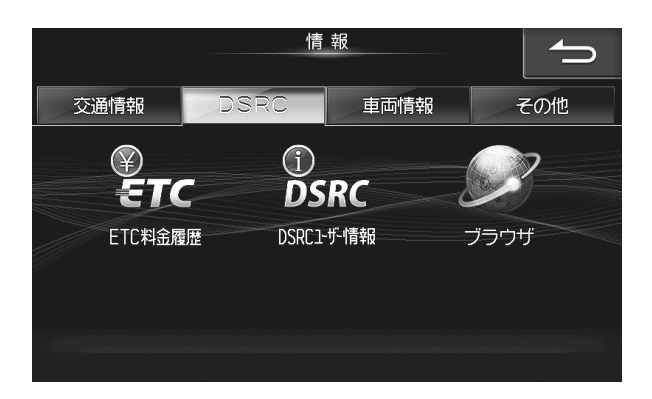

▶ DSRC車載器を本機に接続してできること ••••

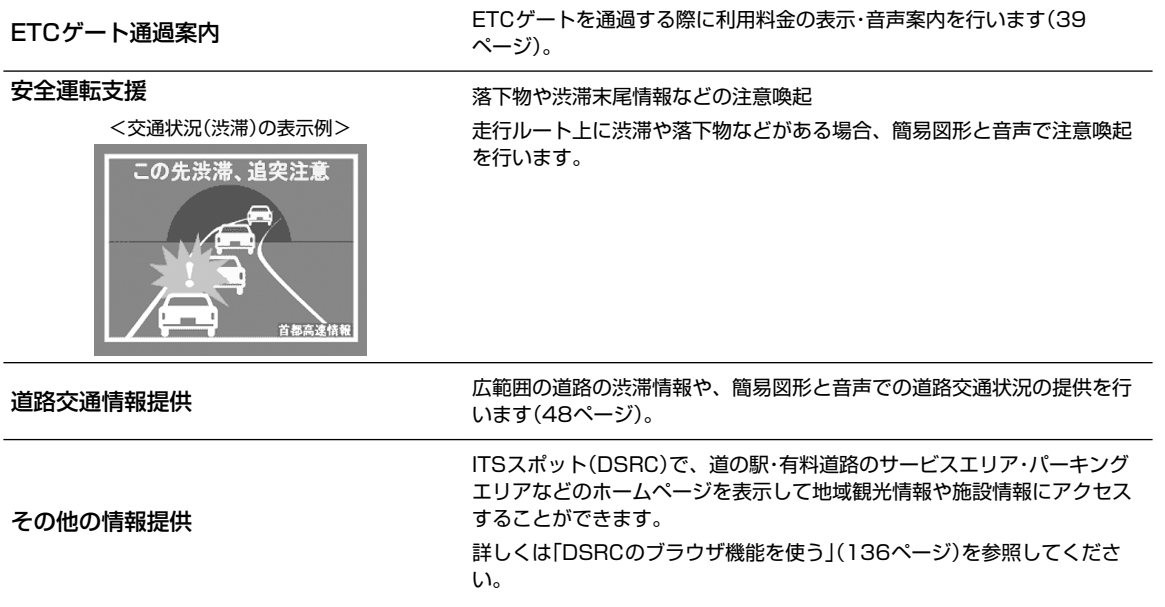

## **オプション機器 7.2 DSRCについて(2/2) 7**

### ▶ DSRCの ブラウザ機能を使う ••••••••••••••••••••••••••••••••••••••••••••••••••••

道の駅や有料道路のサービスエリア・パーキングエリアなどに設置されているITSスポット(DSRC)で周辺地域の観光情 報や施設情報を閲覧することができます。DSRCのブラウザ機能が利用できるITSスポット(DSRC)では、エリア内に 入ると案内メッセージが表示されます。

### $\mathscr{I}_{\mathcal{P}^{\rm F/KZ}}$

• 走行中は安全のため「ブラウザ機能」はタッチできません。ITSスポットに完全に停車してから操作してください。

- カーナビゲーション以外の機器による閲覧を前提としたページは正しく表示できない場合があります。
- 電波状況によっては、ITSスポット(DSRC)からの電波を受信できない場合や受信した情報に誤りが発生する可能性がありま す。また、ブラウザ機能(インターネット接続)の通信速度が遅延する場合があります。
- 1 地図画面上に、DSRCでの情報閲覧を確認するメッセージが表示されたら、 はい をタッチする。ま たは メニュー スイッチを押し、 情報 → DSRC → ブラウザ の順にタッチする
- DSRCサービスエリアから離れると、接続は自動的に切断されます。

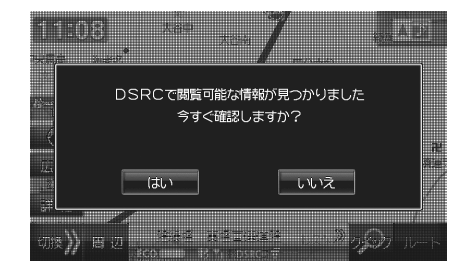

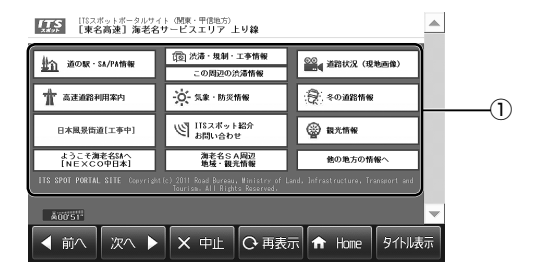

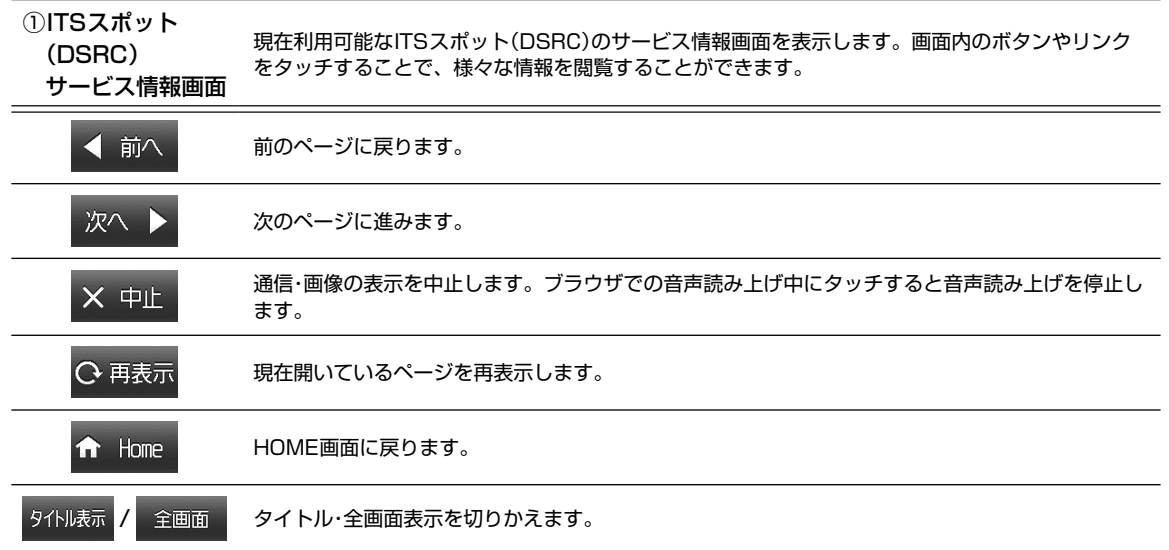

## **オプション機器 7.3 カメラについて(1/5)**

#### 本機は別売のフロントカメラ・リアカメラ・サイドカメラなどを接続することができます。

#### リアカメラ:

バッグギア(R)にシフトすると本機の画面に自動で後方のカメラ映像およびバンパー(疑似バンパーライン※)、目安線を映すことができます。 ※ 実際のバンパーより20cm 程度後方の位置を示しています。

フロントカメラ:

見通しの悪い道路などで車両前方の状況を確認することができます。

サイドカメラ:

狭い道路や駐車するときなどに、左前方の状況を確認することができます。

- タイヤおよびサスペンションを交換すると、画面に表示される距離目安マークや目安線の示す位置に誤差が生じることがあります。
- 接続しているカメラ側の取扱説明書も合わせてご覧ください。
- カメラは障害物などの確認のための補助手段として使用してください。
- 使用するリアカメラ/フロントカメラ/サイドカメラは販売店で設定しています。もし、カメラ設定を変更されて本機が正常に動作しなくなった場 合は、販売店へご相談ください。
- リアカメラで映し出す範囲は限られていますので、画面だけを見ながら後退することは絶対にしないでください。必ずルームミラー、ドアミラー を併用しながら目視で確認し、後方および周囲の安全を直接確認して運転してください。
- フロントカメラで映し出す範囲は限られていますので、画面だけを見ながら走行することは絶対にしないでください。必ず目視で確認し、前方お よび周囲の安全を直接確認しながら運転してください。
- サイドカメラで映し出す範囲は限られていますので、画面だけを見ながら走行することは絶対にしないでください。前進右左折するときは、必ず 目視で確認し、左右および周囲の安全を直接確認しながら運転してください。
- 乗車人数や積載量により車両が傾き、画面のリアカメラ目安線の示す位置と実際の路面上の距離や障害物との距離は変化します。必ず後方および 周囲の安全を直接確認しながら運転してください。
- 以下のような状況では使用しないでください。
- 凍結したり、すべりやすい路面または雪道。
- ドアが完全に閉まっていないとき。
- タイヤチェーン・応急タイヤを使用しているとき。
- 坂道など平坦でない道。
- サイドカメラの映像は法規上ナビゲーションのモニターに表示できない車両があります。

#### ▶ リアカメラの映像 •••••••••••••••••••••••••••••••••••••••••••••••••••••••••••••••

後方の映像はシフトレバーをバックギア(R)に入れると自動的に映し出されます。解除するにはシフトレバーをバックギ ア(R)以外に入れるか、 [開/閉] ( + ) ( - ) ( → ) ( → ) ( → ) 以外の本体スイッチを押してください。再度リアカメラ映 像を表示するときはシフトレバーをバックギア(R)に入れ直してください。

<リアカメラ表示例>

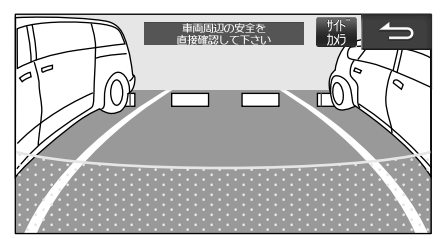

- にタッチしても通常画面に戻ります。
- サイドカメラを接続している場合は、リアカメラ映像画面に <mark>サイドカメラ</mark> が表示されます。タッチするとサイドカメラ映像画面に切りかわり ます。
- <サイドカメラ表示例>

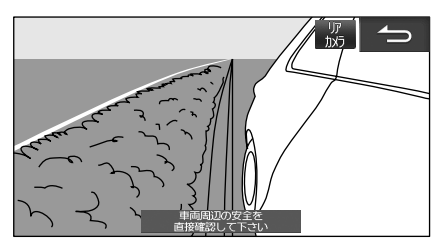

• サイドカメラ映像画面に リアカメラ が表示されます。タッチするとリアカメラ映像画面に戻ります。また、サイドカメラ映像画面でシフトレバー をバックギア(R)以外にすると、通常画面に戻ります。

### **オプション機器 7.3 カメラについて(2/5) 7**

#### ■ 目安線の見かた

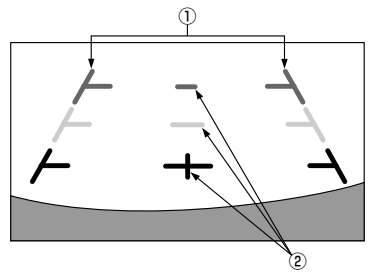

#### ① 車幅延長マーク(手前より赤色、黄色、緑色)

車幅の延長線で、車をまっすぐ後退させたときの進路の目安を示します。

#### ② 距離目安マーク

車の後方(バンパー後端から)の距離を示します。

- ハンドル操作とは連動しません。
- それぞれの中心位置で、約0.5m先(赤色)・約1m先(黄色)/約2m先(緑色)を示します。
- 車や路面の状況により映る範囲は異なることがあります。
- カメラに映る範囲には限度があり、バンパーの両端付近やバンパーの下にあるものは映りません。
- 映像は実際の色合いと異なる場合があります。
- 車両により目安線が左右にずれて表示されることがありますが、故障ではありません。

#### ■ 距離日安マーク

距離目安マークは路面に対して表示されているため、立体物との距離を判断することはできません。

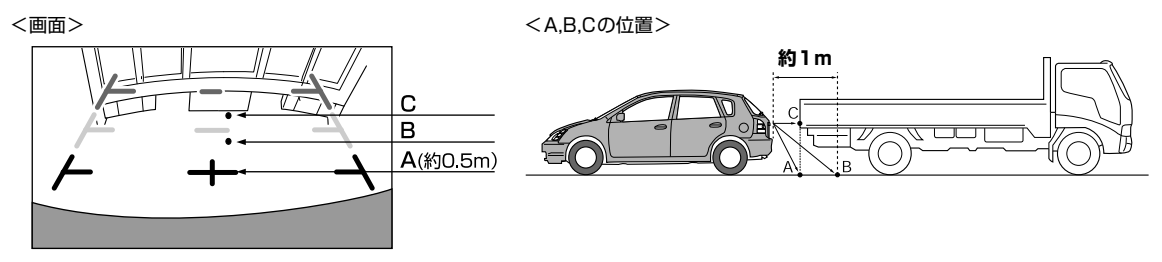

画面では距離目安マークにより約1m先(Bの位置)にトラックが駐車してあるように見えますが、実際にはAの位置まで後退す るとぶつかります。画面ではA・B・Cの順に近く見えますが実際の距離はAとCは同じ距離で、B はAやCより遠い距離にありま す。

• 車幅延長マークは路面上の距離を示す目安となりますので、画面に立体物が映しだされた場合は実際の距離感とは異なります。

- 次のようなときは画面が見づらくなることがありますが異常ではありません。
	- 暗いところ(夜間など)。
	- レンズ付近の温度が高い、または低いとき。
	- カメラに水滴がついたときや湿度が高いとき(雨天時など)。
	- カメラ付近に異物(泥など)がついたとき。
	- 太陽やヘッドランプの光が直接カメラのレンズに当たったとき。
	- CCDカメラ接続時は高輝度の点(車体に反射した太陽など)がカメラに映ると CCDカメラ特有のスミヤ現象<sup>※</sup>が発生することがあります。
- ※ スミヤ現象とは高輝度の点(車体に反射した太陽など)がカメラに映ると右図のよう にその点の上下(縦方向)に尾を引く現象です。

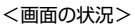

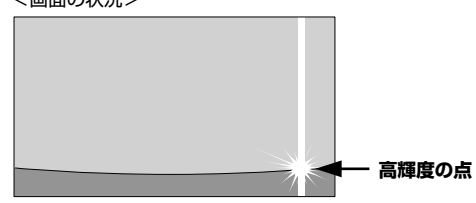

### **オプション機器**<br>カメラについて(3/5)

### 画面と実際の路面との誤差

以下の状態のときは画面の目安線と実際の路面上の距離・進路に誤差が生じます(イラストは標準的なカメラ取付位置の場合を示します)。

#### ■ 急な上り坂が後方にあるとき(例)

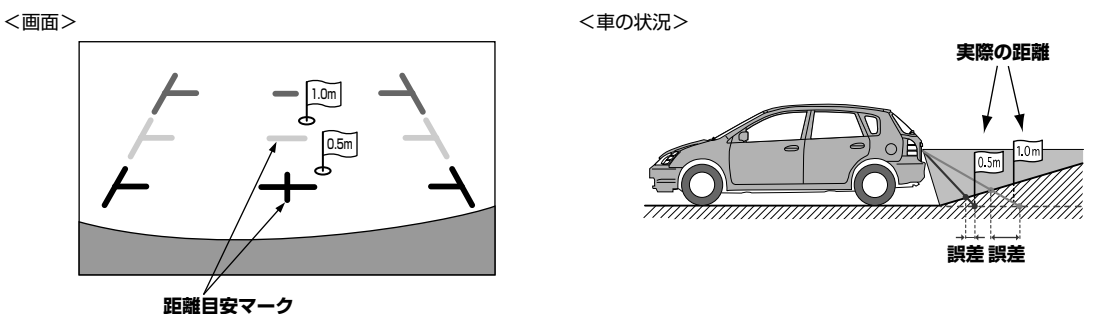

距離目安マークは平らな路面に対しての距離の目安を示しています。そのため上り坂が後方にあるときには、実際の距離より手 前に距離目安マークが表示されます。例えば上り坂に障害物があった場合には、実際より遠くにあるように見えます。 同様に目安線と実際の路面上の進路にも誤差が生じます。

■ 急な下り坂が後方にあるとき(例)

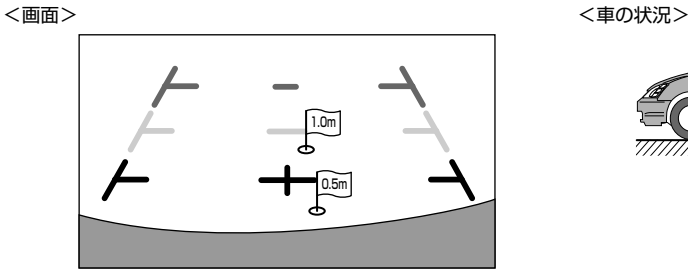

 $0.5<sub>m</sub>$  $1.0<sub>m</sub>$ 7777777777777777777777 **TITIRKITTIIN 誤差 誤差**

下り坂が後方にあるときには、実際の距離よりうしろに距離目安マークが表示されます。 そのため下り坂に障害物があった場合には、実際より近くにあるように見えます。 同様に目安線と実際の路面上の進路にも誤差が生じます。

### **オプション機器 7.3 カメラについて(4/5) 7**

### ▶ フロントカメラ/ サイドカメラの映像 ••••••••••••••••••••••••••••••••••••••••••••

本機に別売のフロントカメラ、サイドカメラを接続している場合、本機画面に表示されているスイッチをタッチするこ とで、フロントカメラまたはサイドカメラの映像に切りかわります。

Ėl∓

en.

ナビメニュ

あ

配置変更 | 情報 |ハンズフリー 地点 ▲

竹仆<br>Tx5

 $\overline{\phantom{a}}$ 

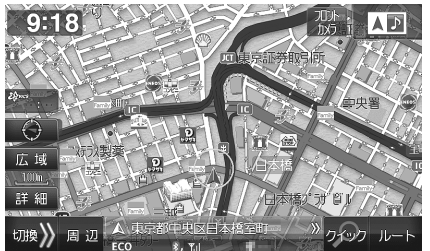

<フロントカメラ表示例>

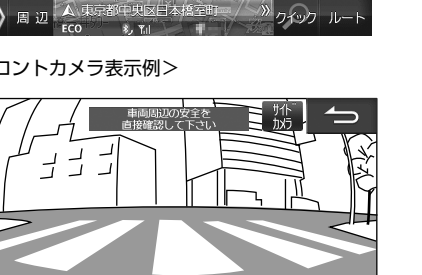

<サイドカメラ表示例>

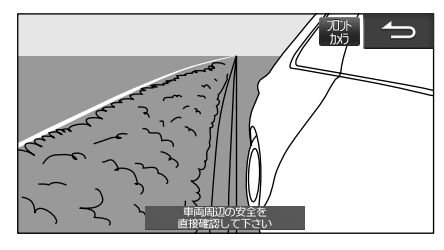

- | つ | をタッチすると元の画面に戻ります。または ( 開/閉 ) ( + ) ( - ) ( H< ) ( D+ ) 以外の本体スイッチを押すとフロントカメラ/ サイドカメラ画像は解除されます。
- フロントカメラとサイドカメラを接続している場合は、フロントカメラ/サイドカメラ映像画面に サイドカメラ または フロントカメラ が表 示されます。スイッチにタッチすると、カメラ映像を切りかえることができます。
- リアカメラを接続している場合は、フロントカメラ/サイドカメラ映像画面を表示中にシフトレバーをバックギア(R)に入れると、リアカメラの 映像が表示されます。シフトレバーをバックギア(R)以外に入れると元のフロントカメラ映像またはサイドカメラ映像画面に戻ります。

### **オプション機器 7.3 カメラについて(5/5)**

#### ▶ カメラ画像の調整 •••••••••••••••••••••••••••••••••••••••••••••••••••••••••••••••

#### ■ カメラ画質を調整する

カメラ映像表示中に画面をタッチし、画質調整 をタッチすると画質調整画面が表示されます。各項目の 設定 をタッチして調整しま す。

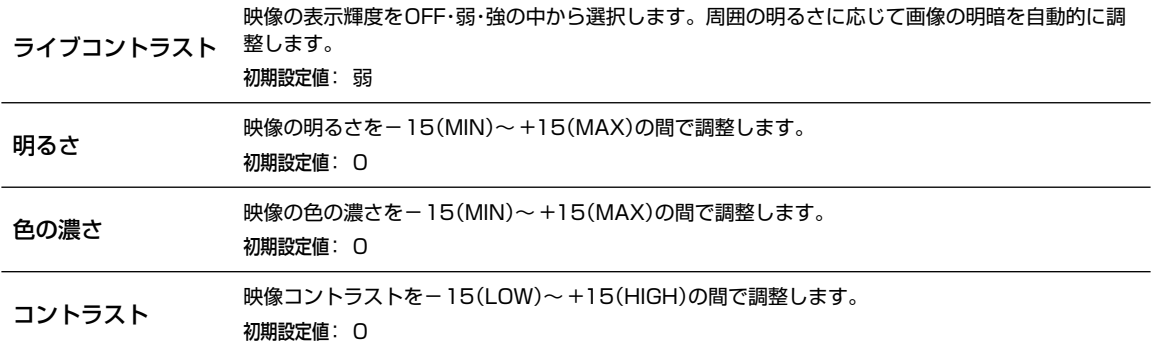

#### ■ ガイド表示のON/OFF

リアカメラ映像画面にて、バンパー(疑似バンパーライン)および目安線をON/OFF することができます。

初期設定は「バンパー:ON」、「目安線:OFF」。

リアカメラ映像表示中に画面をタッチし、 画質調整 をタッチすると画質調整画面が表示されます。 バンパー OFF にタッチする と擬似バンパーラインが消えます。再び擬似バンパーラインを表示するには バンパー ON にタッチします。

目安線ON にタッチすると目安線が表示されます。目安線を消すには、 目安線OFF にタッチします。

• 目安線調整を行うことができます。詳しくは「リアカメラ目安線調整」(119ページ)を参照してください。

### **オプション機器 7.4 リアビジョンについて(1/2) 7**

リアビジョン画面は (MODE) スイッチを押して リアビジョン をタッチすると表示されます。Boseサウンドシステム設定 ON/OFFで表示メニューが変わります。

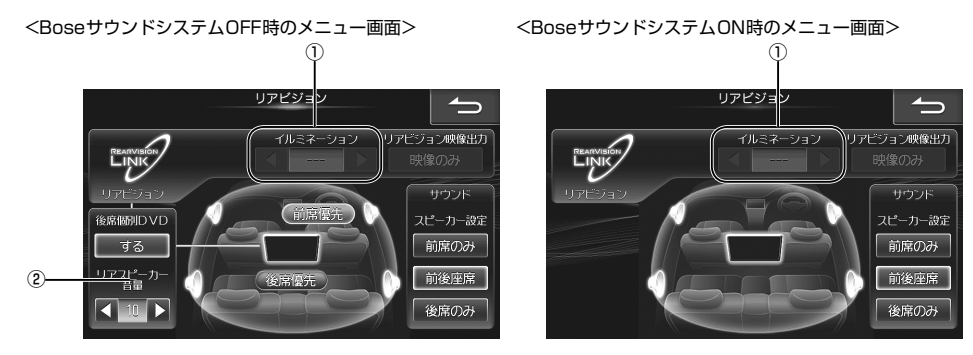

• 本機の外部入力へDVD再生機器を接続しコピーガード情報のあるDVDを再生した場合、リアビジョンへの映像出力は行われず、リアビジョンは 黒画面表示のままとなりますが故障ではありません。このような状態になってしまった場合は、本機のAVソースを切りかえて解除してください。 解除しないまま外部入力に機器を接続し映像を再生しても、リアビジョンが黒画面表示となる場合があります。

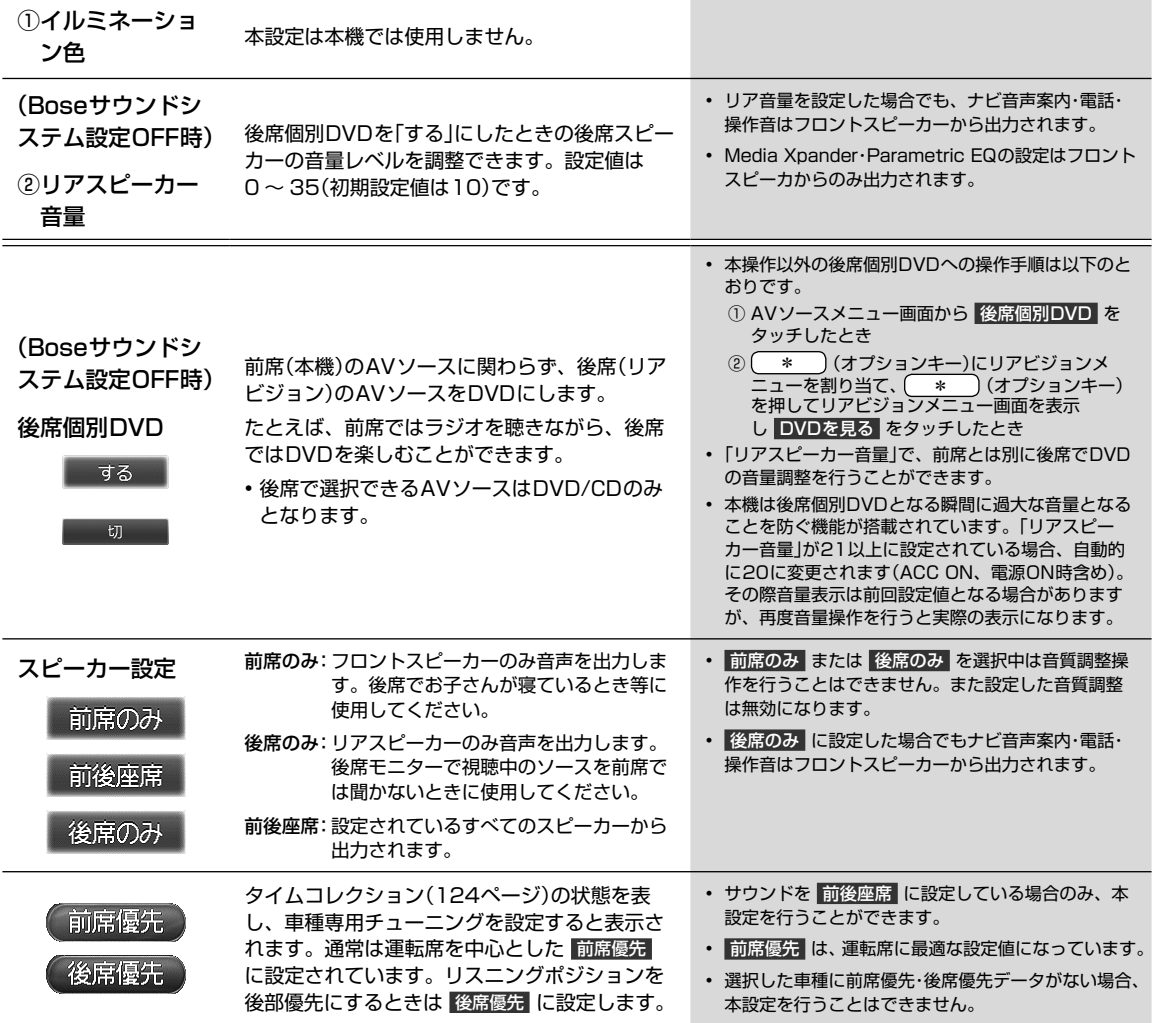

### ▶ リアビジョンメニューについて ••••••••••••••••••••••

リアビジョンメニュー画面はオプションキーを「リアビジョンメニュー」に設定して、 ニ (オプションキー)を押すと 表示されます(119ページ)。Boseサウンドシステム設定ON/OFFで表示メニューが変わります。

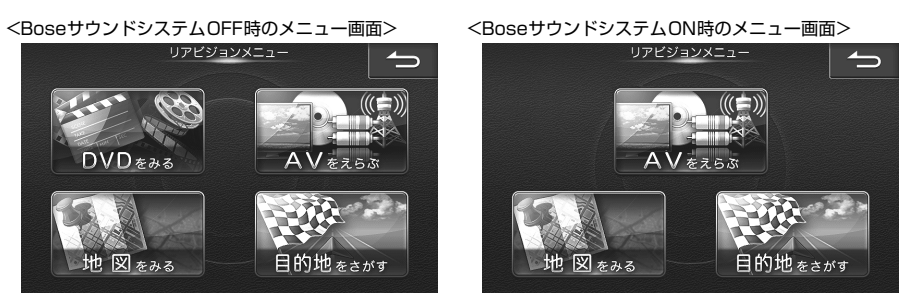

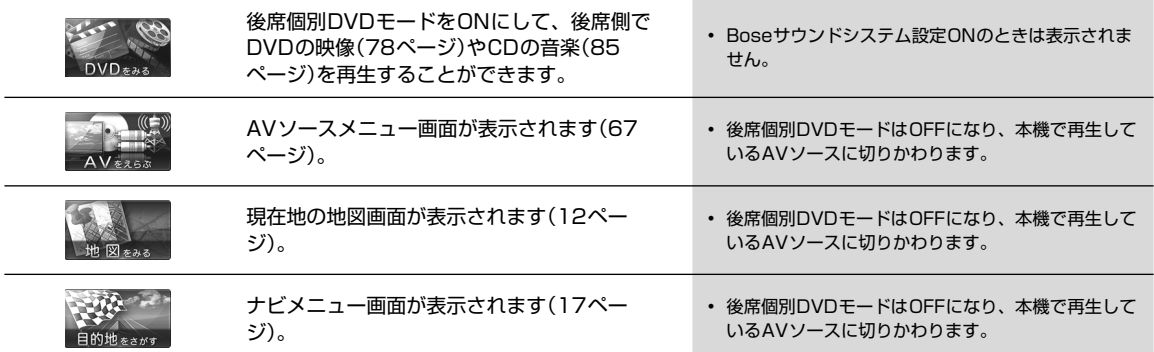

## **オプション機器 7.5 ステアリングスイッチの使い方 7**

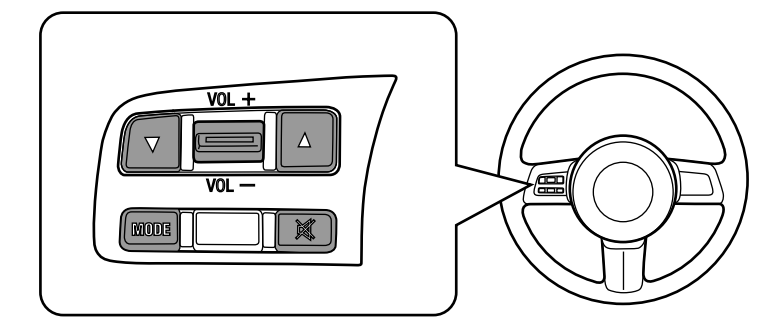

- ハンドルとステアリングスイッチの形状は車種によって異なります。
- ステアリングスイッチではオーディオ・ビジュアル機能の操作が可能です。ナビゲーション・ハンズフリー電話機能の操作は、 本機から直接操作してください。

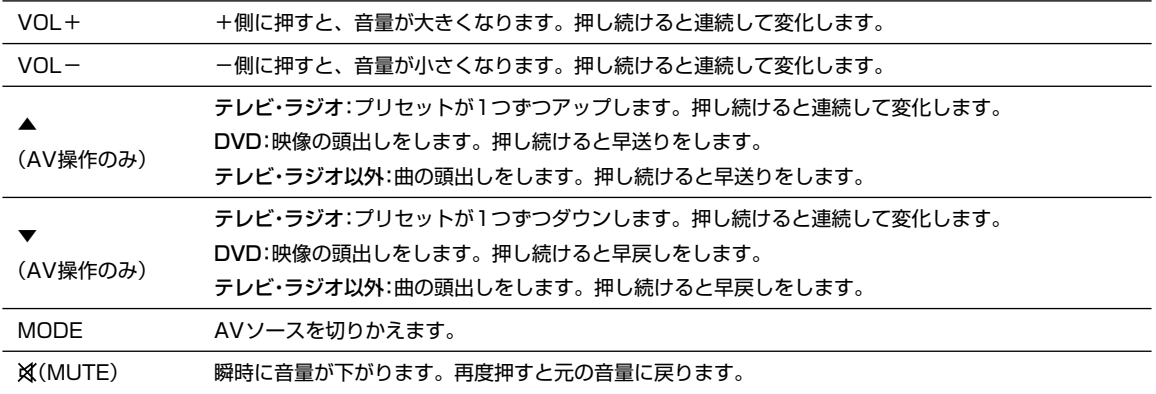
**7.6 AUDIOPILOT™について(Bose®サウンドシステム装着車)** 

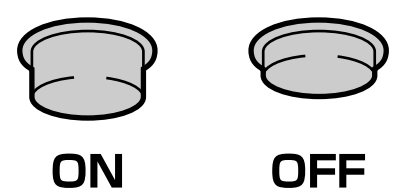

AUDIOPILOTTMは、走行時の車内の騒音量に応じて、自動的にオーディオの音量/音質が変化する機能です。 ONにしておくと、騒音によって聞こえにくくなる音を、最適な状態で聞こえるよう自動的に補正します。 AUDIOPILOTTMのON/OFFスイッチは、ステアリング下のアンダーカバーにあります。 • AUDIOPILOT™はBoseコーポレーションの登録商標です。

## **付録 8.1 文字入力のしかた(1/2)**

文字の入力は登録操作や場所の検索などで必要になります。使用する機能によって表示される画面や手順が多少異なり ますが基本的な入力方法は以下のとおりです。

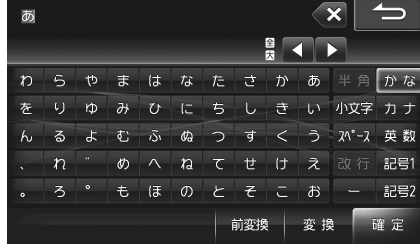

#### <登録地点の名称を入力するとき> <50音入力で施設などを検索するとき>

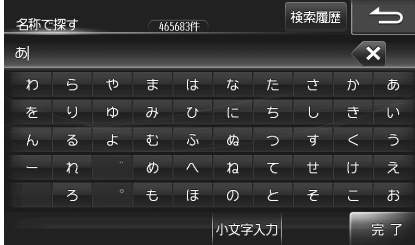

### ▶ 文字を入力する •••••••••••••••••••••••••••••••••••••••••••••••••••••••••••••••••

ここでは登録地点の名称を入力する操作を例に説明します。

- **1** 入力したい文字の種類をタッチする
	- 選択できる文字種は かな カナ 英数 記号1 記号2 です。英数字や記号の場合は 半角 を選択できます。
	- 拗音(ょ)や促音(っ)などを入力するときは 小文字 をタッチします。
	- グレーアウトしているスイッチは操作できません。

## **2** 入力したい文字や記号をタッチする

- 間違って入力した場合は × をタッチして入力しなおします。 × をタッチするたびにカーソルの左側から1文字 ずつ文字が削除されます。 × をタッチし続けると入力したすべての文字が削除されます。
- カーソルは、 をタッチして移動します。

### **3** 漢字に変換する場合は 変換 をタッチし目的の漢字を表示させる

- 漢字変換しない場合は手順**4**へ進んでください。
- 変換前の状態に戻すには × をタッチします。
- 別の漢字に変換するには、もう一度 変換 をタッチします。
- 1つ前の漢字に戻すには 前変換 をタッチします。
- 文節区切りを変更するには ■■ をタッチします(「文節区切りを変更する」147ページ)。

### **4** 確定 をタッチする

- 漢字が確定されます。
- 確定したあとで修正する場合は × をタッチして文字を削除し入力しなおします。 × をタッチするたびにカーソル の左側から1文字ずつ文字が削除されます。 × をタッチし続けると入力したすべての文字が削除されます。

### **5** 完了 をタッチする

• 文字入力を終了し元の画面に戻ります。

## **付録 8.1 文字入力のしかた(2/2)**

## ▶ 文節区切りを変更する ••••••••••••••••••••••••••••••••••••••••••••••••••••••••••

変換後(確定前)に ■■ 本タッチすると変換対象とする文節の区切りを変更できます。

- 1 < ▶ をタッチして区切り位置を変更する
	- ■ をタッチするたびに文節の長さが1文字ずつ増減します。
	- 以降の操作は146ページ「文字を入力する」の手順**3**に戻ります。
- ▶ 検索履歴を使用する •••••••••••••••••••••••••••••••••••••••••••••••••••••••••••••

以前入力した文字列を利用して入力することができます。

**1** 検索履歴 をタッチする • 以前入力した文字列がリスト表示されます。 **2** リストから希望の名称をタッチする **3** 完了 をタッチする • 選んだ文字列が入力されている状態で文字入力画面に戻ります。 • 20 件を超えた場合は古いものから順に削除されます。 • 選択した検索履歴を消去するには 罷去 をタッチします。すべての検索履歴を消去するには 消去 をタッチし続けま す。

▶ 数字を入力する •••••••••

- **1** 入力したい数字をタッチする
	- 間違って入力した場合は × をタッチして入力しなおします。 × をタッチするたびにカーソルの左側から1文字 ずつ数字が削除されます。 × をタッチし続けると入力したすべての数字が削除されます。
	- 無効な数字や入力可能文字数以上を入力しようとするとエラーメッセージが表示されます。
- **2** 完了 をタッチする
	- 数字入力を終了します。

## **付録 8.2 Q&A(1/5)**

※ ビーコン情報については別売のビーコンユニットを接続した場合の説明になります。

Q 自車位置って何?

A 現在、 自分の車がいる場所のことです。 どの画面からでも現在地(自車位置画面)を表示できます。

#### Q どうして自車位置(現在地)がわかるの?

A 自車位置は「GPS信号とジャイロ/車速センサー」を組み合せたシステムで割り出します。

● GPS(グローバル·ポジショニング·システム)とは

高度21,000kmの宇宙空間に浮かぶ3個以上のGPS衛星の電波を受信して、 自車位置を割 り出すシステムです。

4個以上の衛星を受信すると3次元側位(高度/経度/緯度)となり、3個の場合は2次元(経度/ 緯度)となります。 この情報は、 米国国防総省によって管理されており、 意図的に精度をかえ る場合があります。

● 高い精度で使い続けるために次のような利用をおすすめします。

①ナビ画面でGPS信号が受信できていることを確認してから走行する

②良好な信号が受信できるようにアンテナをきれいにする

③アンテナや車速信号の接続に異常がないか定期的に確認する

④やさしくていねいに扱う

● ジャイロ・車速センサーとは

ジャイロセンサーとは航空機や船舶などの移動体の方向変化を計測するためのもので、 カー ナビゲーション用に使用する場合は車速センサーと共に用います。 ジャイロセンサーで方向 を、車速センサーで走行距離を検出して自車位置を算出します。

● 使い始めの自車位置精度について

ジャイロ・車速センサーはその車の走行情報を蓄積しなければ本来の性能を発揮できま せん。 今までの情報がないシステムの取り付け直後や今までの情報が生かせないタイヤ 交換直後などは、 自車位置が正しく表示されないことがあります。 そのまま走行を続け ると、 センサーの情報から算出した位置とGPSの位置の誤差量を学習して次第に精度 が上がっていきます。

このシステムの場合、 GPS信号を受信できない場合でも測位が続けられますし、 ジャイロセンサーだけの走行で表われる「ず れの積み上げ」も発生しないメリットがあります。

### Q どうして自車位置がずれるの?

- A 記憶されている車速信号情報は車やタイヤの種類で異なります。 別の車に付けかえる/タイヤを履きかえる/タイヤローテー ションを行うと、 車速信号情報と実際の位置情報にずれが生じます。 このような場合は距離補正値を一度初期化して、再度、 自動距離補正を行う必要があります(「距離補正」117ページ)。
	- GPS衛星は米国の国防総省により管理されており衛星自体が故意に位置精度を落とすことがあります。 このようなときは 自車位置マークがずれることがあります。 多少の「ずれ」は本機性能の限界も考えられます。またGPSが受信できない場合 や次のようなときにも自車位置がずれることがあります。

高速道路を走行している場 合、 その側道に自車位置マー クがのるときがあります。 またその逆もあります。

角度の小さなY字路や平行路 を走行しているとき他方の 道路に自車位置マークがの る場合があります。

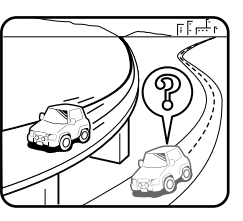

勾配の急な山岳等を走行して いる場合、 自車位置マークが ずれるときがあります。

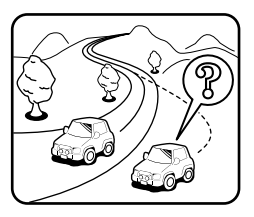

螺旋状の道路やヘアピンの道 路などを走行している場合、 自車位置マークがずれるとき があります。

▗▚▚▜▄▝▌

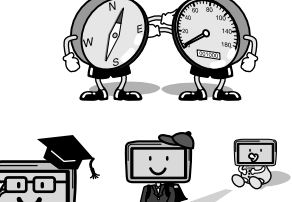

方向 ) ( 距離

## **付録 8.2 Q&A(2/5)**

碁盤目状の道路を走行して いる場合、 隣りの道路に自 車位置マークがのるときが あります。

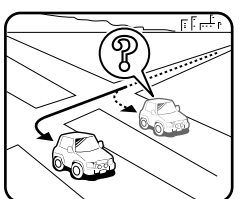

雪道や鋪装していない道路など の滑り易い道路を走行している とき、 自車位置マークがずれる ことがあります。 また、 タイヤ チェーン等を装着して走行して いる場合でも、 自車位置マーク がずれることがあります。

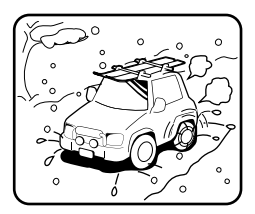

以下の場合は故障ではありません。そのまましばらく走行を続けると自動的に修正します。

- 直線または緩やかなカーブを長い距離走行した直後。
- 立体駐車場などで切り返しや旋回をした場合。
- 混雑や渋滞で低速発進や停止を繰り返した場合。

ただし、高速道路と一般道路が重なっているときなどでは自動的に修正できない場合があります。このようなときは、自車 位置を修正してください(「自車位置修正」119ページ)。また、経路誘導中の場合は路線切換(「路線切換」13ページ)を 行ってください。

- Q 画面上に表示された「十字カーソル」を消すには?
- A 地図をスクロールしたときの「十字カーソル」を消すには、(現在地)スイッチを押して現在地画面に戻してください。
- Q 止まっているのに、どうして自車位置が勝手に動き回るの?
- A 車速の接続が正しいか確認してください。接続が正しいときは、スピードセンサーコード(車速信号線)にノイズが乗ってい る可能性があります。ナビのACCやバッテリーコードにノイズサプレッサーを入れたり、スピードセンサーコードを車両配 線から離してください。

#### Q 正しい案内がされなくなった

A 以下の事項を確認してください。

- タイヤを交換していませんか? タイヤ交換後、記憶されている車速信号情報と実際の位置情報にずれが生じてしまう場合がありますが、走行すると自動 で補正されます。それでもずれが生じる場合には、距離補正値を初期化してください(「距離補正」117ページ参照)。
- スピードセンサーコード(車速信号線)は外れていませんか? 「車両情報」(132ページ)で確認し、お買い上げの販売店へご相談ください。
- GPSアンテナを確認する。 「車両情報」(132ページ)で確認し、お買い上げの販売店へご相談ください。
- Q 音声案内が遅れるのは?
- A 自車位置と現在地に誤差が生じるためです。 本機は距離係数などを学習し、自動補正を行いますので、走行するたびに自車位置精度が向上していきます。どうしても案 内が遅れる場合には手動補正する必要があります(「距離補正」117ページ)。

#### Q VICS渋滞情報の一部がいつのまにか表示されなくなった

A 道路交通情報をナビゲーションなどに的確に表示できるよう、VICSリンク(主要交差点毎に道路を区切った単位)というデー タ方式を採用しています。このため、道路の新設や改築、信号機の設置等により道路交通状況に変化をきたす場合は、VICS リンクの追加や変更を行っています。この結果、新しいVICSリンクにより情報の提供が行われると、ごく一部の地域ですが、 変更前のVICSリンクでは情報が提供されなくなります。 ただし情報提供サービスを維持するため、変更前のVICSリンクにも変更後3年間は、従来通り情報を提供する仕組みになっ ています。そのため、地図ソフトの発売時期から3年間程度経過すると、地図画面上で渋滞情報(赤・橙・緑色の矢印等)などを 表示できない場所が徐々に出てきます。この現象はVICS地図表示でのみ発生します。VICSリンクは随時更新されますので、 できるだけ新しい地図のご利用をおすすめします(本製品の道路単位は2012年11月版です)。

付編

## 付録<br><u> Q&</u>A(3/5)

### Q どうしてGPSが受信できないの?

A GPSアンテナ近くで携帯電話などを使用したり、 次のような場所ではGPSが受信できないことがあります。

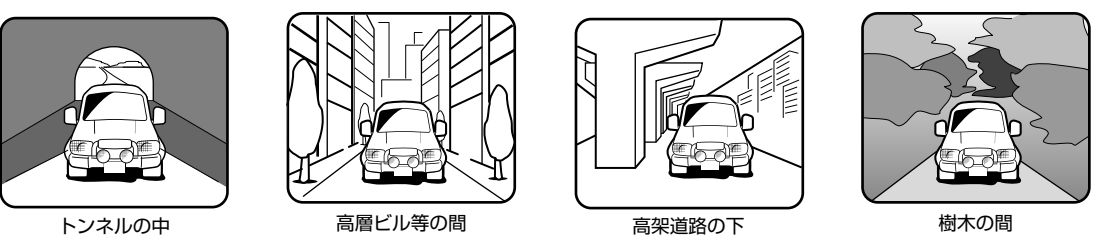

- ルーフキャリアなどの使用時には、GPS衛星の電波がさえぎられて自車位置を測位できなくなることがあります。この ようなときは、 アンテナとルーフキャリアを離して設置してください。
- ナビ本体のアースの接続は確実でしょうか? お買い上げの販売店へご相談ください。
- Q ナビゲーションを高い精度で使うには?
- A 使いはじめなどは、受信感度の良い状態で100km以上走行することをおすすめします。
- Q VICSサービスの提供区域なのに受信されない
- A VICSサービスの提供区域は、全都道府県の区域でおおむねNHK-FM放送を受信することができる範囲です。ただしサービス の提供区域であっても、電波の状況によりVICSサービスを利用できない場合があります。
- Q どうしてFM多重放送やVICS情報が受信できないの?
- A FM多重放送は、 FM放送の音声のすき間に文字情報(見えるラジオ)やVICS情報を盛り込みます。 利用する場合は、 情報を提 供している放送局に周波数を合わせる必要があります。 また、 情報を取り込んでから表示するので、 受信状態になるとすぐ に表示されるわけではありません。 受信しにくいときは、 受信エリアの確認をしてください。 さらにVICSには、 狭い範囲を対象にした「光ビーコン」「電波ビーコン」「DSRC」があります。 この情報は次のようなとき受信できないことがあります。

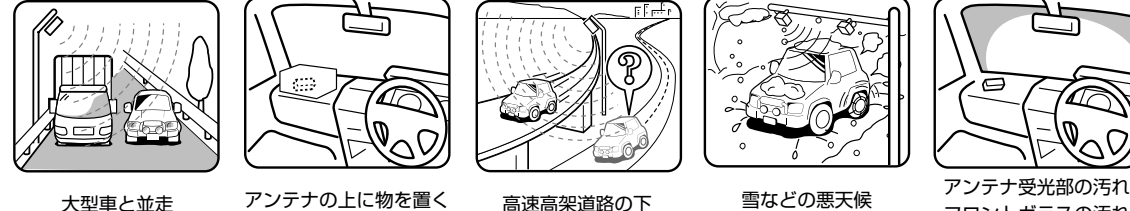

フロントガラスの汚れ

※ 高速高架下の一般道を走行している場合に、 高速道路の電波ビーコンを受信してしまう場合があります。

### Q VICSの渋滞情報ってなに?

A VICS渋滞情報は、地図上に渋滞地点や渋滞区間を「矢印」で提供します。 方向は矢印で、 混み具合は色(渋滞は赤)で表します (「渋滞・混雑/空き道表示」49ページ)。

### Q 今まで表示されていたVICS情報が、ビーコンを受信したら消えてしまった

- A 試験運用中等で、ビーコンによっては情報のない信号を出している場合があります。このような信号を受信すると、VICS情 報がない状態になり表示が消えますが不具合ではありません。次に情報のあるビーコンを受信することで、正常に表示され ます。
- Q ルートを外れたらどうするの?
- A ルートの外れには「測位誤差」によるもの「運転ミス」によるものの二つがあります。 ルートを走行中に自車位置が近接する道 路に移動してしまうのが「測位誤差」によるものです。 この場合はそのまま走行を続けると自車位置は「本来の道路」に戻ってきます。 案内している交差点で曲がれなかったときなどの間違いによるルートの外れは、リルート機能によって「新たなルート」を自 動的に探し出してくれます(「リルートについて」26ページ)。

## **付録 8.2 Q&A(4/5)**

- Q ルートを消すにはどうするの?
- A ルートは目的地周辺で案内を終了しますが、 目的地情報は残ります。また、 目的地への接近が少ないといつまでも目的地へ の案内を続けます。 これらを消す場合は、 ナビメニュー画面でルートを消去してください(「ルート消去」33ページ)。
- Q ルートは記憶できないの?
- A ルートを記憶させることはできません。
- Q ルート探索対象道路は?
- A ルート探索対象道路は道幅が5.5m(一部3.0m)より広い道路となります。
- Q ルート探索のコツってなに?
- A いろいろ使い方がありますが、 周遊コース設定のコツをお教えします。 2泊3日の旅行で出発地に戻ってくる場合は以下の操作を行います。 1) 出発地(自車位置)を目的地に設定します(当然コースは表われません)。 2) 立ち寄る地点(経由地)をすべて設定します(26、28、37ページ)。 3) 自車位置から2泊3日のコースを確認します。 各経由地を宿泊地にしておくと、 それぞれの日の走行距離を知ることができます。
- Q こんなルートは故障なの?
- A ルート探索やルート案内において、 次のような場合がありますが故障ではありません。
	- 冬期の閉鎖・歩行者天国・時間規制などで通行できない場合
	- 新道の開通などにより通行できない場合
	- 実際に通行できない道を表示する場合
	- 再探索してもルートがかわらない場合
	- ルートが渋滞している場合
	- 目的地まで道路がなかったり、 細い道しかない場合は目的地から離れた所までしかルート表示しない場合
	- 高速優先であっても、高架下の一般道路の案内を行う場合または逆の場合
	- Uターンするルートを表示する場合

交差点で、案内されな い場合があります。 また、交差点名称が案 内されない場合もあり ます。

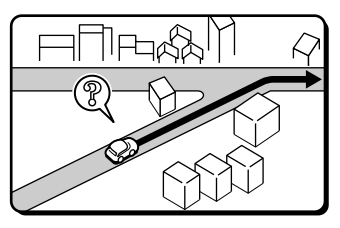

右左折案内が実際の道 路形状と異なる案内を

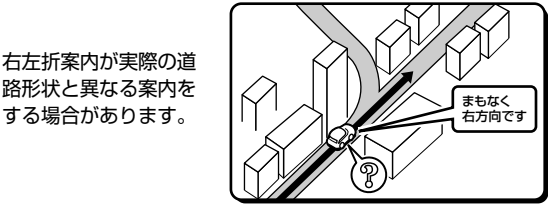

手前の交差点等で曲 がったときなど音声 案内される場合があ ります(案内ルートを 外れた場合)。

交差点拡大図が実際 の道路形状と異なる 場合があります。

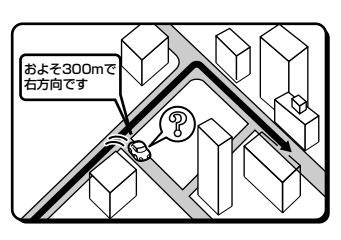

高速/有料道路で方面案 内が表示/案内されない 場合があります。

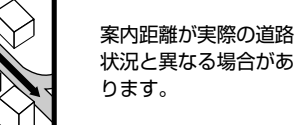

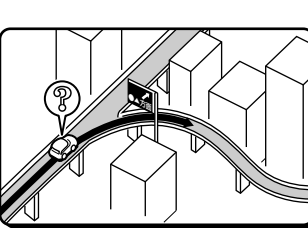

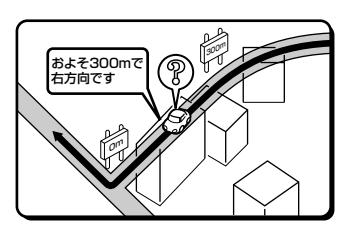

Q<br>Q<br>A

## **付録 8.2 Q&A(5/5) 8**

- Q 思い通りのルートを引くには?
- A ナビが自動で設定したルート以外の道を通って目的地まで行きたい場合は、利用するインターチェンジ(IC)を変更したり、 通りたいルート上に経由地を追加すると、その地点を通るルートに変更することができます。経由地は最大で5箇所まで指定 できます(26、28、37ページ)。
- Q 時計(現在の時刻)がずれたら?
- A 本機の時計表示はGPS情報から時間を算出していますので、時計表示がずれることはありません。ただし長い期間GPSが受 信されない状態が続いた場合は時計がずれることがあります。GPSが受信されると正常な時間表示に戻ります。GPSを受信 していてもずれている場合は本機を点検に出してください。
- Q バッテリーを外してもメモリーは消えないの?
- A 地点情報、設定(サウンド調整やDVD初期設定は除く)、ルート学習・渋滞学習、電話帳などは消えません。
- Q どうして夜画面がちらつくの?
- A 電圧が低いときは画面がちらつくことがあります。
- Q 駐車場マークを消すにはどうするの?
- A 駐車場マークには、ランドマークとVICS情報マークがあります。地域によっては駐車場マークが画面いっぱいに表示され、 地図が見づらくなる場合があります。108および109ページを参照して駐車場マークを消してください。

## $8.3$ 故障診断(1/4)

操作のミスや勘違いを故障と間違え ていませんか?

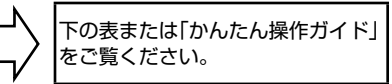

お買い上げ店またはお近くのお問い 合わせ窓口(184ページ)までご相 談ください。

操作中に停止したままになったり、画面が暗くなるなど正常に動作しなくなった場合は、一度エンジンキーをOFF/ONしてくだ さい。それでも正常動作しない場合は以下の表または「かんたん操作ガイド」を参照して処置を行ってください。

 $\overline{\phantom{a}}$ 

### ■ ナビゲーション関係

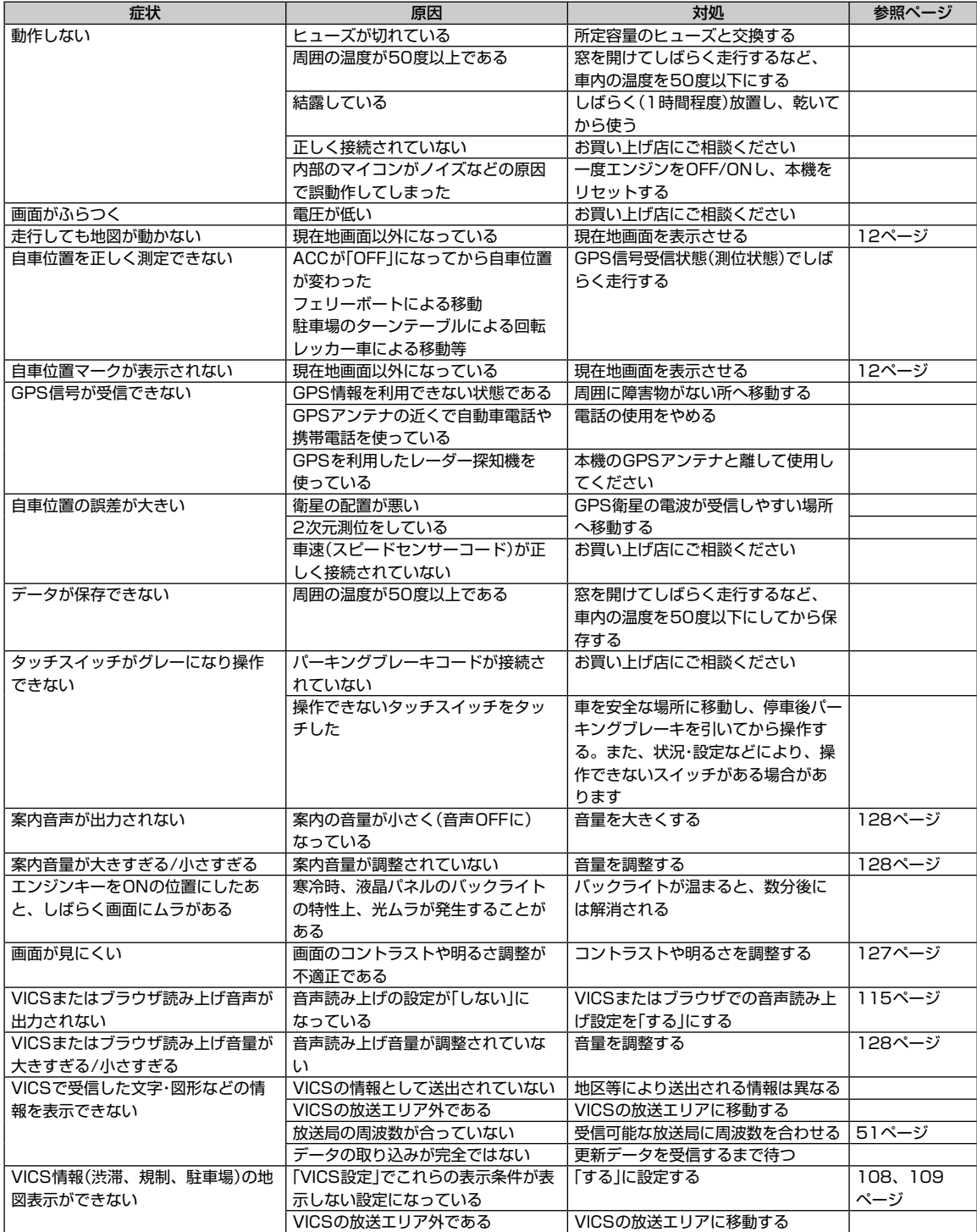

## **付録 8.3 故障診断(2/4)**

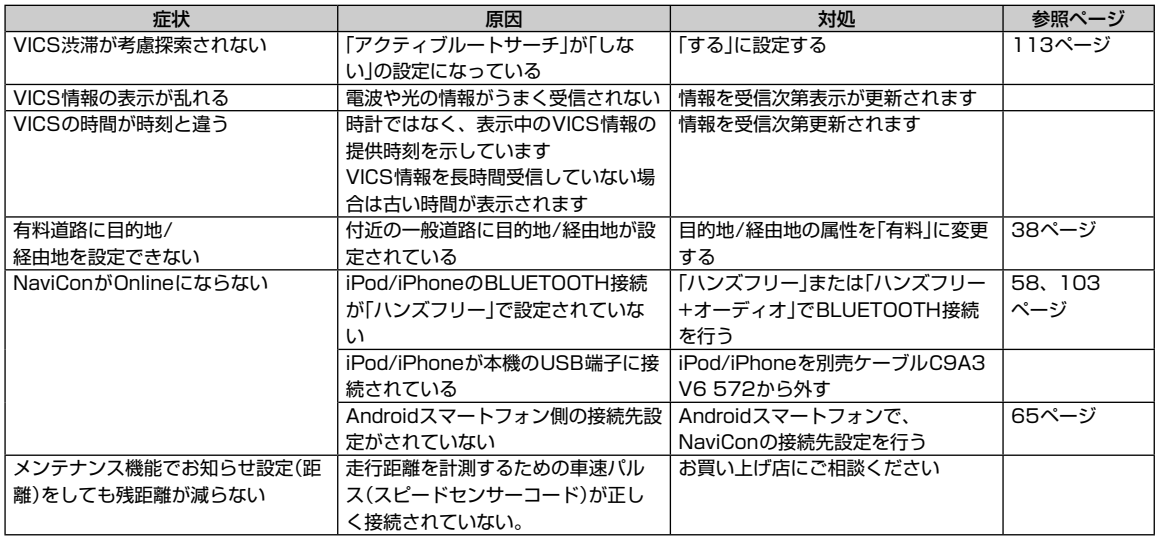

一部の付属部品は補修部品も用意しています。部品を無くしたり壊したりしたときは、お買い上げの販売店に問い合わせてくだ さい。

## ■ オーディオ・ビジュアル関係

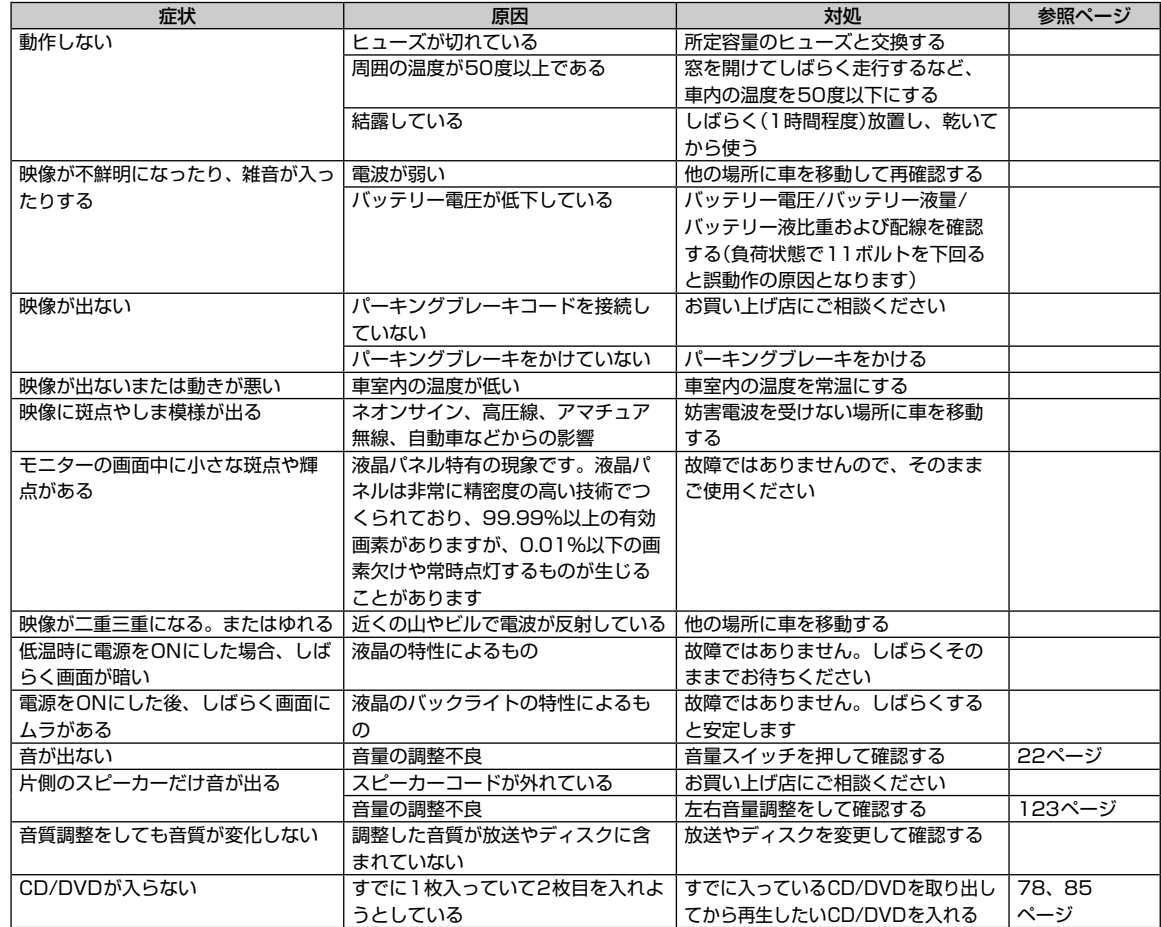

# **2.3 故障診断(3/4)**

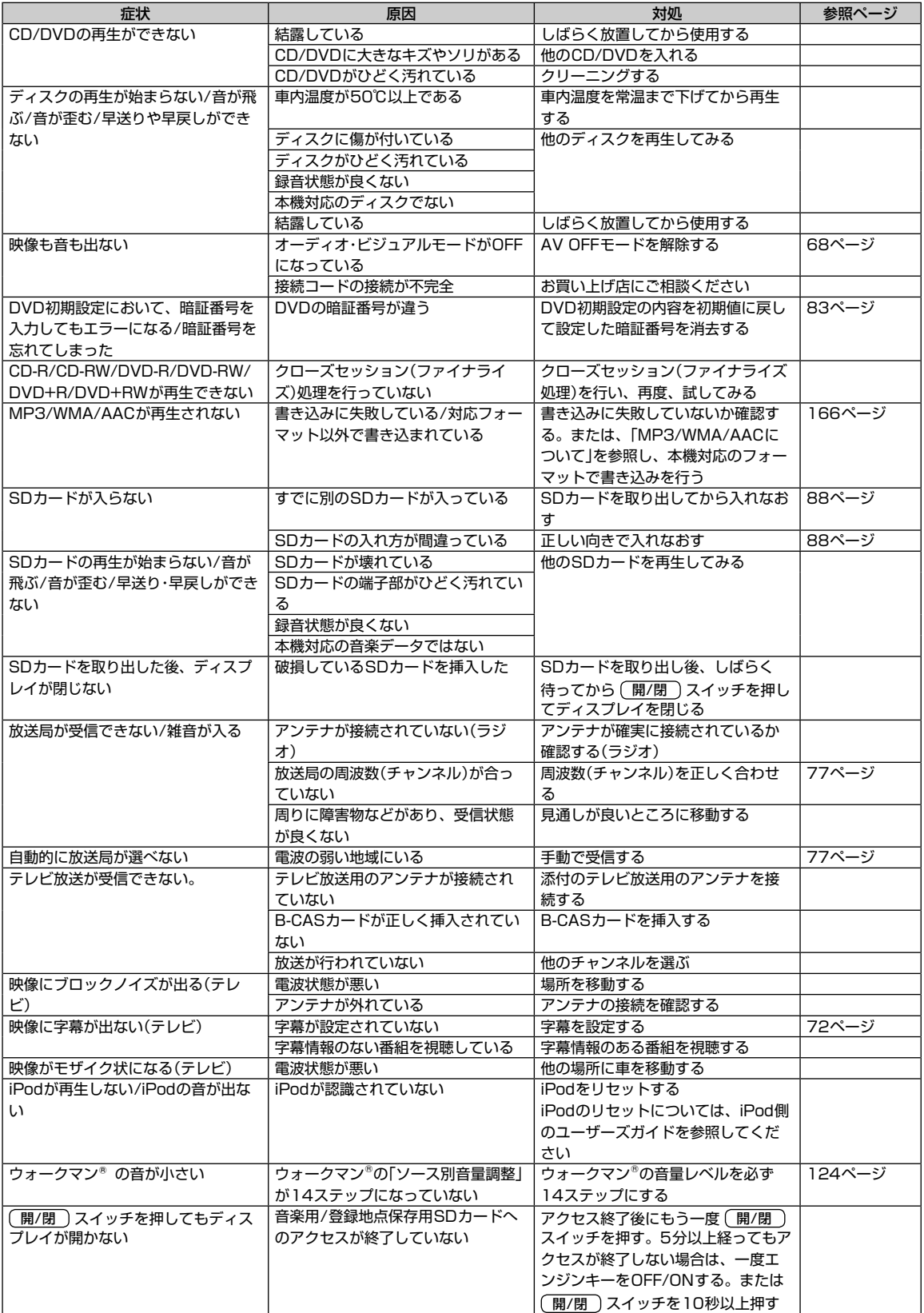

# **18.3 故障診断(4/4)**

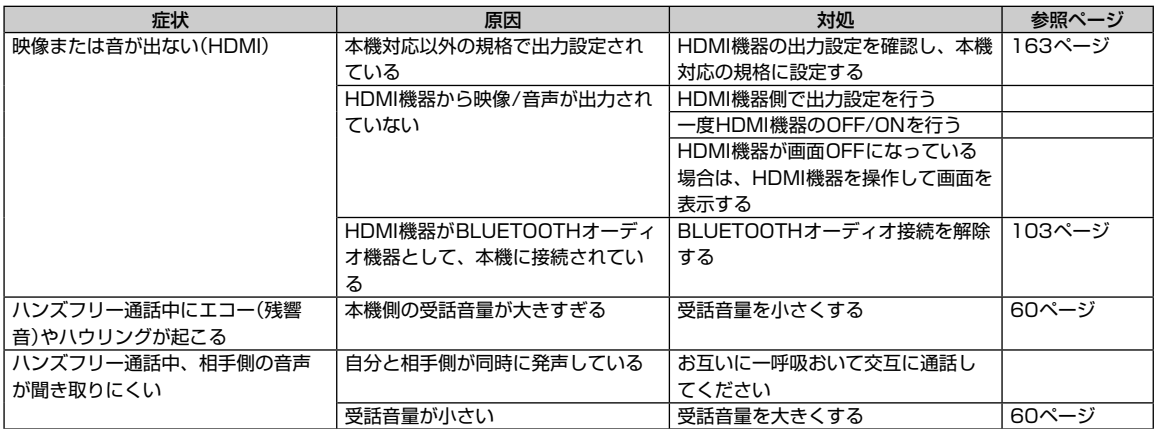

## **付録 8.4 メッセージ表示(1/5)**

## ■ 表示メッセージ(システム)

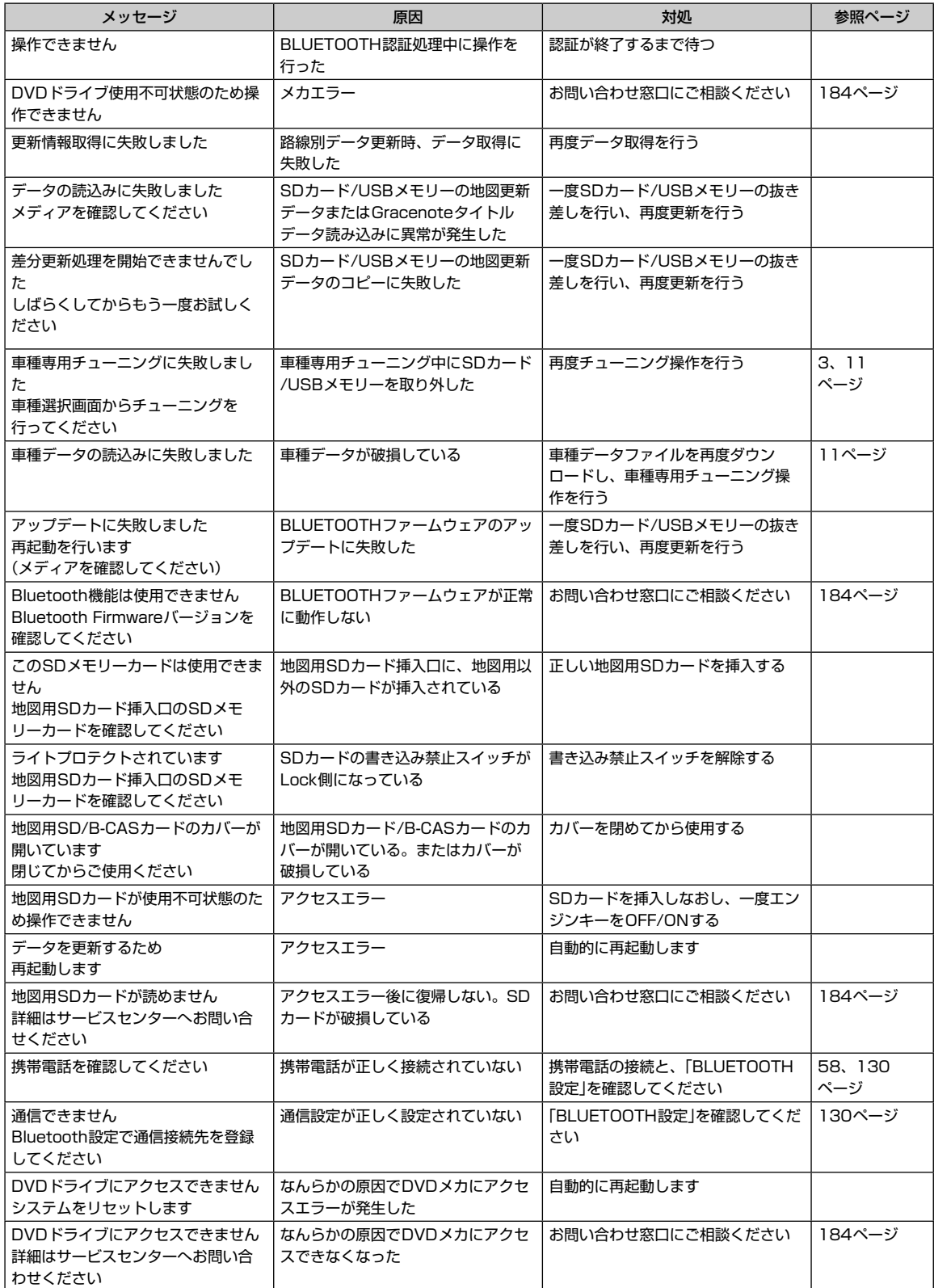

## **付録 8.4 メッセージ表示(2/5)**

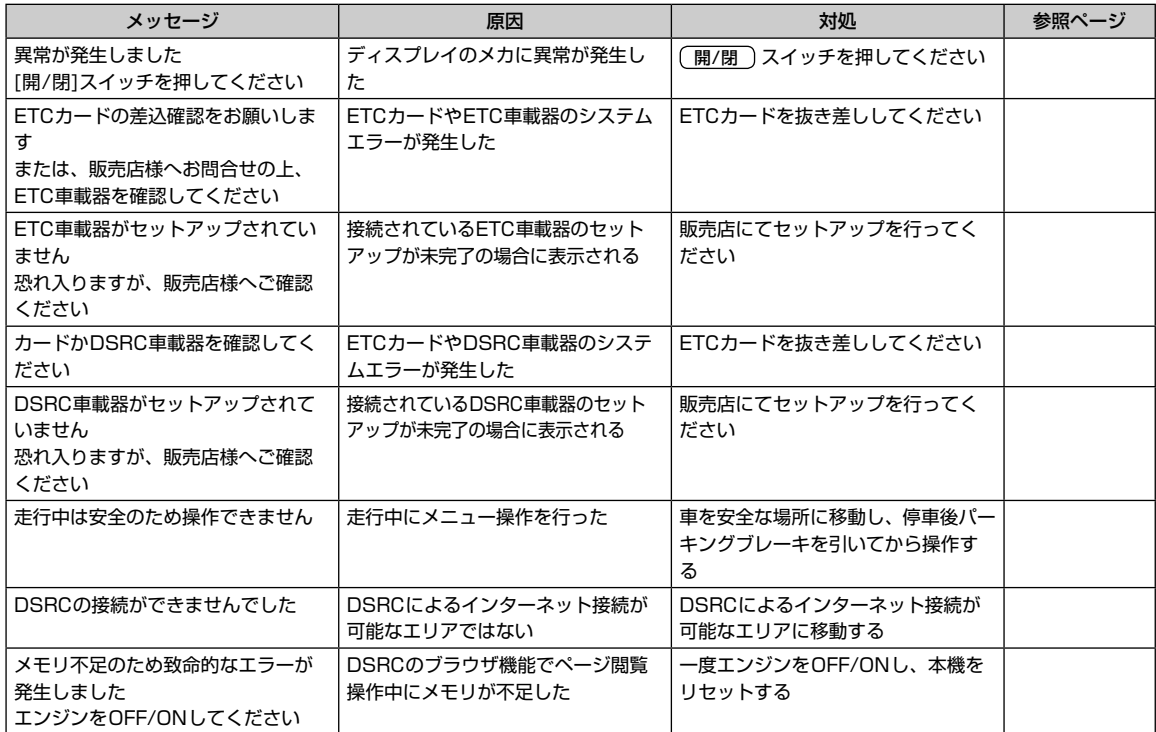

## ■ 表示メッセージ(ナビゲーション関係)

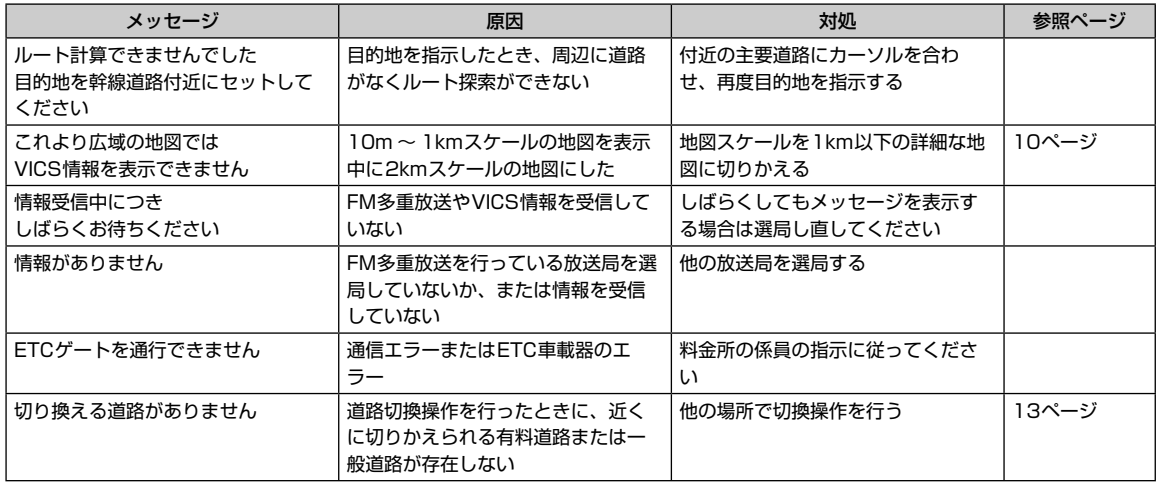

## **付録 8.4 メッセージ表示(3/5)**

## ■ 表示メッセージ(オーディオ・ビジュアル関係)

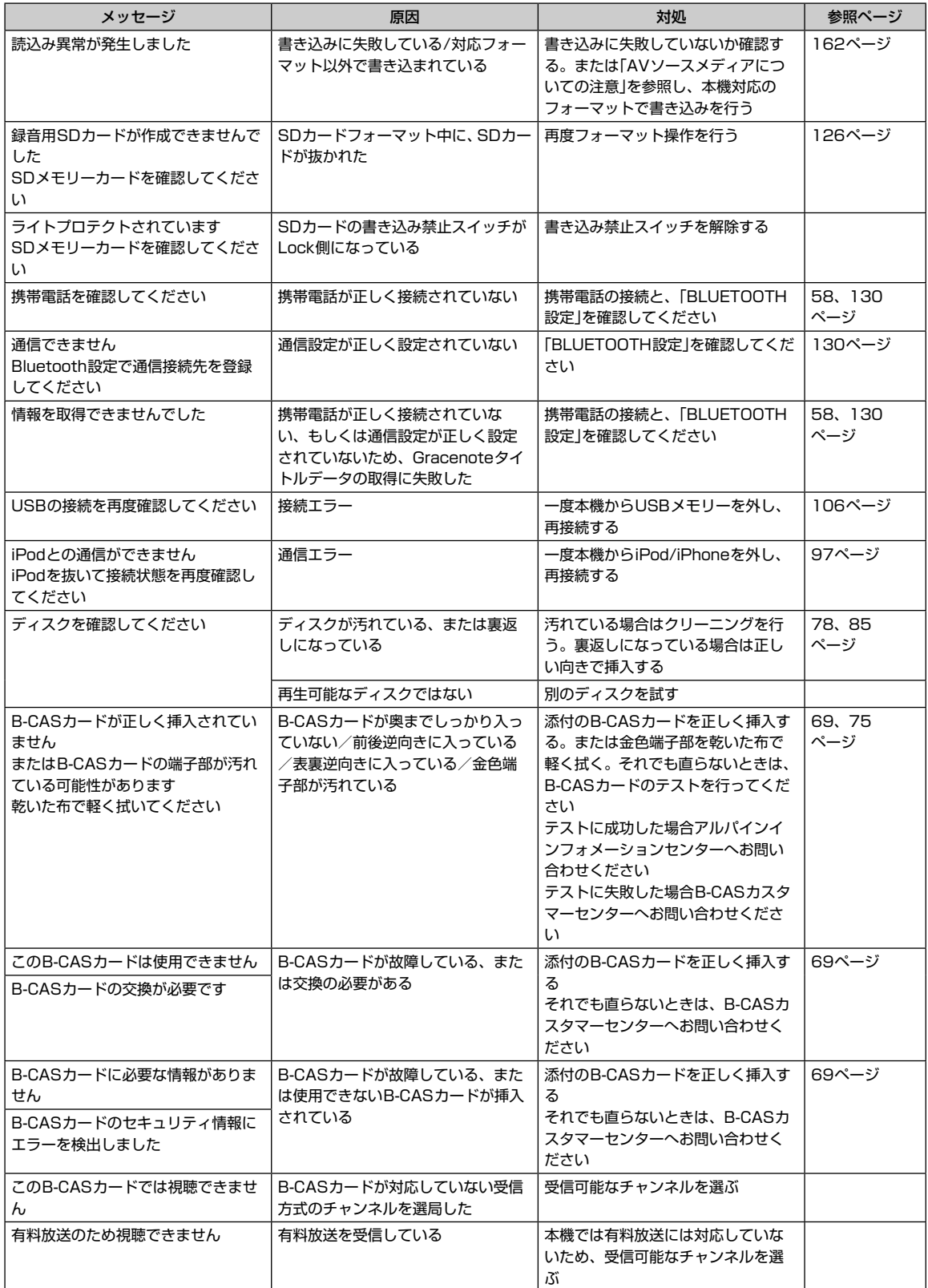

## **付録 8.4 メッセージ表示(4/5)**

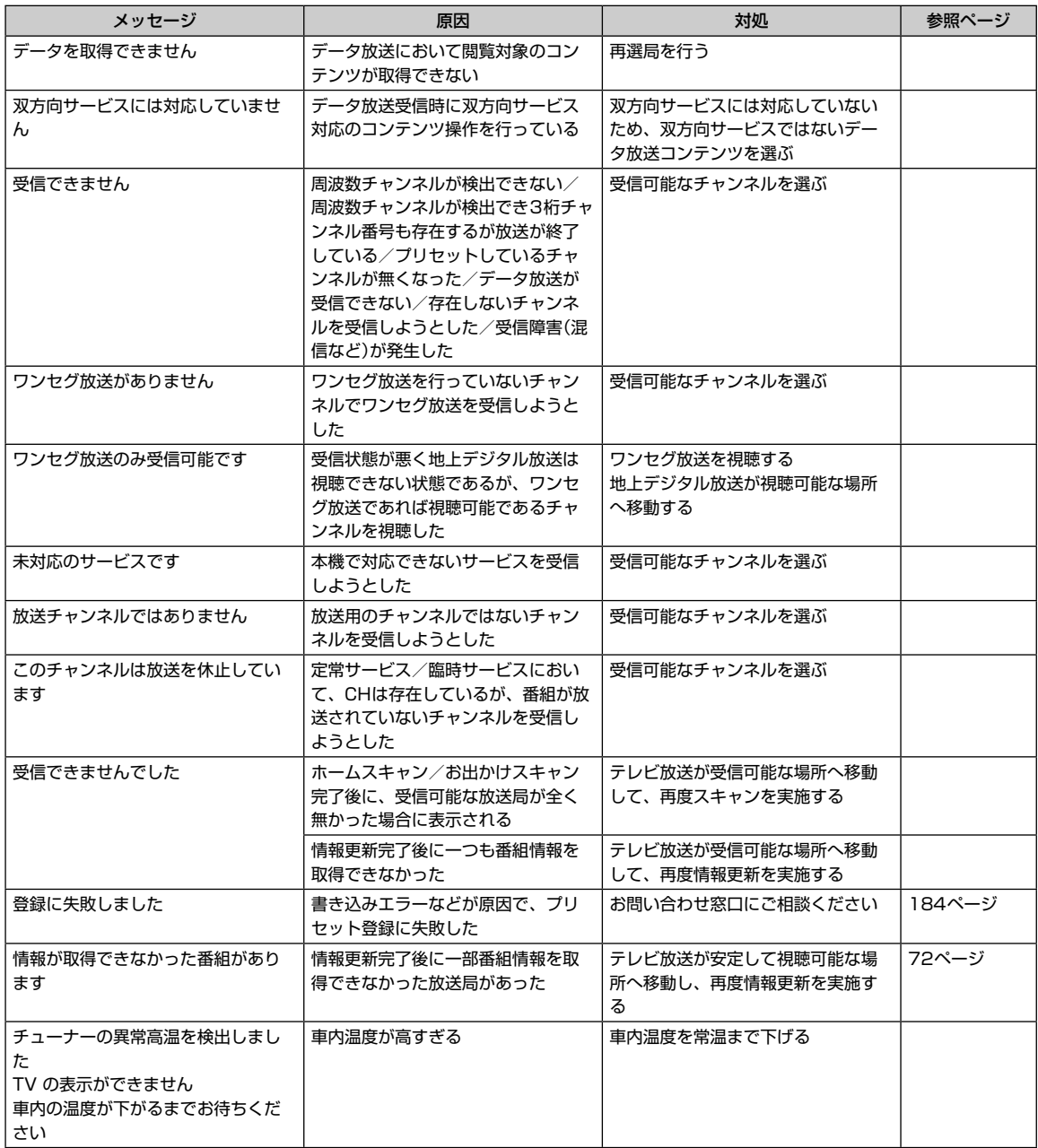

## **付録 8.4 メッセージ表示(5/5)**

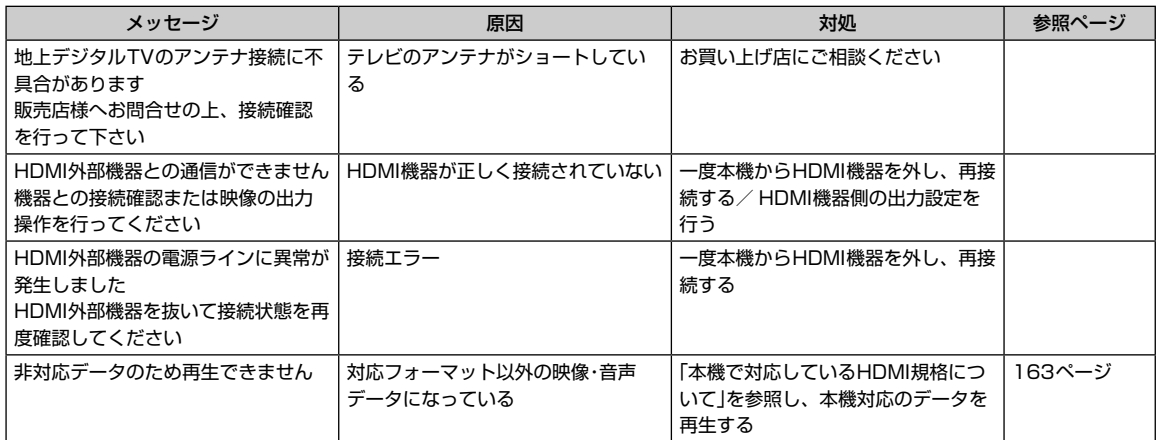

操作中の画面にはいろいろなメッセージが表示されます。メッセージには現在の状態を知らせたり次の操作をガイドしたりする もののほか、上記のようなエラーメッセージを表示する場合があります。上記のエラーメッセージが表示された場合は「処置」の 内容をよくお読みになり、その指示に従ってください。

# **付録 8.5 AVソースメディアについての注意(1/4) 8**

## 

## 本機で再生できるディスクについて

●本機では次のディスクが再生できます。

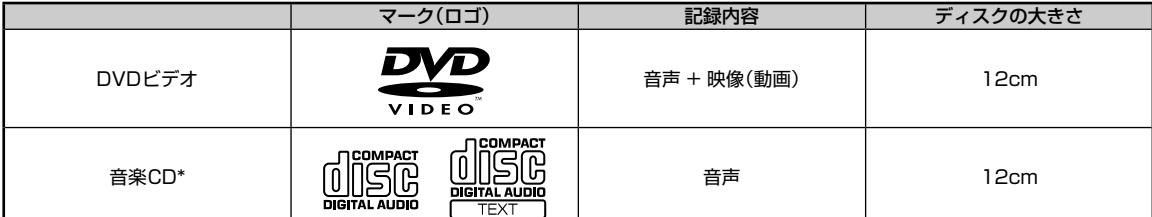

\* ディスクレーベル面に上記マークの入ったものなどJIS規格に合致したディスクをご使用ください。

\* 8cmディスクはアダプターを使用しても再生できません。

●本機は下記フォーマットで記録されたデータのみ再生することができます。「本機対応の圧縮フォーマットについて」(166ページ)を参照してく ださい。

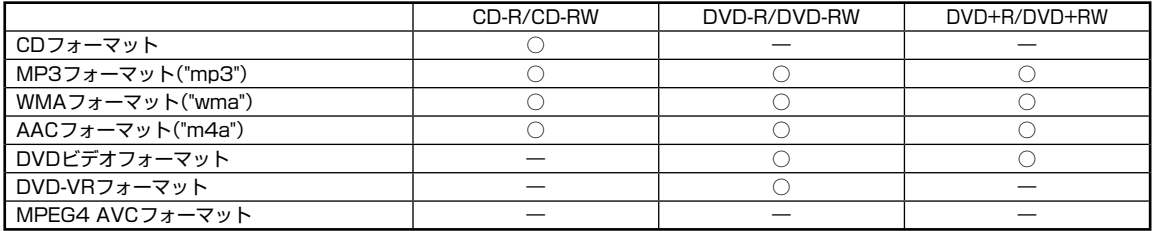

• ファイナライズ処理されていないディスクは再生されません。

### 再生できないディスク

● DVD-ROM・DVD-RAM・CD-ROM(MP3/WMA/AACファイルを除く)・ビデオCD・フォトCDなど。

### DualDiscについて

● 本機はDualDiscには対応しておりません。ディスクの出し入れの際、ディスクに傷がついたり故障の原因になる場合もありますので使用しない でください。

## DVDディスク映像規格について

● 本機はNTSCカラーテレビ方式に対応していますので、ディスクやパッケージに「NTSC」と表示されているディスクをご使用ください。NTSC以 外のカラーテレビ方式(PAL/SECAM)用のディスクは再生することができません。

### DVDリージョン番号(再生可能な地域番号)について

●本機のリージョン番号は2です。DVDビデオディスクに表示されている地域番号が下記のようなリージョン番号 (器)を含んでいないまたは、 (器) が表示されていないディスクは再生できません。なお、リージョン番号の設定を変更することはできません。

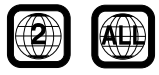

## DVDディスクに表示されているマークについて

● DVDのディスクやパッケージに表示されているマークには以下のようなものがあります。

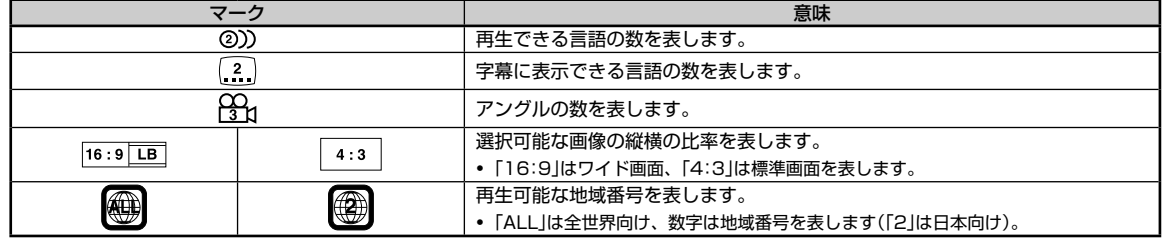

셚

## **付録 8.5 AVソースメディアについての注意(2/4)**

## コンパクトディスク(CD/CD-R/CD-RW)のご使用について

● CD規格外ディスクを使用された場合には安定した再生や最良な音質の保証はいたしかねます。 また本機は音楽専用機器で録音した音楽専用のCD-R(CD-Recordable)/CD-RW(CD-ReWritable)、MP3/WMA/AACファイル形式のCD-R/ CD-RWの再生が可能です。

 次のようなディスクは再生できないことがあります。 指紋やキズが付いている/車内や製品内に長時間放置した/データ書き込み状態が不安定/データ書き込みに失敗し再録音した場合など。 MP3/WMA/AACファイルは本機対応のフォーマットで記憶したディスクを使用してください。

### CD-R/CD-RWをご使用のお客様へ

- ●CD-R/CD-RWが再生できない場合は、クローズセッション(ファイナライズ処理)を行っているかどうか確認してください。行われていない場合 は、クローズセッション(ファイナライズ処理)を行い、再度お試しください。
- 同じディスクに音楽データ(CD-DA)とMP3/WMAデータが混在する場合は、音楽データ(CD-DA)のファーストセッションのみが再生されます。
- マルチセッションに対応しております。"Track at once"で書き込んだ場合、クローズセッションや追記禁止のファイナライズ処理をしてください。

### DVD-R/DVD-RW/DVD+R/DVD+RWディスクのご使用について

- 本機は、DVD-VideoモードまたはDVD-VRモード(DVD-R/DVD-RWディスクのみ)で記録されたディスクに対応しております。
- ファイナライズ処理(再生専用DVDプレーヤーで再生可能にするための処理)がされていないディスクは再生できませんのでご注意ください。
- ディスクの書き込みに使用した機器の仕様によっては再生できない場合があります。
- 本機には違法コピー検出機能を有しております。違法コピーを検出した際は再生を行いません。正しい方式で記録されないPCソフトで記録した 場合、本機では違法コピーと検出する場合があります。
- ●録画に使用したDVDレコーダやDVD-R/DVD-RW/DVD+R/DVD+RWディスクの特性、傷、汚れ、またはDVDプレーヤーのピックアップレ ンズの汚れ、結露などにより再生できない場合があります。
- ●DVD-R/DVD-RW/DVD+R/DVD+RWディスクの取り扱いにあたっては、ディスクの使用上の注意を必ずお守りください。
- DVD-R/DVD-RW/DVD+R/DVD+RWディスクのレーベル面や記録面にシール・シート・テープなどを貼らないでください。
- DVD-R/DVD-RW/DVD+R/DVD+RWディスクは通常のDVDに比べ高温多湿環境や直射日光に弱く、一部のディスクや長時間車室内に放置し たディスクは再生できない場合があります。
- ●ディスク本体の再生可能な温度範囲は、次のとおりです。  $DVD-R/DVD-RW$  :  $-25 \sim +70^{\circ}C$ DVD+R/DVD+RW : +5 ~+55℃

### 取り扱い上のご注意(ディスク)

- 故障や動作不良を起こさないために次の点を守ってお使いください。 盤面にさわらない/直射日光下に置かない/ラベルを貼らない/ホコリやごみが付いたら拭きとる/バリが無いことを確認する/市販のアクセサリー を使わない。 特にCD-R/CD-RW/DVD-R/DVD-RW/DVD+R/DVD+RWは以下の点について十分に注意してください。 車内や製品内に長時間放置しない。特に直射日光下には絶対放置しない。高温多湿の環境に弱いため、ディスクが劣化し再生不能となる場合があ
- ります。 ●特殊な形状のディスクは使わない
	- 必ず円形のものをお使いください。円形以外のディスクを使用すると故障の原因になります。
- ディスクのお手入れ 柔らかいきれいな布で中心から外に向かってやさしく拭き取ってください。
- ●新品のバリに注意

ディスクの側面やセンターホール面にバリ(突起)があると勝手にイジェクトします。このような場合は、ボールペンなどで縁をなぞって突起を取 り除いてください。

### レンズクリーナーについて

- レンズクリーナーは必ずアルパイン専用の「KAE-125C」(別売)を使用してください。「KAE-125C」以外のレンズクリーナーを使用すると、レン ズの破損や故障の原因となります。
- DVDメカニズムのピックアップレンズは長期間のご使用の間に汚れが付着し、読み取り精度が劣化する場合があります。レンズクリーナーによ る定期的なクリーニングをおすすめします。

### 本機で対応しているHDMI規格について

本機で対応しているHDMI規格は次の通りです。下記以外の動作保証および性能保証はいたしかねます。

● 映像規格

解像度:480p/480i/576p/576i/VGA

● 音声規格

サンプリング:32kHz/44.1kHz/48kHz

**付録 8.5 AVソースメディアについての注意(3/4) 8**

## **SDカードについてのご注意**

### 再生できるSDカードについて

- 本機はSDカード・SDHCカードの両方に対応しています。SDカード規格(2GBまで)・SDHCカード規格(32GBまで)に準拠したカードをご使用 ください。
- SanDisk製、Panasonic製、東芝製、TDK製のSDカードのご利用を推奨します。
- 高速タイプのSDカード(2GBまで)は、そのままではご使用になれません。SDカードをパソコンで初期化してください。
- 対応ファイルシステム FAT 16/32
- ●再生可能フォーマット一覧 本機対応のフォーマットで記録されたデータのみ再生することができます。「本機対応の圧縮フォーマットについて」(166ページ)を参照してく ださい。
	-
	- MP3フォーマット("mp3") WMAフォーマット("wma") AACフォーマット("m4a")
	-
	- BMPフォーマット("bmp") JPEGフォーマット("jpg")(プログレッシブJPEGは非対応)

### 取り扱い上のご注意(SDカード)

- 大切なデータはパソコン等を用いて、バックアップを取っておくことをおすすめします。
- SDカードの動作保証はしておりません。ご使用の際には、SDカードの使用条件内でのご利用をお願いいたします。
- ●SDカードは高温・低温時には正常に動作しない場合があります。
- **●SDカードで作成した地点登録ファイルは個人として利用するなどのほか、権利者に無断で使用できません。**
- 故障や動作不良をおこさないために次の点を守ってお使いください。また、SDカードの取扱説明書もよくお読みください。
- 端子部には手や金属で触れない/強い衝撃を与えたり、曲げたり、落としたりしない/分解したり、改造したりしない/水にぬらさない
- ●また、以下のような場所でのご使用や保存は避けてください。
- 高温になった車内や炎天下など気温の高い場所
- 直射日光のあたる場所
- 湿気の多い場所や腐食性のものがある場所

特に以下の点について十分に注意してください。

 車内や製品内に長時間放置しない。特に直射日光下には絶対放置しない。高温多湿の環境に弱いため、SDカードが劣化し再生不能となる場合が あります。

● miniSDカード/microSDカードを本機で使用する際は、必ずカードに付属されている専用のアダプターを使用してください。またminiSDカー ド/microSDカードを取り出す時はアダプターごと取り出し、本機にアダプターだけ残さないようにしてください。

### 誤消去防止スイッチについて

● 誤消去防止スイッチを「LOCK」にすると記録や編集・消去ができなくなります。

### 結露にご注意

●寒い車内を急に暖めると、本体内部に露がつき誤動作の原因になります。このようなときは、一時間ほどSDカードを取り出しておくと正常に動 作します。

**USBメモリーについてのご注意**

#### 再生できるUSBメモリーについて

- ●本機はUSB Mass Storage Class 対応のUSBメモリーを操作できます。
- USBメモリーは、USBメモリー規格に準拠したメモリをご使用ください。
- 対応USB規格 USB  $1.1 / 2.0$
- 対応ファイルシステム
- FAT 16/32
- 供給電圧  $5V$

●再生可能フォーマット一覧

本機対応のフォーマットで記録されたデータのみ再生することができます。「本機対応の圧縮フォーマットについて」(166ページ)を参照してく ださい。

- MP3フォーマット("mp3") WMAフォーマット("wma") AACフォーマット("m4a")
	-
- 
- BMPフォーマット("bmp") JPEGフォーマット("jpg")(プログレッシブJPEGは非対応)

#### 再生できないUSBメモリー

● ハブ付USBメモリーは再生できません。またUSBハブも接続対象外です。

셚

## **付録 8.5 AVソースメディアについての注意(4/4)**

### 取り扱い上のご注意

- USBメモリーの動作保証はしておりません。ご使用の際にはUSBメモリーの使用条件内でのご利用をお願いします。USBメモリーの取扱説明書 もよくお読みください。
- ●また以下のような場所での使用や保存は避けてください。
- 高温になった車内や炎天下など気温の高い場所
- 直射日光のあたる場所
- 湿気の多い場所や腐食性のものがある場所
- 特に以下の点について十分に注意してください。

車内や製品内に長時間放置しない。特に直射日光下には絶対放置しない。高温多湿の環境に弱いため、USBメモリーが劣化し再生不能となる場 合があります。

- ●USBメモリーは運転に支障をきたさない場所に固定してください。
- USBメモリーは高温・低温時には正常に動作しない場合があります。
- USBメモリー規格に準拠したUSBメモリーを使用しても、USBメモリーの種類や状態により正常に動作できない場合があります。
- USBメモリーの種類や記録状態、エンコードソフトの設定によっては再生や表示ができない場合があります。
- コピープロテクト(著作権保護)されたファイルは再生できません。
- 複数のパーティションを持つUSBメモリーはサポート対象外です。
- セキュリティ機能を持つUSBメモリーはサポート対象外です。
- 大切なデータはパソコン等を用いてバックアップを取っておくことをおすすめします。

## **iPod/iPhoneについてのご注意**

### 再生できるiPod/iPhoneについて

● 本機で対応しているiPod は次の通りです。これ以前のバージョンの動作保証および性能保証はいたしかねます。 iPod touch(第5世代)32GB/64GB:Ver. 6.1.3(Video・App Modeは非対応) iPod touch(第4世代)8GB/32GB/64GB:Ver.6.1.3 iPod touch(第3世代)8GB/32GB/64GB:Ver.5.1.1 iPod touch(第2世代)8GB/16GB/32GB/64GB:Ver.4.2.1 iPod touch(第1世代)8GB/16GB/32GB:Ver.3.1.3 iPod nano(第7世代)16GB:Ver.1.0.2(Video・App Modeは非対応) iPod nano(第6世代)8GB/16GB:Ver.1.0.2(Video・App Modeは非対応) iPod nano(第5世代)(video camera)8GB/16GB:Ver.1.0.2(App Modeは非対応) iPod nano(第4世代)(video)8GB/16GB:Ver.1.0.4(App Modeは非対応) iPod nano(第3世代)(video)4GB/8GB:Ver.1.1.3(App Modeは非対応) iPod classic 80GB/160GB:Ver.1.1.2(App Modeは非対応) iPod classic 120GB:Ver.2.0.1(App Modeは非対応) iPod(第5世代)(video)60GB/80GB:Ver.1.3(App Modeは非対応) iPod(第5世代)(video)30GB:Ver.1.3(App Modeは非対応)

● 本機で対応しているiPhone は次のとおりです。これ以前のバージョンの動作保証および性能保証はいたしかねます。 iPhone 5 16GB/32GB/64GB:Ver.6.1.3(Video・App Modeは非対応) iPhone 4S 16GB/32GB/64GB:Ver.6.1.3 iPhone 4 16GB/32GB:Ver.6.1.3 iPhone 3GS 16GB/32GB:Ver.6.1.2 iPhone 3G 8GB/16GB:Ver.4.2.1

ご使用のiPod 製品名を確認するには、アップルのホームページをご覧ください。

### 取り扱い上のご注意

●iPod/iPhoneの機能については、iPod/iPhoneユーザーズガイドを参照してください。

- 車内の温度が極端に高い(炎天下駐車)ときや低い(厳冬期駐車)ときにiPod/iPhone を車内に放置すると、iPod/iPhone 故障の原因になります。
- 本製品を使用中にiPod/iPhoneのデータなどが消失した場合でも、データなどの保証は一切いたしかねます。

## **ウォークマン®についてのご注意**

#### 再生できるウォークマン®につい**て**

● 本機で対応しているウォークマン®は次のとおりです。下記以外の動作保証および性能保証はいたしかねます。 NW-F800/F800K/F800BT/S770/S770K/S770BT/E060/E060K/Z1000/A860/A850/A840/S760/S760K/S760BT/ S750/S750K/S740/S740K/S640/S640K/E050/E050Kシリーズ ご使用のウォークマン®の製品名を確認するには、ソニーのホームページをご覧ください。

● 対応ウォークマンについてはアルパインのホームページをご覧ください。

付緑

## MP3/WMA/AACについて

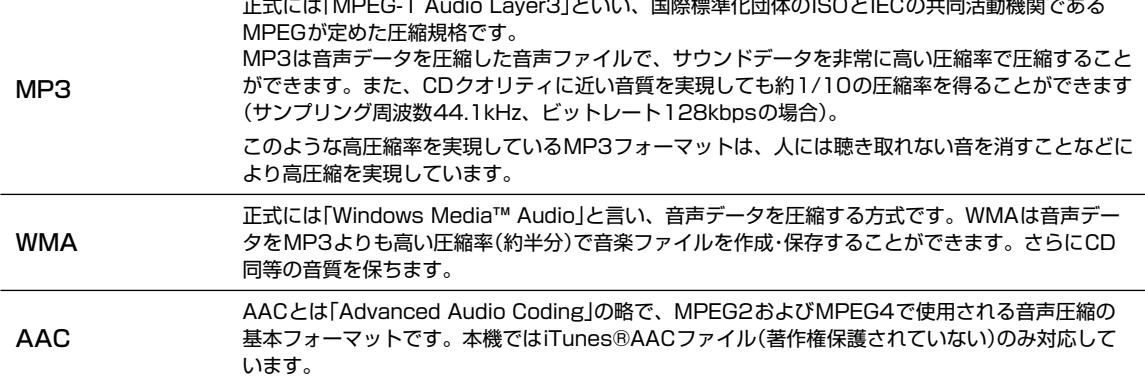

## ファイルの規格について

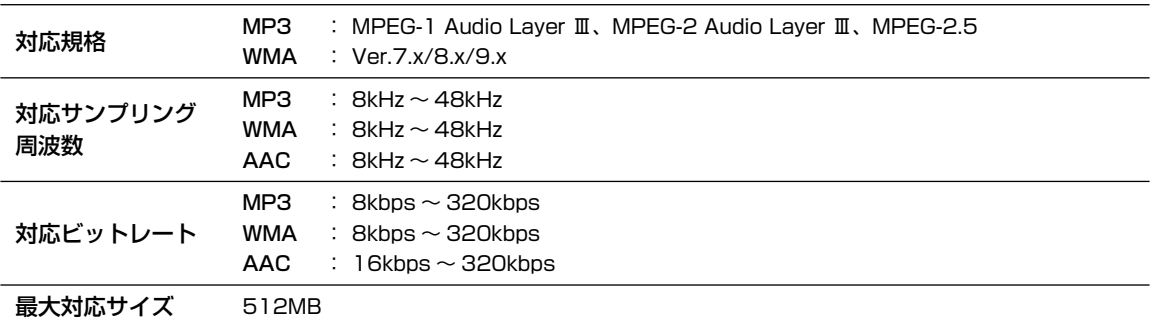

- VBRに対応しています。
- フリーフォーマットには対応していません。
- MPEG1・2・2.5でそれぞれビットレートが異なります。
- 低ビットレートのMP3/WMA/AACファイル再生時は十分な音質が得られない場合があります。

## ID3タグ/WMAタグについて

ID3タグは、ID3 Tag v1.0・v1.1・v2.2・v2.3・v2.4に対応しています。WMAタグはVer.1.xに対応しています。 タグ情報が付与されているMP3/WMA/AACファイルでは、タイトル名(曲名)・アーティスト名・アルバム名の情報を表示でき ます(最大64文字表示することができます)。

## MP3/WMA/AACを作成するには

MP3/WMA/AACファイルを用意し、メディアに書き込みます。

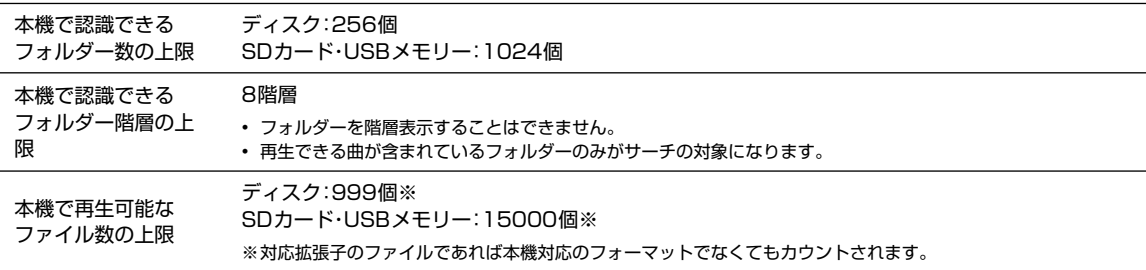

• 収録ファイル数が多いと動作開始まで時間がかかります。そのような場合にはファイル数を減らしてください。

## **付録 8.6 本機対応の圧縮フォーマットについて(2/2)**

## 使用できるディスクのフォーマットについて

ISO9660レベル1およびレベル2でフォーマットされたディスクに対応しています。

ISO9660規格では、フォルダーのディレクトリ階層(最大8階層)やフォルダー /ファイル名の文字数、フォルダー /ファイル名 で使用できる文字(A ~ Z、0 ~ 9、\_(アンダスコア)、日本語・シフトJIS(ただしシフトJISには非対応文字も存在します))など の制限があります。

またJolietなどのISO9660準拠であれば再生は可能です。ただしファイル名/フォルダー名などは正しく表示されない場合が あります。

日本語を含むフォルダー名/ファイル名を使用することもできますが、この場合はJoliet形式(Microsoft社が提唱している CD-Rの論理フォーマット)で書き込まないと認識できない場合があります。

## ファイル名について

本機で再生可能なMP3ファイルの拡張子は"mp3"です。WMAファイルの拡張子は"wma"です(WMAはVer.7.x・8.x・9.xに対 応)。AACファイルの拡張子は"m4a"です。ファイル名の最大文字数は255文字(拡張子含む)です。

## マルチセッションについて

マルチセッションに対応しております。"Track at once"で書き込んだ場合、クローズセッションや追記禁止のファイナライズ 処理をしてください。

• 音楽データ(CD-DA)とMP3/WMA/AACデータが混在するディスクでは、ファーストセッションがCDDAの場合はCD-DAのみ再生します。

## MP3/WMA/AACの再生について

MP3/WMA/AACファイルが収録されているメディアを挿入すると、最初にメディア内のすべてのファイルをチェックします。 ファイルのチェックが終わると、最初のMP3/WMA/AACファイルを再生します。ファイルをチェックしている間は、音は出 ません。

- DRM(デジタル著作権管理Digital Rights Management)で著作権保護されたファイルは、本機では再生できません。
- 作成したライティングソフトや変換ソフトによっては再生できない場合があります。
- AACファイルを作成したソフトによってはファイル形式と拡張子が異なります。本機ではVer. 11.0.1までのiTunesを使用してエンコードされ たAACファイルのみの再生に対応しています。

## MP3/WMA/AACの再生時間表示について

MP3/WMA/AACファイルの書き込み状況により、再生時間が一致しないことがあります。 VBR の早送り/早戻し動作をすると再生時間が一致しないことがあります。

## MP3/WMA/AACファイル、フォルダーの演奏順について(ディスク)

### 演奏される順番

演奏される順番はライティングソフトで書き込まれた順番になります。 このため記録しようとした順番と再生される順番が一致しないことがあ ります。

右図のようなフォルダー・ファイル階層のメディアでの演奏順は次の通り です(実際に表示される番号ではありません)。

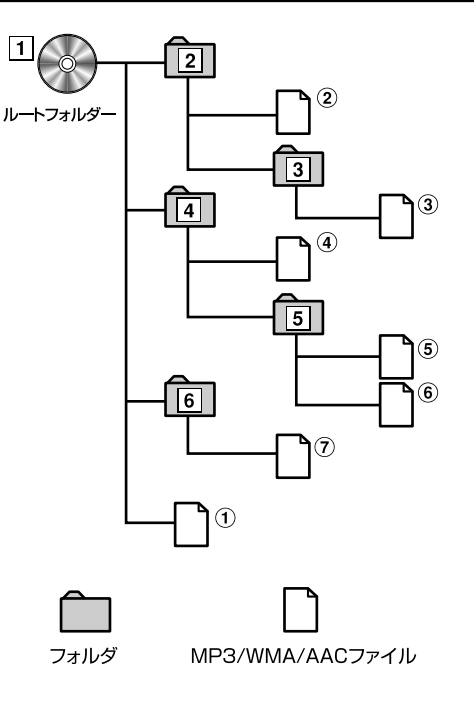

## **付録 8.7 タイムコレクションについて(1/2)**

車では座席によってリスニングポジションとそれぞれのスピーカーの距離に大きなばらつきがあります。リスニングポ ジションでの時間差を取り除くときにこの機能を使います。ここでは、時間補正値の算出方法について説明します。

- **1** リスニングポジション(運転席など)に座り、頭の位置と各スピーカーの距離(m)を測定します。
- **2** 一番遠いスピーカーの距離とその他のスピーカーの距離の差を算出します。 L=(一番遠いスピーカーの距離)-(それぞれのスピーカーの距離)
- **3** スピーカーごとに算出した距離を音速(343m/s気温20℃)で割り、1000をかけます。 その値が各スピーカーの時間補正値となります。

### 具体例

右のイラストのフロント右側スピーカーの時間補正値を算出してみます。 (条件): 一番遠いスピーカー~リスニングポジション:2.25m フロント右側スピーカー~リスニングポジション:0.5m リスニングポジションと各スピーカーまでの距離が違うために偏った音になります。右 前スピーカーと左後スピーカーでは1.75mの差があります。

(算出):  $L = 2.25m - 0.5m = 1.75m$ 補正時間=1.75÷343×1000=5.1(ms) つまり、フロント右側スピーカーの時間補正値に5.1(ms)与えることで、見かけの距 離を持たせて、一番遠いスピーカーと距離を一致させます。

時間補正することで到達時間差が解消されます。

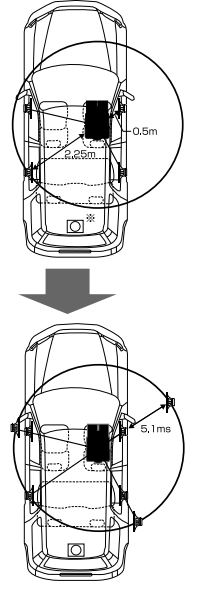

## **付録 8.7 タイムコレクションについて(2/2)**

## ポ 時間差表

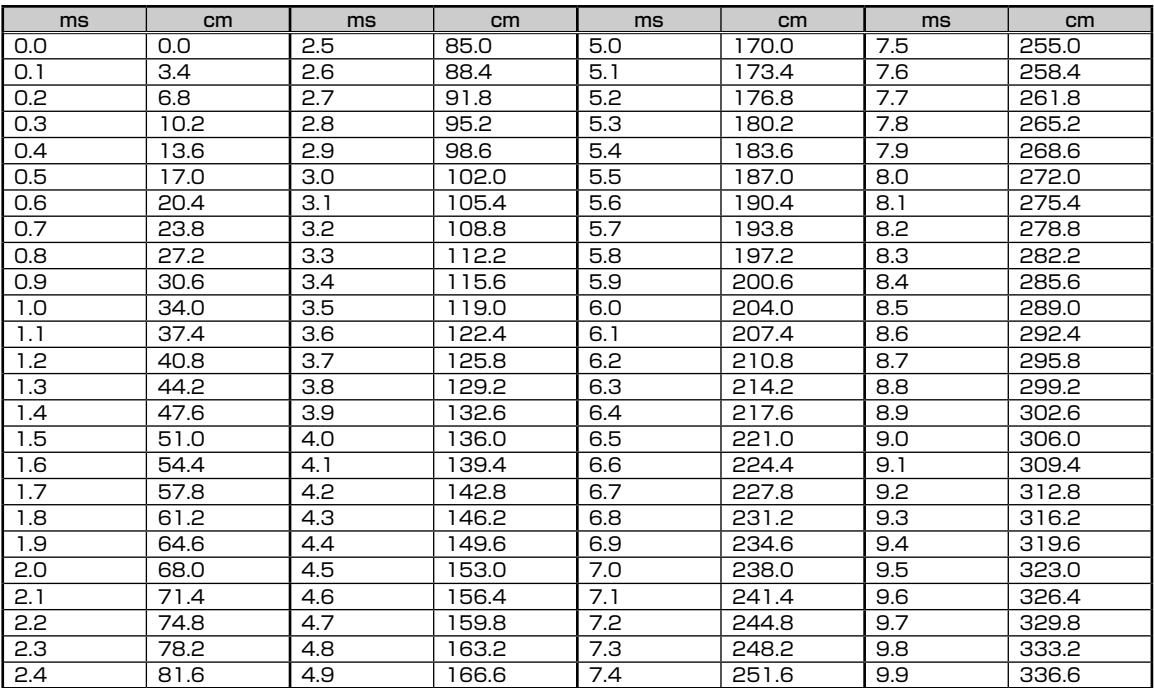

## **付録 8.8 表示マーク一覧 8**

## ■ VICS道路交通情報マーク一覧

- 地図画面に表示されるVICS交通情報マークの意味を以下に示しま す。
- 複数の情報を代表して1つのマークのみ表示することがあります。

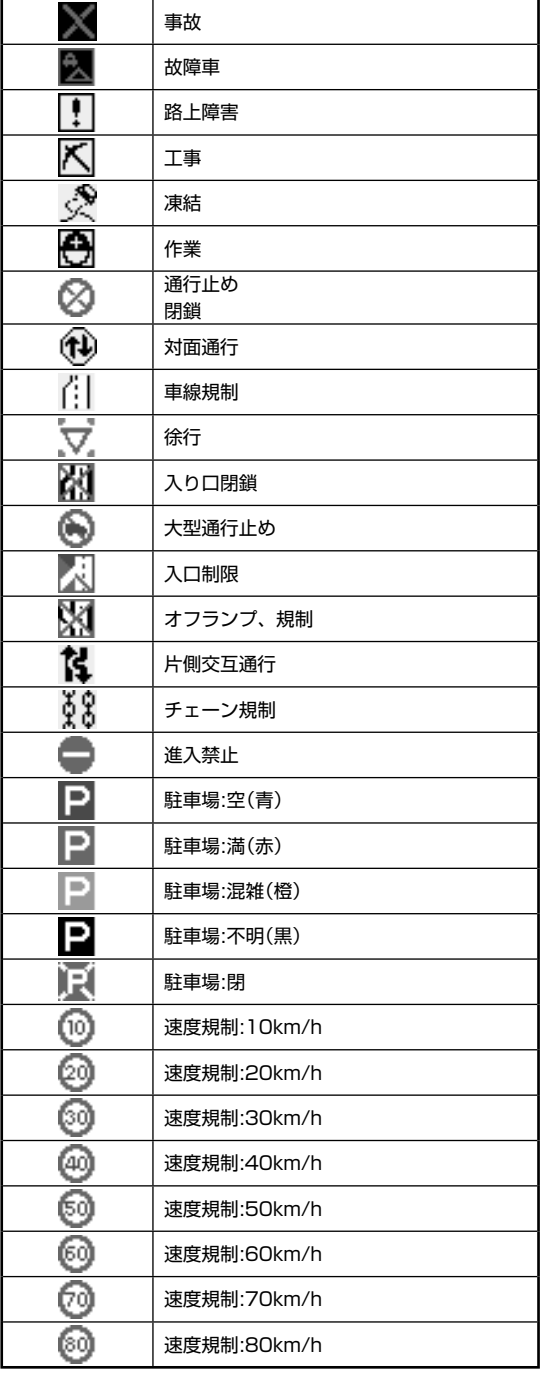

■ 行程ガイドマーク一覧

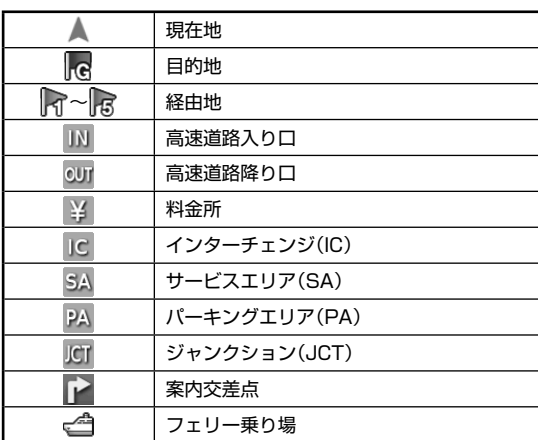

## ■ 行程ガイド施設マーク一覧

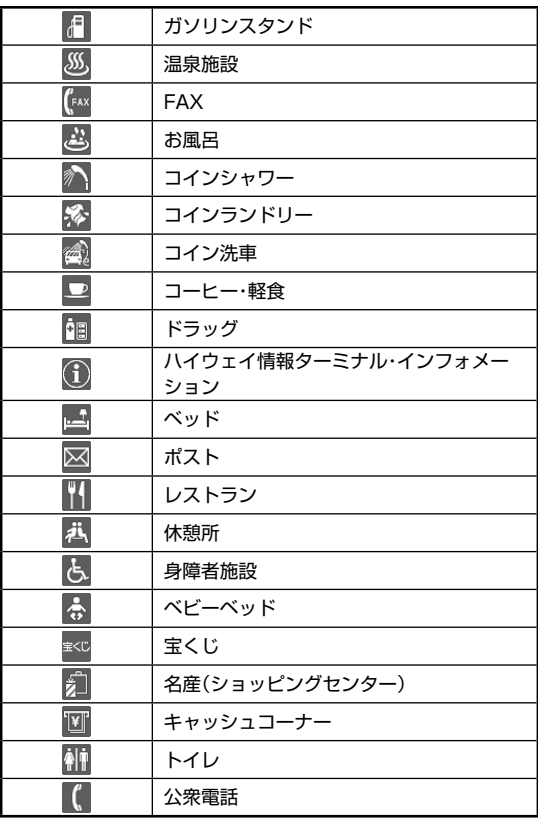

ガソリンスタンドはブランド別のアイコンになります。

## **付録 8.9 施設ジャンル一覧(1/2)**

ジャンル検索または周辺施設検索のときに使用できる施設ジャンルの一覧表です。実際に表示されるメニューの順序とは異なり ます。

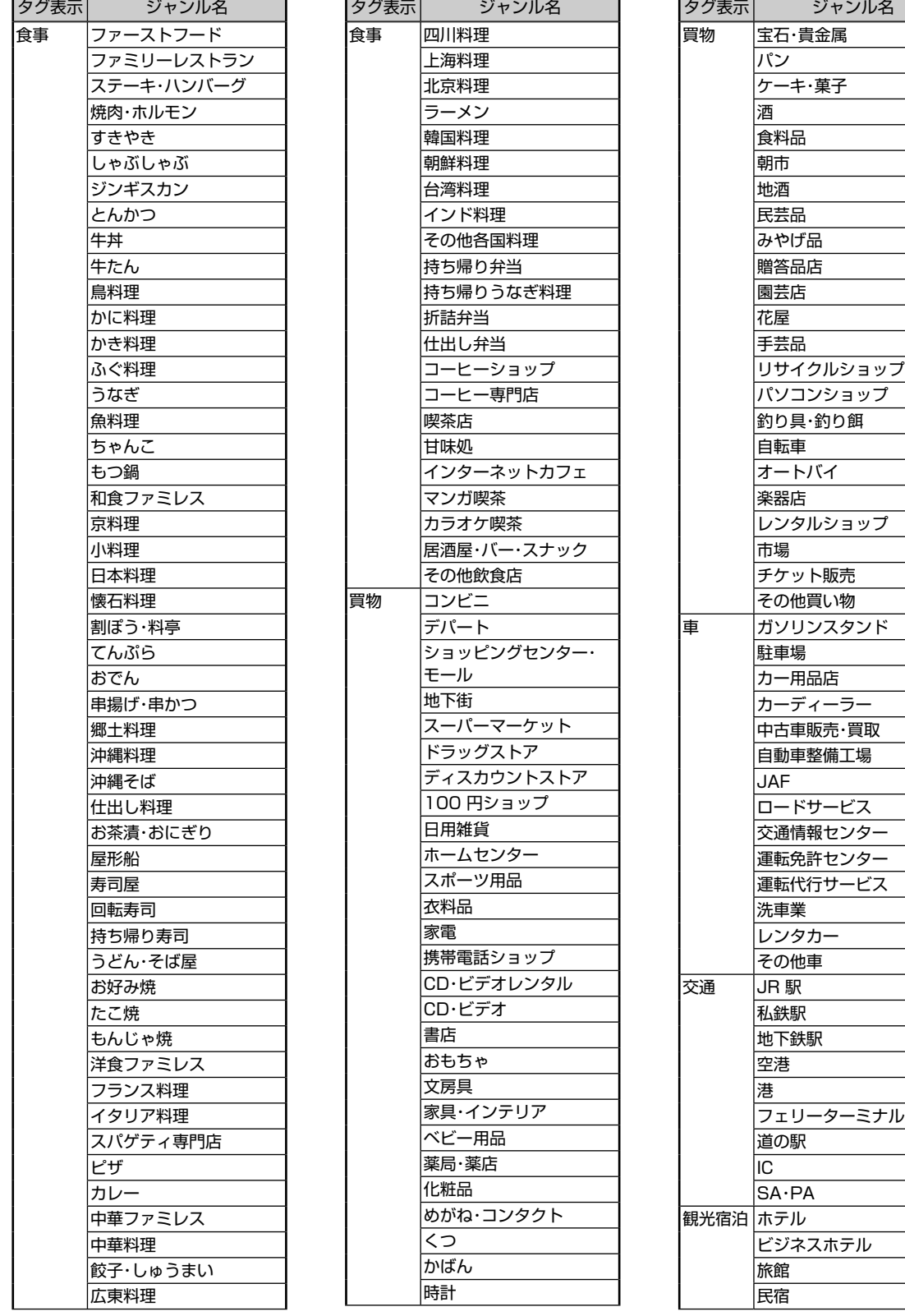

# **8.9 施設ジャンル一覧(2/2)**

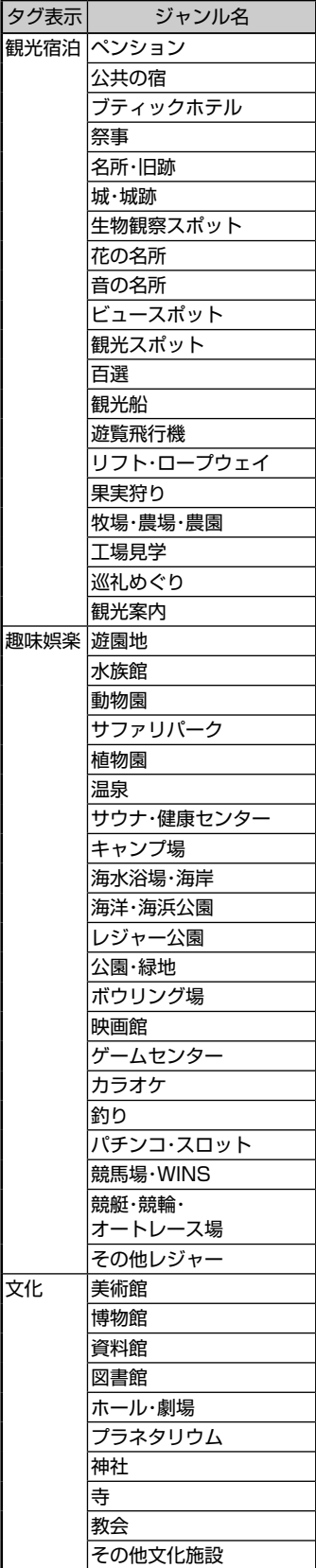

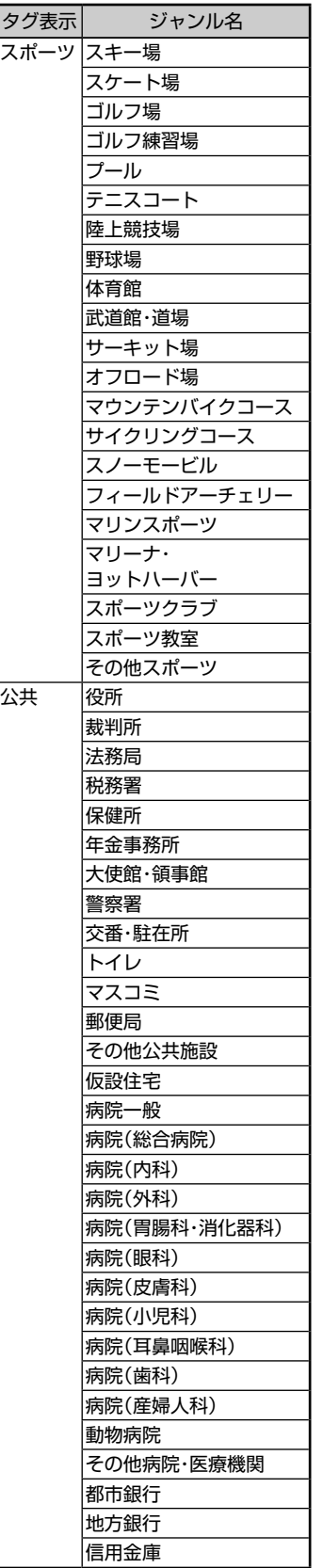

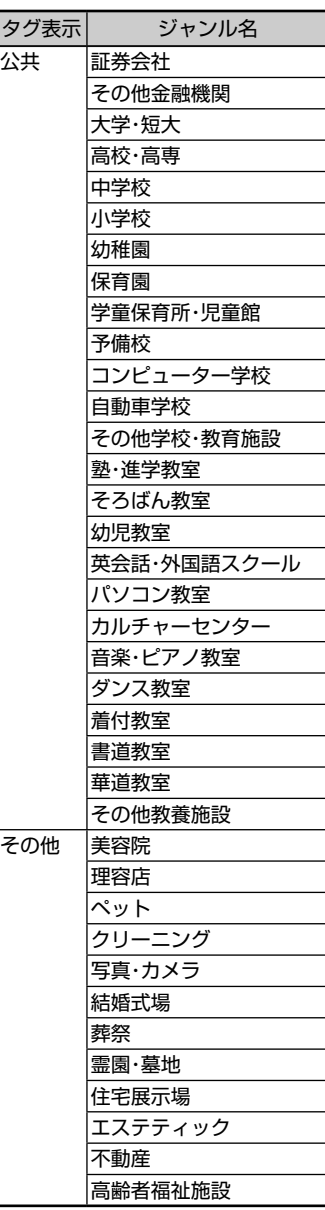

# **8.10** 言語コード一覧

「音声」・「字幕」・「ソフトメニュー」の言語は、以下のコード番号から数字を入力して選択することができます。

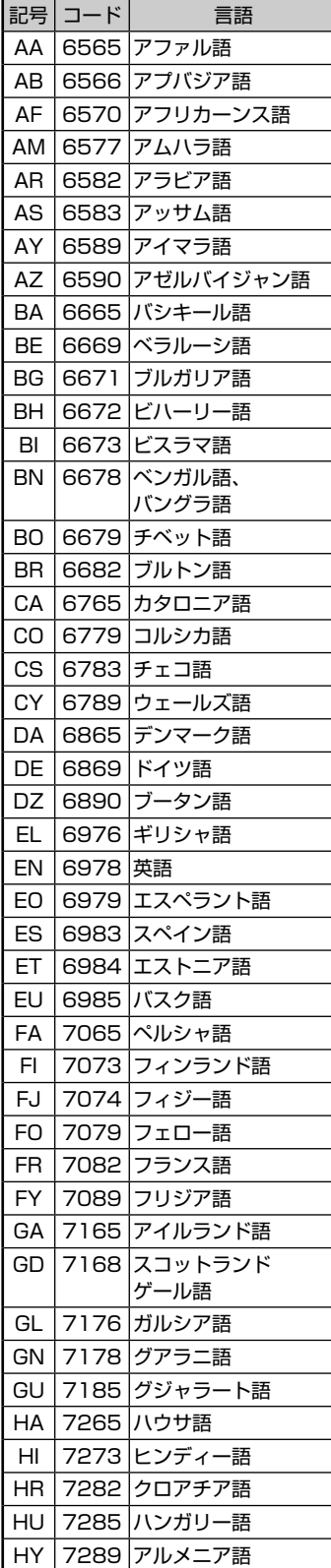

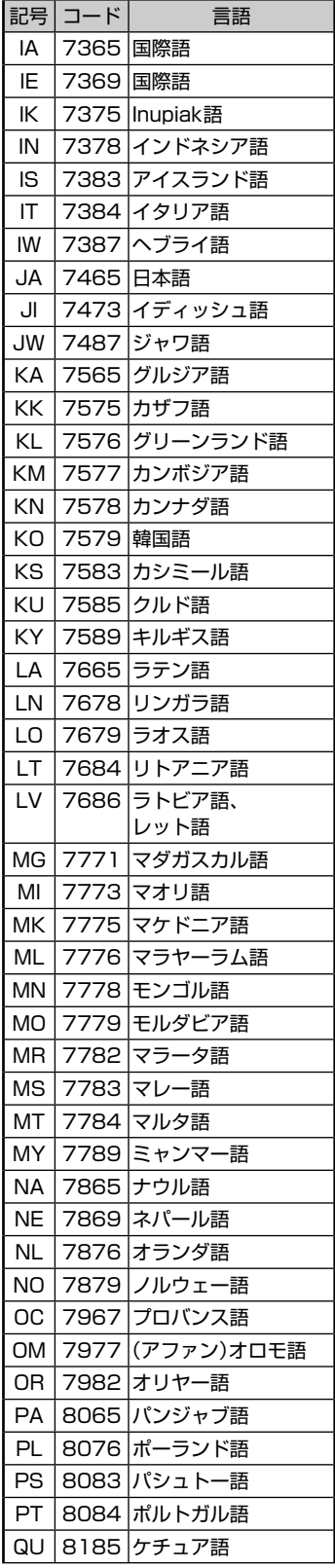

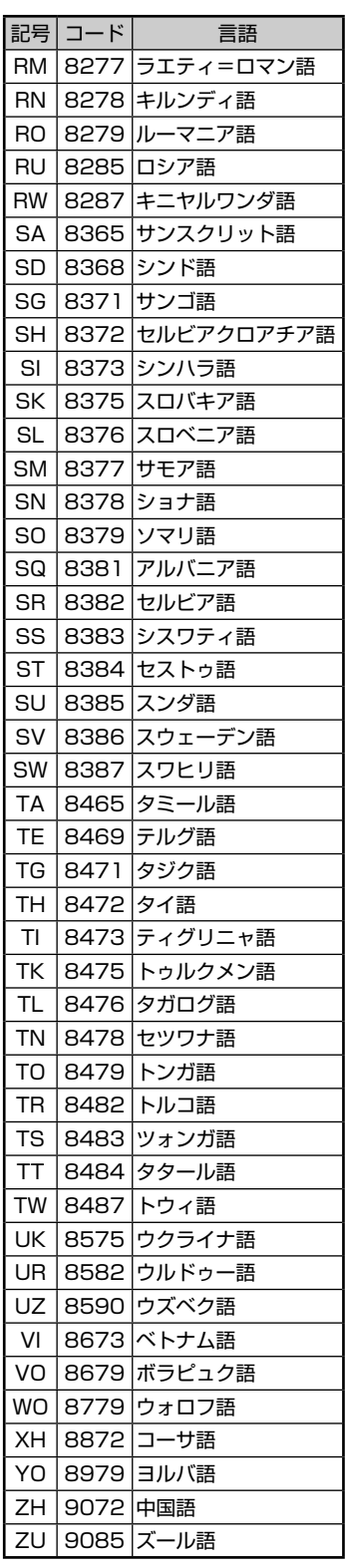

## **付録 8.11 約款・規約、その他(1/7) 8**

## ▶ VICS情報有料放送サービス契約約款

#### 第1章 総則

#### (約款の適用)

第1条 一般財団法人道路交通情報通信システムセンター(以下 「当センター」といいます。)は、放送法(昭和25年法律 第132号)第147条の規定に基づき、このVICS情報 有料放送サービス契約約款(以下「この約款」といいま す。)を定め、これによりVICS情報有料放送サービスを 提供します。

#### (約款の変更)

第2条 当センターは、この約款を変更することがあります。 この場合には、サービスの提供条件は、変更後のVICS 情報有料放送サービス契約約款によります。

#### (用語の定義)

- 第3条 この約款においては、次の用語はそれぞれ次の意味で 使用します。
	- (1) VICSサービス 当センターが自動車を利用中の加入者のために、FM多 重放送局から送信する、道路交通情報の有料放送サー ビス
	- (2) VICSサービス契約
	- 当センターからVICSサービスの提供を受けるための契 約
	- (3) 加入者
	- 当センターとVICSサービス契約を締結した者 (4) VICSデスクランブラー
	- FM多重放送局からのスクランブル化(攪乱)された電波 を解読し、放送番組の視聴を可能とするための機器

#### 第2章 サービスの種類等

#### (VICSサービスの種類)

- 第4条 VICSサービスには、次の種類があります。
	- (1) 文字表示型サービス 文字により道路交通情報を表示する形態のサービス
	- (2) 簡易図形表示型サービス 簡易図形により道路交通情報を表示する形態のサービ ス
	- (3) 地図重畳型サービス 車載機のもつデジタル道路地図上に情報を重畳表示す る形態のサービス

(VICSサービスの提供時間)

第5条 当センターは、原則として一週間に概ね120時間以上 のVICSサービスを提供します。

#### 第3章 契約

(契約の単位)

第6条 当センターは、VICSデスクランブラー 1台毎に1の VICSサービス契約を締結します。

(サービスの提供区域)

第7条 VICSサービスの提供区域は、当センターの電波の受信 可能な地域(全都道府県の区域で概ねNHK-FM放送を 受信することができる範囲内)とします。ただし、その サービス提供区域であっても、電波の状況によりVICS サービスを利用することができない場合があります。

#### (契約の成立等)

- 第8条 VICSサービスは、VICS対応FM受信機(VICSデスク ランブラーが組み込まれたFM受信機)を購入したこと により、契約の申込み及び承諾がなされたものとみな し、以後加入者は、継続的にサービスの提供を受ける ことができるものとします。
- (VICSサービスの種類の変更)
- 第9条 加入者は、VICSサービスの種類に対応したVICS対応 FM受信機を購入することにより、第4条に示すVICS サービスの種類の変更を行うことができます。

(契約上の地位の譲渡又は承継)

- 第10条 加入者は、第三者に対し加入者としての権利の譲渡又 は地位の承継を行うことができます。
- (加入者が行う契約の解除)
- 第11条 当センターは、次の場合には加入者がVICSサービス契 約を解除したものとみなします。
	- (1) 加入者がVICSデスクランブラーの使用を将来にわ たって停止したとき
	- (2) 加入者の所有するVICSデスクランブラーの使用が不 可能となったとき
- (当センターが行う契約の解除)
- 第12条 当センターは、加入者が第16条の規定に反する行為を 行った場合には、VICSサービス契約を解除することが あります。また、第17条の規定に従って、本放送の伝 送方式の変更等が行われた場合には、VICSサービス契 約は、解除されたものと見なされます。
	- 2 第11条又は第12条の規定により、VICSサービス契 約が解除された場合であっても、当センターは、VICS サービスの視聴料金の払い戻しをいたしません。

#### 第4章 料金

(料金の支払い義務)

第13条 加入者は、当センターが提供するVICSサービスの料金 として、契約単位ごとに加入時に別表に定める定額料 金の支払いを要します。なお、料金は、加入者が受信 機を購入する際に負担していただいております。

#### 第5章 保守

- (当センターの保守管理責任)
- 第14条 当センターは、当センターが提供するVICSサービスの 視聴品質を良好に保持するため、適切な保守管理に努 めます。ただし、加入者の設備に起因する視聴品質の 劣化に関してはこの限りではありません。

(利用の中止)

- 第15条 当センターは、放送設備の保守上又は工事上やむを得 ないときは、VICSサービスの利用を中止することがあ ります。
	- 2 当センターは、前項の規定によりVICSサービスの利用 を中止するときは、あらかじめそのことを加入者にお 知らせします。ただし、緊急やむを得ない場合は、こ の限りではありません。

#### 第6章 雑則

(利用に係る加入者の義務)

第16条 加入者は、当センターが提供するVICSサービスの放送 を再送信又は再配分することはできません。

셚

## $\overline{\textbf{8.11}}$  約款・規約、その他(2/7)

### (免責)

- 第17条 当センターは、天災、事変、気象などの視聴障害によ る放送休止、その他当センターの責めに帰すことので きない事由によりVICSサービスの視聴が不可能ないし 困難となった場合には一切の責任を負いません。 また、利用者は、道路形状が変更した場合等、合理的 な事情がある場合には、VICSサービスが一部表示され ない場合があることを了承するものとします。 但し、当センターは、当該変更においても、変更後3 年間、当該変更に対応していない旧デジタル道路地図 上でも、VICSサービスが可能な限度で適切に表示され るように、合理的な努力を傾注するものとします。
- 2 VICSサービスは、FM放送の電波に多重して提供され ていますので、本放送の伝送方式の変更等が行われた 場合には、加入者が当初に購入された受信機による VICSサービスの利用ができなくなります。当センター は、やむを得ない事情があると認める場合には、3年 以上の期間を持って、VICSサービスの「お知らせ」画面 等により、加入者に周知のうえ、本放送の伝送方式の 変更を行うことがあります。

#### **■ 別表**

視聴料金 315円(うち消費税15円) ただし、車載機購入価格に含まれております。

## ▶ マイクロソフトからの使用許諾契約書

### **下記の使用許諾書をよくお読みのうえ、本ナビゲーションを正しくお使いください。**

### **■ 使用許諾契約書**

本ナビゲーションには、アルパイン株式会社(以下「ALPINE」)のソフトウエアに加え、Microsoft社(以下「MS」)製Microsoft® Windows® AutomotiveがOSを使用したソフトウエア(以下「本ソフトウエア」)が含まれています。本ソフトウエアはコンピュー ターソフトウエアMicrosoft® Windows® Automotive並びに、それに関連した媒体、印刷物、「オンライン」、電子文書を含む こともあります。本ソフトウエアは無体財産権に関する法律、条約により国際的に保護されております。本ソフトウェアは許諾さ れるものであり、販売されるものではありません。お客様が本契約書の条項に同意されない場合、本ソフトウェアを使用複製する ことはできません。本契約は、お客様に以下のことを許諾致します。

- お客様は、本ナビゲーションにおいてのみ本ソフトウェアを使用することができます。
- 本ソフトウェアは提供時の現状のままで、そこに含まれるあらゆる瑕疵とともに提供されるものであり、品質、性能、正確性その他 不適切な取扱に伴う危険について何ら保証致しません。お客様が本ソフトウェアを使用する際支障をきたすことや、また、本ソフトウェ アが第三者の無体財産権を侵害していないことについても何ら保証致しません。
- 法律の許す限りにおいて、本ソフトウェアの使用から生ずるいかなる損害(間接損害、特別損害、結果損害、偶発損害)についても、 一切責任を負わないものとします。
- 本ソフトウエアに音声認識 および 音声制御機能が含まれている場合、お客様は音声認識 および 音声制御機能は本質的には統 計的な手法であること、音声認識、制御の際の誤りはその過程上本質的に存在すること、その音声認識 および 音声制御機能の誤 りに起因するあらゆる損害の法的責任はお客様にあること承諾されたものとします。
- お客様が、本ソフトウェアにつき、リバースエンジニアリング、逆コンパイルその他解析作業を行なうことは禁じられます。但し、 法律が明示的に許諾する範囲においてはこの限りではありません。
- 別途契約書が提示されない限り、本ソフトウェアのバージョンアップ品または付属品についても本契約が適用されるものとします。
- お客様に、復元または再インストールのためのソフトウェアが別媒体によって提供された場合、お客様は、提供されたソフトウェアを、 復元または再インストールのためにのみ使用できるものとします。
- バージョンアップソフトウエアが別媒体やWEBからのダウンロード、もしくは他の手段で本ナビゲーションと別に提供された場合、 お客様は提供されたソフトウエアを一部複製し、既存のソフトウエアの代わりとして、本ナビゲーションにインストールできます。 また、そのアップグレードソフトウエアは添付の仕様許諾契約書の追加条項も含めた使用許諾契約書に従って使用できるものとしま す。
- お客様が、この使用許諾契約書の条項と条件を厳守されない場合は、他のいかなる権利も失うことなく、この使用許諾契約書の契約 を終わらせることができます。契約終結時、お客様はソフトウエアの全ての複製と部品を壊すこととなります。
- 本ソフトウェア、添付の印刷物、その複製物に含まれる全ての権利や無体財産権(画像、写真、アニメーション、ビデオ、オーディオ、 音楽、テキスト、ソフトウェアに組み込まれている「アプレット」も含めて)、は、各コンテンツのオーナーの財産であり、著作権法あ るいは無体財産権に関する法律と条約によって保護されています。この使用許諾契約書は、お客様にこのようなコンテンツを使用権 を許諾してはいません。特にこの使用許諾契約書のもとで認可されていない全ての権利は、ALPINEとMSによって留保されます。ソ フトウェアを通じてアクセスできるオンラインサービスの使用は、そのようなサービスに関連して使用のための各条項で管理されて います。このソフトウェアが電子形式のみで提供されるドキュメンテーションが含まれている場合は、そのような電子ドキュメンテー ションを一部のみ複製印刷できます。
- 本使用許諾契約書では、ALPINE、MSの登録商標やサービス商標の使用権利を許可しません。
- 製品や本使用許諾書に関してのお問い合わせは、本ナビゲーションの取扱説明書に記載されているアルパインインフォメーションセ ンターにお問い合わせください。
- お客様は、本契約に基づいて、本ソフトウェアの使用の権利を譲渡できるものとします。ただし、譲受者は本使用許諾契約書の条項 と条件に同意することを条件とします。また、本ソフトウェアがバージョンアップしている際は、以前のバージョン含めたものも含 め譲渡し、本ナビゲーションと分けての譲渡することはできません。
- 本ソフトウェアはアメリカ合衆国で製品化されたものを含んでいます。お客様は、アメリカ合衆国の輸出管理規制およびアメリカ合 衆国その他の政府が発する輸出地に関する規制等、本ソフトウェアに適用される輸出に関する国際的、国内的規制を遵守することに 同意されたものとします。

付緑

## $\overline{8.11}$  約款・規約、その他(3/7)

## ▶ 交通事故防止等安全確保のために必ずお守りください ••••••••••••••••••••••••••••••••

この取扱説明書では、安全にかかわる注意事項をその危険の大きさの程度に応じて、次のように分類して記載しています。

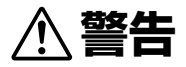

その危険を回避できなかった場合に、死亡又は重傷を負う可能性のあるもの

- **■** 運転者は走行中に操作をしないでください。 運転を誤り、交通事故を招くおそれがあります。
- **■** 操作は安全な場所に車を停止させてからおこなってください。 安全な場所以外では追突・衝突されるおそれがあります。
- **■** 運転中は画面を注視しないでください。 運転を誤り、交通事故を招くおそれがあります。
- **■** 常に実際の道路状況や交通規制標識・標示などを優先して運転してください。 本商品に収録されている地図データ・交通規制データ・経路探索・音声案内などが 実際と異なる場合があるため、運転を誤り、交通事故を招くおそれがあります。
- **■** 一方通行表示については常に実際の交通規制標識・標示を優先して運転してください。 一方通行表示はすべての一方通行道路について表示されているわけではありません。 また一方通行表示のある区間でも実際にはその一部が両面通行の場合があります。
- **■** 本商品を救急施設などへの誘導用に使用しないでください。

#### ▶ 路線別データ使用規約 ••••••••••••••••••••••••••••••••••••••••••••••••••••••••••

本使用規定(「本規定」)は、アルパイン株式会社が提供する「高速道配信」サービスにより配信される「地図データ」(「本データ」)の提供元で ある株式会社ゼンリン(「弊社」)とお客様間の、本データの使用許諾条件を定めたものです。本データのダウンロード前に必ずお読みくだ さい。なお、お客様が本データをダウンロードされた場合は、本規定にご同意いただいたものとします。

#### 使用規定

- 1. 弊社は、お客様に対し、お客様自身が管理使用するアルパイン株式会社製「C9A6 V6 650シリーズ」(「機器」)1台に限り、本データ を以下のいずれかの方法によりインストールし、機器の取扱説明書(「取説」)および本規定の定めに従い使用することを許諾します。 なお、お客様は、本データの機器へのインストールを一部でも開始した場合は、本データをインストールする機器を変更できないも のとします。
	- 「パソコン経由でのインストール」
	- (1) お客様自身が管理使用するパソコン1台に限り、本データをダウンロード(複製)する。
	- (2) 上記(1)に従いパソコンにダウンロード(複製)した本データを、SDカードにコピー(複製)する。
	- (3) 上記(2)に従いSDカードにコピー(複製)した本データを、当該SDカードを機器に挿入し、機器にコピー(複製)する。
	- 「携帯電話経由でのインストール」

お客様自身が管理使用する携帯電話を通じて本データをダウンロードし、機器にコピー(複製)する。

- 2. お客様は、本データのご使用前には必ず取説を読み、その記載内容に従って使用するものとし、特に以下の事項を遵守するものとし ます。
	- (1) 必ず安全な場所に車を停止させてから本データを使用すること。

(2) 車の運転は必ず実際の道路状況や交通規制に注意し、かつそれらを優先しておこなうこと。

- 3. お客様は、以下の事項を承諾するものとします。
	- (1) 本データの著作権は、弊社または弊社に著作権に基づく権利を許諾した第三者に帰属し、お客様は、本データに関して、本規定 で許諾される権利以外の一切の権利を有しないこと。
	- (2) 本データおよび本データを使用することによってなされる案内などは、必ずしもお客様の使用目的または要求を満たすものでは なく、また、すべてが正確かつ完全ではないこと。弊社は、このような場合においても本データの交換・修補・代金返還その他の 責任を負わないこと。
	- (3) 本データに関する弊社のお客様に対する損害賠償責任は、弊社の故意または重過失による場合を除き、お客様が直接被った現実 かつ通常の損害の賠償に限られ、また、機器の対価としてお客様がアルパイン株式会社またはその販売代理店に対して現実に支 払った金額を限度とすること。なお、この規定は、本データに関する弊社の損害賠償責任のすべてを規定したものとすること。 (4) 本規定に違反したことにより弊社に損害を与えた場合、その損害を賠償すること。
- 4. お客様は、以下の行為をしてはならないものとします。
	- (1) 本規定で明示的に許諾される場合を除き、本データの全部または一部を複製、抽出、転記、改変、送信することまたは同時に2 台以上の機器で使用すること。
	- (2) 第三者に対し、有償無償を問わず、また、譲渡・レンタル・リースその他方法の如何を問わず、本データ(形態の如何を問わず、そ の全部または一部の複製物、出力物、抽出物その他利用物を含む。)の全部または一部を使用させること。
	- (3) 本データをリバースエンジニアリング、逆コンパイル、逆アセンブルすること、その他のこれらに準ずる行為をすること。
	- (4) その他本データについて、本規定で明示的に許諾された以外の使用または利用をすること。

치

## **付録 8.11 約款・規約、その他(4/7)**

## **▶ 地図データについて •••••••••••**

## 収録データについて

#### **■ 収録データの補足説明**

- ※1 「個人宅電話番号・名称データ」による「電話番号」検索は、公開「電話番号」および公開電話番号登録者「名字」の入力で、地域により格 差がありますがデータ収録内で全国平均91%の精度でのピンポイント検索が可能です。なお、検索された物件の一部では家形図周 辺の検索表示になる場合があります。また電話番号非公開訪問先宅(データ収録外物件)については入力電話番号「局番」周辺の位置検 出となります。
- ※2 「住所検索データ」による「住所」検索は住所の整備状況により一部検索出来ない住所があります。また検索された住所の一部では家形 図周辺の検索表示になる場合があります。なお住所データは事業所および施設の住所データも含みます。
- ※3 「50音データ」および「タウンページ電話番号データ」によるピンポイント検索は、全国平均99%の精度でのピンポイント検索が可 能です。また国土地理院発行地図の番号未掲載や電話番号登録時の状況により周辺地域による位置検出となる場合があります。なお、 収録されているデータは2012年11月時のタウンページデータです。
- ※4 市街地カバー面積は収録地域によって全域をカバーしていない場合があります。

### 地図・情報について

このアルパインナビゲーションシステムの「地図」は「全国デジタル道路地図データベース」と「交通規制データベース」をもとに、 株式会社ゼンリンが独自に収集した情報(高速道路・有料道路は2012年12月までに、国道・都道府県道は2012年9月現在まで に)を網羅し、作成したものです。

本品に収録されている情報は、調査時期やその取得方法により現場の状況と異なる場合があるため、使用に際しては実際の道路 状況および交通規制に従ってください。

地図の内容は、予告なく新しい地図データに更新されることがあります。

抜け道データは昭文社「マップル渋滞ぬけみちデータ」(2013年1月)に基づき作成しています。

現在、2011年3月11日に発生した東日本大震災の影響により、以下の地区において地図データ更新を停止しております。 南相馬市/田村市/川俣町/浪江町/双葉町/大熊町/富岡町/楢葉町/広野町/飯舘村/葛尾村/川内村

#### **■ 地図版権について**

- このナビゲーションに搭載されている地図の内容の一部または全部の複製を禁じます。
- ©2011 一般財団法人日本デジタル道路地図協会
- この地図の作成に当たっては、国土地理院長の承認を得て、同院発行の50万分の1地方図及び2万5千分の1地形図を使用しました。 (承認番号 平23情使、第192-994号)
- この地図作成に当たっては、一般財団法人日本デジタル道路地図協会発行の全国デジタル道路地図データベースを使用しました。(測 量法第44条に基づく成果使用承認 11-080)
- 3次元地図の作成に当たっては、国土地理院長の承認を得て、同院発行の数値地図50mメッシュ(標高)を使用しております。(承認番 号 平23情使、第768-001号)
- この地図に使用している交通規制データは、道路交通法および警察庁の指導に基づき全国交通安全活動推進センターが公開している 交通規制情報を使用して、MAPMASTERが作成したものを使用しています。
- 「VICS」は一般財団法人道路交通情報通信システムセンターの商標です。
- 本品に使用している渋滞統計情報は、過去の統計情報を基にした渋滞情報表示となります。 (予測データ提供元:NTTデータ、予測の元となる情報:JARTIC/VICSセンター)
- © 2012 MBA, Inc.
- © 2013 ZENRIN CO., LTD.
- © 2012 NIPPON TELEGRAPH AND TELEPHONE EAST CORPRATION
- © 2012 NIPPON TELEGRAPH AND TELEPHONE WEST CORPRATION

© ジオ技術研究所

© 2013 ALPINE ELECTRONICS, INC.

## 個人宅電話番号・名称データについて

個人宅電話番号・名称データはおおむね2012年8月までに収集されたデータを使用しています。

※ 個人情報保護に関する基本方針およびナビゲーション地図に搭載されている個人データの取り扱いについては下記アドレスのホーム ページをご覧ください。 http://www.alpine.co.jp/

## ▶ セキュリティ設定について •••••••••

セキュリティコードを設定すると、盗難被害に遭ってナビを取り外されても、セキュリティコードを入力しないと本機を使用で きません。セキュリティコードを設定することをお勧めします。

付緑

## **付録 8.11 約款・規約、その他(5/7) 8**

## ▶ カーナビゲーションに記録されるデータについて •••••••••••••••••••••••••••••••••

カーナビゲーションは、お客様ご自身の操作によりSDカードやメモリーに記録される「地点情報」や「走行軌跡」の他にも、製品 の修理等に役立てることを目的に、自動的に記録されるデータがあります。

- ① カーナビゲーションが自動的に記録するデータ 電源がONの状態で下記データを自動的に記録します。 • 目的地設定履歴 等
- ② 記録されたデータの開示について 弊社および弊社関連会社(開発委託先・サービス会社等)は、カーナビゲーションに記録されたデータを製品の修理、カーナビゲーショ ンの研究開発を目的に取得・流用することがあります。 また、弊社および弊社関連会社は、以下の場合を除き、取得したデータを第三者に開示・提供することはありません。
	- カーナビゲーションを所有するお客様ご自身の同意がある場合。
	- 裁判所命令などの法的強制力のある要請に基づく場合。
	- 統計的な処置を行う等、使用者が特定されないように加工したデータを研究機関等に提供する場合。

### ▶ FM VICS情報が受信できる代表的な周波数 •••••••••••

全国のNHK FM放送局と同一周波数で放送しています。

• 情報提供地域の違いによって情報内容が異なります。詳しくはVICSのホームページをご覧ください。

### ▶ VICSに関するお問い合わせ •••••••••••••••••••••••••••••••••••••••••••••••••••••

- VICSの概念・計画、表示された情報内容、文字・図形情報の表示内容については VICSセンター(一般財団法人 道路交通情報通信システムセンター) 【窓口】サービス・サポート・センター TEL (0570)00-8831 ※ 全国どこからでも市内通話料金でご利用になれます。 ※ PHS・IP電話等からはご利用になれません。 電話受付時間 9:30 ~ 17:45(土曜・日曜・祝日・年末年始休暇を除く) FAX (03)3562-1719(24時間受付) ※ VICSについては、以下のホームページでも確認できます。 http://www.vics.or.jp • 地図表示のサービスエリア・受信可否・車載機の調子・機能・使い方については アルパイン インフォメーションセンター <一般回線ご利用のお客様用> TEL (0570)00-6636 ※ 全国どこからでも市内通話料金でご利用いただけます。
	- <携帯電話・IP電話・光電話等をご利用のお客様用> TEL (048)662-6636 電話受付時間 (日、祝日、弊社休業日を除く) 月~金:9:30 ~ 17:30 土曜日:9:30 ~ 12:00 13:00 ~ 17:00 FAX (048)662-6676 (24時間受付)

※ アルパイン ホームページ http://www.alpine.co.jp

約款·規約、

その他

## **付録 8.11 約款・規約、その他(6/7)**

## ▶ Gracenoteについて ••••••

## Gracenote音楽認識サービスについて

音楽認識技術と関連情報はGracenote®社によって提供されています。

Gracenoteは、音楽認識技術と関連情報配信の業界標準です。

詳細は、Gracenote®社のホームページwww.gracenote.comをご覧ください。

Gracenote, Inc.提供のCDおよび音楽関連データ: copyright © 2000-present Gracenote.

Gracenote Software, copyright © 2000-present Gracenote.

本製品およびサービスには、Gracenoteが所有する1つまたは複数の特許が適用されます。

適用可能な一部のGracenote特許の一覧については、GracenoteのWebサイトをご覧ください。

Gracenote、CDDB、MusicID、MediaVOCS, Gracenoteのロゴとロゴタイプ、および"Powered by Gracenote"ロゴは、 米国および/またはその他の国におけるGracenoteの登録商標または商標です。

Gracenoteサービスの使用については、次のWebページをご覧ください:www.gracenote.com/corporate

・ 「Gracenote®音楽認識サービス」によって提供されたデータについては、内容を100%保証するものではありません。

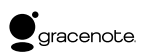

## Gracenote®エンド ユーザー使用許諾契約書

本ソフトウエア製品または本電器製品には、カリフォルニア州エメリービル市のGracenote, Inc.(以下「Gracenote」とする)か ら提供されているソフトウェアが含まれています。本ソフトウエア製品または本電器製品は、Gracenote社のソフトウェア(以 下「Gracenoteソフトウェア」とする)を利用し、音楽CDや楽曲ファイルを識別し、アーティスト名、トラック名、タイトル情 報(以下「Gracenoteデータ」とする)などの音楽関連情報をオンライン サーバー或いは製品に実装されたデータベース(以下、総 称して「Gracenoteサーバー」とする)から取得するとともに、取得されたGracenoteデータを利用し、他の機能も実現していま す。お客様は、本ソフトウエア製品または本電器製品の使用用途以外に、つまり、エンドユーザー向けの本来の機能の目的以外 にGracenoteデータを使用することはできません。

お客様は、Gracenoteデータ、Gracenoteソフトウェア、およびGracenoteサーバーを非営利的かつ個人的目的にのみに使用 することについて、同意するものとします。お客様は、いかなる第三者に対しても、GracenoteソフトウェアやGracenoteデー タを、譲渡、コピー、転送、または送信しないことに同意するものとします。お客様は、ここに明示的に許諾されていること以 外の目的に、Gracenoteデータ、Gracenoteソフトウェア、またはGracenoteサーバーを使用または活用しないことに同意 するものとします。

お客様は、お客様がこれらの制限に違反した場合、Gracenoteデータ、Gracenoteソフトウェア、およびGracenoteサーバー を使用するための非独占的な使用許諾契約が解除されることに同意するものとします。また、お客様の使用許諾契約が解除され た場合、お客様はGracenoteデータ、Gracenoteソフトウェア、およびGracenoteサーバー全ての使用を中止することに同意 するものとします。Gracenoteは、Gracenoteデータ、Gracenoteソフトウェア、およびGracenoteサーバーの全ての所有 権を含む、全ての権利を保有します。いかなる場合においても、Gracenoteは、お客様が提供する任意の情報に関して、いかな る支払い義務もお客様に対して負うことはないものとします。お客様は、Gracenote, Inc.が本契約上の権利をGracenoteとし て直接的にお客様に対し、行使できることに同意するものとします。

Gracenoteのサービスは、統計的処理を行うために、クエリ調査用の固有の識別子を使用しています。無作為に割り当てられた 数字による識別子を使用することにより、Gracenoteサービスを利用しているお客様を認識しながらも、特定することなしにク エリを数えられるようにしています。詳細については、Webページ上の、Gracenoteのサービスに関するGracenoteプライバ シー ポリシーを参照してください。

GracenoteソフトウェアとGracenoteデータの個々の情報は、お客様に対して「現状有姿」のままで提供され、使用が許諾され るものとします。Gracenoteは、Gracenoteサーバーにおける全てのGracenoteデータの正確性に関して、明示的または黙示 的を問わず、一切の表明や保証をしていません。Gracenoteは、妥当な理由があると判断した場合、Gracenoteサーバーからデー タを削除したり、データのカテゴリを変更したりする権利を保有するものとします。Gracenoteソフトウェアまたは Gracenoteサーバーにエラー、障害のないことや、或いはGracenoteソフトウェアまたはGracenoteサーバーの機能に中断が 生じないことの保証は致しません。Gracenoteは、将来Gracenoteが提供する可能性のある、新しく拡張や追加されるデータ タイプまたはカテゴリを、お客様に提供する義務を負わないものとします。また、Gracenoteは、任意の時点でサービスを中止 できるものとします。

Gracenoteは、黙示的な商品適合性保証、特定目的に対する商品適合性保証、権利所有権、および非侵害性についての責任を 負わないものとし、これに限らず、明示的または黙示的ないかなる保証もしないものとします。Gracenoteは、お客様による Gracenoteソフトウェアまたは任意のGracenoteサーバーの利用により、得る結果について保証しないもとのとします。いか なる場合においても、Gracenoteは結果的損害または偶発的損害、或いは利益の損失または収入の損失に対して、一切の責任 を負わないものとします。

copyright © 2000 to present Gracenote

付緑

## **付録 8.11 約款・規約、その他(7/7) 8**

## ▶ 電波に関する注意事項 ••••••••••••••••••••••••••••••••••••••••••••••••••••••••••

この機器の使用周波数帯では電子レンジ等の産業・科学・医療用機器のほか工場の製造ライン等で使用されている移動体 識別用の構内無線局(免許を要する無線局)および特定小電力無線局(免許を要しない無線局)が運用されています。

- ① この機器を使用する前に、近くで移動体識別用の構内無線局および特定小電力無線局が運用されていないことを確認してく ださい。
- ② 万一、この機器から移動体識別用の構内無線局に対して電波干渉の事例が発生した場合には、速やかに使用周波数を変更す るか又は電波の発射を停止した上、下記連絡先にご連絡いただき、混信回避のための処置等(例えばパーティションの設置な ど)についてご相談してください。
- ③ その他、この機器から移動体識別用の特定小電力無線局に対して電波干渉の事例が発生した場合など何かお困りのことが起 きたときは、次の連絡先へお問い合わせください。

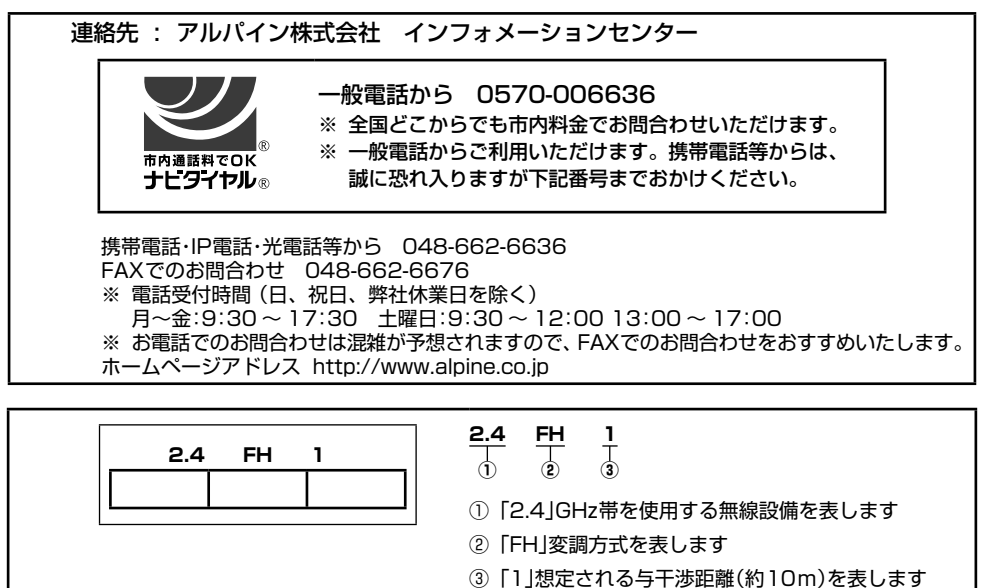
# **8.12 保証について/規格(1/3)**

#### **■ ご購入証明書について**

- この製品にはご購入証明書が添付されていますので、お買い上げ店でお受け取りください。
- 必ず記載内容をよくお読みのうえ、大切に保管してください。
- ご購入証明書は再発行できませんので、大切に保管してください。

#### **■ アフターサービスについて**

- 調子が悪いときは、この取扱説明書や「かんたん操作ガイド」(9ページ参照)でもう一度ご確認ください。
- それでも調子が悪いときは、マツダ純正用品保証書に従い修理させていただきますので、お買い上げ店または「お問い合わせ窓口」に あるお近くの修理ご相談窓口に修理を依頼してください。
- 保証期間中の修理は、マツダ純正用品保証書の記載内容に基づいて修理いたします。詳しくはマツダ純正用品保証書をご覧ください。
- 保証期間後の修理は、修理によって機能が維持できる場合は、ご要望により有料修理いたします。
- 補修用性能部品は、製造打切り後、最低6年間保有しています。
- アフターサービスについての詳細、その他ご不明な点は、お買い上げのお店または「お問い合わせ窓口」にお問い合わせください。
- 修理によって登録内容が消去される場合があります。修理を依頼する前には、必ず登録している内容の控えを取ってください。

#### **■ 規格/付属品**

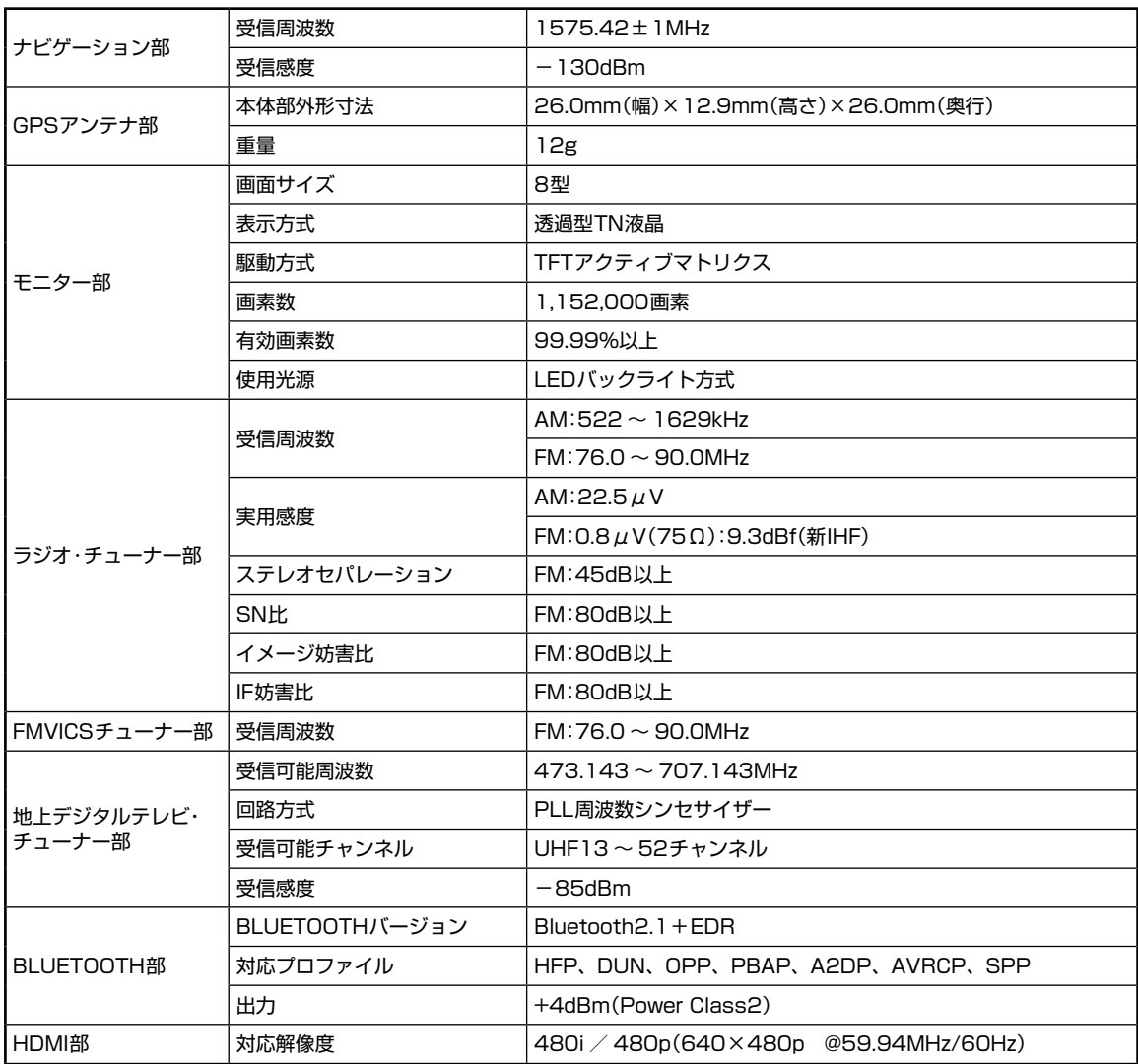

# $\overline{\textbf{8.12}}$  保証について/規格(2/3)

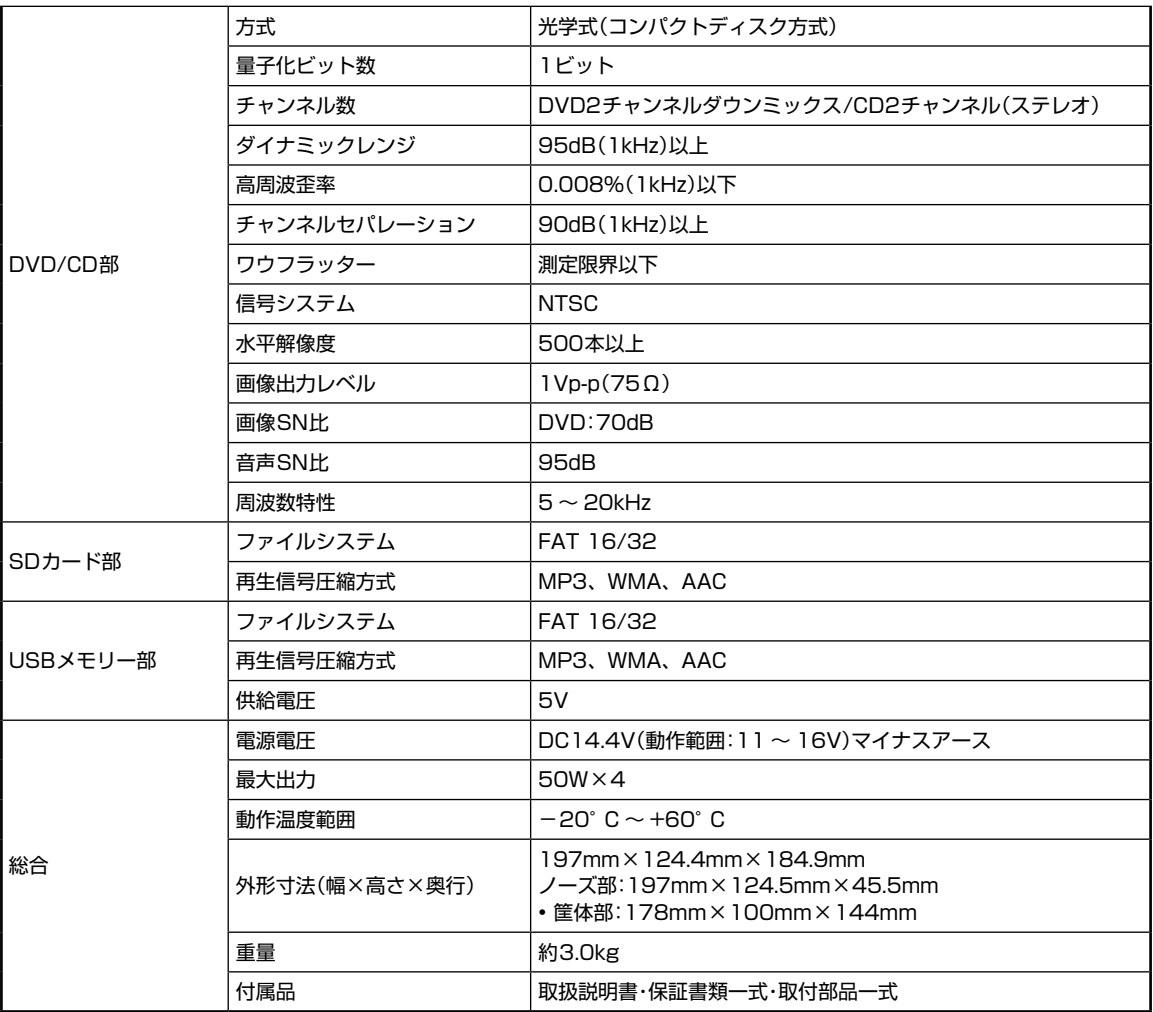

※ 製品の規格および外観は、改良のため予告なく変更することがあります。

※ 液晶パネルは非常に精度の高い技術で作られており、99.99%以上の有効画素数がありますが、0.01%の画素欠けや常時点灯する画素があり得 ますので、あらかじめご了承ください。

# **8.12 保証について/規格(3/3)**

- 本機は、米国特許およびRovi Corporationのその他の知的財産権によって保護されたコピー防止技術を搭載しています。リバースエ ンジニアリングおよび分解は禁止されています。
- ドルビーラボラトリーズからの実施権に基づき製造されています。 Dolby、ドルビーおよびダブルD記号はドルビーラボラトリーズの商標です。
- BLUETOOTH®ワードマークおよびロゴは、Bluetooth SIG, Inc.が所有する登録商標であり、アルパイン株式会社は、これら商標を 使用する許可を受けています。
- 本製品のBLUETOOTHソフトウェア・スタックは株式会社東芝が開発したBLUETOOTH® Stack for Embedded Systems Spec 1.2を搭載しております。お客様は本ソフトウェアを改変し、またはリバースエンジニアリング、逆コンパイル、逆アセンブルするこ とはできません。お客様は本ソフトウェアを、有償、無償に関わらず第三者に販売、頒布、貸与、譲渡等、あるいは再使用許諾する ことはできません。
- Windows MediaおよびWindowsは、 米国及びその他の国で登録されているMicrosoft Corporationの商標または登録商標です。
- MPEG Layer-3オーディオコーディング技術は、Fraunhofer IISおよびThomsonから実施許諾されています。
- 本製品の供給は、収益を発生する放送システム、ストリーミングアプリケーション、その他のコンテンツ配信システム、または物理 的媒体で、本製品で創作されたコンテンツを配信する権利を暗示するものでもありません。当該使用には、独立したライセンスが必 要です。詳細に関しては、http://mp3licensing.comにアクセスしてください。
- "ウォークマン"、"WALKMAN"、"WALKMAN"ロゴは、ソニー株式会社の登録商標です。
- HDMIとHDMI High-Definition Multimedia Interface用語およびHDMIロゴは、HDMI Licensing LLCの米国その他国々におけ る商標または登録商標です。
- iPodは米国およびその他の国で登録されているApple Inc.の商標です。
- 「Made for iPod」および「Made for iPhone」とは、iPod もしくはiPhone専用に接続するよう設計され、アップルが定める性能基準 を満たしているとデベロッパによって認定された電子アクセサリであることを示します。
- アップルは、本製品の機能および安全および規格への適合について一切の責任を負いません。
- 本アクセサリをiPodまたはiPhoneと使用することにより、無線の性能に影響を及ぼすおそれがありますのでご注意ください。
- SDメモリーカード™はパナソニック株式会社、米SanDisk社、株式会社東芝の商標です。
- エコ運転支援機能はPivot社(www.pivotjp.com)製のe-drive機能の判断方式を使用しています。
- QRコードは(株)デンソーウェーブの登録商標です。
- マップコードは株式会社デンソーの登録商標です。
- **FOMAはNTTドコモの登録商標です。**
- Uni-Type™は、株式会社リムコーポレーションと千葉大学工学部との共同研究によって開発されたユニバーサルデザインの書体です。
- Uni-Type™は、株式会社リムコーポレーションの登録商標です。
- は一般社団法人ITSサービス推進機構の登録商標です。
- 本製品には、株式会社ACCESS のNetFront Browser DTV Profile BML Edition を搭載しています。
- ACCESS、NetFront は株式会社ACCESS の日本およびその他の国における登録商標または商標です。
- 本製品の一部分にIndependent JPEG Group が開発したモジュールが含まれています。
- プラズマクラスターロゴ(図形)およびプラズマクラスター、Plasmaclusterはシャープ株式会社の登録商標です。
- ぬけみちデータ/MAPPLEは株式会社昭文社の登録商標または商標です。
- その他、本書で登場するシステム名、製品名は、一般的に各開発メーカーの登録商標あるいは商標です。なお、本文中では™、®マー クは明記していません。

#### **■ 次の点にご留意ください**

本製品は、AVC Patent Portfolio Licenseに基づきライセンスされており、お客さまが個人的かつ非営利目的において以下に 記載する行為に係る個人使用を除いてはライセンスされておりません。

- AVC規格に準拠する動画(以下、AVCビデオ)を記録する場合
- 個人的かつ非営利的活動に従事する消費者によって記録されたAVCビデオを再生する場合
- ライセンスを受けた提供者から入手されたAVCビデオを再生する場合

詳細については米国法人MPEG LA, LLCにお問い合わせください。

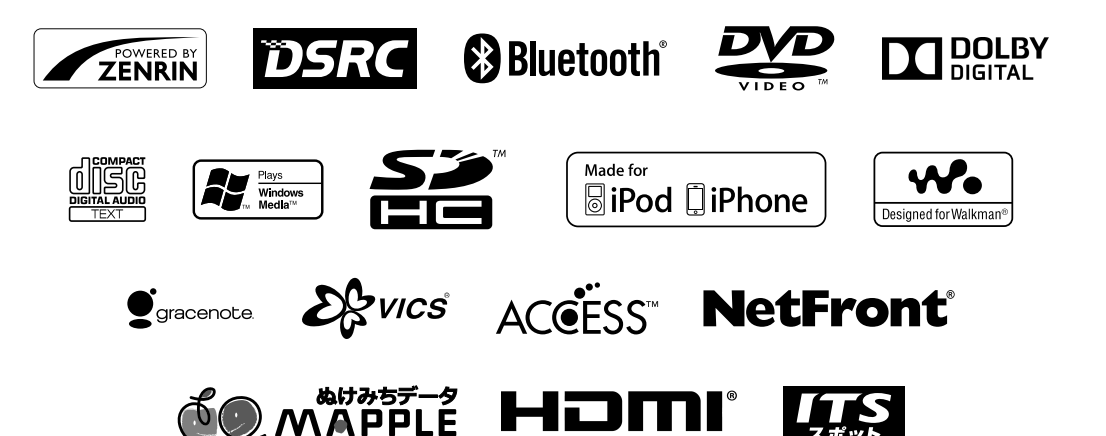

HIGH-DEFINITION MILITIMEDIA INTERFACE

# **付録 8.13 お問い合わせ窓口 8**

(AV/NAVI/MD/3D) (平成 24 年 10 月現在) ▶

## お問い合わせ窓口

- ●製品に関するご相談/お問い合わせは、お買い上げ店または下記の「製品ご相談窓口」をご利用ください。
- ●修理に関するお問い合わせは、下記「修理ご相談窓口」をご利用ください。
- ●ご相談窓口の名称・電話番号・所在地は、変更になる場合があります。

#### 製品ご相談窓口-

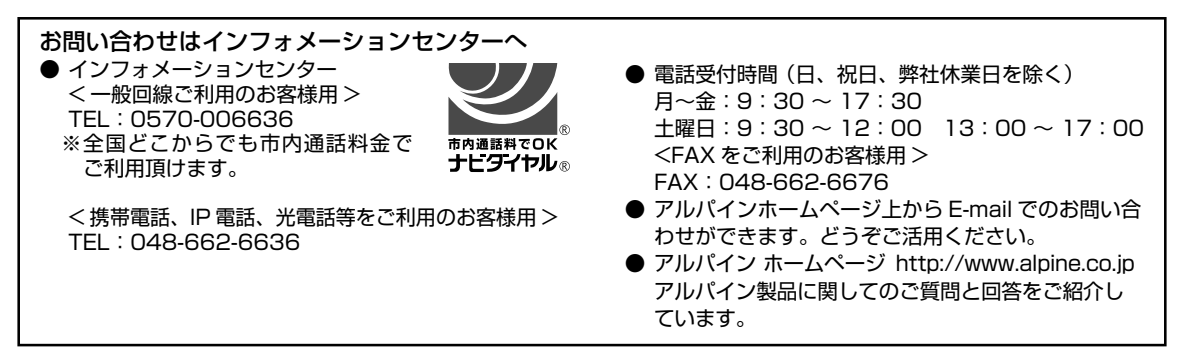

#### 修理ご相談窓口 -

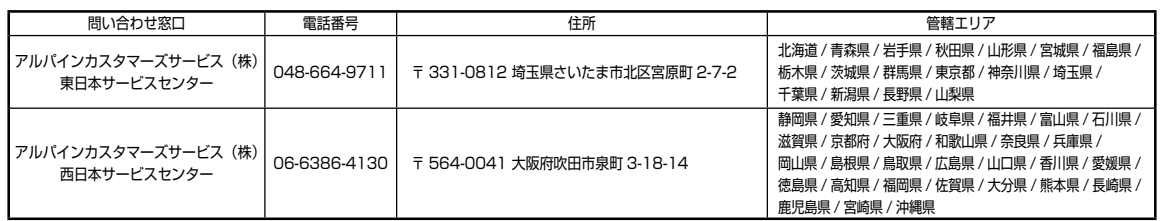

# **8.14 索引(1/2)**

## ▶ 五十音順 ••••••••••••••

#### あ

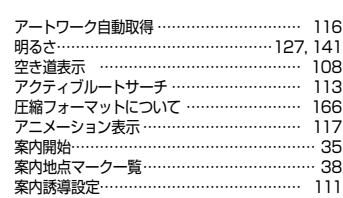

#### い

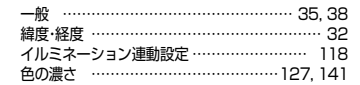

#### う

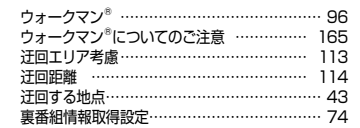

#### え

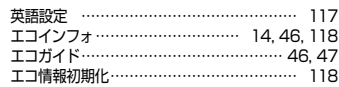

#### お

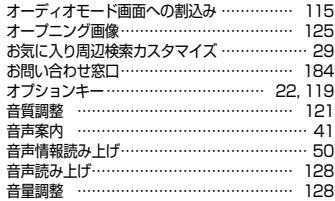

#### か

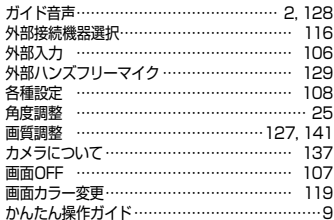

#### き

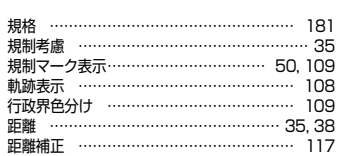

#### く

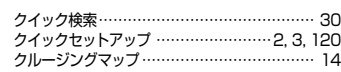

#### け

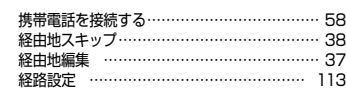

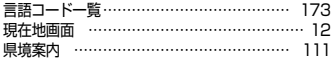

#### こ

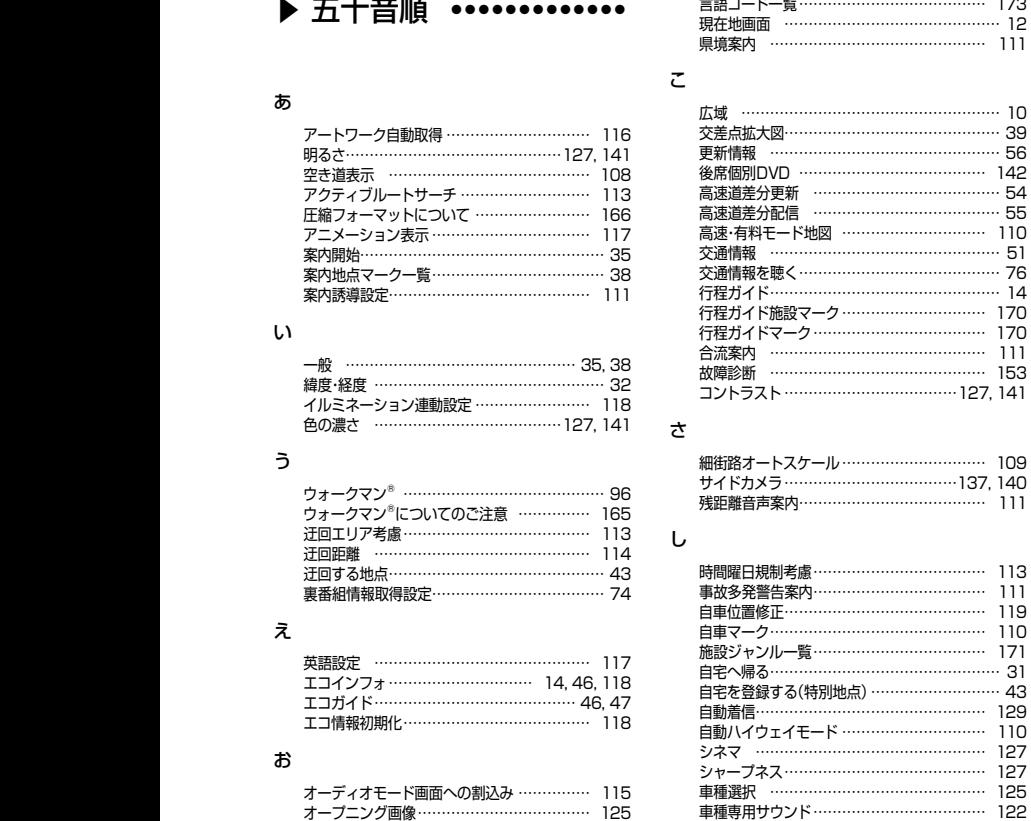

#### さ

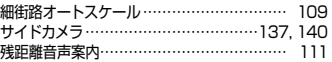

#### し

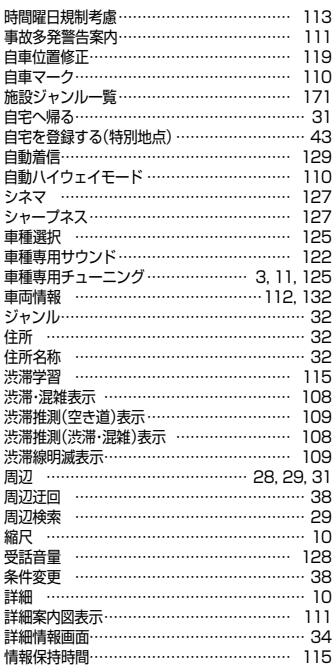

#### す

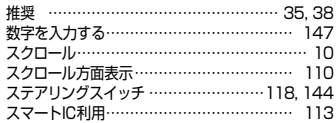

#### せ

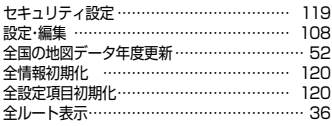

#### そ

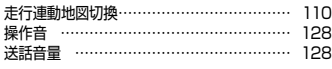

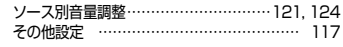

#### た

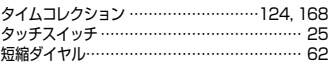

#### ち

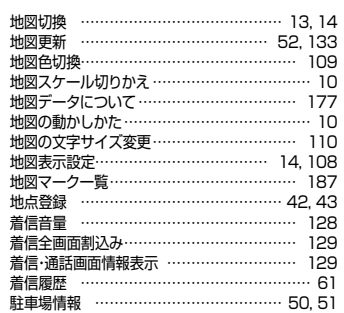

#### て

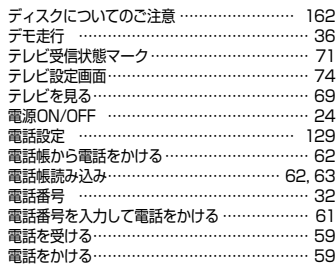

#### と

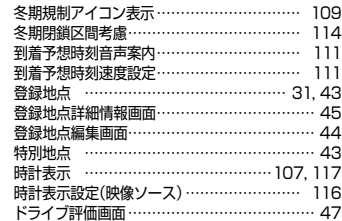

#### な

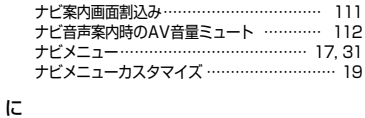

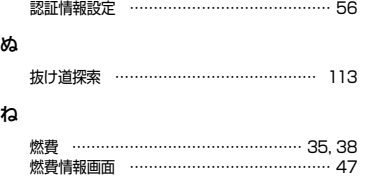

## 燃費優先 …………………………………… 2, 118 の

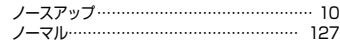

付録

# **8.14 索引(2/2)**

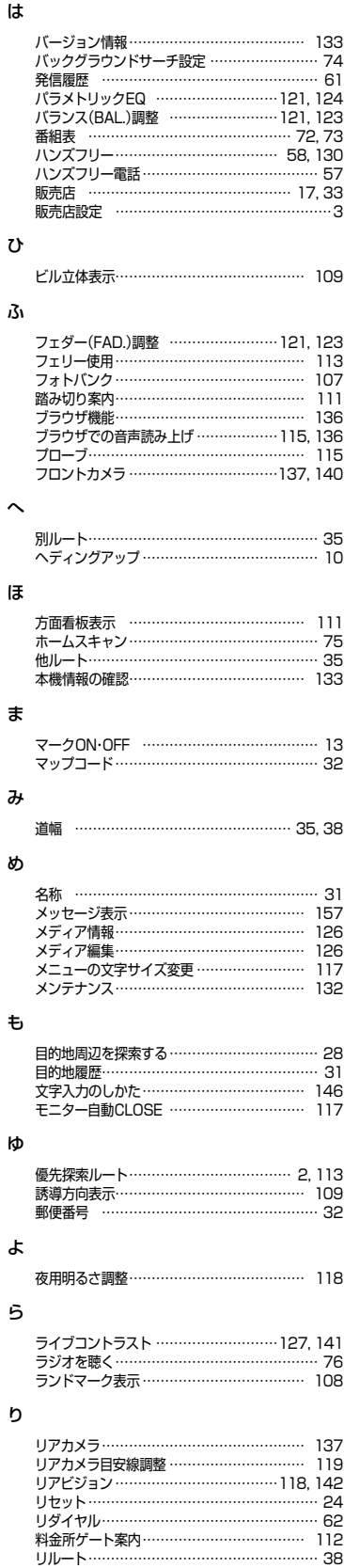

#### る

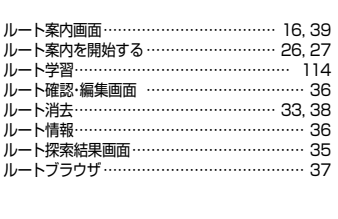

レーンガイド表示 ……………………………… 111

#### ろ

れ

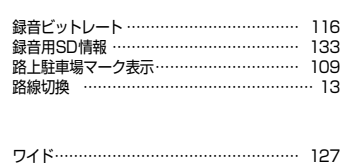

## わ

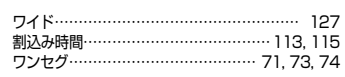

## ▶ アルファベット順 •••••

#### A

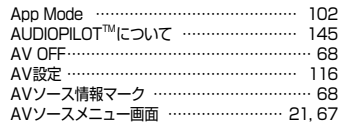

#### B

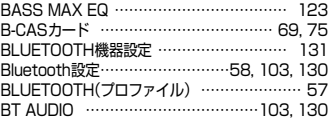

## C

I

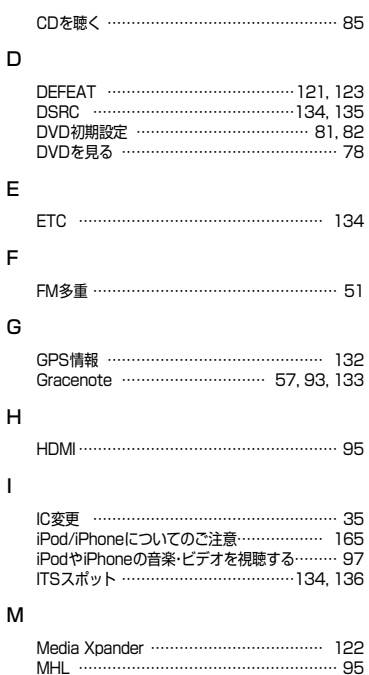

## N

P

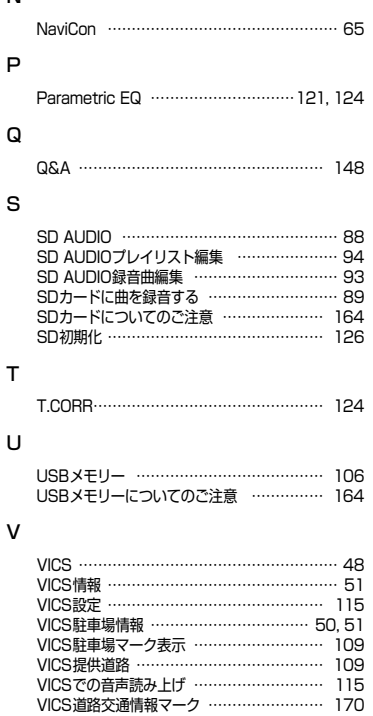

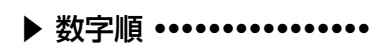

VICS割り込み情報 ……………………………… 51 VISUAL EQ …………………………………… 127

#### 数字

V

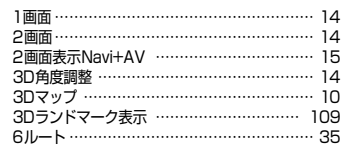

付録

# **8.15** 地図マーク一覧

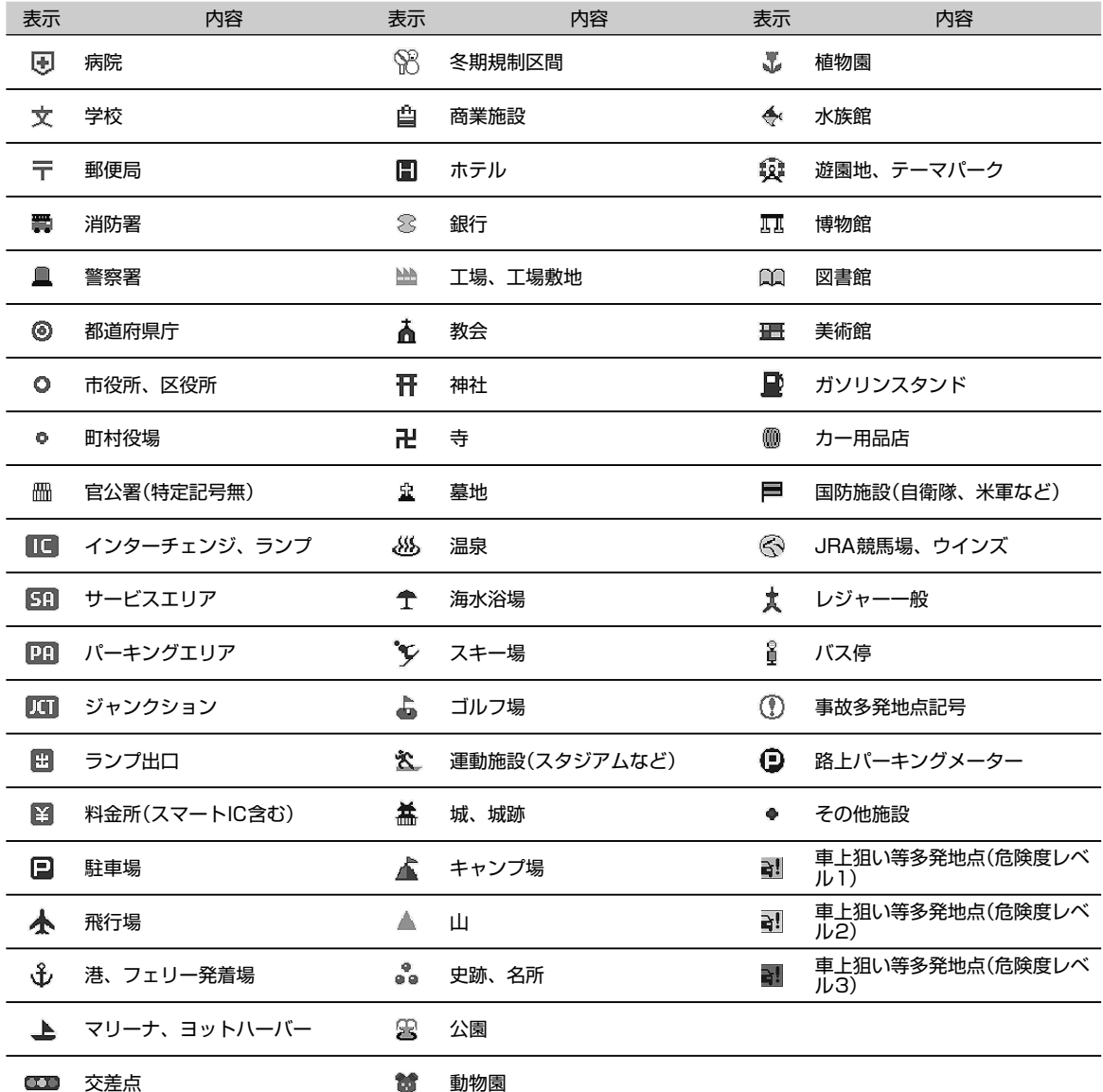

• 情報検索精度について

電話番号検索および50音検索などは、電話番号登録時の登録内容によっては、周辺地域による検出になる場合があります。 本機に収録されている情報は、調査時期やその取得方法により、現場の状況と異なる場合があります。使用に際しては実際の 道路状況および交通規制に従ってください。

本機は天変地異による規制には対応しておりません。該当する地域周辺を走行される場合は警察・交通情報センター等にご確認 ください。

• 地図データベースについて

地図データベース上、最終更新されたものを使用していますが、地域によっては最終更新日が古い場所も存在し、現在の状況 と異なる場合があります。

• 交差点拡大図に表示される地図マークは形状が異なる場合があります。

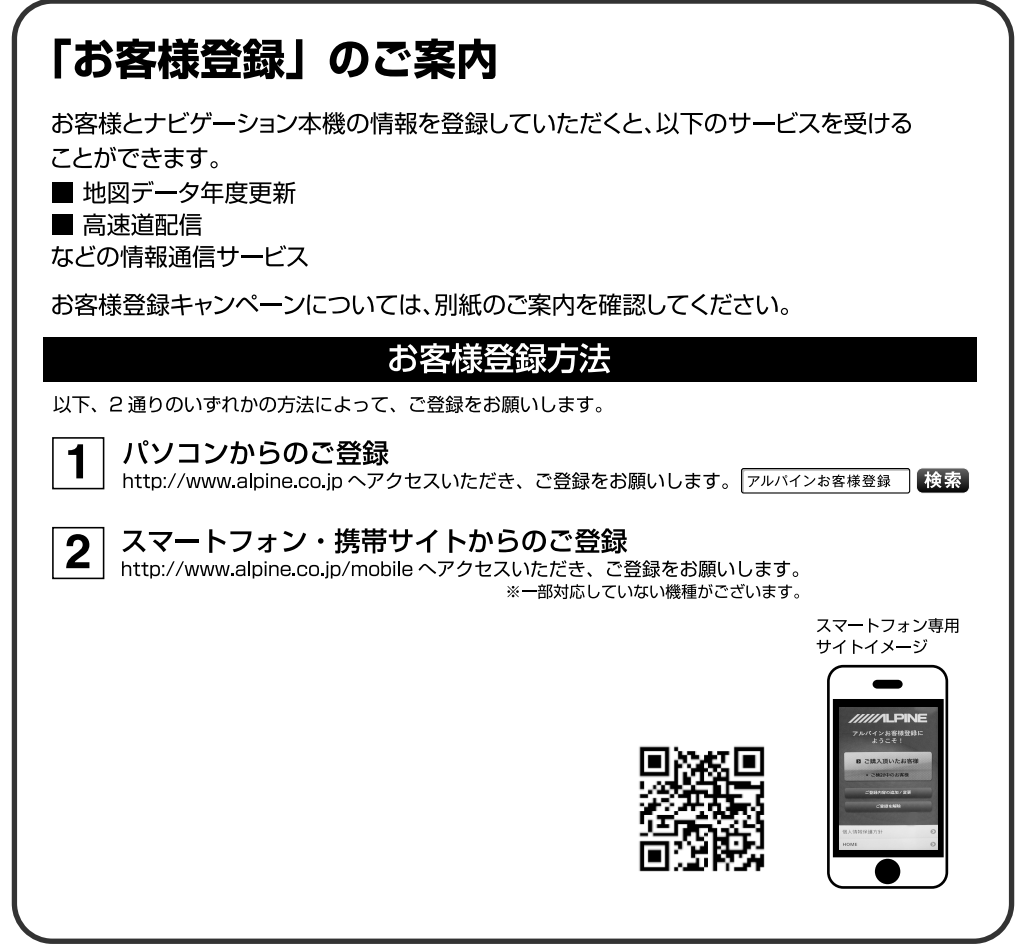

- 仕様および外観は改良のために予告なく変更する場合があります。
- 本説明書の写真やイラストは撮影・印刷条件により実物と印象が相違する場合があります。
- 本製品は国内専用です。

お問い合わせはインフォメーションセンターへ

**•** インフォメーションセンター <一般回線ご利用のお客様用> TEL: 0570-006636 ※全国どこからでも市内通話料金でご利用い ただけます。

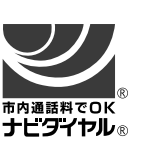

<携帯電話・IP電話・光電話等をご利用のお客様用> TEL: 048-662-6636

- **•** 電話受付時間 (日、祝日、弊社休業日を除く) 月~金: 9:30 ~ 17:30 土曜日: 9:30 ~ 12:00 13:00 ~ 17:00 <FAXをご利用のお客様用> FAX: 048-662-6676
- **•** アルパインホームページ上からE-mailでのお問い合わせが できます。どうぞご活用ください。
- **•** アルパインホームページ http://www.alpine.co.jp アルパイン製品に関してのご質問と回答をご紹介しています。

アルパイン株式会社 Designed by ALPINE Japan Printed in Japan

68-26018Z12-A (Y-736\_B5)

● お願い | 本書はやさしく取り扱ってください。 ■無理に広げたり引っ張ったりすると<br>※一ジがバラバラになってしまう場合があります。<br>やさしい取り扱いをお願いします。